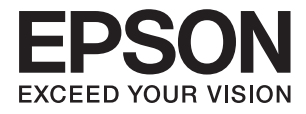

# **ES-580W Ghidul utilizatorului**

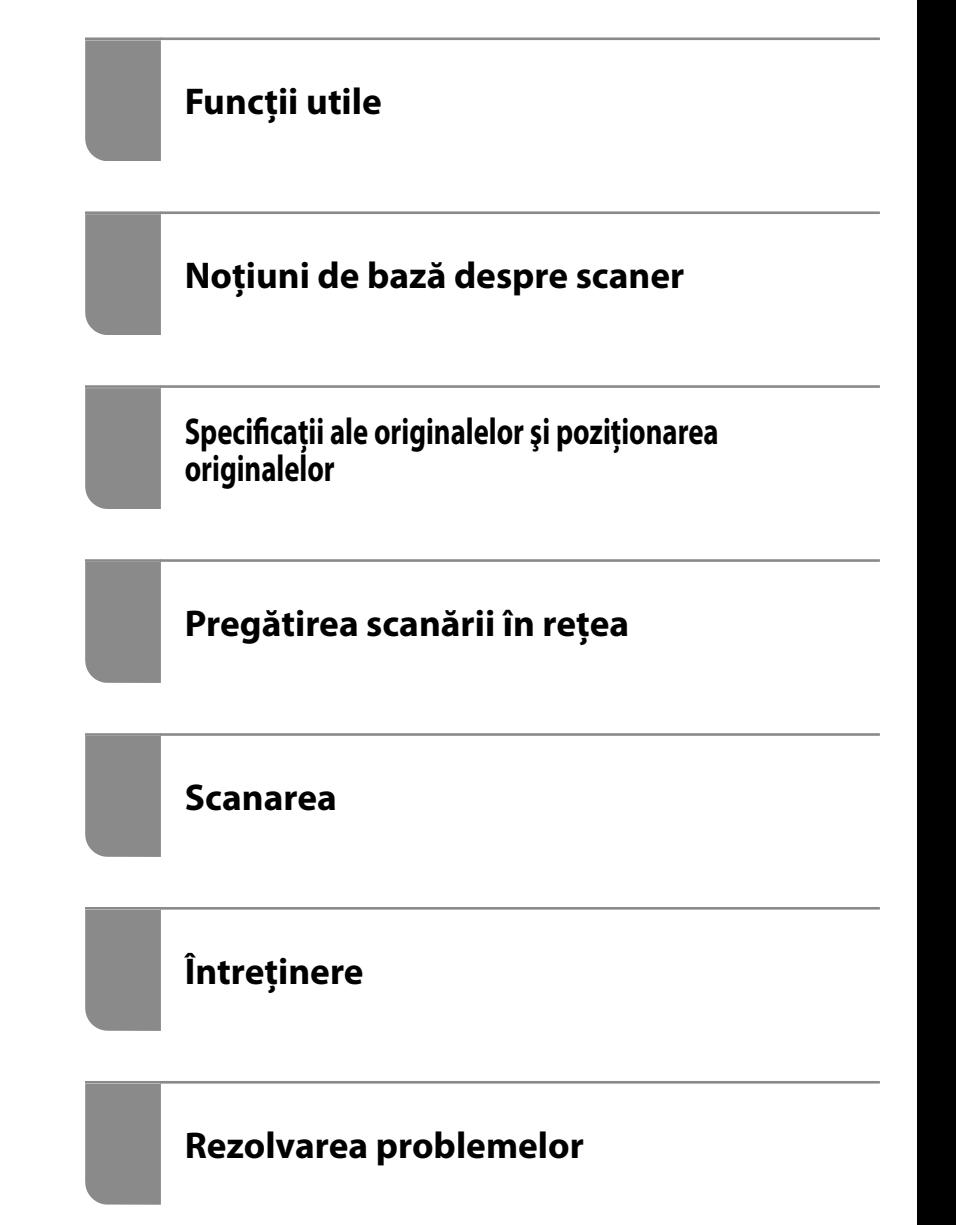

# <span id="page-1-0"></span>**Drept de proprietate intelectuală**

Nicio parte a acestei publicaţii nu poate fi reprodusă, stocată pe un sistem de preluare sau transmisă în orice formă sau prin orice mijloc electronic, mecanic, prin fotocopiere, înregistrare sau în alt mod, fără permisiunea scrisă prealabilă a Seiko Epson Corporation. Nu se presupune nicio responsabilitate în ceea ce priveşte brevetele relativ la utilizarea informaţiilor incluse în prezentul manual. De asemenea, nu se presupune nicio responsabilitate pentru daune rezultând din utilizarea informaţiilor incluse în prezentul manual. Informaţiile incluse în prezentul manual sunt destinate a fi utilizate numai cu acest produs Epson. Epson nu este responsabilă de utilizarea acestor informaţii prin aplicarea la alte produse.

Nici Seiko Epson Corporation şi nici filialele sale nu vor fi responsabile faţă de persoana care a achiziţionat acest produs sau față de terți pentru daune, pierderi, costuri sau cheltuieli suportate de achizitor sau de terți ca rezultat al unui accident, utilizări eronate sau abuzive a acestui produs sau a unor modificări sau reparații neautorizate ale acestui produs sau (exclusiv teritoriul S.U.A.) nerespectarea strictă a instrucţiunilor de operare şi de întreţinere ale Seiko Epson Corporation.

Seiko Epson Corporation şi filialele sale nu vor fi responsabile pentru nicio daună sau problemă apărută ca urmare a utilizării optiunilor sau a altor produse consumabile altele decât cele desemnate de către Seiko Epson Corporation ca fiind produse originale Epson sau produse aprobate Epson.

Seiko Epson Corporation nu va fi responsabilă pentru nicio daună rezultată ca urmare a interferențelor electromagnetice care survine în urma utilizării oricăror cabluri de interfață altele decât cele desemnate ca produse aprobate Epson de către Seiko Epson Corporation.

© 2020 Seiko Epson Corporation

Conținutul acestui manual și specificațiile acestui produs se pot modifica fără notificare prealabilă.

# <span id="page-2-0"></span>**Mărci înregistrate**

- ❏ EPSON, EPSON EXCEED YOUR VISION, EXCEED YOUR VISION şi logo-urile acestora sunt mărci înregistrate sau mărci comerciale ale Seiko Epson.
- ❏ Microsoft® and Windows® are registered trademarks of Microsoft Corporation.
- ❏ Apple, macOS, and OS X are registered trademarks of Apple, Inc.
- ❏ Wi-Fi, Wi-Fi Alliance, and Wi-Fi Protected Access (WPA) are registered trademarks of the Wi-Fi Alliance. Wi-Fi Protected Setup, and WPA2 are trademarks of the Wi-Fi Alliance.
- ❏ The SuperSpeed USB Trident Logo is a registered trademark of USB Implementers Forum, Inc.
- ❏ Notă generală: În publicaţia de faţă sunt utilizate alte nume de produse doar în scopuri de identificare şi acestea pot fi mărci comerciale ale proprietarilor respectivi. Epson îşi declină orice drepturi asupra acestor mărci.

## *Cuprins*

## *[Drept de proprietate intelectuală](#page-1-0)*

## *[Mărci înregistrate](#page-2-0)*

### *[Despre acest manual](#page-7-0)*

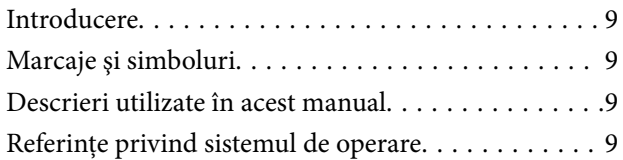

### *[Instrucţiuni importante](#page-10-0)*

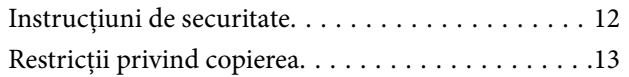

### *[Funcții utile](#page-14-0)*

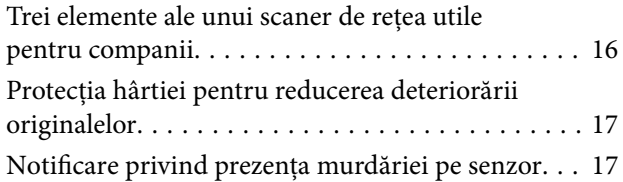

## *[Noţiuni de bază despre scaner](#page-17-0)*

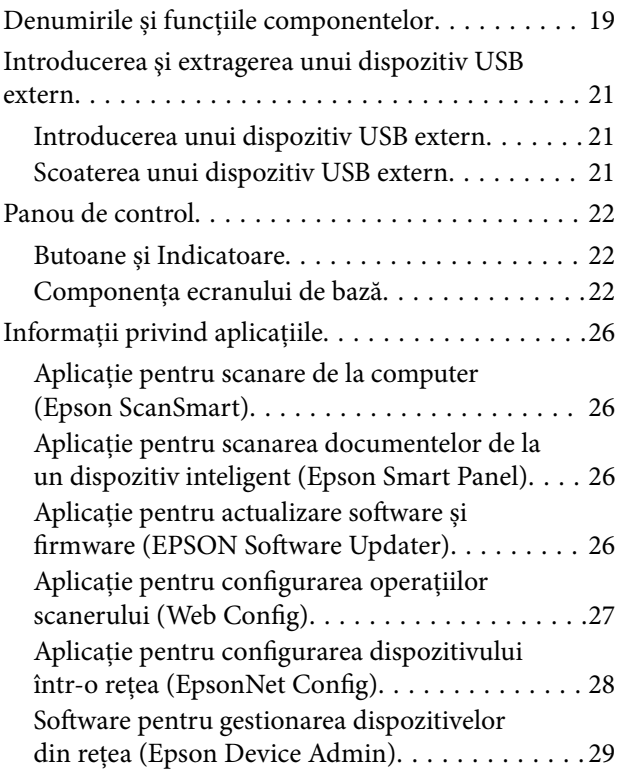

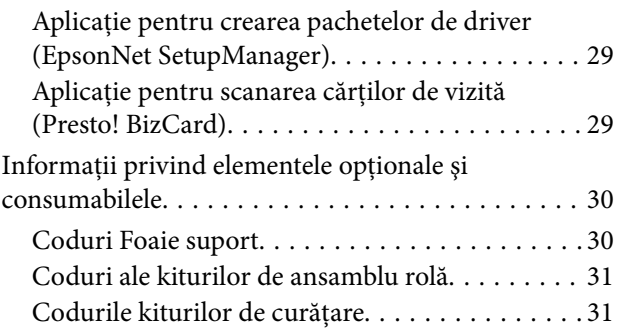

## *[Specificaţii ale originalelor şi](#page-31-0)  [poziţionarea originalelor](#page-31-0)*

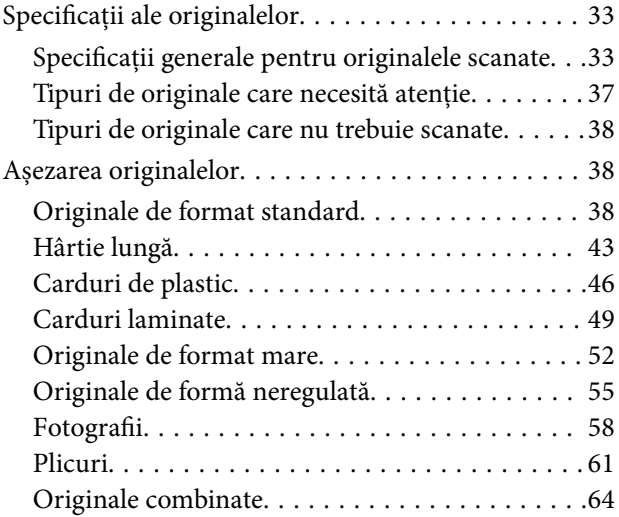

## *[Pregătirea scanării în reţea](#page-67-0)*

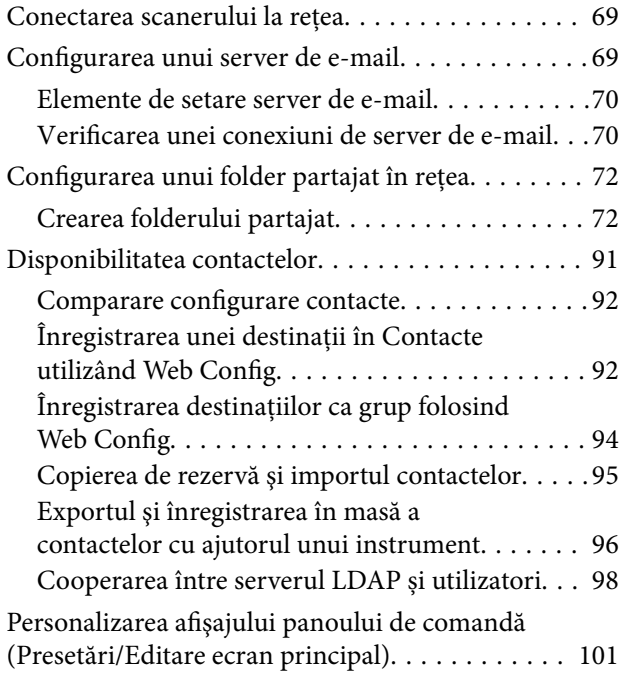

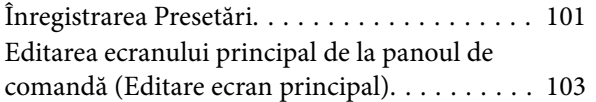

### *[Scanarea](#page-107-0)*

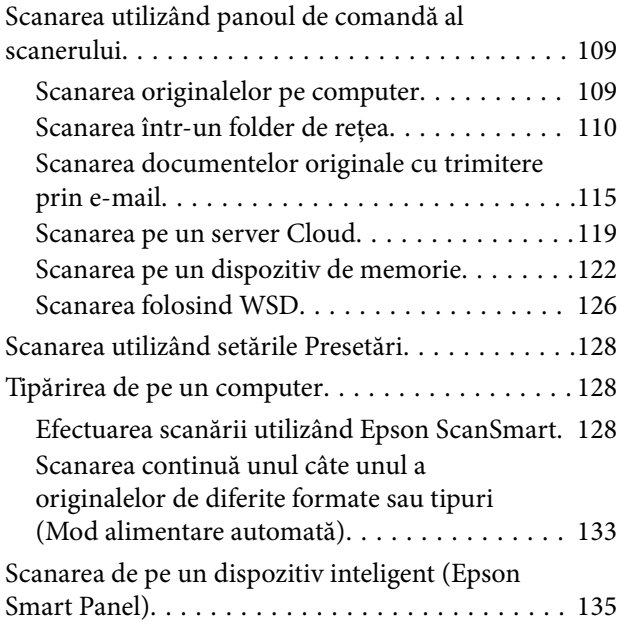

## *[Opţiuni de meniu pentru setări](#page-135-0)*

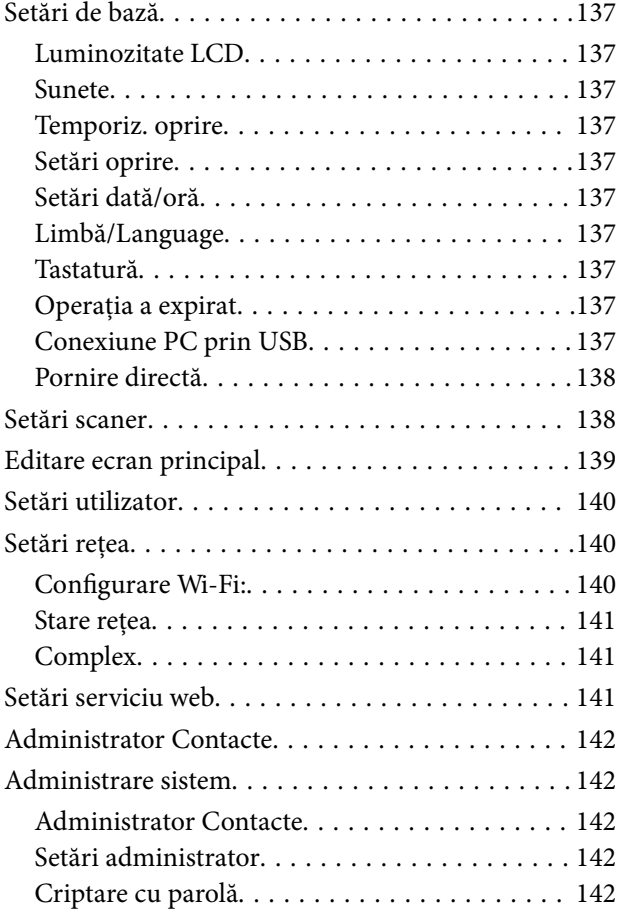

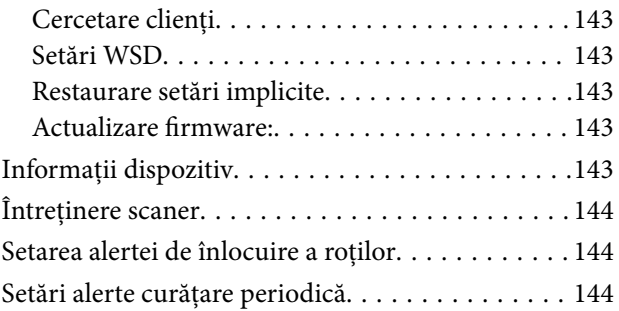

## *[Întreţinere](#page-144-0)*

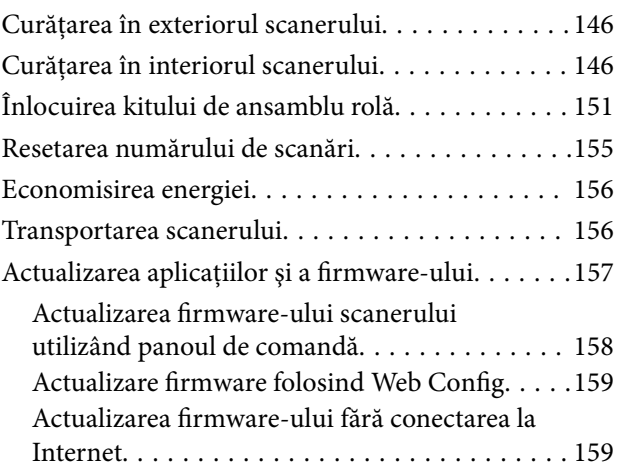

## *[Rezolvarea problemelor](#page-160-0)*

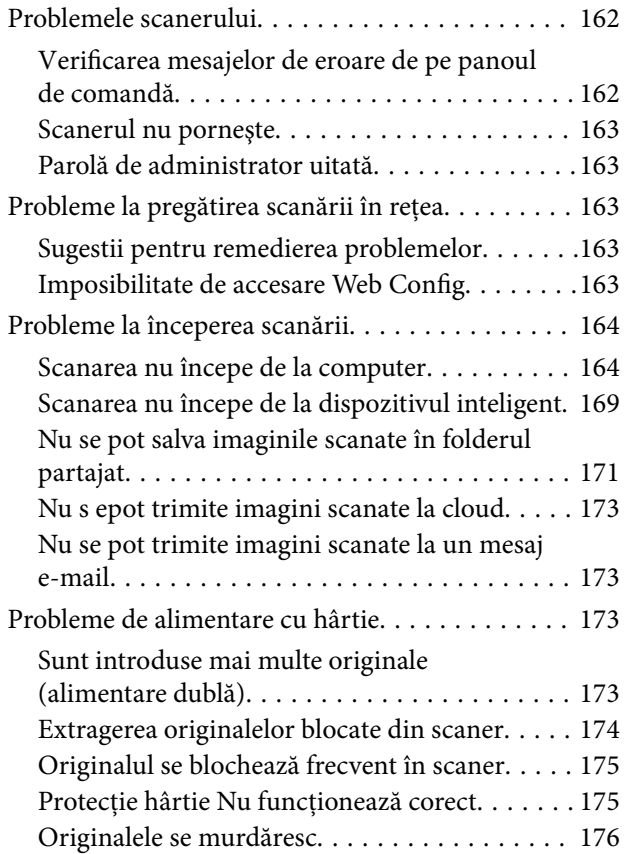

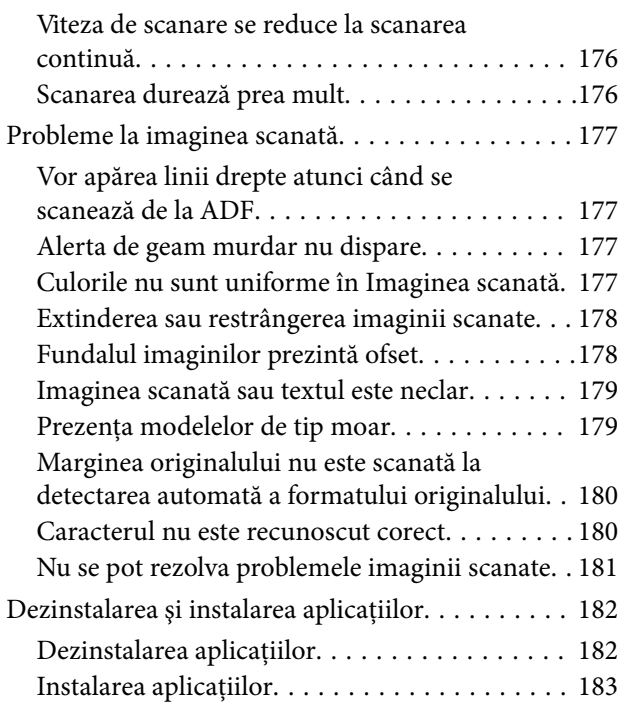

#### *[Adăugarea sau ștergerea](#page-183-0)  [computerului sau a dispozitivelor](#page-183-0)*

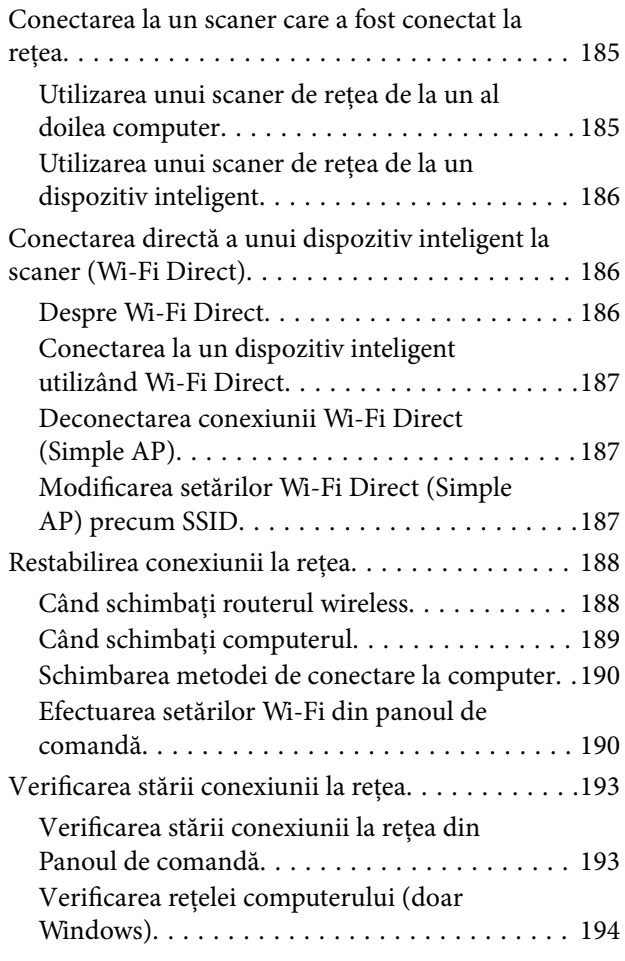

## *[Informații administrator](#page-195-0)*

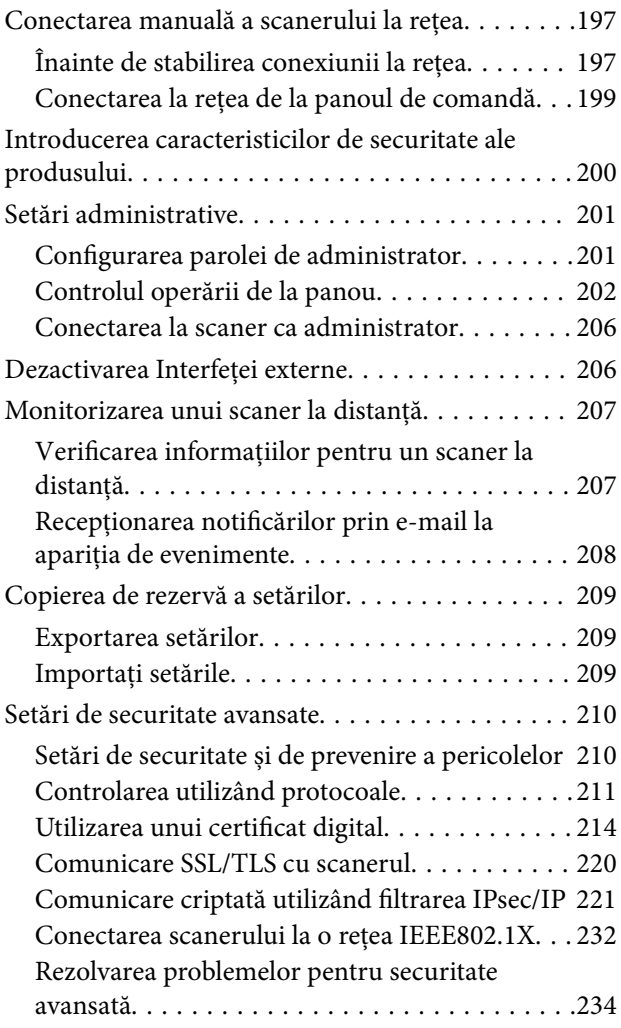

## *[Specificaţii tehnice](#page-239-0)*

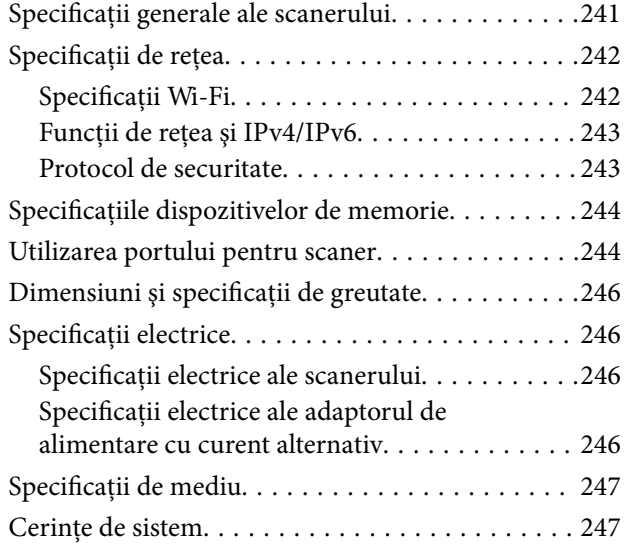

## *[Standarde şi certificări](#page-247-0)*

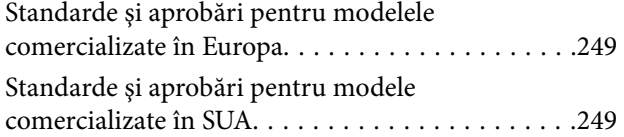

## *[Unde puteţi obţine ajutor](#page-250-0)*

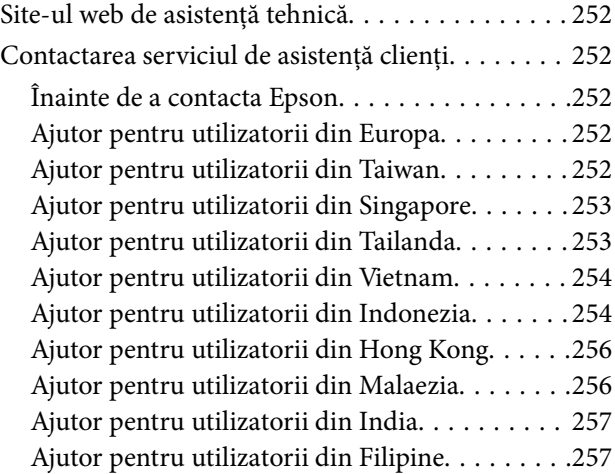

# <span id="page-7-0"></span>**Despre acest manual**

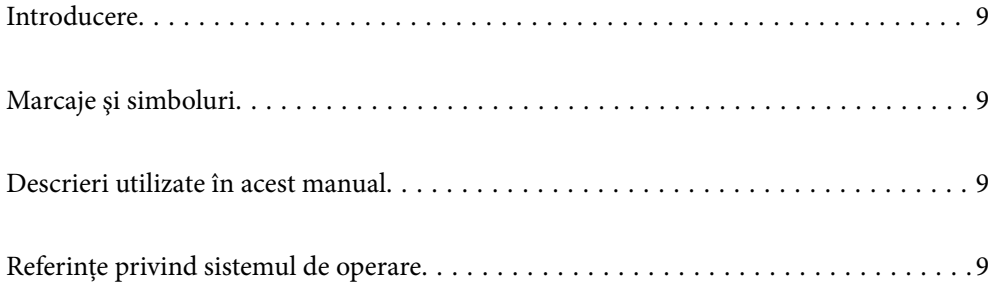

## <span id="page-8-0"></span>**Introducere**

Cea mai recentă versiune a următoarelor manuale este disponibilă pe site-ul web de asistenţă al Epson.

<http://www.epson.eu/support> (Europa)

<http://support.epson.net/> (în afara Europei)

❏ Începeţi aici (manual tipărit pe hârtie)

Vă furnizează informaţii despre configurarea produsului şi instalarea aplicaţiei.

❏ Ghidul utilizatorului (manual digital)

Furnizează instrucţiuni despre utilizarea, întreţinerea şi rezolvarea problemelor produsului.

Pe lângă manualele de mai sus, consultaţi secţiunile de ajutor incluse în diversele aplicaţii Epson.

# **Marcaje şi simboluri**

#### !*Atenţie:*

Instrucțiuni care trebuie respectate cu atenție, pentru evitarea vătămărilor corporale.

#### c*Important:*

Instrucţiuni care trebuie respectate pentru evitarea deteriorării echipamentului.

#### *Notă:*

Furnizează informaţii complementare şi de referinţă.

#### **Informaţii conexe**

 $\rightarrow$  Asigură legătura cu secțiunile aferente.

## **Descrieri utilizate în acest manual**

- ❏ Capturile de ecran pentru aplicaţii sunt din Windows 10 sau din macOS High Sierra. Conţinutul afişat pe ecran diferă în funcţie de model şi de situaţie.
- ❏ Ilustraţiile utilizate în acest manual sunt numai pentru referinţă. Chiar dacă pot fi uşor diferite faţă de produsul real, metodele de operare sunt identice.

## **Referințe privind sistemul de operare**

#### **Windows**

În acest manual, termeni precum "Windows 10", "Windows 8.1", "Windows 8" și "Windows 7" se referă la următoarele sisteme de operare. De asemenea, termenul "Windows" este utilizat pentru a face referire la toate versiunile.

- ❏ Sistemul de operare Microsoft® Windows® 10
- ❏ Sistemul de operare Microsoft® Windows® 8.1
- ❏ Sistemul de operare Microsoft® Windows® 8
- ❏ Sistemul de operare Microsoft® Windows® 7

#### **Mac OS**

În acest manual, termenul "Mac OS" este utilizat cu referire la macOS Catalina, macOS Mojave, macOS High Sierra, macOS Sierra, OS X El Capitan și OS X Yosemite.

# <span id="page-10-0"></span>**Instrucţiuni importante**

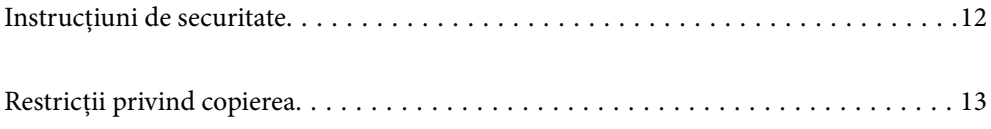

## <span id="page-11-0"></span>**Instrucţiuni de securitate**

Citiți și urmați aceste instrucțiuni pentru o utilizare în condiții de siguranță a acestui produs și a echipamentelor sale opționale. Asigurați-vă că păstrați acest manual pentru consultări ulterioare. De asemenea, asigurați-vă că respectaţi toate avertizările şi instrucţiunile marcate pe produs şi pe echipamentele opţionale ale acestuia.

❏ Unele dintre simbolurile utilizate pe produsul dvs. şi pe echipamentele opţionale ale acestuia au rolul de a garanta utilizarea în siguranţă şi corespunzătoare a produsului. Vizitaţi următorul site web pentru a afla semnificaţia simbolurilor.

<http://support.epson.net/symbols>

- ❏ Aşezaţi produsul şi echipamentele opţionale pe o suprafaţă orizontală, stabilă, mai mare decât baza produsului şi a echipamentelor opţionale pe toate laturile. Dacă aşezaţi produsul şi echipamentele opţionale lângă perete, lăsați mai mult de 10 cm între partea din spate a produsului și a echipamentelor opționale și perete.
- ❏ Aşezaţi produsul şi echipamentele opţionale suficient de aproape de computer, pentru a facilita conectarea cablului de interfaţă. Nu amplasaţi sau depozitaţi produsul şi echipamentele opţionale sau adaptorul de c.a. în spații exterioare, lângă zone murdare sau cu praf excesiv, surse de apă sau de căldură sau în zone supuse la socuri, vibratii, temperaturi ridicate sau umezeală, radiatie solară directă, surse de lumină puternică sau variații rapide de temperatură sau umiditate.
- ❏ Nu utilizaţi echipamentul cu mâinile ude.
- ❏ Aşezaţi produsul şi echipamentele opţionale lângă o priză electrică de la care adaptorul se poate deconecta cu uşurinţă.
- ❏ Cablul adaptorului de c.a. trebuie amplasat astfel încât să se evite abraziunile, tăieturile, zdrenţuirile, rupturile şi buclările. Nu aşezaţi obiecte pe cablu şi nu permiteţi păşirea sau călcarea adaptorului de c.a. sau a cablului. Fiţi atenţi, în mod special, să păstraţi cablul drept la capăt.
- ❏ Utilizaţi numai cablul de alimentare furnizat cu produsul şi nu utilizaţi cablul cu alte echipamente. Utilizarea altor cabluri cu acest produs sau utilizarea cablului de alimentare furnizat cu alte echipamente poate duce la incendii sau electrocutare.
- ❏ Utilizaţi numai adaptorul de c.a. livrat împreună cu produsul. Utilizarea oricărui alt adaptor poate cauza incendii, electrocutări sau răniri.
- ❏ Adaptorul de c.a. este destinat utilizării împreună cu produsul cu care a fost livrat. Nu încercaţi să utilizaţi adaptorul de c.a. cu alte dispozitive electronice, exceptând cazul în care acest lucru este specificat.
- ❏ Utilizaţi numai tipul de sursă de alimentare indicat pe eticheta adaptorului de c.a. şi alimentaţi întotdeauna echipamentul direct de la o priză electrică standard, utilizând adaptorul de c.a. care corespunde standardelor de securitate locale relevante.
- ❏ La conectarea acestui produs şi a echipamentelor opţionale la un computer sau la un alt dispozitiv printr-un cablu, asiguraţi orientarea corectă a conectorilor. Fiecare conector are o singură orientare corectă. Introducerea unui conector cu orientare incorectă poate cauza deteriorarea ambelor dispozitive conectate prin cablu.
- ❏ Evitaţi utilizarea prizelor pe acelaşi circuit cu fotocopiatoarele sau cu sistemele de climatizare ce pornesc şi se opresc periodic.
- ❏ Dacă alimentaţi produsul prin intermediul unui cablu prelungitor, asiguraţi-vă că suma curenţilor nominali ai dispozitivelor conectate la cablul prelungitor nu depăseste curentul nominal al cablului. Dacă alimentati scanerul prin intermediul unui cablu prelungitor, asigurați-vă că suma curenților nominali ai dispozitivelor conectate la cablul prelungitor nu depăşeşte curentul nominal al cablului.
- ❏ Nu dezasamblaţi, nu modificaţi şi nu încercaţi niciodată să reparaţi personal adaptorul de c.a., produsul sau echipamentele opționale ale produsului, cu excepția cazului în care astfel de operații sunt explicate în mod specific în ghidurile produsului.
- ❏ Nu introduceţi obiecte în nicio deschidere a scanerului, deoarece acestea pot atinge puncte sub tensiuni periculoase sau scurtcircuita anumite componente. Nu vă expuneţi pericolelor de electrocutare.
- <span id="page-12-0"></span>❏ Dacă apare o defecţiune la fişa cablului, înlocuiţi întreg ansamblul cablului sau consultaţi un electrician calificat. Dacă fișa cablului este echipată cu siguranțe, înlocuiți-le cu siguranțe cu caracteristici dimensionale și de curent nominal corecte.
- ❏ Deconectaţi produsul, echipamentele opţionale şi adaptorul de reţea de la sursa de alimentare şi solicitaţi intervenţia personalului de service calificat în următoarele situaţii: adaptorul sau fişa este deteriorată; în produs, în echipamentele optionale sau în adaptorul de retea a pătruns lichid; produsul sau adaptorul de retea a fost scăpat de la înălțime sau carcasa acestuia s-a deteriorat; produsul, echipamentele opționale sau adaptorul de rețea nu funcționează normal sau manifestă modificări semnificative ale performanțelor. (Nu reglați controale care nu sunt acoperite de instrucţiunile de utilizare.)
- ❏ Deconectaţi produsul şi adaptorul de c.a. înainte de curăţare. Ştergeţi numai cu o cârpă umedă. Nu utilizaţi soluții de curățare cu lichid sau aerosol, cu excepția situațiilor explicate în mod specific în ghidurile produsului.
- ❏ Dacă urmează să nu utilizaţi produsul o perioadă mai îndelungată de timp, nu uitaţi să deconectaţi adaptorul de c.a. de la priza electrică.
- ❏ După înlocuirea consumabilelor, eliminaţi-le corect pe cele vechi, respectând regulamentele autorităţilor locale. Nu le dezasamblaţi.
- ❏ Ţineţi produsul la cel puţin 22 cm distanţă de stimulatoarele cardiace. Undele radio emise de acest produs pot afecta în mod nociv funcţionarea stimulatoarelor cardiace.
- ❏ Nu utilizaţi acest produs în interiorul unităţilor medicale sau în apropierea echipamentelor medicale. Undele radio emise de acest produs pot afecta în mod nociv functionarea echipamentelor medicale electrice.
- ❏ Nu utilizaţi acest produs în apropierea dispozitivelor cu control automat, precum uşi automate sau alarme de incendiu. Undele radio emise de acest produs pot afecta în mod nociv aceste dispozitive şi pot determina accidente ca urmare a funcţionării necorespunzătoare.
- ❏ În cazul în care ecranul LCD este defect, contactaţi furnizorul. Dacă soluţia cu cristale lichide ajunge pe mâinile dumneavoastră, spălați-le cu atenție cu apă și săpun. Dacă soluția cu cristale lichide vă intră în ochi, spălați imediat cu jet de apă. Dacă starea de disconfort sau problemele de vedere persistă după o clătire temeinică, solicitaţi imediat asistenţă medicală.

# **Restricţii privind copierea**

Respectaţi următoarele restricţii pentru a asigura utilizarea responsabilă şi legală a produsul dvs.

Copierea următoarelor articole este interzisă prin lege:

- ❏ Bancnote, monede, titluri de stat comercializabile, obligaţiuni de stat şi titluri municipale
- ❏ Timbre poştale neutilizate, cărţi poştale pretimbrate şi alte articole poştale oficiale francate
- ❏ Timbre fiscale de stat şi titluri emise conform procedurilor legale

Daţi dovadă de prudenţă atunci când copiaţi următoarele documente:

- ❏ Titluri private comercializabile (certificate de acţiuni, note negociabile, cecuri etc.), permise cu valabilitate lunară, bonuri de concesionare etc.
- ❏ Paşapoarte, permise de conducere, taloane de revizie tehnică, viniete rutiere, bonuri de masă, bilete etc.

#### *Notă:*

Copierea acestor documente poate fi, de asemenea, interzisă prin lege.

Utilizarea responsabilă a materialelor sub incidenţa legislaţiei privind drepturile de proprietate intelectuală:

Produsele pot fi întrebuintate greșit prin copierea neautorizată de materiale sub incidența legislației privind drepturile de proprietate intelectuală. Atunci când acționați fără a fi consiliat de un avocat bine informat, dați dovadă de responsabilitate şi de respect obţinând permisiunea deţinătorului drepturilor de proprietate intelectuală înainte de copierea unor materiale publicate.

# <span id="page-14-0"></span>**Funcții utile**

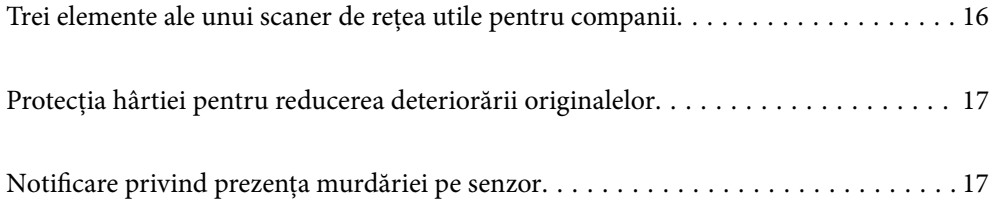

# <span id="page-15-0"></span>**Trei elemente ale unui scaner de reţea utile pentru companii**

Acest scaner este un scaner de rețea cu trei elemente: "Fără computer", "Partajare" și "Securizat".

#### **"Fără computer"**

- ❏ Puteţi trimite imaginea scanată la o destinaţie selectată (precum un folder de reţea, e-mail, serviciu cloud sau dispozitiv USB extern) prin operarea ecranului tactil al scanerului.
- ❏ De asemenea, puteţi utiliza aplicaţia pentru dispozitive inteligente Epson Smart Panel pentru a defini setările scanerului şi pentru a scana şi salva imaginile pe dispozitiv.

#### *Notă:* ["Scanarea utilizând panoul de comandă al scanerului" la pagina 109](#page-108-0)

#### **"Partajare"**

- ❏ Acest scaner este dotat cu un ecran tactil de 4,3 inchi de mari dimensiuni, uşor de utilizat.
- ❏ Puteţi particulariza afişajul ecranului în funcţie de necesităţile proprii de scanare. Prin modificarea pictogramelor şi a culorilor de pe afişajul ecranului, puteţi găsi cu uşurinţă setarea de scanare preferată. Această funcție este utilă când scanerul este folosit în comun de mai multe persoane.

#### *Notă:*

["Personalizarea afişajului panoului de comandă \(Presetări/Editare ecran principal\)" la pagina 101](#page-100-0)

#### **"Securizat"**

Puteţi preveni utilizările accidentale prin înregistrarea setărilor frecvent utilizate ca presetări şi prin ascunderea tuturor funcțiilor care nu sunt necesare.

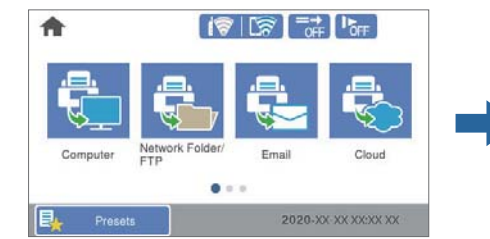

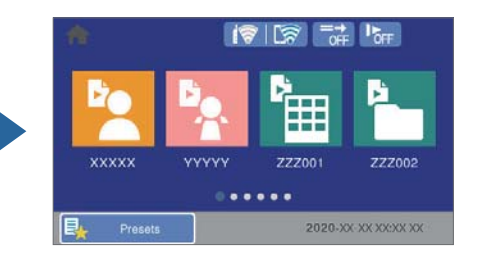

*Notă:* ["Înregistrarea Presetări" la pagina 101](#page-100-0)

# <span id="page-16-0"></span>**Protecţia hârtiei pentru reducerea deteriorării originalelor**

Acest scaner este prevăzut cu o funcție de protecție a hârtiei. Această funcție reduce deteriorarea originalelor prin oprirea scanării atunci când detectează o eroare de alimentare, de exemplu, la scanarea fără intenţie a documentelor capsate.

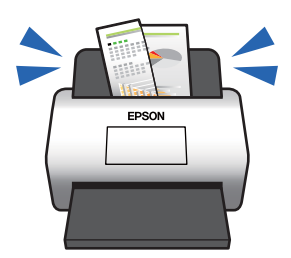

# **Notificare privind prezenţa murdăriei pe senzor**

Acest scaner poate detecta murdăria de pe senzorul de scanare şi vă notifică referitor la necesitatea de a curăţa senzorul înainte ca murdăria să provoace apariţia liniilor în imaginile scanate.

Puteţi păstra senzorul curat cu uşurinţă şi evita o reducere a calităţii imaginii.

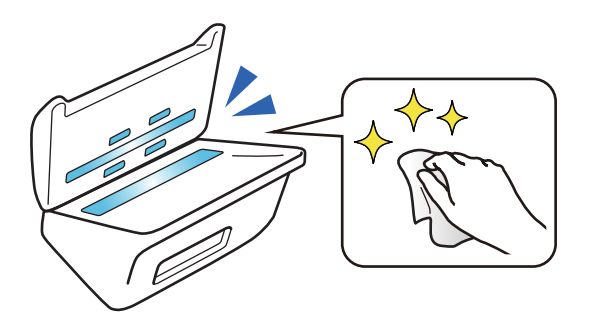

# <span id="page-17-0"></span>**Noţiuni de bază despre scaner**

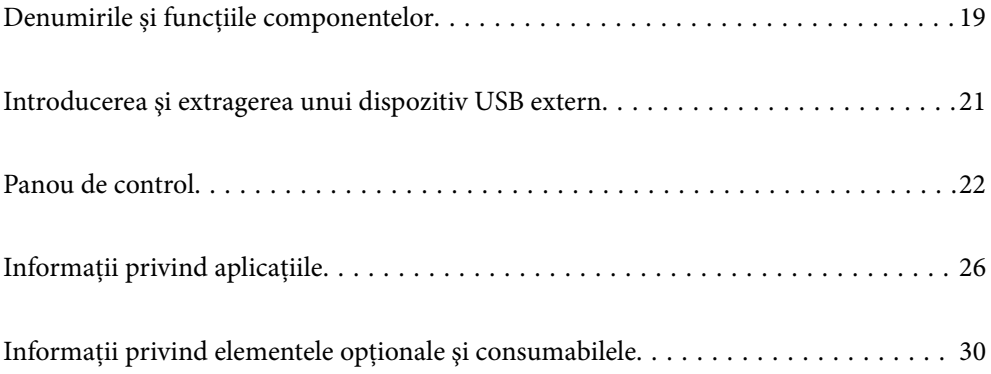

# <span id="page-18-0"></span>**Denumirile și funcțiile componentelor**

#### **Față**

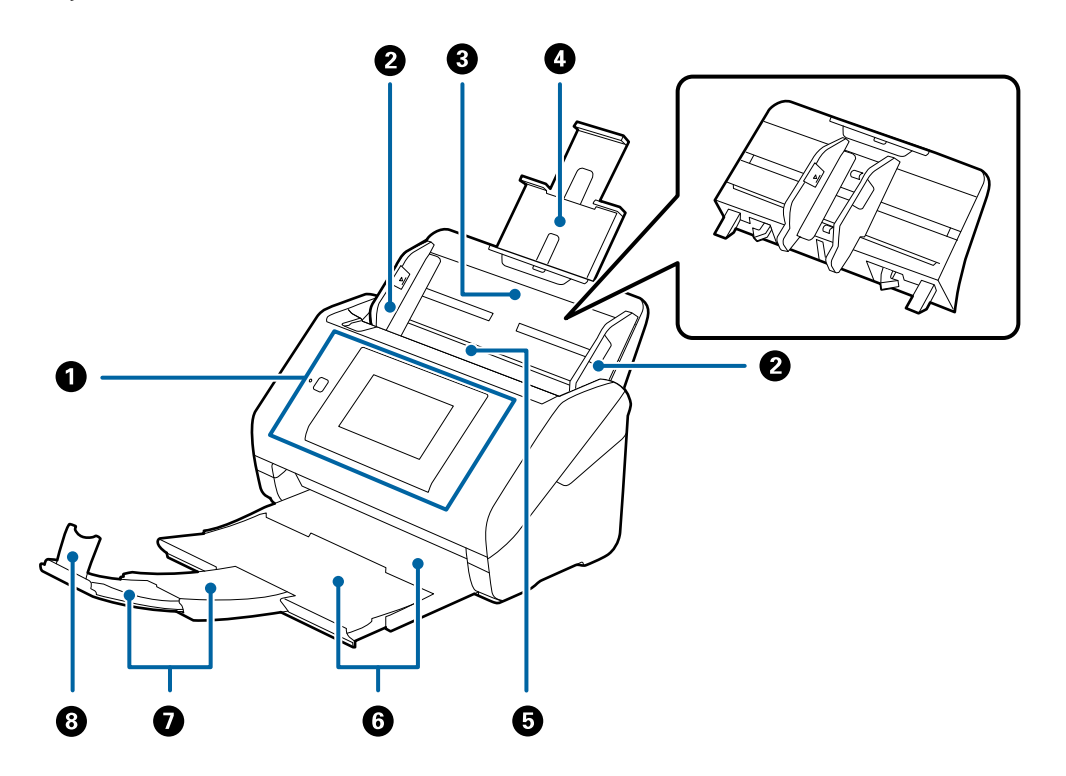

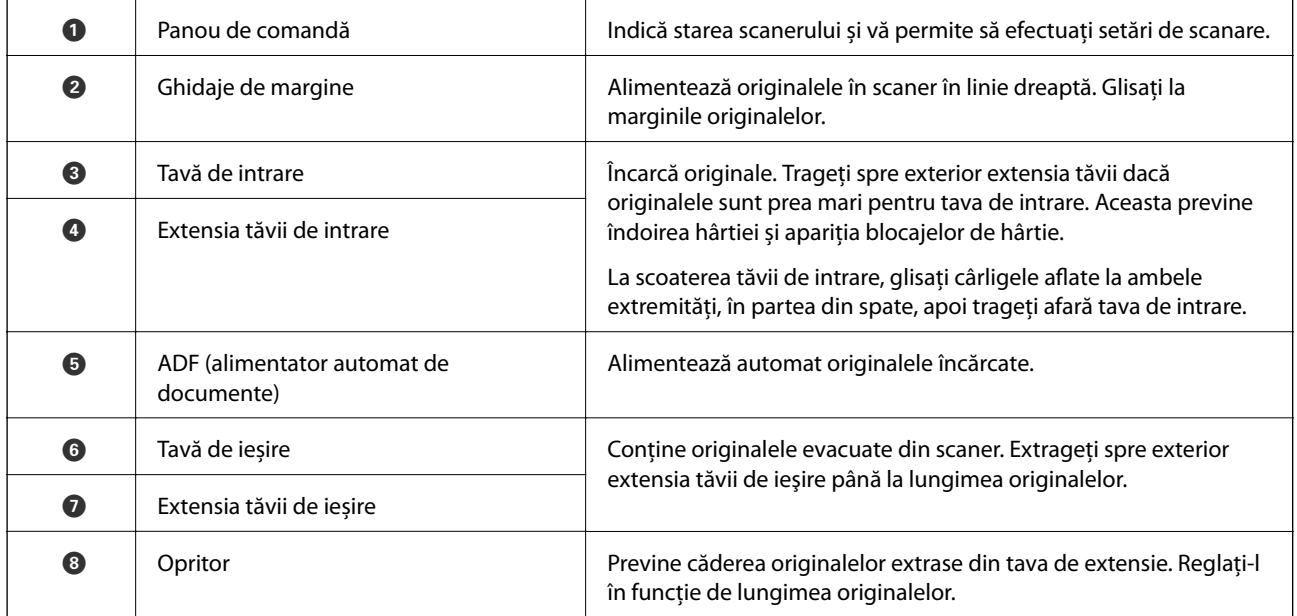

#### **Verso**

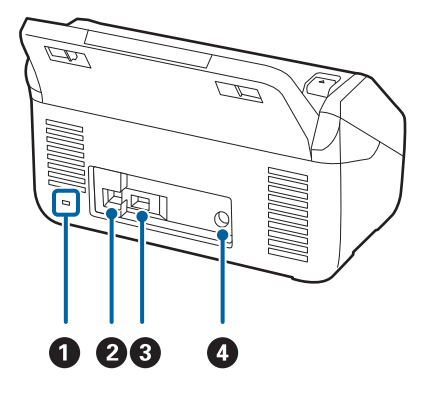

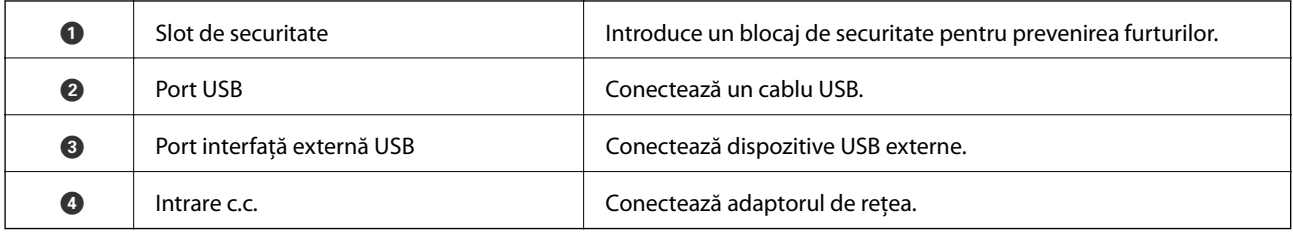

#### **Interior**

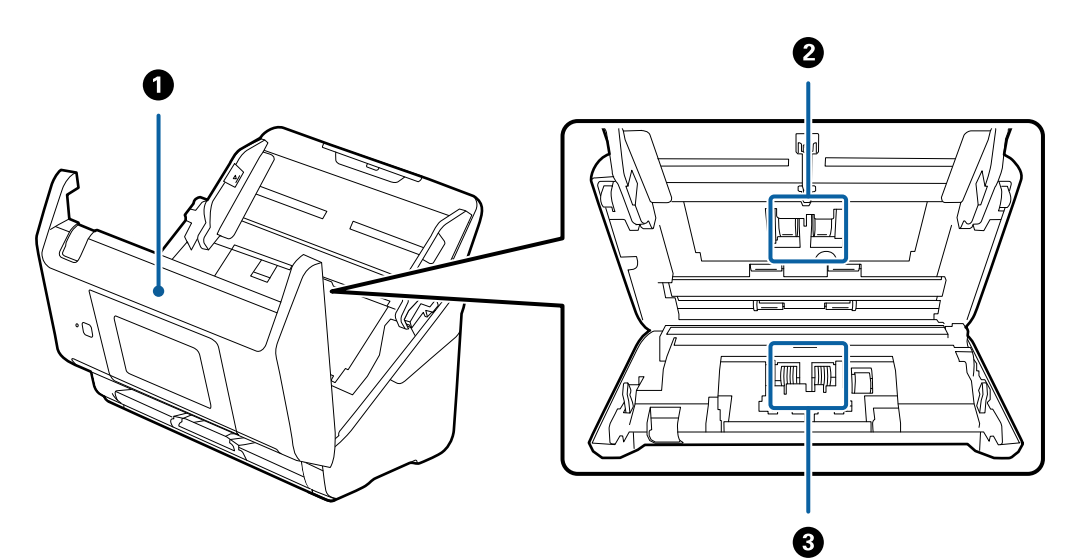

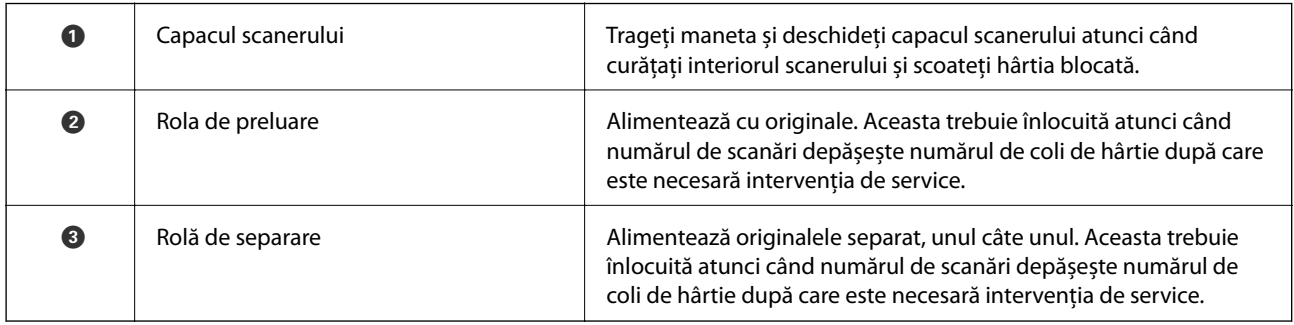

#### **Informaţii conexe**

 $\blacktriangleright$  ["Curățarea în interiorul scanerului" la pagina 146](#page-145-0)

<span id="page-20-0"></span>& ["Înlocuirea kitului de ansamblu rolă" la pagina 151](#page-150-0)

## **Introducerea şi extragerea unui dispozitiv USB extern**

### **Introducerea unui dispozitiv USB extern**

Introduceți un dispozitiv USB extern în portul USB interfeței externe.

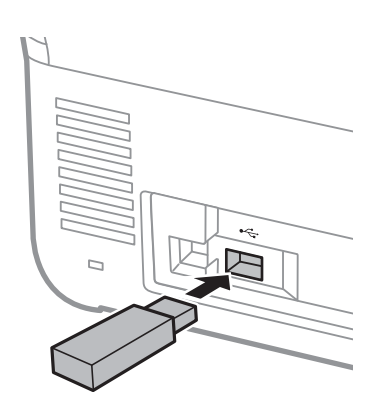

### **Scoaterea unui dispozitiv USB extern**

Scoateți dispozitivul USB extern.

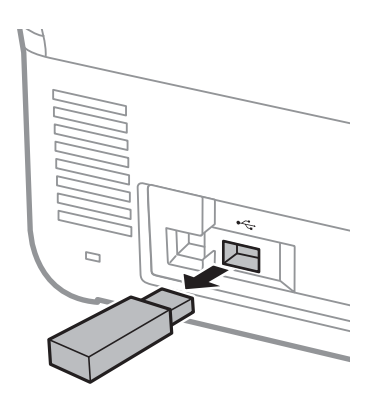

c*Important:*

Dacă scoateţi dispozitivul USB extern în timpul transferului de date la scaner, este posibilă pierderea datelor de pe dispozitivul USB extern.

De asemenea, realizaţi o copie de rezervă a datelor din dispozitivul extern de stocare pe un alt suport, după cum este necesar.

Datele pot fi pierdute sau deteriorate în următoarele situații:

- ❏ Atunci când sunt afectate de electricitate statică sau zgomot electric
- ❏ Atunci când sunt utilizate incorect
- <span id="page-21-0"></span>❏ Atunci când sunt deteriorate sau reparate
- ❏ Atunci când sunt deteriorate de un dezastru natural

# **Panou de control**

## **Butoane și Indicatoare**

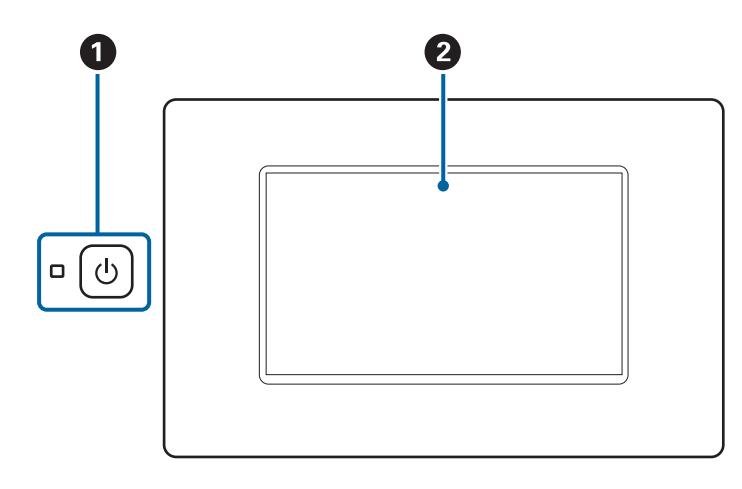

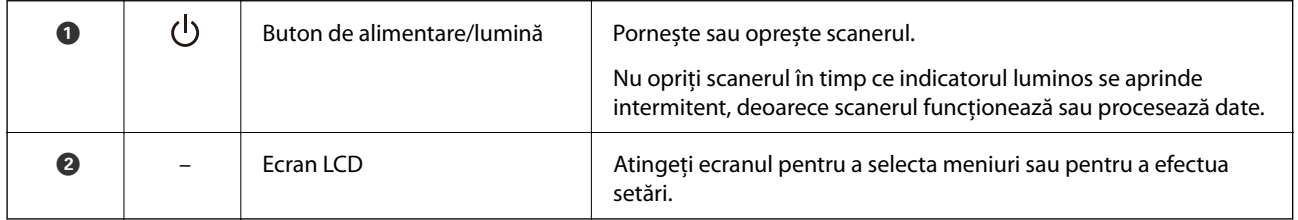

## **Componenţa ecranului de bază**

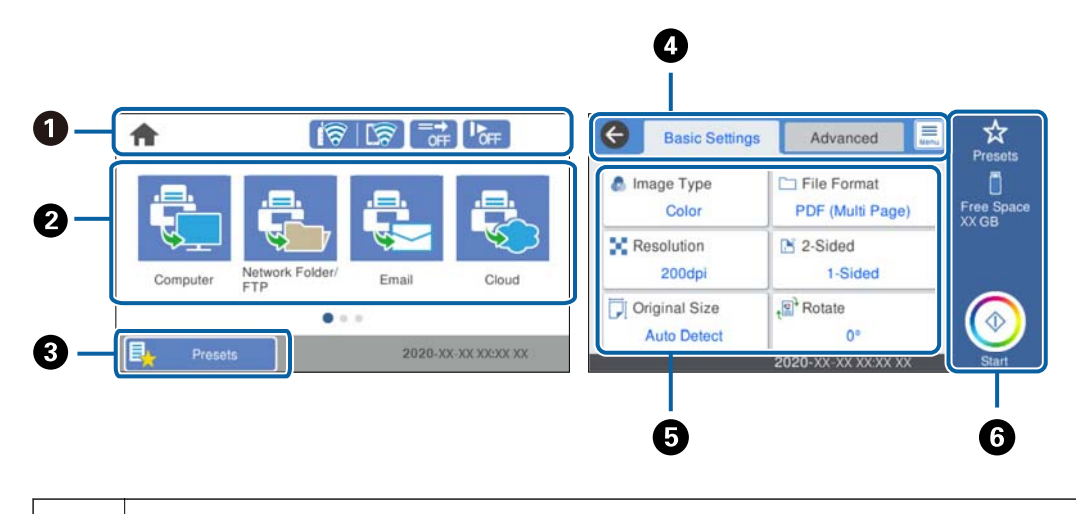

**O** | Indică starea scanerului sub forma unor pictograme. Selectați pictograma pentru a verifica setările curente sau pentru a accesa fiecare meniu de setări.

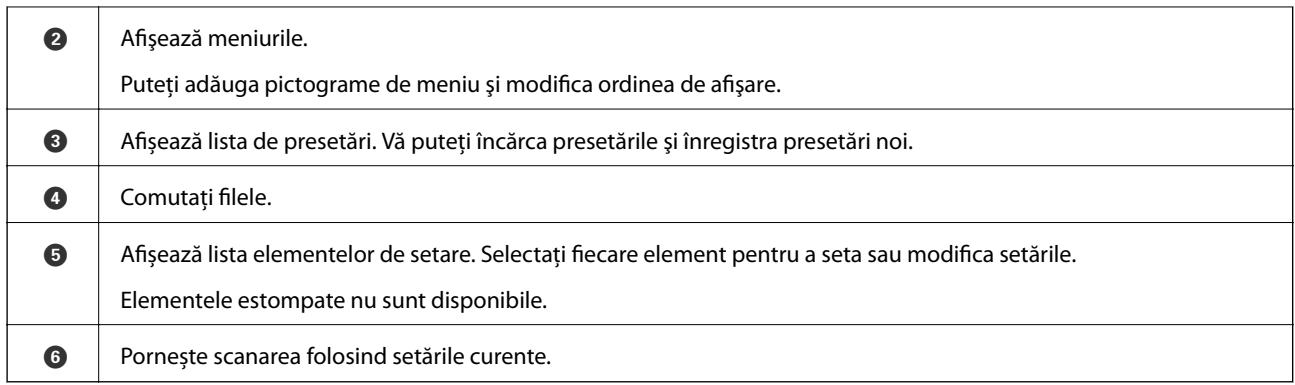

## **Pictograme afişate pe ecranul LCD**

În funcție de starea scanerului, sunt afișate următoarele pictograme.

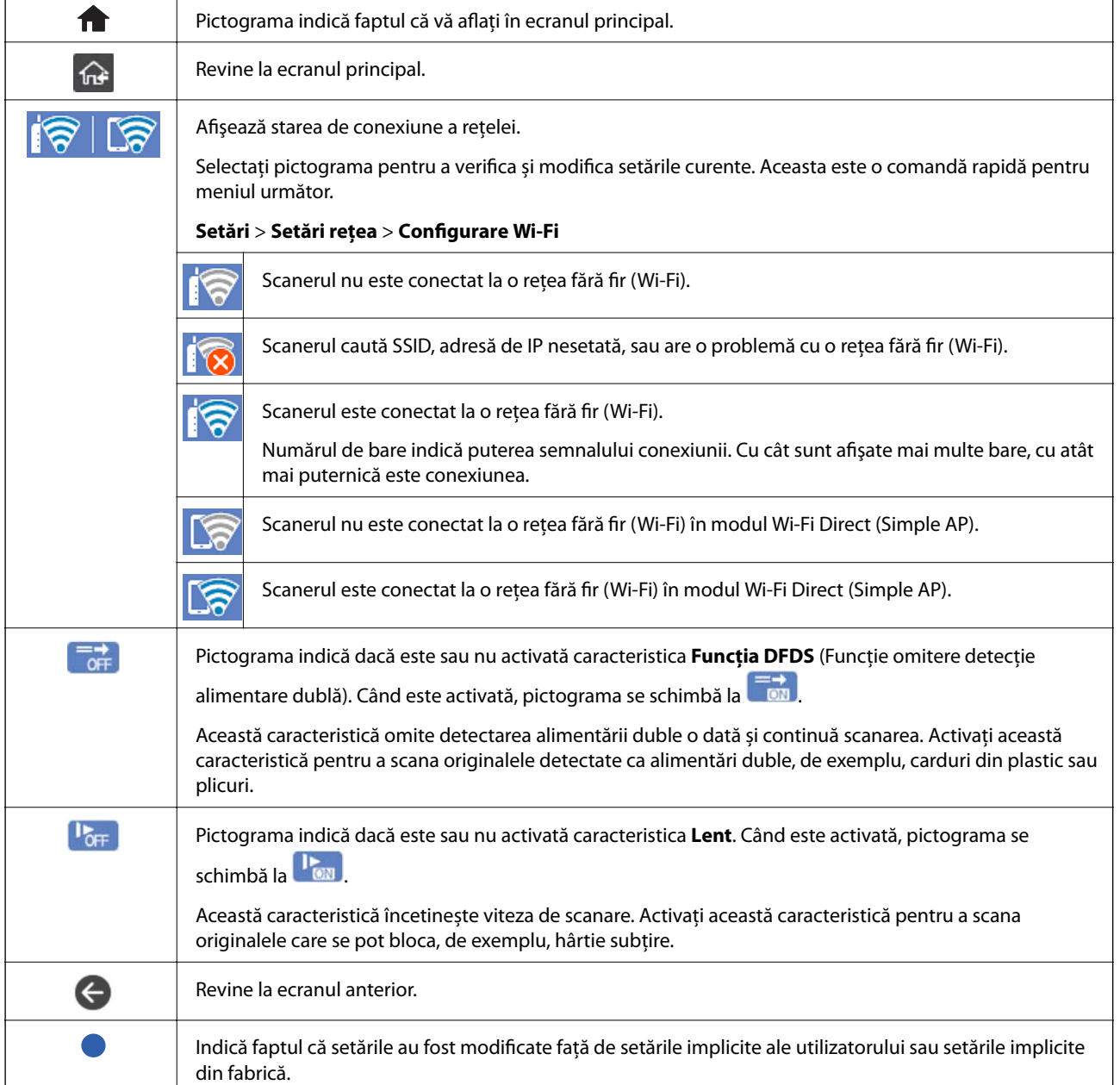

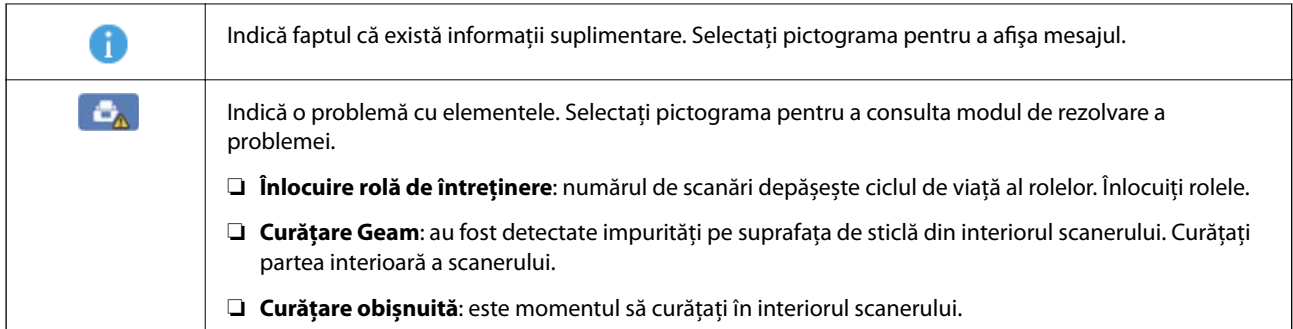

## **Operaţii pe ecranul tactil**

Ecranul tactil este compatibil cu următoarele operaţiuni.

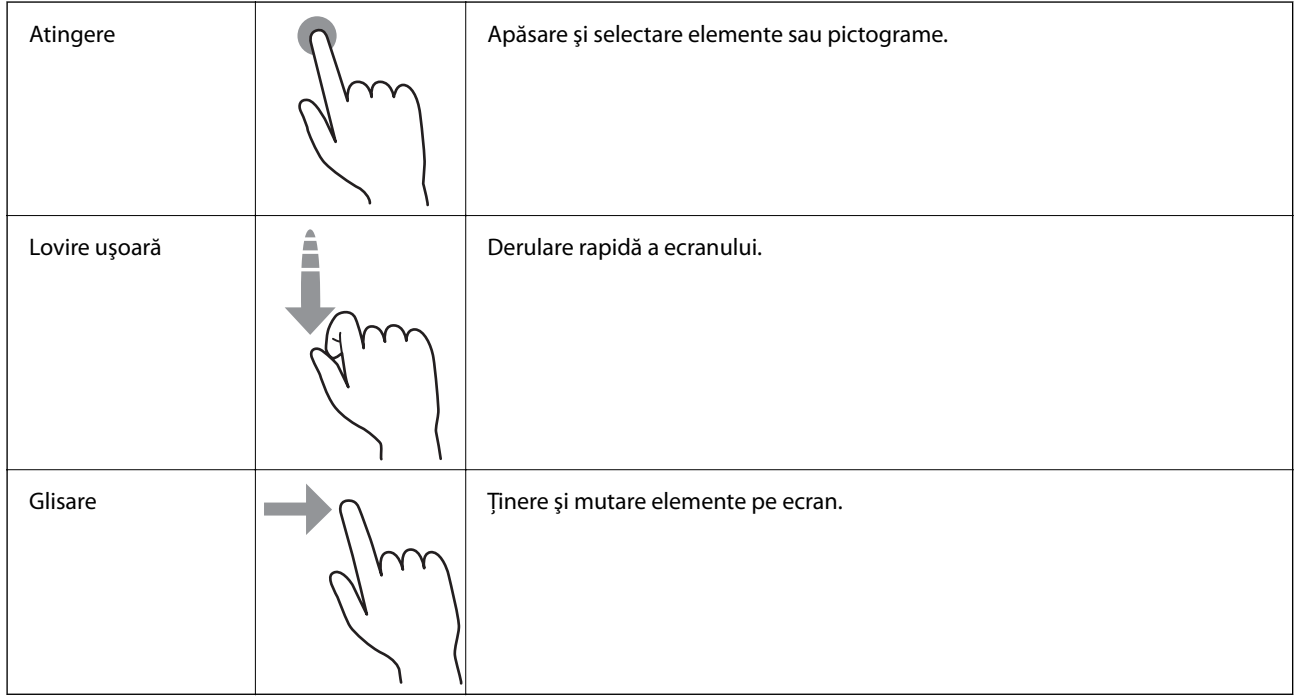

#### **Introducerea caracterelor**

Puteţi introduce caractere şi simboluri utilizând tastatura afişată pe ecran atunci când înregistraţi un contact, realizaţi setări de reţea ş.a.m.d.

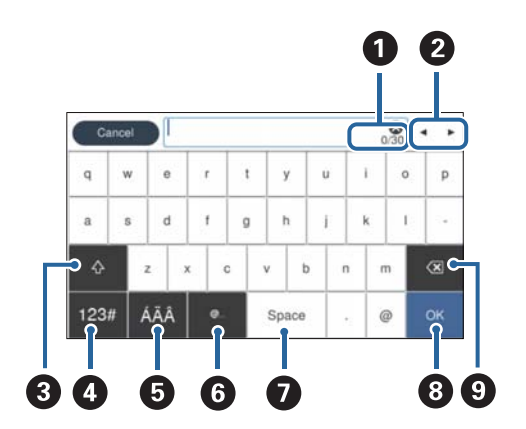

#### *Notă:*

Pictogramele disponibile variază în funcţie de elementul setat.

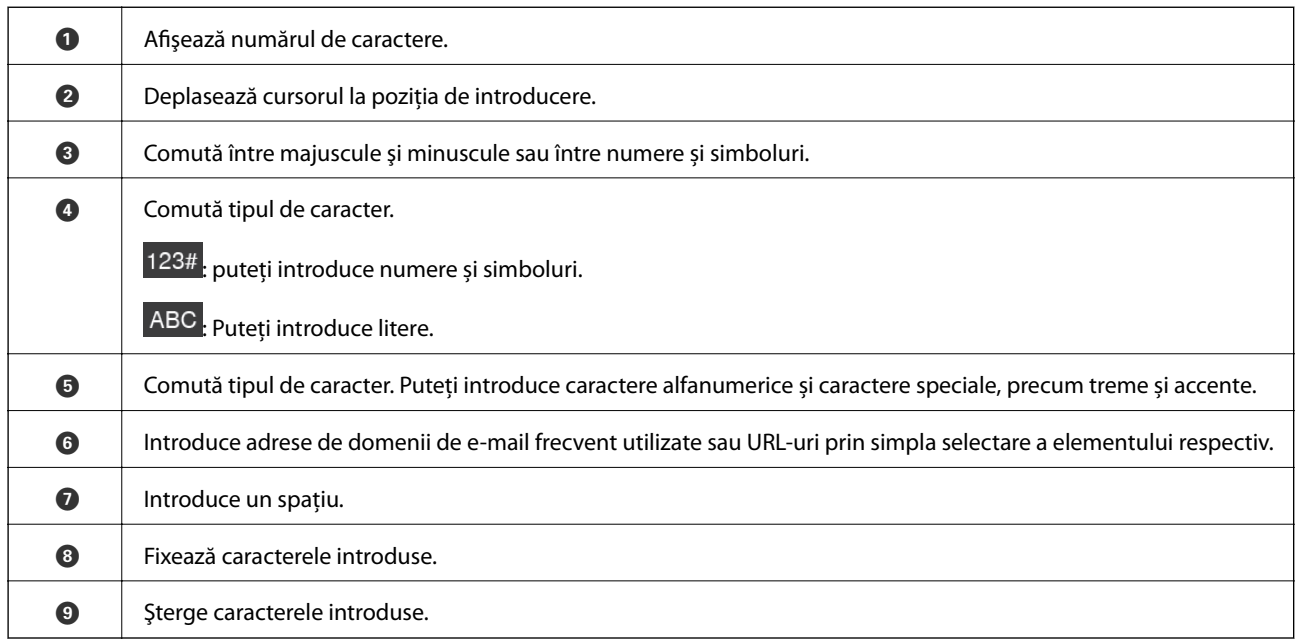

#### **Vizualizarea animațiilor**

Puteţi încărca diferite categorii de originale vizualizând animaţiile de îndrumare de pe panoul de comandă.

- ❏ Selectaţi **Ajutor** pe ecranul principal de pe panoul de comandă: afişează ecranul de asistenţă. Selectați **Modul de a** și selectați elementele pe care doriți să le vizualizați.
- ❏ Selectați **Modul de a** în partea de jos a ecranului de operare: sunt afișate animații în funcție de context. Rețineți faptul că animația depinde de modelul scanerului.

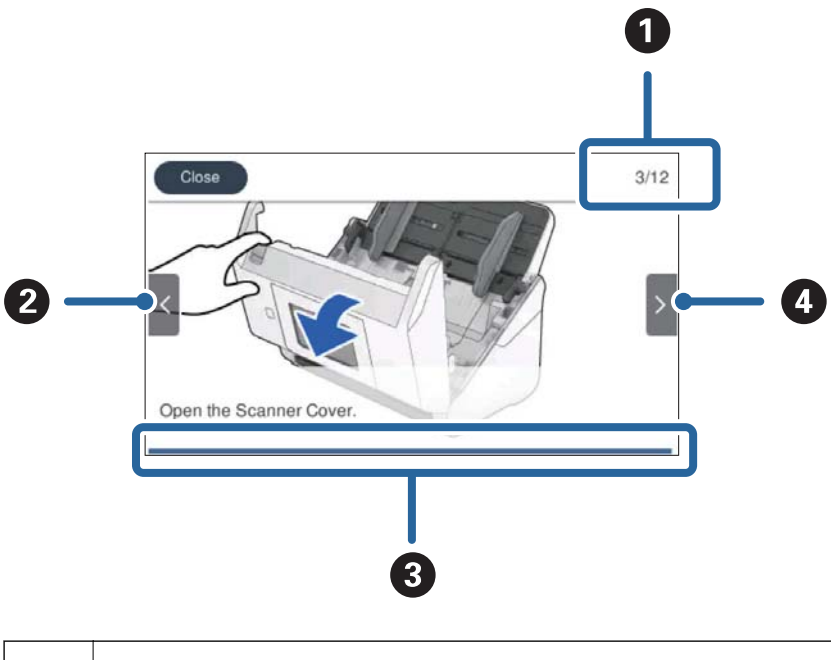

**O** | Indică numărul total de pași și numărul pasului curent. Exemplul indică pasul 3 din 12.

<span id="page-25-0"></span>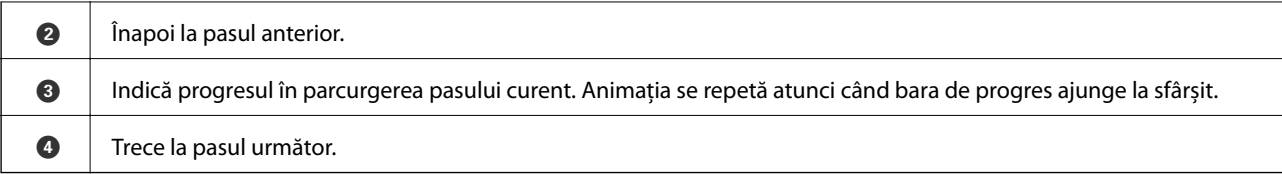

# **Informaţii privind aplicaţiile**

În această secţiune, sunt prezentate aplicațiile disponibile pentru scaner. Cele mai recente aplicaţii pot fi instalate de pe site-ul Epson.

## **Aplicație pentru scanare de la computer (Epson ScanSmart)**

Aplicația vă permite să scanați cu ușurință documentele, apoi să salvați imaginile scanate, folosind pași simpli. Pentru informații suplimentare despre utilizarea funcțiilor, consultați secțiunea de ajutor Epson ScanSmart.

#### **Pornirea în Windows**

❏ Windows 10

Faceți clic pe butonul de start, apoi selectați **Epson Software** > **Epson ScanSmart**.

- ❏ Windows 8.1/Windows 8
	- Introduceți numele aplicației în câmpul de căutare, apoi selectați pictograma afișată.
- ❏ Windows 7

Faceți clic pe butonul Start, apoi selectați **Toate programele** > **Epson Software** > **Epson ScanSmart**.

#### **Pornirea în Mac OS**

Selectați **Start** > **Aplicații** > **Epson Software** > **Epson ScanSmart**.

## **Aplicație pentru scanarea documentelor de la un dispozitiv inteligent (Epson Smart Panel)**

Epson Smart Panel este o aplicaţie care permite scanarea documentelor folosind dispozitive inteligente, precum smartphone-uri și dispozitive de tip tabletă. Puteți salva datele scanate în dispozitive inteligente sau în servicii cloud şi le puteţi trimite prin e-mail.

De asemenea, dacă nu dispuneţi de un mediu de infrastructură Wi-Fi, puteţi folosi Wi-Fi Direct pentru a vă conecta la scaner.

## **Aplicație pentru actualizare software și firmware (EPSON Software Updater)**

EPSON Software Updater este o aplicație care instalează software nou și actualizează programul firmware și manualele prin intermediul internetului. Dacă doriți să verificați în mod regulat informațiile de actualizare, puteți seta intervalul de verificare a actualizărilor în setările de auto-actualizare ale utilitarului EPSON Software Updater.

#### <span id="page-26-0"></span>**Pornirea în Windows**

❏ Windows 10

Faceți clic pe butonul de start, apoi selectați **Epson Software** > **EPSON Software Updater**.

❏ Windows 8.1/Windows 8

Introduceți numele aplicației în câmpul de căutare, apoi selectați pictograma afișată.

❏ Windows 7

Faceți clic pe butonul Start, apoi selectați **Toate programele** > **Epson Software** > **EPSON Software Updater**.

#### **Pornirea în Mac OS**

Selectați **Start** > **Aplicații** > **Epson Software** > **EPSON Software Updater**.

## **Aplicaţie pentru configurarea operaţiilor scanerului (Web Config)**

Web Config este o aplicație care rulează într-un browser web, de exemplu în Internet Explorer și Safari, pe un computer sau pe un dispozitiv inteligent. Puteți confirma starea scanerului sau puteți modifica serviciul de rețea și setările scanerului. Pentru a utiliza aplicația Web Config, conectați scanerul și computerul sau dispozitivul în aceeași rețea.

Sunt acceptate următoarele browsere.

Microsoft Edge, Internet Explorer 8 sau superior, Firefox\*, Chrome\*, Safari\*

Utilizați cea mai recentă versiune.

#### **Executarea utilitarului Web Config într-un browser web**

1. Verificati adresa IP a scanerului.

Selectaţi **Setări** > **Setări rețea** > **Stare reţea** pe panoul de comandă al scanerului, apoi selectaţi starea metodei active de conexiune (**Stare Wi-Fi** sau **Stare Wi-Fi Direct**) pentru a confirma adresa IP a scanerului.

2. Lansaţi un browser web de la un computer sau un dispozitiv inteligent, apoi introduceţi adresa IP a scanerului.

Format:

IPv4: http://adresa IP a scanerului/

IPv6: http://[adresa IP a scanerului]/

Exemple:

IPv4: http://192.168.100.201/

IPv6: http://[2001:db8::1000:1]/

#### *Notă:*

- ❏ Întrucât scanerul folosește un certificat auto-semnat atunci când accesează HTTPS, atunci când porniți Web Config se afișează o avertizare în browser; acest lucru nu indică o problemă și poate fi ignorat.
- ❏ Dacă parola de administrator nu a fost setată la accesarea Web Config, trebuie să setaţi un nume de utilizator și o parolă.

#### c*Important:*

Nu uitaţi numele de utilizator şi parola. Dacă le uitaţi, va trebui să contactaţi asistenţa de service Epson.

<span id="page-27-0"></span>3. Dacă doriți să modificați setările scanerului, trebuie să vă conectați ca administrator.

Faceţi clic pe **Conectarea administratorului** în partea din dreapta sus a ecranului. Introduceţi **Nume utilizator** şi **Parolă actuală**, apoi faceţi clic pe **OK**.

*Notă:*

Dacă *Deconectarea administratorului* este afişat în partea din dreapta-sus a ecranului, v-aţi conectat deja ca administrator.

#### **Executarea utilitarului Web Config în Windows**

Atunci când conectaţi un computer la scaner prin utilizarea WSD, urmaţi paşii de mai jos pentru a executa utilitarul Web Config.

- 1. Deschideți lista de scanere din computer.
	- ❏ Windows 10

Faceți clic pe butonul Start, apoi selectați **Sistem Windows** > **Panou de control** > **Vizualizare dispozitive și imprimante** în **Hardware și sunet**.

❏ Windows 8.1/Windows 8

Selectaţi **Desktop** > **Setări** > **Panou de control** > **Vizualizare dispozitive şi imprimante** din **Hardware şi sunete** (sau **Hardware**).

❏ Windows 7

Faceţi clic pe butonul Start şi selectaţi **Panou de control** > **Vizualizare dispozitive şi imprimante** din **Hardware şi sunete**.

- 2. Faceţi clic dreapta pe scaner şi selectaţi **Proprietăţi**.
- 3. Selectaţi fila **Serviciu web** şi faceţi clic pe adresa URL.

Întrucât scanerul folosește un certificat auto-semnat atunci când accesează HTTPS, atunci când porniți Web Config se afișează o avertizare în browser; acest lucru nu indică o problemă și poate fi ignorat.

#### *Notă:*

Dacă parola de administrator nu a fost setată la accesarea Web Config, trebuie să setați un nume de utilizator și o parolă.

#### c*Important:*

Nu uitaţi numele de utilizator şi parola. Dacă le uitaţi, va trebui să contactaţi asistenţa de service Epson.

## **Aplicație pentru configurarea dispozitivului într-o rețea (EpsonNet Config)**

EpsonNet Config este o aplicaţie care vă permite să setaţi protocoale şi adrese ale interfeţei de reţea. Pentru detalii suplimentare, consultați ghidul de utilizare pentru EpsonNet Config sau secțiunea de ajutor a aplicației.

#### **Pornirea în Windows**

❏ Windows 10

Executaţi clic pe butonul Start şi apoi selectaţi **EpsonNet** > **EpsonNet Config**.

<span id="page-28-0"></span>❏ Windows 8.1/Windows 8

Introduceți numele aplicației în câmpul de căutare, apoi selectați pictograma afișată.

❏ Windows 7/Windows Vista

Faceţi clic pe butonul Start şi selectaţi **Toate programele** sau **Programe** > **EpsonNet** > **EpsonNet Config SE** > **EpsonNet Config**.

#### **Pornirea în Mac OS**

**Start** > **Aplicații** > **Epson Software** > **EpsonNet** > **EpsonNet Config SE** > **EpsonNet Config**.

## **Software pentru gestionarea dispozitivelor din rețea (Epson Device Admin)**

Epson Device Admin este software multifuncțional care gestionează dispozitivele dintr-o rețea.

Sunt disponibile următoarele funcții.

- ❏ Monitorizarea sau gestionarea a până la 2000 de imprimante sau scanere din segment
- ❏ Întocmirea unui raport detaliat, de exemplu în cazul stării consumabilelor sau a produsului
- ❏ Actualizarea programului firmware al produsului
- ❏ Introducerea dispozitivului în rețea
- ❏ Aplicarea setărilor unificate la nivelul mai multor dispozitive.

Epson Device Admin poate fi descărcat de pe pagina web de asistență tehnică Epson. Pentru mai multe informații, consultați documentația sau secțiunea de ajutor a Epson Device Admin.

## **Aplicaţie pentru crearea pachetelor de driver (EpsonNet SetupManager)**

EpsonNet SetupManager este un software pentru crearea unui pachet pentru o instalare simplă de scaner, precum instalarea driverului de scaner etc. Acest software permite administratorului să creeze pachete de software unice și să le distribuie grupurilor.

Pentru mai multe informații, vizitați website-ul regional Epson.

[http://www.epson.com](http://www.epson.com/)

## **Aplicaţie pentru scanarea cărţilor de vizită (Presto! BizCard)**

Presto! BizCard de la NewSoft asigură o gamă completă de funcţii de management al contactelor pentru adăugarea de cărţi de vizită fără introducerea datelor de la tastatură. Utilizaţi sistemul de recunoaştere BizCard pentru a scana cărţi de vizită, pentru a edita şi sincroniza informaţiile cu cel mai frecvent utilizat software de management al bazelor de date personale. Puteţi salva şi gestiona cu uşurinţă informaţiile dvs. de contact.

Pentru mai multe informații privind utilizarea software-ului și a funcțiilor sale, consultați sistemul de asistență al software-ului.

#### <span id="page-29-0"></span>**Pornirea în Windows**

❏ Windows 10

Faceți clic pe butonul de start, apoi selectați **NewSoft** > **Presto! BizCard**.

❏ Windows 8.1/Windows 8

Introduceți numele aplicației în câmpul de căutare, apoi selectați pictograma afișată.

❏ Windows 7

Faceți clic pe butonul Start, apoi selectați **Toate programele** > **NewSoft** > **Presto! BizCard**.

#### **Pornirea în Mac OS**

Selectaţi **Start** > **Aplicaţii** > **Presto! BizCard**.

# **Informaţii privind elementele opţionale şi consumabilele**

## **Coduri Foaie suport**

Utilizarea unui Foaie suport permite scanarea originalelor sau a fotografiilor de formă neregulată, care se pot zgâria cu ușurință. Puteți scana originale de format mai mare decât A4 cu un Carrier Sheet prin plierea acesteia la jumătate.

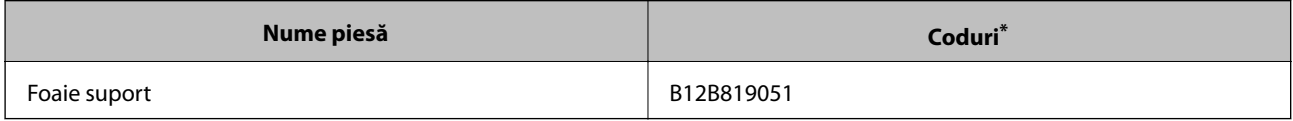

Puteți utiliza numai coala Carrier Sheet cu codul respectiv.

#### **Informaţii conexe**

- $\rightarrow$  "Specificatii generale pentru originalele scanate" la pagina 33
- & ["Poziționarea originalelor de format mare" la pagina 53](#page-52-0)
- $\rightarrow$  ["Poziționarea originalelor de formă neregulată" la pagina 56](#page-55-0)
- & ["Poziționarea fotografiilor" la pagina 59](#page-58-0)

## <span id="page-30-0"></span>**Coduri ale kiturilor de ansamblu rolă**

Piesele de schimb (rola de preluare şi rola de separare) trebuie înlocuite atunci când numărul de scanări depăşeşte valoarea de service. Puteți verifica numărul cel mai recent de scanări pe panoul de comandă sau în Epson Scan 2 Utility.

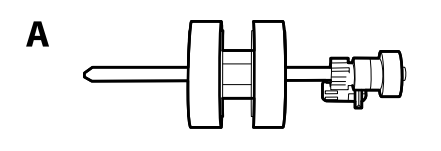

B

A: rolă de preluare, B: rolă de separare

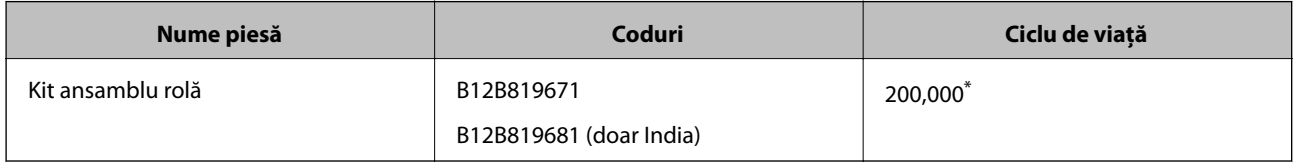

Această valoare a fost obținută prin scanarea consecutivă utilizând hârtie originală de test Epson și reprezintă o valoare orientativă a ciclului de înlocuire. Ciclul de înlocuire poate varia în funcție de diferite tipuri de hârtie, precum hârtia care generează o cantitate mare de praf sau hârtie cu o suprafață dură, care poate reduce ciclul de viață.

#### **Informaţii conexe**

- & ["Înlocuirea kitului de ansamblu rolă" la pagina 151](#page-150-0)
- & ["Resetarea numărului de scanări" la pagina 155](#page-154-0)

## **Codurile kiturilor de curăţare**

Utilizaţi-le atunci când curăţaţi interiorul scanerului. Acest kit este compus din lichid de curățare și o cârpă de curățat.

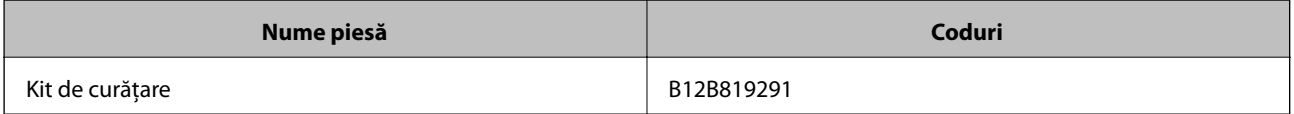

#### **Informaţii conexe**

& ["Curățarea în interiorul scanerului" la pagina 146](#page-145-0)

# <span id="page-31-0"></span>**Specificaţii ale originalelor şi poziţionarea originalelor**

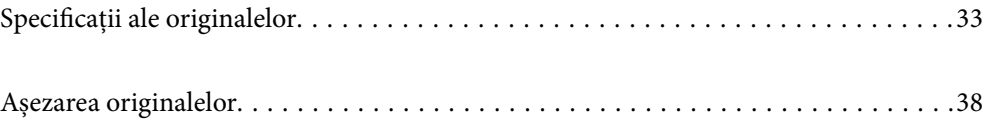

# <span id="page-32-0"></span>**Specificaţii ale originalelor**

În această secţiune sunt explicate specificaţiile şi condiţiile originalelor care pot fi încărcate în ADF.

## **Specificaţii generale pentru originalele scanate**

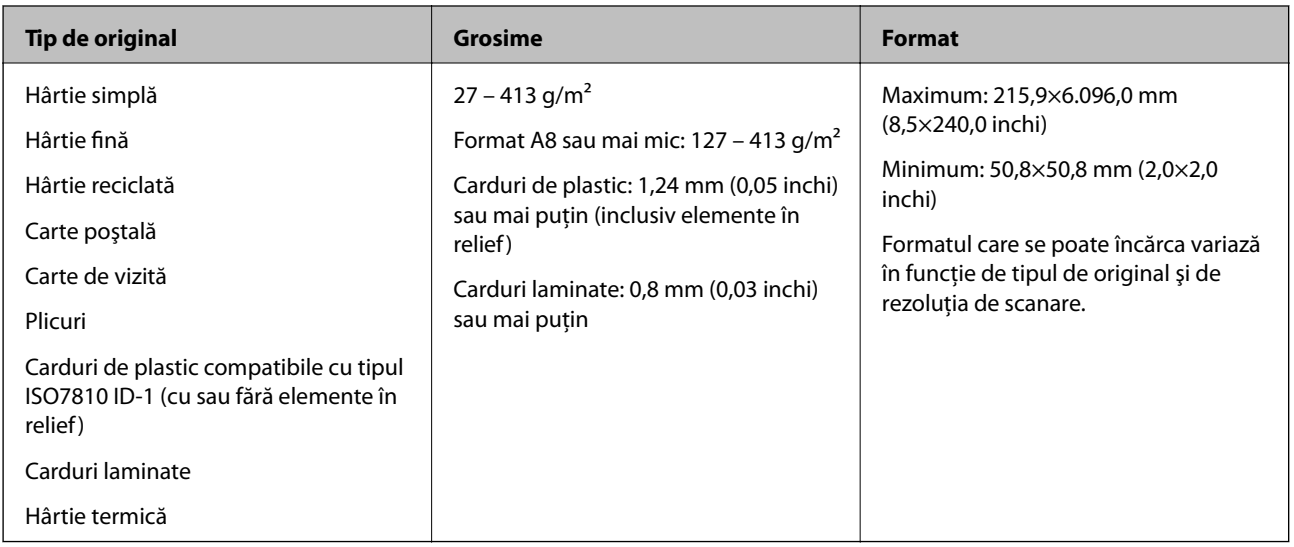

#### *Notă:*

- ❏ Toate originalele trebuie să fie plate la marginea frontală.
- ❏ Asiguraţi-vă că îndoiturile de pe muchia frontală a originalelor se menţin în intervalul următor.
	- A trebuie să fie de 3 mm sau mai puţin.

 $\bullet$  trebuie să fie de 1 mm sau mai puțin, iar  $\bullet$  este mai mică sau egală cu  $\bullet$ . Când  $\bullet$  este mai mare sau egală cu de 10 ori dimensiunea B, valoarea B poate fi mai mare de 1 mm.

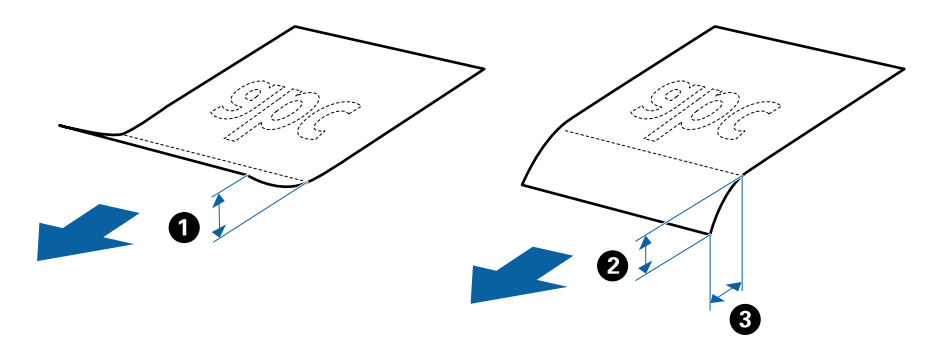

❏ Chiar şi atunci când originalul respectă specificaţiile pentru originalele care pot fi introduse în ADF, este posibil ca acesta să nu fie alimentat din ADF sau să intervină o reducere a calității scanării, în funcție de proprietățile sau de calitatea hârtiei.

## **Specificații privind originalele în format standard**

Lista originalelor în format standard pe care le puteți încărca în scaner.

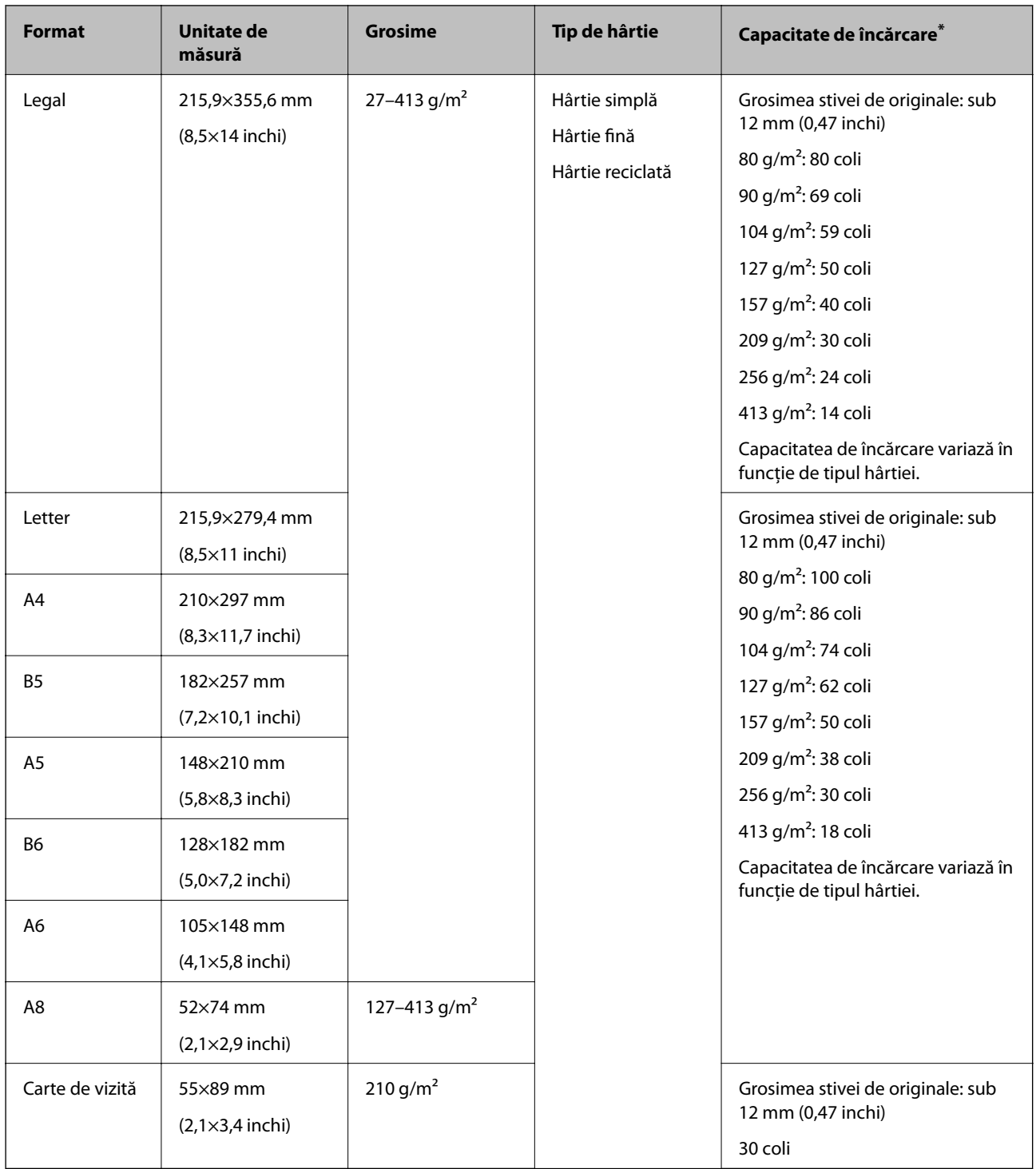

\* Puteți completa cu originale până la capacitatea maximă pe durata scanării.

## **Specificaţii pentru hârtia lungă**

Specificaţia hârtiei lungi pe care o puteţi încărca în scaner.

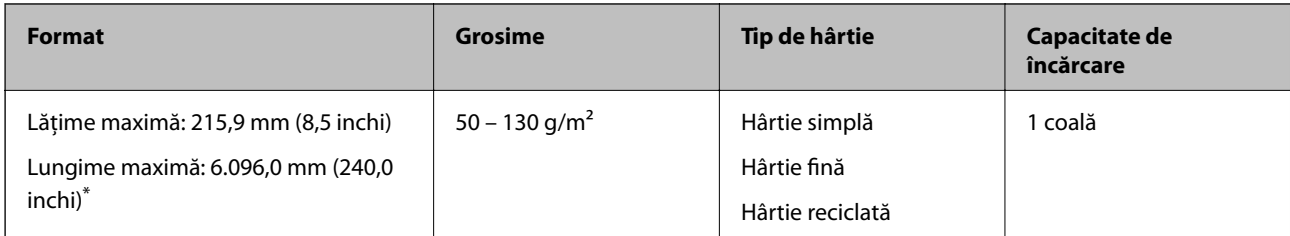

\* În continuare, sunt prezentate lungimile maxime în funcţie de rezoluţia de scanare.

❏ 50 – 200 dpi: 6.096,0 mm (240,0 inchi)

❏ 201 – 300 dpi: 5.461,0 mm (215,0 inchi)

❏ 301 – 600 dpi: 1.346,0 mm (53,0 inchi)

#### *Notă:*

Nu puteţi scana hârtie lungă folosind Epson Smart Panel pe dispozitive inteligente.

## **Specificații pentru carduri din plastic**

Specificația cardului de plastic pe care îl puteţi încărca în scaner.

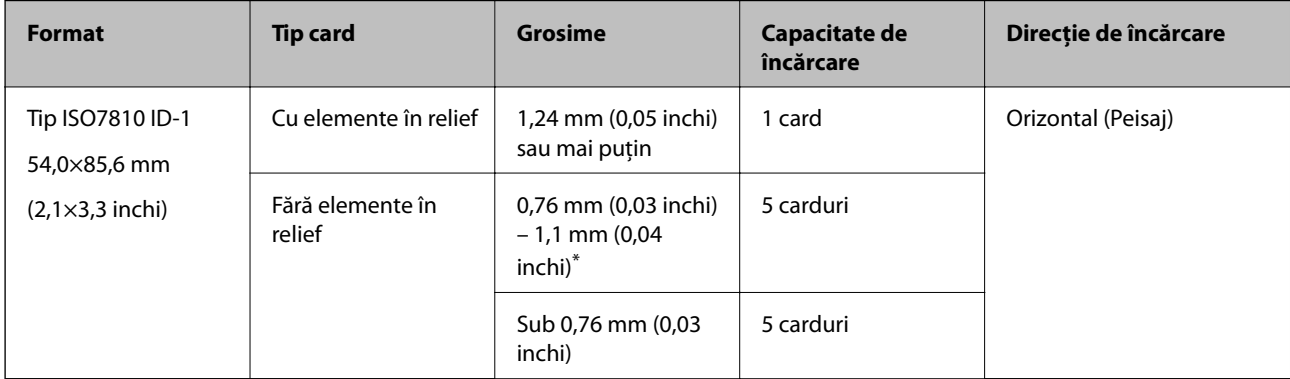

\* Puteţi scana aceste carduri numai când rezoluţia este de 300 dpi sau mai puţin şi dezactivând modul **Lent**.

## **Specificaţiile cardurilor laminate**

Specificaţia cardurilor laminate pe care le încărcaţi în scaner.

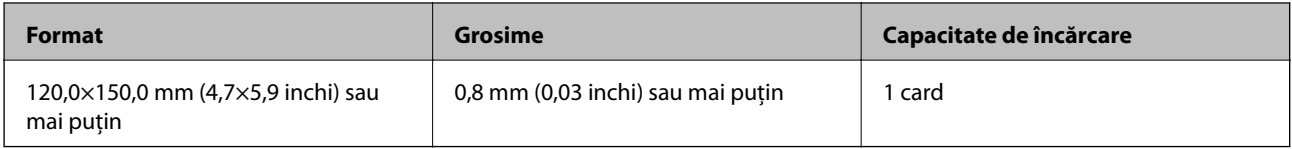

#### *Notă:*

Nu puteţi scana carduri laminate folosind Epson Smart Panel pe dispozitive inteligente.

### **Specificații pentru originale care utilizează Foaie suport**

Coala opțională Foaie suport este o coală proiectată pentru transportul originalelor prin scaner. Puteți scana originale cu format mai mare decât A4/Letter, documente sau fotografii importante care nu trebuie deteriorate, hârtie subțire, originale de formă neregulată etc.

Tabelul următor precizează condițiile de utilizare pentru Foaie suport.

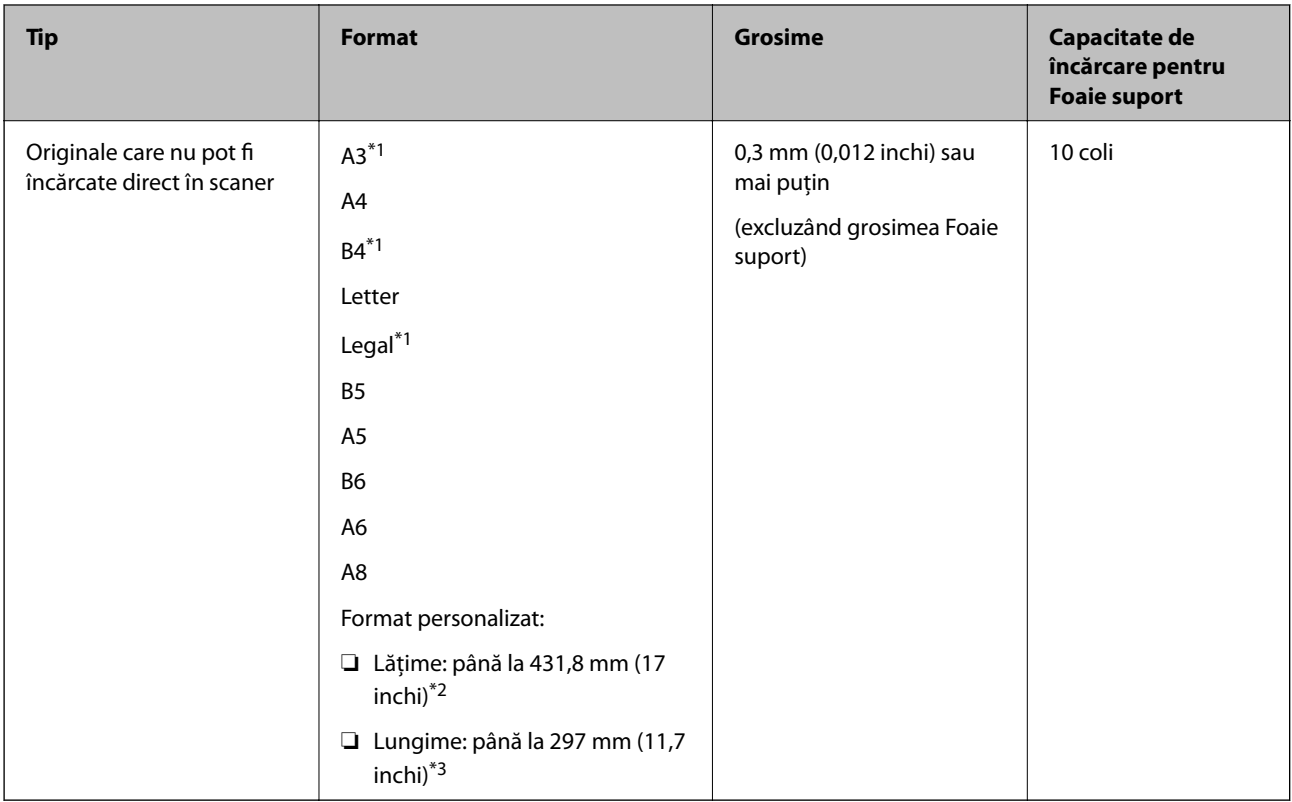

\*1 Pliaţi pe jumătate pentru a instala.

- \*2 Originalele cu o lățime mai mare de 215,9 mm (8,5 inchi) trebuie pliate pe jumătate.
- \*3 Marginea frontală a originalului trebuie amplasată pe partea de legare a colii Foaie suport la scanarea unui original cu o lungime de aproximativ 297 mm (11,7 inchi) lungime. În caz contrar, lungimea imaginii scanate poate fi mai mare decât cea scontată, deoarece scanerul scanează până la capătul Foaie suport atunci când selectați **Detectare automată** ca setare pentru **Dimensiune document** în aplicație.

*Notă:*

Nu puteţi scana originale folosind Foaie suport cu Epson Smart Panel pe un dispozitiv inteligent.

#### **Informaţii conexe**

& ["Coduri Foaie suport" la pagina 30](#page-29-0)

### **Specificaţii pentru plicuri**

Specificaţia plicurilor pe care le puteţi încărca în scaner.
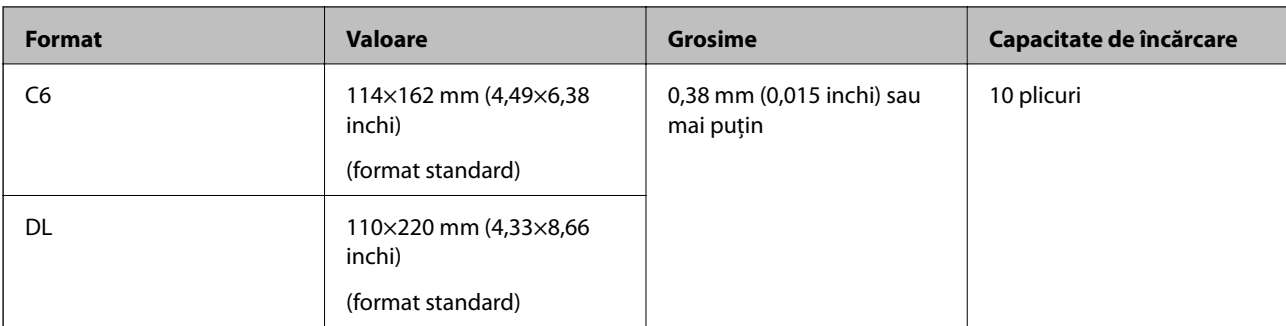

### **Tipuri de originale care necesită atenție**

Este posibil ca următoarele tipuri de originale să nu fie corect scanate.

- ❏ Originale cu o suprafață neuniformă, precum hârtia cu antet.
- ❏ Originale cu încreţituri sau linii de pliere
- ❏ Originale perforate
- ❏ Originale cu etichete sau autocolante
- ❏ Hârtie fără carbon
- ❏ Originale îndoite
- ❏ Hârtie cretată

### c*Important:*

Hârtia fără carbon conține substanțe chimice care pot dăuna rolelor. Dacă scanați hârtie fără carbon, curățați rola de preluare și rola de separare în mod regulat. De asemenea, scanarea hârtiei fără carbon poate duce la scurtarea ciclului de viață al rolelor mai rapid decât scanarea hârtiei normale.

#### *Notă:*

- ❏ Originalele cu pliuri se scanează mai bine dacă reduceți viteza de alimentare pe durata scanării sau neteziți pliurile înainte de încărcare.
- ❏ Pentru a scana originale delicate sau originale care se șifonează cu ușurință, utilizați Foaie suport (comercializată separat).
- ❏ Pentru a scana originale detectate incorect ca alimentări duble, setați *Funcția DFDS* (Funcție omitere detecție alimentare dublă) la *Act.* în panoul de comandă înainte de a relua scanarea sau selectați *Oprit* în *Detectarea colilor duble* de pe fila *Setări principale* din fereastra Epson Scan 2.

Când utilizaţi Epson ScanSmart, puteţi deschide fereastra apăsând pe butonul *Setări* > fila *Setări scaner* > *Setări scanare*.

- ❏ Etichetele sau autocolantele trebuie să fie bine lipite pe originale, fără porțiuni de clei la exterior.
- ❏ Încercați să neteziți originalele îndoite înainte de scanare.

#### **Informaţii conexe**

- & ["Noţiuni de bază despre scaner" la pagina 18](#page-17-0)
- $\rightarrow$  "Întreținere" la pagina 145

### <span id="page-37-0"></span>**Tipuri de originale care nu trebuie scanate**

Următoarele tipuri de originale nu trebuie scanate.

- ❏ Fotografii
- ❏ Broşuri
- ❏ Carnete de bancă
- ❏ Pașapoarte
- ❏ Originale de tip non-hârtie (de ex., folii de îndosariere, stofă şi folie de metal)
- ❏ Originale cu capse sau agrafe
- ❏ Originale cu clei
- ❏ Originale rupte
- ❏ Originale cu numeroase cute sau îndoituri
- ❏ Originale transparente, precum film OHP
- ❏ Originale cu hârtie carbon pe spate
- ❏ Originale cu cerneală umedă
- ❏ Originale cu notiţe adezive ataşate

#### *Notă:*

- ❏ Nu introduceţi fotografii, opere de artă originale valoroase sau documente importante, pe care nu doriţi să le deterioraţi, direct în scaner. Alimentarea eronată poate încreţi sau distruge originalul. La scanarea acestor originale, asiguraţi-vă că utilizaţi coala Foaie suport (comercializată separat).
- ❏ Originalele ondulate, cu încreţituri sau îndoituri pot fi, de asemenea, scanate dacă se utilizează coala Foaie suport (comercializată separat).

#### **Informaţii conexe**

 $\blacktriangleright$  ["Fotografii" la pagina 58](#page-57-0)

# **Așezarea originalelor**

### **Originale de format standard**

### **Specificații privind originalele în format standard**

Lista originalelor în format standard pe care le puteți încărca în scaner.

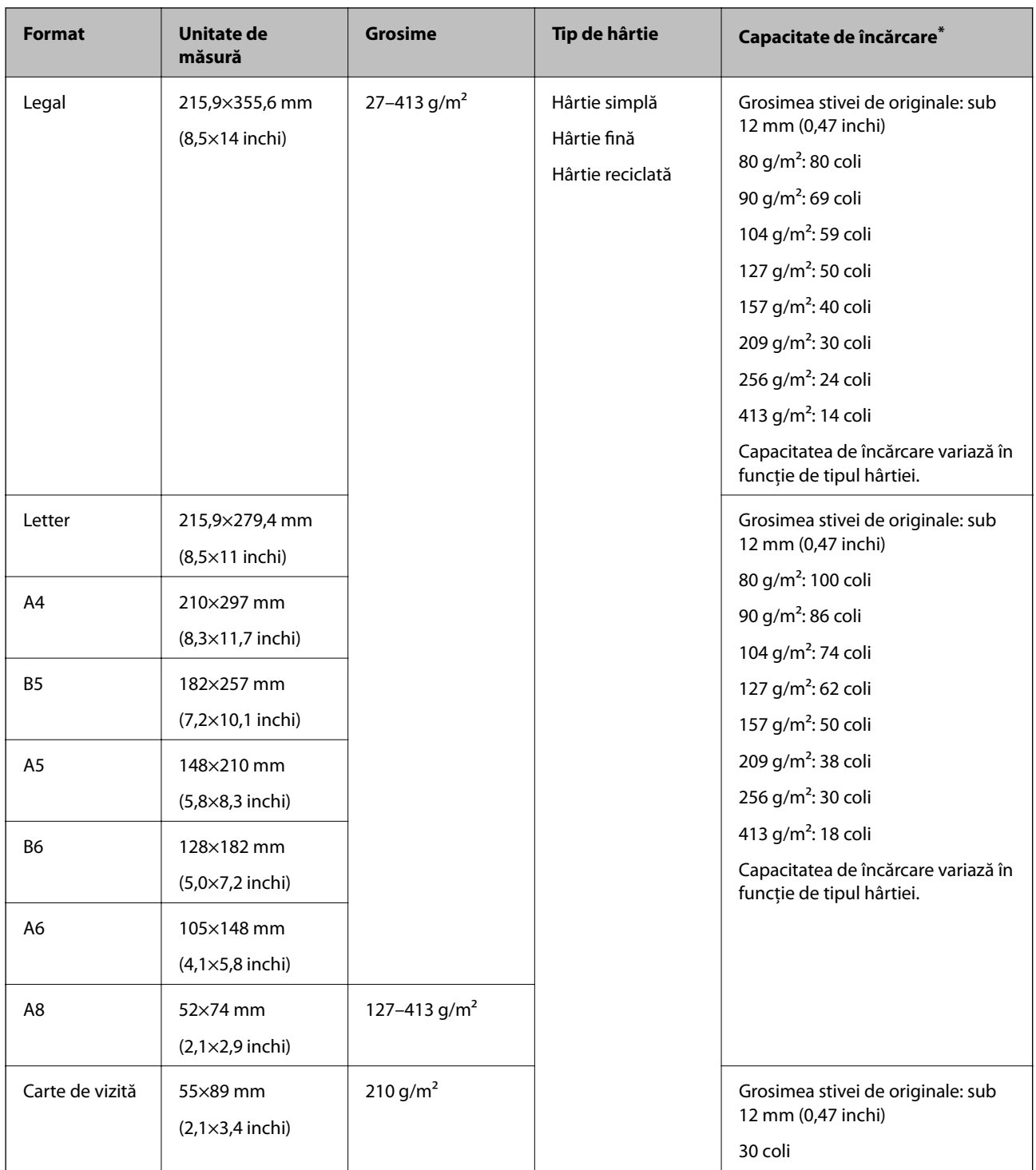

\* Puteți completa cu originale până la capacitatea maximă pe durata scanării.

### **Poziționarea originalelor de format standard**

1. Prelungiți extensia tăvii de intrare. Glisați tava de ieșire la exterior, prelungiți extensia tăvii de ieșire, apoi ridicați opritorul.

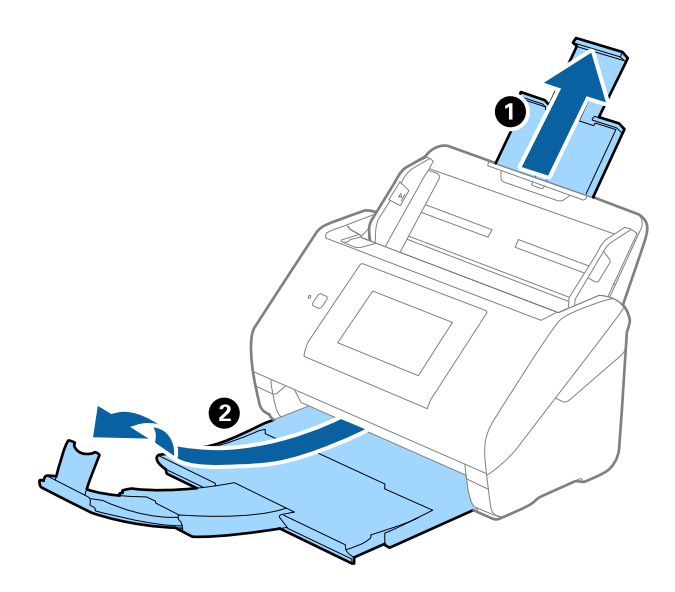

*Notă:*

- ❏ Pentru originale de format A4 sau mai mare, asigurați-vă că trageți spre exterior și prelungiți extensia tăvii de intrare.
- ❏ Asigurați-vă că trageți spre exterior și prelungiți extensiile tăvii de ieșire astfel încât acestea să fie puțin mai lungi decât originalul și ridicați opritorul astfel încât originalele extrase să fie poziționate confortabil pe tava de ieșire.
- ❏ Opritorul se poate deplasa înainte și înapoi pe extensia tăvii de ieșire, astfel încât să puteți regla cu ușurință poziția acestuia în locația cea mai potrivită pentru originalele scanate.
- ❏ Dacă originalele groase ricoșează în tava de ieșire și cad în afara acesteia, depozitați tava de ieșire și nu o utilizați pentru a stivui originalele extrase.
- ❏ Dacă imaginile scanate sunt în continuare afectate de originalele extrase care lovesc suprafața de sub scaner, se recomandă poziționarea scanerului pe marginea unei mese, unde originalele extrase pot cădea liber și pot fi preluate.
- 2. Glisați complet la exterior ghidajele de margine ale tăvii de intrare.

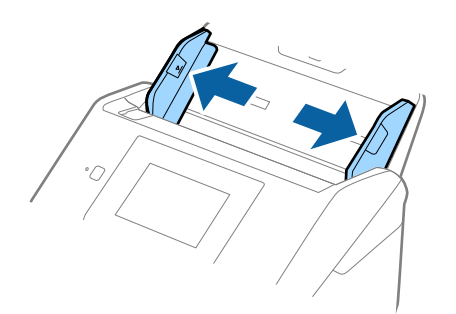

3. Răsfiraţi originalele.

Țineți de ambele capete ale originalelor și răsfirați-le de câteva ori.

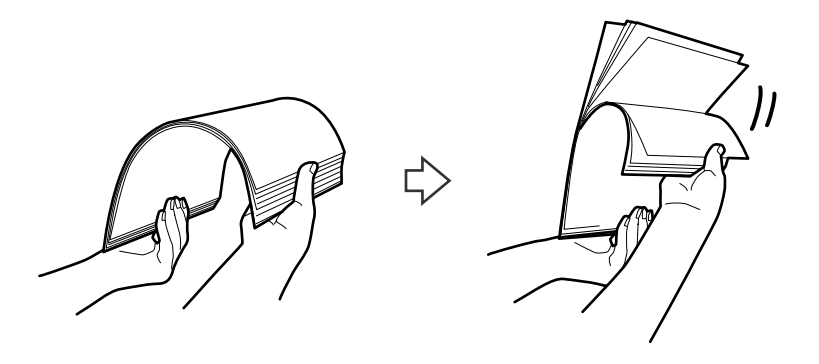

4. Aliniați marginile originalelor cu partea imprimată orientată în jos și glisați marginea frontală într-o formă de tip pană.

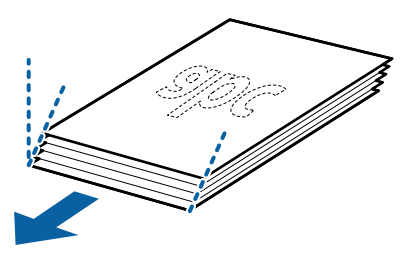

5. Încărcați originalele în tava de intrare, cu fața în jos, cu marginea superioară orientată în direcția ADF. Glisați originalele în ADF până când întâmpinaţi rezistență.

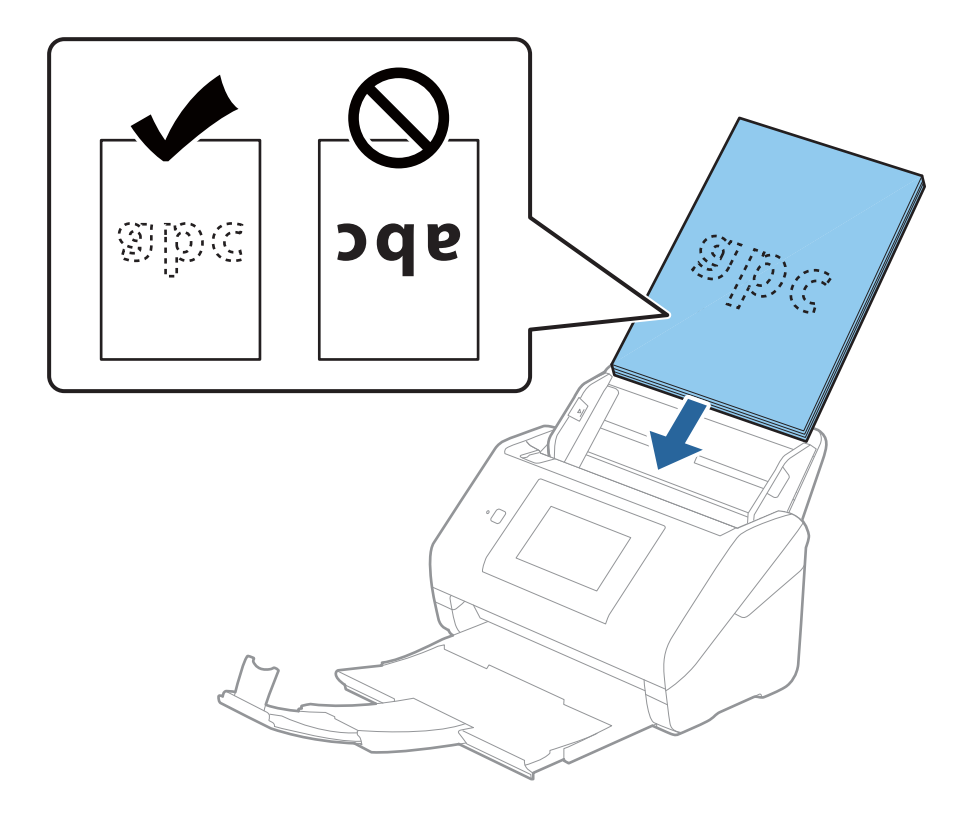

6. Glisați ghidajele de margine astfel încât să se potrivească pe marginea originalelor, asigurându-vă că nu există spații între originale și ghidajele de margine. În caz contrar, este posibil ca alimentarea originalelor să se execute deformat.

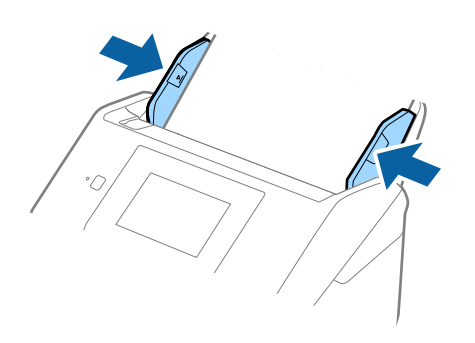

#### *Notă:*

❏ La scanarea de originale cu orificii perforate, precum foi de caiet desprinse, țineți originalele cu orificiile îndreptate în lateral sau în jos. Nu trebuie să existe niciun orificiu pe o bandă de 30 mm (1,2 inchi) lățime în centrul originalelor. Cu toate acestea, pot exista orificii în limita a 30 mm (1,2 inchi) de la marginea frontală a originalelor. Asigurați-vă că marginile orificiilor perforate nu prezintă defecte sau îndoituri.

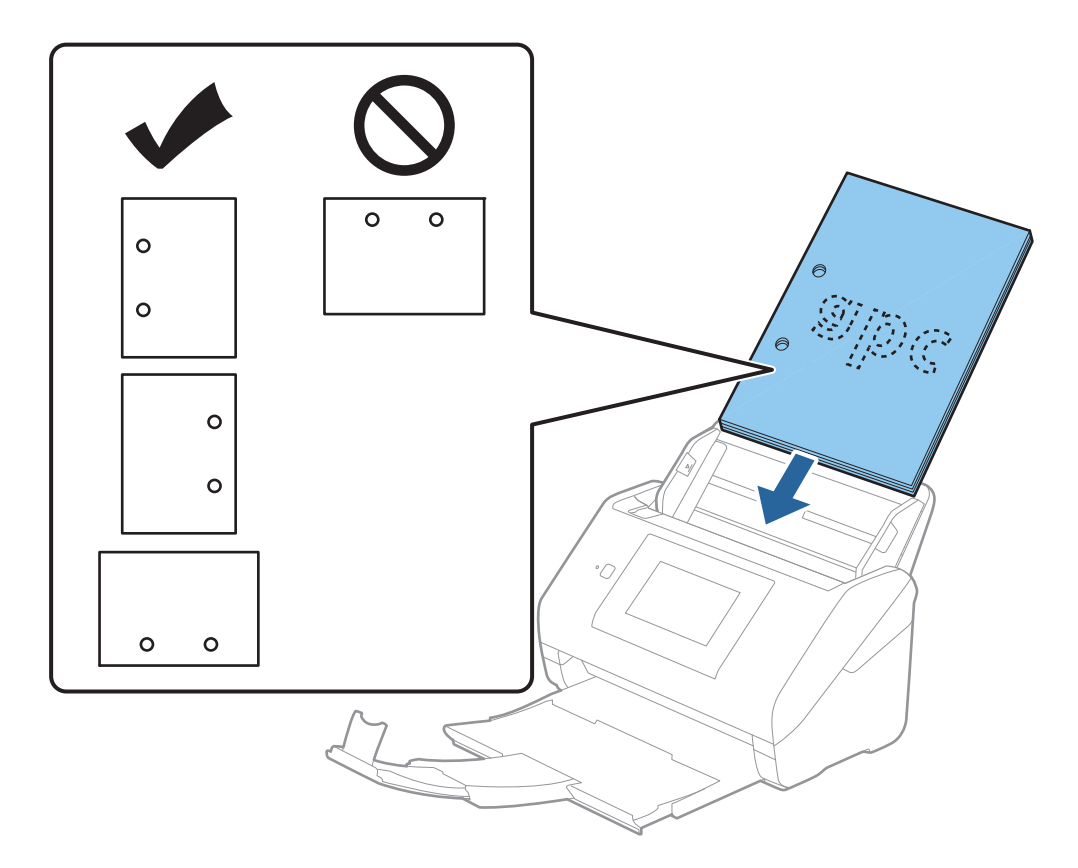

❏ Când scanați hârtie subțire cu cute care determină blocaje de hârtie sau alimentări duble, este posibilă ameliorarea situației apăsând pe butonul *Lent*. Pentru aceasta, selectați *Setări* > *Setări scaner* > *Lent* pe panoul de comandă și setați la *Act.* pentru a încetini viteza de alimentare.

### <span id="page-42-0"></span>**Hârtie lungă**

### **Specificaţii pentru hârtia lungă**

Specificaţia hârtiei lungi pe care o puteţi încărca în scaner.

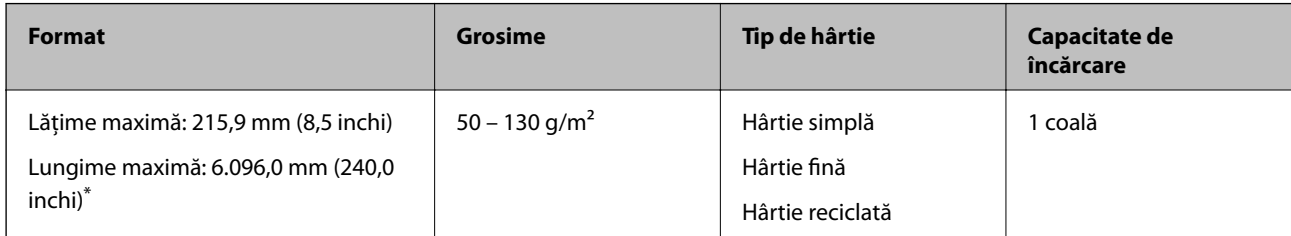

\* În continuare, sunt prezentate lungimile maxime în funcţie de rezoluţia de scanare.

❏ 50 – 200 dpi: 6.096,0 mm (240,0 inchi)

❏ 201 – 300 dpi: 5.461,0 mm (215,0 inchi)

❏ 301 – 600 dpi: 1.346,0 mm (53,0 inchi)

#### *Notă:*

Nu puteţi scana hârtie lungă folosind Epson Smart Panel pe dispozitive inteligente.

### **Amăplasarea hârtiei lungi**

1. Glisați spre exterior tava de ieșire.

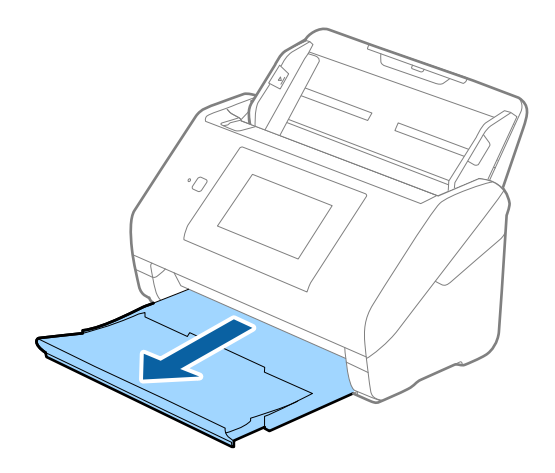

*Notă:* Nu prelungiți extensia tăvii de intrare și extensiile tăvii de ieșire și nu ridicați opritorul. 2. Glisați complet la exterior ghidajele de margine ale tăvii de intrare.

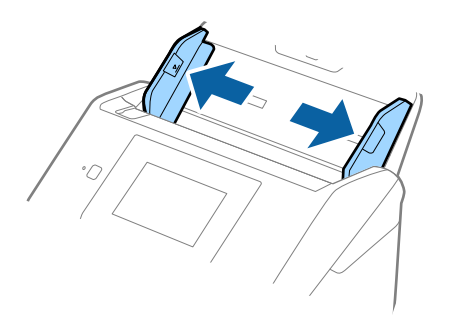

3. Încărcați originalul în linie dreaptă în tava de intrare, cu fața în jos, cu marginea superioară orientată în direcția ADF.

Glisați originalul în ADF până când întâmpinaţi rezistență.

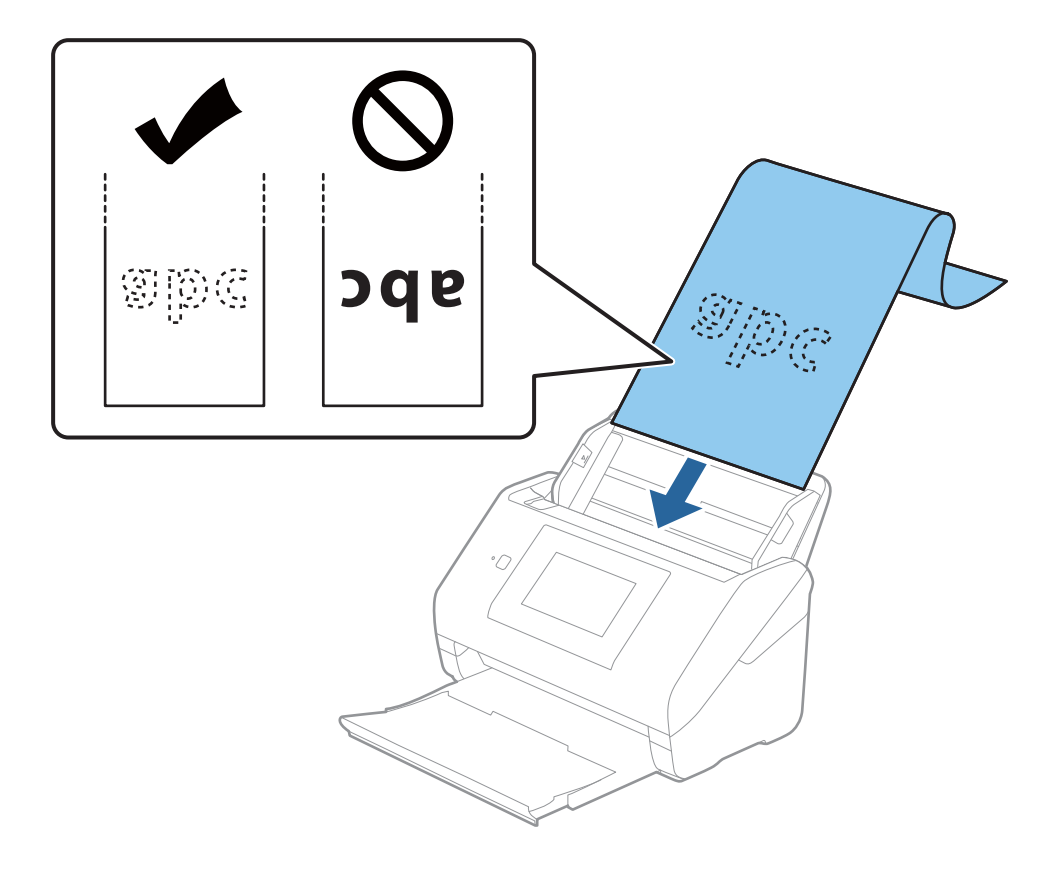

### **[Specificaţii ale originalelor şi poziţionarea originalelor](#page-31-0) >** [Așezarea originalelor](#page-37-0) **>** [Hârtie lungă](#page-42-0)

4. Reglați ghidajele de margini astfel încât să se potrivească la marginea hârtiei lungi, asigurându-vă că nu există spații între marginea hârtiei și ghidajele de margine. În caz contrar, este posibil ca alimentarea originalelor să se execute deformat.

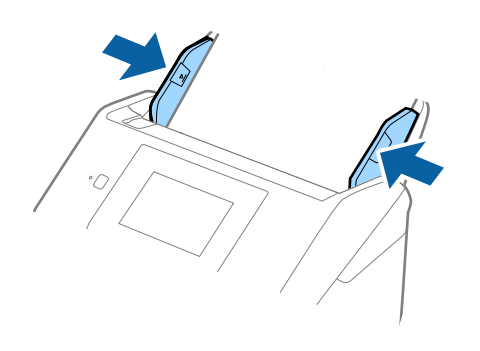

#### <span id="page-45-0"></span>*Notă:*

- ❏ În continuare, sunt prezentate lungimile maxime în funcţie de rezoluţia de scanare.
	- · 50 200 dpi: 6.096,0 mm (240,0 inchi)
	- · 201 300 dpi: 5.461,0 mm (215,0 inchi)
	- · 301 600 dpi: 1.346,0 mm (53,0 inchi)
- ❏ Trebuie să specificați formatul de hârtie în fereastra Epson Scan 2.

Când utilizaţi Epson ScanSmart, puteţi deschide fereastra apăsând pe butonul *Setări* > fila *Setări scaner* > *Setări scanare*.

Există trei metode pentru a specifica formatul de hârtie în fereastra Epson Scan 2.

Dacă lungimea hârtiei este de 3048 mm (120 inchi) sau mai puțin, puteți selecta *Autodetectare (h. lungă)* pentru detectarea automată a formatului.

Dacă lungimea hârtiei depășește 3048 mm (120 inchi), trebuie să selectați *Particularizare* și să introduceți formatul hârtiei. Dacă lungimea hârtiei este de 5.461 mm (215 inchi) sau mai puțin, puteți utiliza opțiunea *Detectare lungime hârtie* în loc de a introduce înălțimea hârtiei. Dacă lungimea hârtiei depășește 5.461 mm (215 inchi), va trebui să introduceți lățimea și înălțimea hârtiei.

❏ Susțineți hârtia lungă în partea de intrare, astfel încât să nu cadă în exteriorul ADF, respectiv în partea de ieșire, astfel încât hârtia extrasă să nu cadă din tava de ieșire.

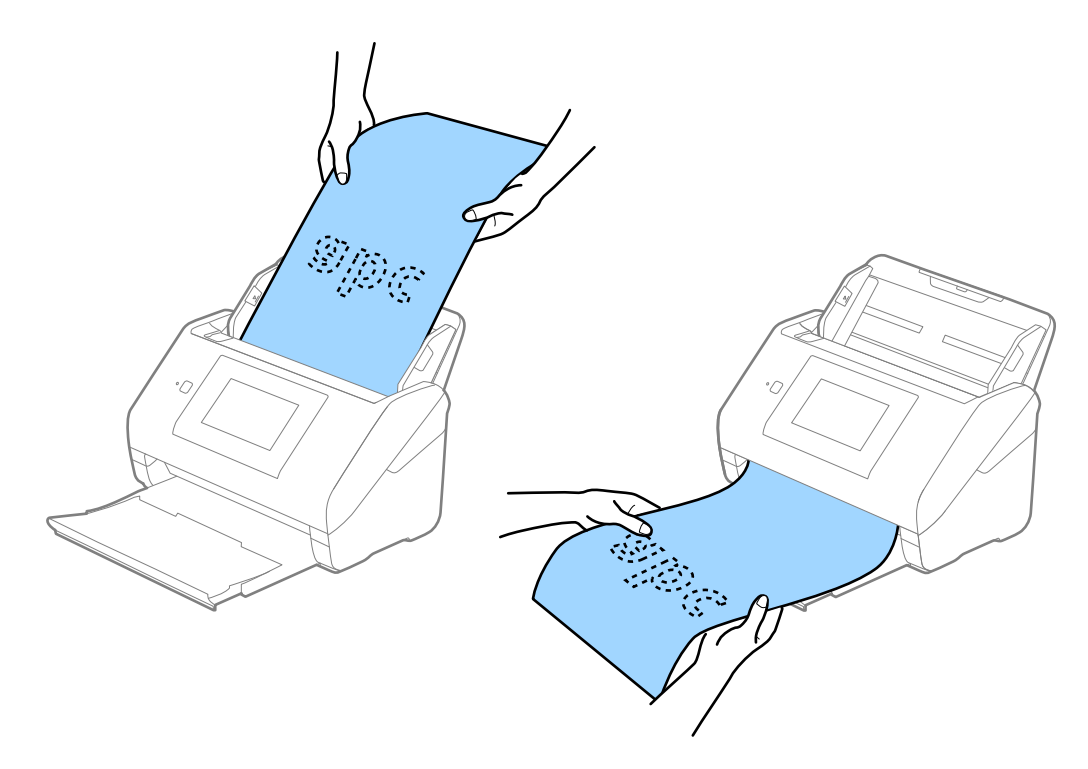

#### **Informaţii conexe**

& ["Setări obligatorii pentru originale speciale în fereastra Epson Scan 2" la pagina 132](#page-131-0)

### **Carduri de plastic**

### **Specificații pentru carduri din plastic**

Specificația cardului de plastic pe care îl puteţi încărca în scaner.

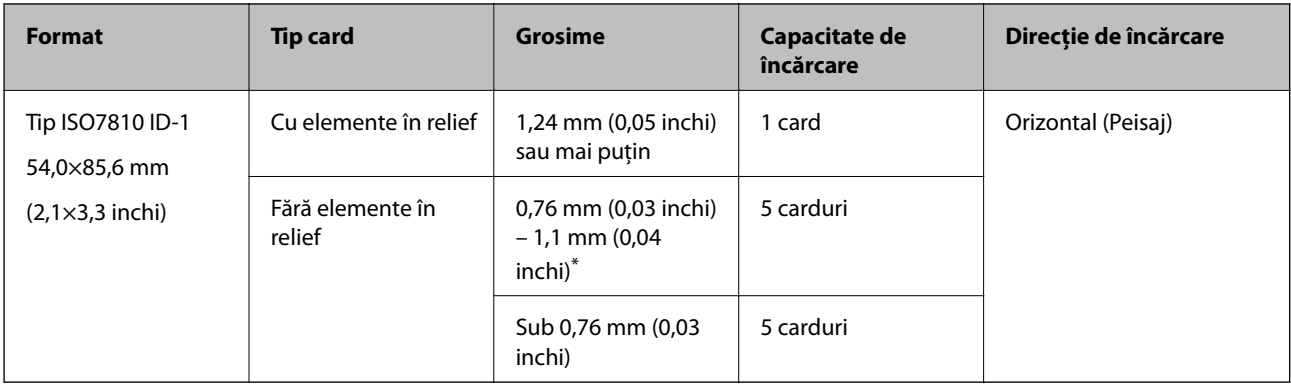

\* Puteţi scana aceste carduri numai când rezoluţia este de 300 dpi sau mai puţin şi dezactivând modul **Lent**.

### **Poziționarea cardurilor din plastic**

1. Glisați la exterior tava de ieșire și ridicați opritorul.

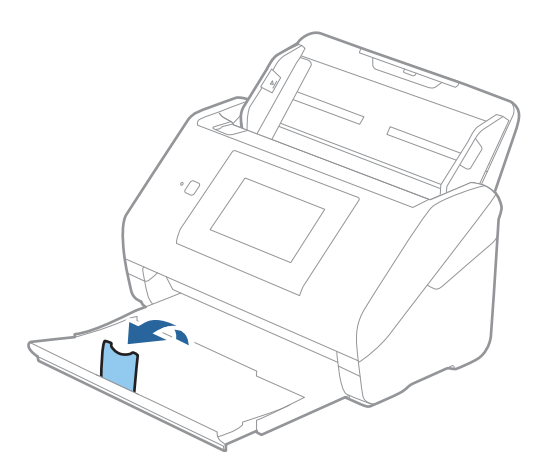

2. Glisați complet la exterior ghidajele de margine ale tăvii de intrare.

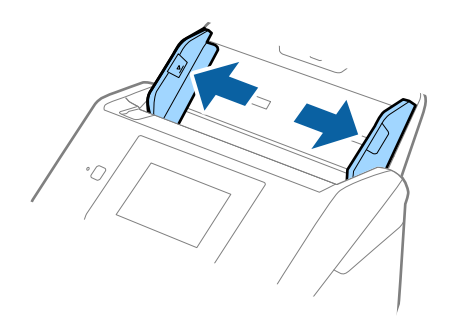

3. Încărcați cardurile de plastic în tava de intrare, cu fața în jos și cu marginea superioară orientată în direcția ADF.

Glisați cardurile de plastic în ADF până când întâmpinaţi rezistență.

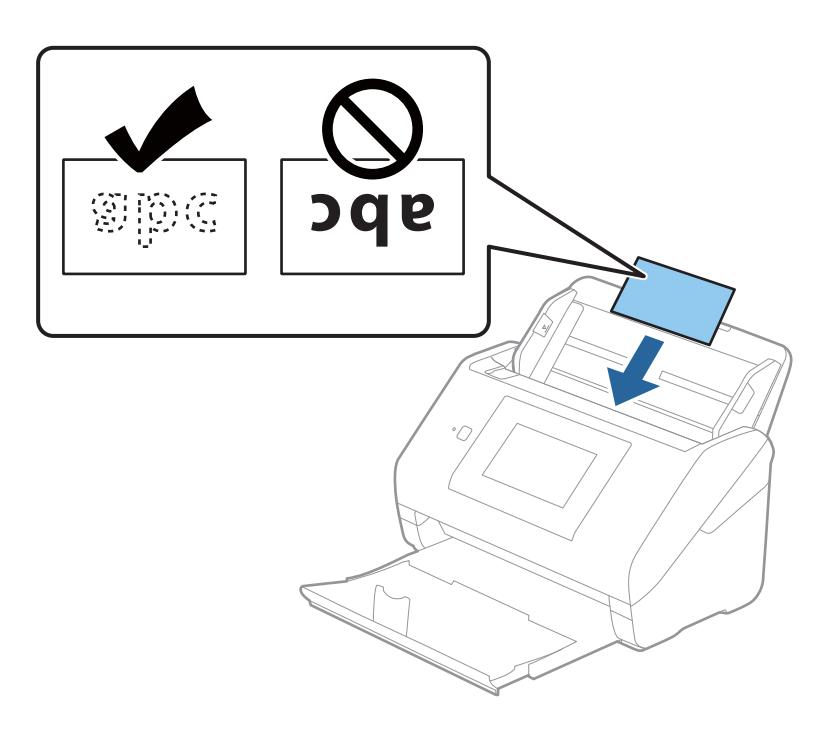

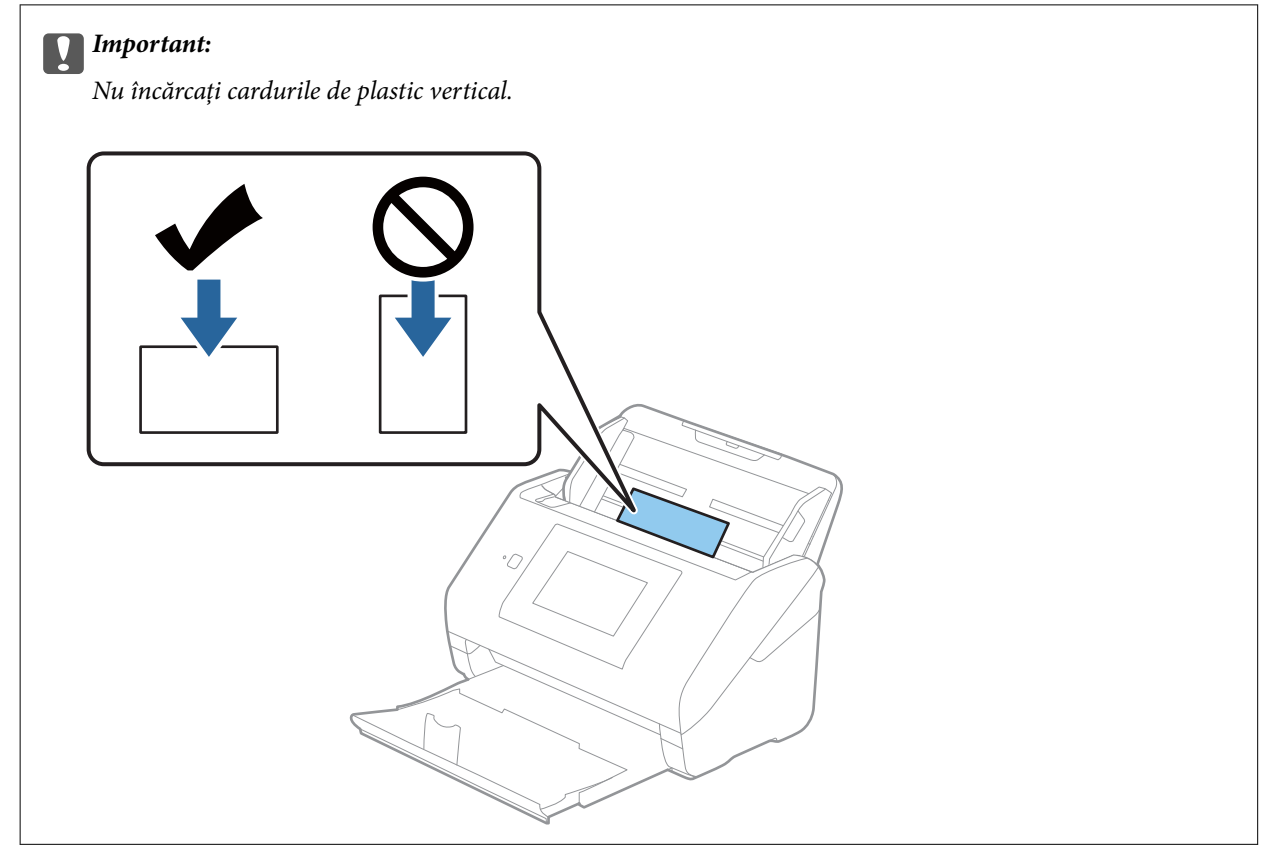

<span id="page-48-0"></span>4. Glisați ghidajele de margine astfel încât să se potrivească pe marginea cardurilor de plastic.

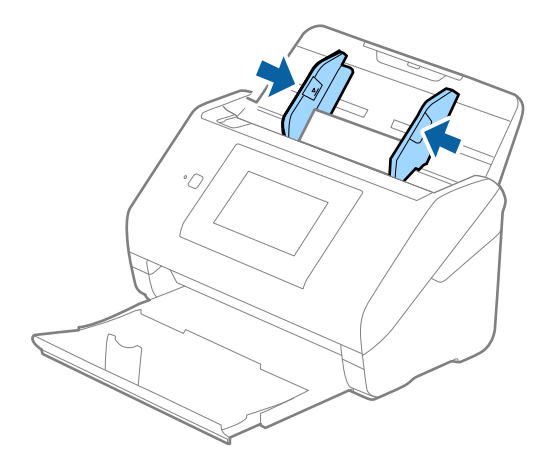

#### *Notă:*

Pentru scanarea cardurilor din plastic, stabiliți setarea corespunzătoare în fereastra Epson Scan 2.

Când utilizaţi Epson ScanSmart, puteţi deschide fereastra apăsând pe butonul *Setări* > fila *Setări scaner* > *Setări scanare*.

Selectați *Carte de vizită plastifiată* în *Dimensiune document* sau selectați *Oprit* în *Detectarea colilor duble* din fila *Setări principale* în Epson Scan 2. Consultați secțiunea de ajutor a aplicației Epson Scan 2 pentru detalii.

Dacă se activează *Detectarea colilor duble* în fereastra Epson Scan 2 și apare o eroare de alimentare dublă, îndepărtați cardul din ADF și apoi reîncărcați-l, atingeți *Funcția DFDS* de pe ecranul panoului de comandă pentru a seta la *Act.* ceea ce dezactivează *Detectarea colilor duble* pentru următoarea scanare, apoi scanați din nou. Butonul *Funcția DFDS* (Funcție omitere detecție dublă alimentare) dezactivează opțiunea *Detectarea colilor duble* pentru o singură coală.

#### **Informaţii conexe**

& ["Setări obligatorii pentru originale speciale în fereastra Epson Scan 2" la pagina 132](#page-131-0)

### **Carduri laminate**

### **Specificaţiile cardurilor laminate**

Specificația cardurilor laminate pe care le încărcați în scaner.

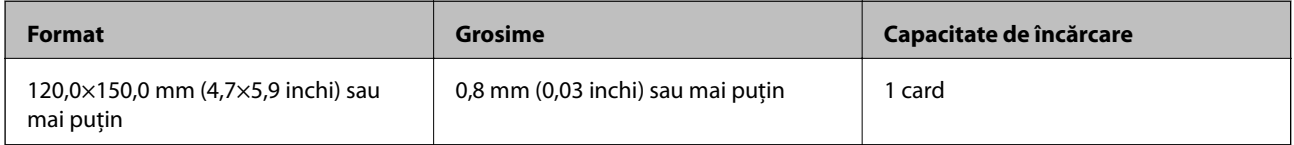

#### *Notă:*

Nu puteţi scana carduri laminate folosind Epson Smart Panel pe dispozitive inteligente.

### **Poziționarea cardurilor laminate**

1. Glisați la exterior tava de ieșire și ridicați opritorul.

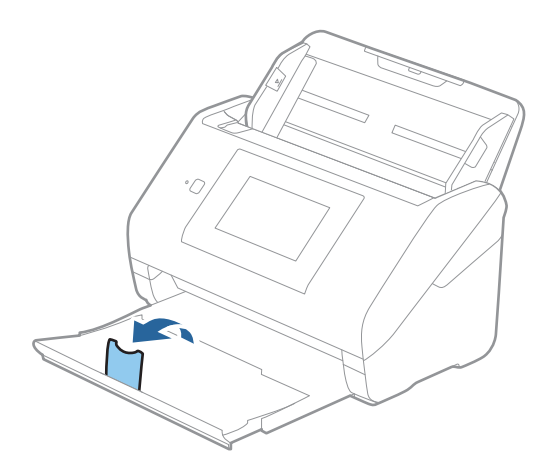

2. Glisați complet la exterior ghidajele de margine ale tăvii de intrare.

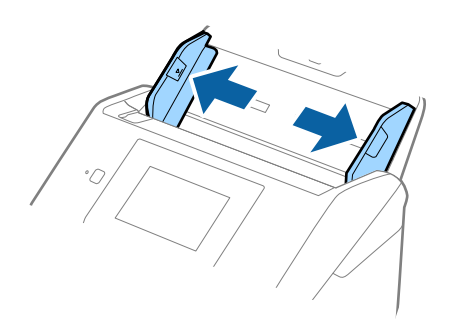

3. Încărcați cardurile laminate în tava de intrare, cu fața în jos și cu marginea superioară orientată în direcția ADF.

Glisați cardurile laminate în ADF până când întâmpinaţi rezistență.

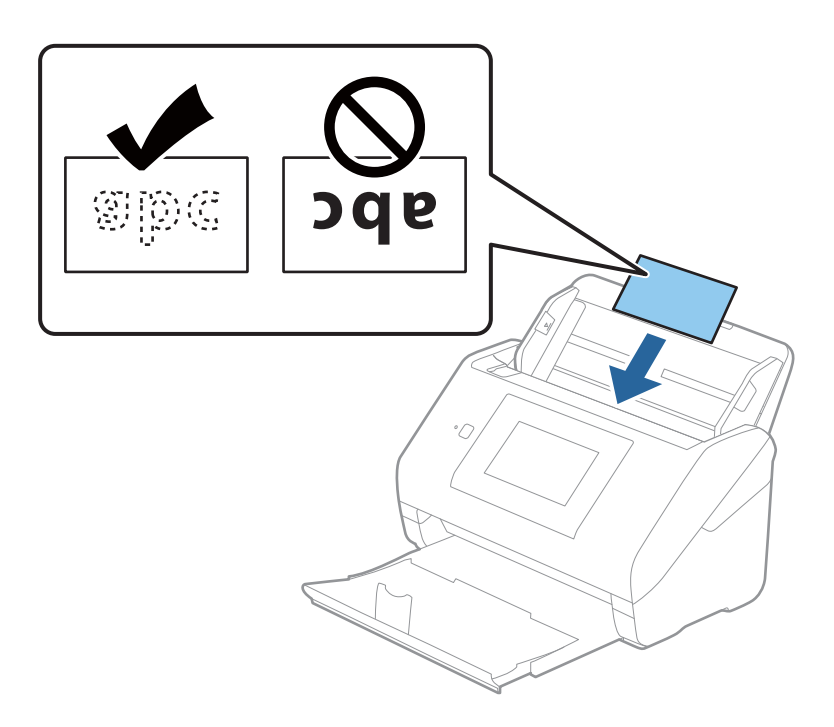

4. Glisați ghidajele de margine astfel încât să se potrivească pe marginea cardurilor laminate.

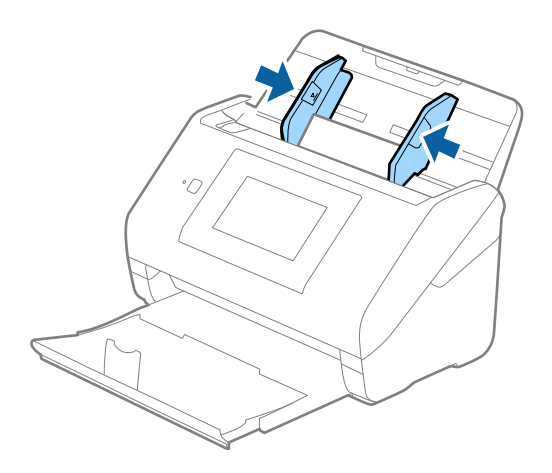

#### <span id="page-51-0"></span>*Notă:*

Pentru scanarea cardurilor laminate, stabiliți setarea corespunzătoare în fereastra Epson Scan 2.

Când utilizaţi Epson ScanSmart, puteţi deschide fereastra apăsând pe butonul *Setări* > fila *Setări scaner* > *Setări scanare*.

- ❏ Pentru a spori precizia detectării automate a formatului, selectați fila *Setări principale* > *Dimensiune document* > *Setări* > *Scanare card laminat*. Consultați secțiunea de ajutor a aplicației Epson Scan 2 pentru detalii.
- ❏ Selectați fila *Setări principale* > *Detectarea colilor duble* > *Oprit*. Consultați secțiunea de ajutor a aplicației Epson Scan 2 pentru detalii.

Dacă se activează *Detectarea colilor duble* în fereastra Epson Scan 2 și apare o eroare de alimentare dublă, îndepărtați cardul din ADF apoi reîncărcați-l, atingeți *Funcția DFDS* de pe ecranul panoului de comandă pentru a seta la *Act.* care dezactivează *Detectarea colilor duble* pentru următoarea scanare, și apoi scanați din nou. Butonul *Funcția DFDS* (Funcție omitere detecție dublă alimentare) dezactivează opțiunea *Detectarea colilor duble* pentru o singură coală.

#### **Informaţii conexe**

 $\rightarrow$  ["Setări obligatorii pentru originale speciale în fereastra Epson Scan 2" la pagina 132](#page-131-0)

### **Originale de format mare**

### **Specificaţia originalelor de formate mari**

Utilizând Foaie suport comercializată separat şi pliind originalele pe jumătate, puteţi scana originale de un format mai mare decât A4, precum formatele A3 sau B4.

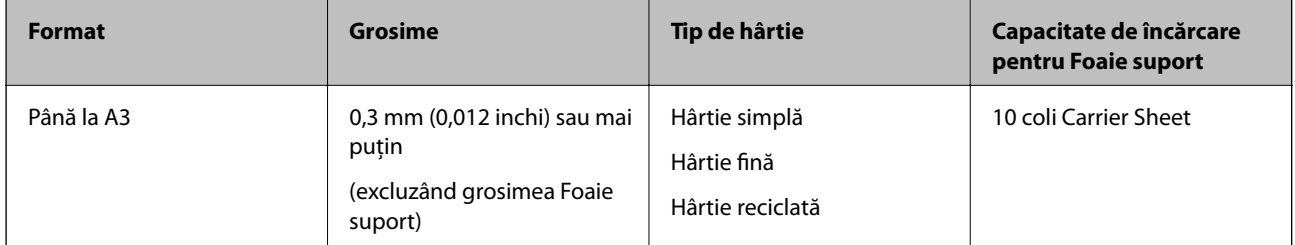

### **Poziționarea originalelor de format mare**

1. Prelungiți extensia tăvii de intrare. Glisați tava de ieșire la exterior, prelungiți extensia tăvii de ieșire, apoi ridicați opritorul.

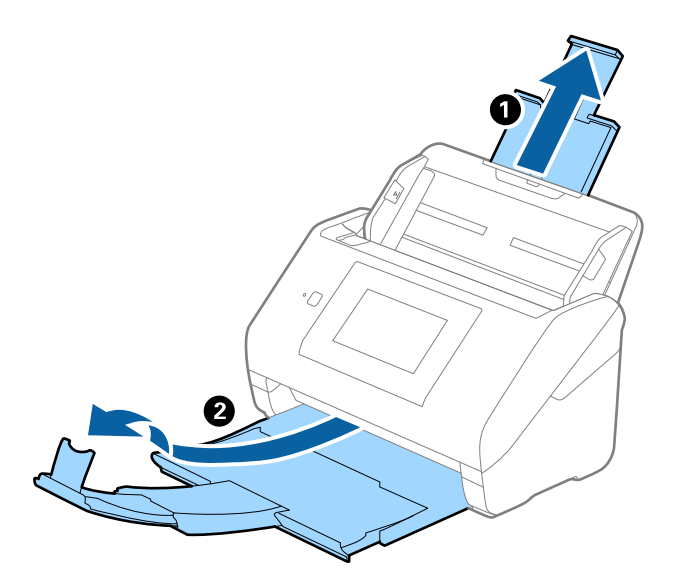

2. Glisați complet la exterior ghidajele de margine ale tăvii de intrare.

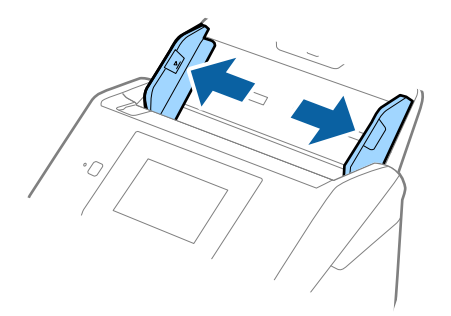

3. Poziționați Foaie suport cu ilustrația de pe marginea frontală orientată în sus și poziționați originalul în coala transparentă pliindu-l la jumătate, astfel încât partea de scanat să fie orientată spre exterior, cu partea dreaptă în față.

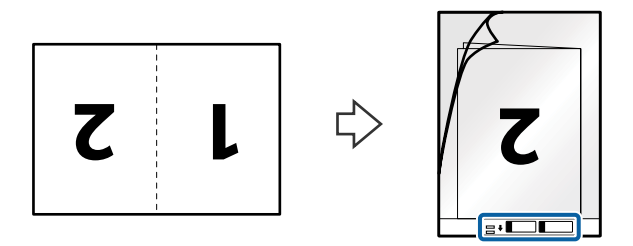

4. Încărcați Foaie suport în tava de intrare, cu marginea superioară orientată în direcția ADF. Glisați Foaie suport în ADF până când întâmpinaţi rezistență.

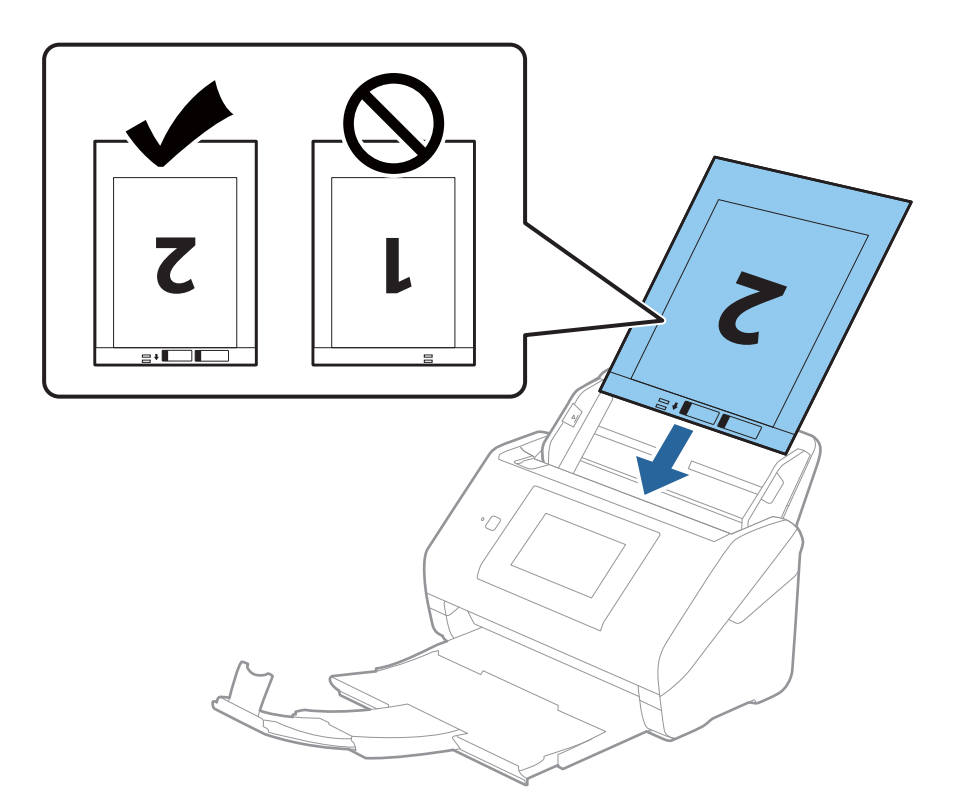

5. Glisați ghidajele de margine astfel încât să se potrivească la marginea Foaie suport, asigurându-vă că nu există spații între Foaie suport și ghidajele de margine. În caz contrar, este posibil ca alimentarea Carrier Sheet să se execute deformat.

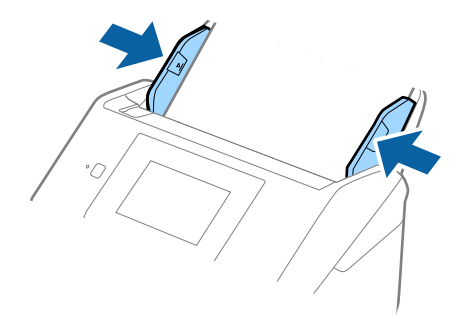

#### <span id="page-54-0"></span>*Notă:*

- ❏ Se recomandă sistarea utilizării unei Foaie suport zgâriată sau care a fost scanată de peste 3.000 de ori.
- ❏ Pentru a scana ambele formate și pentru a le lipi, stabiliți setarea corespunzătoare în fereastra Epson Scan 2. Când utilizați Epson ScanSmart, puteți deschide fereastra apăsând pe butonul **Setări** > fila **Setări scaner** > **Setări** *scanare*.

Selectați *Faţă verso* din *Faţă de scanare* și selectați *Stânga & Dreapta* din *Imagini lipite* în fereastra Epson Scan 2. Consultați secțiunea de ajutor a aplicației Epson Scan 2 pentru detalii.

- ❏ Când scanați un Foaie suport selectând opțiunea *Detectare automată* ca valoare pentru setarea *Dimensiune document*, imaginea este scanată automat aplicând opțiunea *Hârtie înclinată* în setarea *Corectare oblicitate doc.*.
- ❏ Marginea frontală a originalului trebuie amplasată pe partea de legare a colii Foaie suport la scanarea unui original cu o lungime de aproximativ 297 mm. În caz contrar, lungimea imaginii scanate poate fi mai mare decât cea scontată, deoarece scanerul scanează până la capătul Foaie suport când selectați *Detectare automată* ca seare *Dimensiune document* în fereastra Epson Scan 2.
- ❏ Utilizați numai coala Foaie suport proiectată pentru scanerul dumneavoastră. Scanerul recunoaște automat coala Foaie suport prin detectarea a două mici orificii dreptunghiulare pe marginea frontală. Păstrați orificiile curate și neobturate.

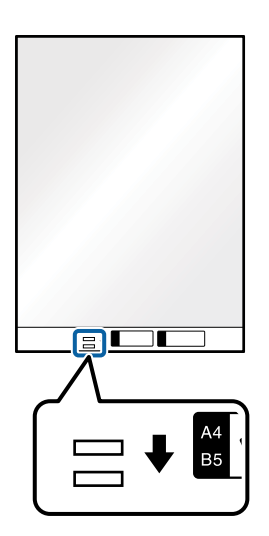

#### **Informaţii conexe**

- $\blacktriangleright$  ["Coduri Foaie suport" la pagina 30](#page-29-0)
- & ["Setări obligatorii pentru originale speciale în fereastra Epson Scan 2" la pagina 132](#page-131-0)

### **Originale de formă neregulată**

### **Specificaţii ale originalelor de formă neregulată**

Utilizând Foaie suport, comercializată separat, puteţi scana originale cu încreţituri, îndoite, foarte subţiri sau de formă neregulată.

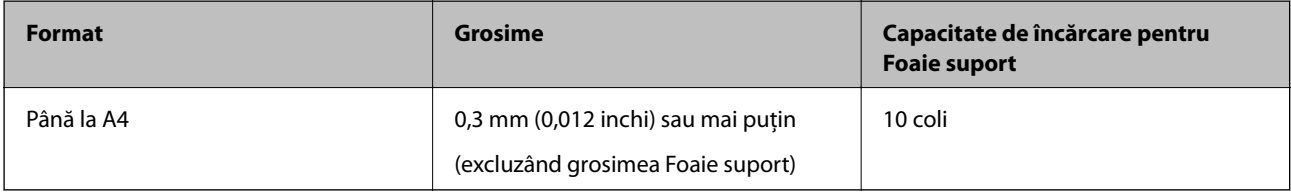

### **Poziționarea originalelor de formă neregulată**

1. Prelungiți extensia tăvii de intrare. Glisați tava de ieșire la exterior, prelungiți extensia tăvii de ieșire și apoi ridicați opritorul.

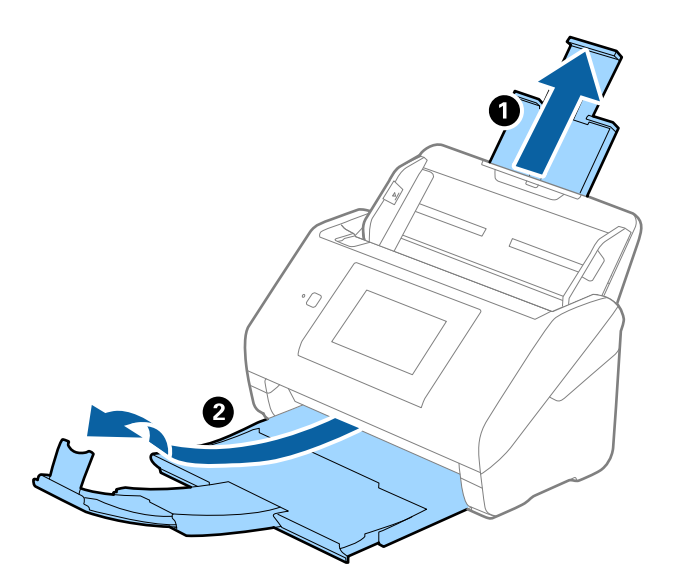

2. Glisați complet la exterior ghidajele de margine ale tăvii de intrare.

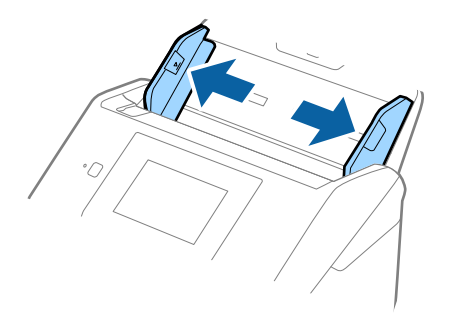

3. Poziționați Foaie suport cu ilustrația de pe marginea frontală orientată în sus și poziționați originalul în centrul Foaie suport, cu partea de scanat orientată în jos.

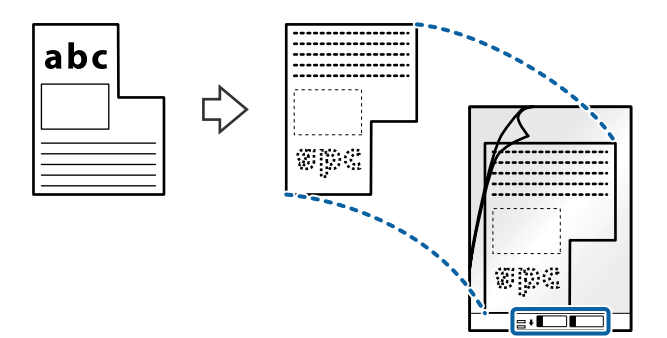

4. Încărcați Foaie suport în tava de intrare, cu marginea superioară orientată în direcția ADF. Glisați Foaie suport în ADF până când întâmpină rezistență.

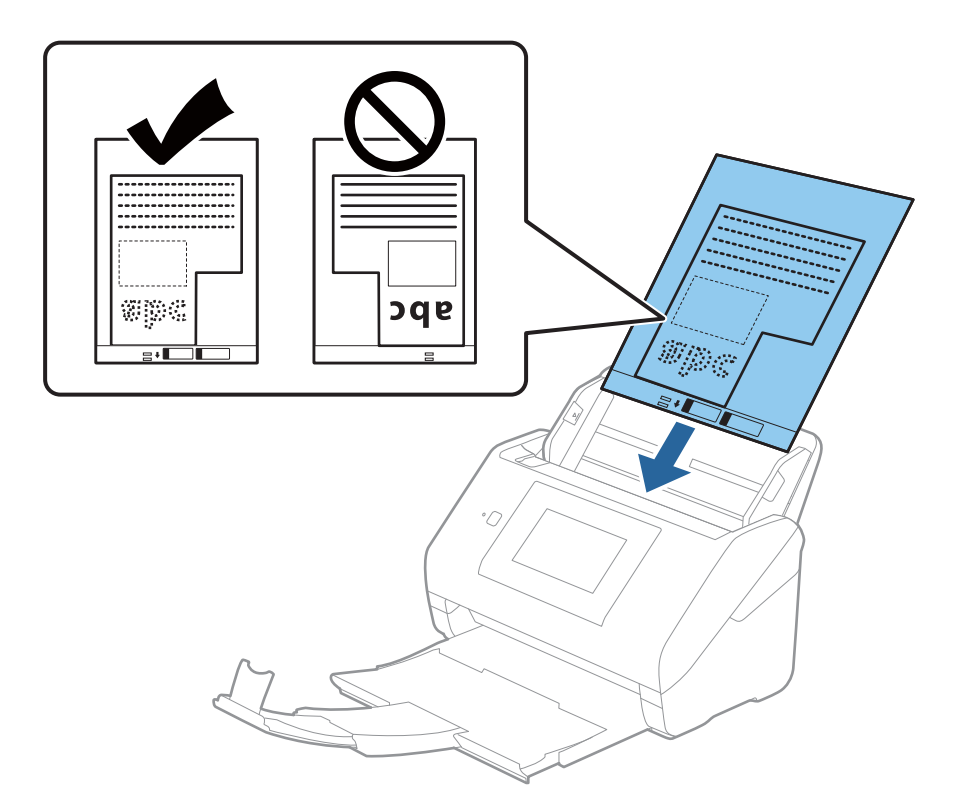

5. Glisați ghidajele de margine astfel încât să se potrivească la marginea Foaie suport, asigurându-vă că nu există spații între Foaie suport și ghidajele de margine. În caz contrar, este posibil ca alimentarea Carrier Sheet să se execute deformat.

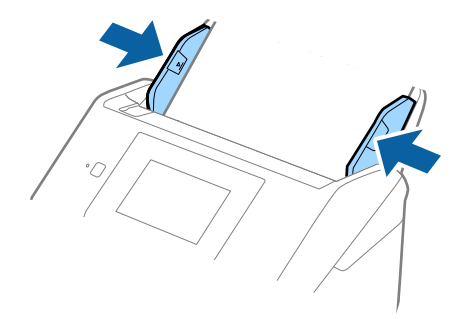

#### <span id="page-57-0"></span>*Notă:*

- ❏ Se recomandă sistarea utilizării unei Foaie suport zgâriată sau care a fost scanată de peste 3000 de ori.
- ❏ Dacă nu puteți găsi o formatul adecvat pentru originalul pe care doriți să îl scanați în lista *Dimensiune document*, selectați *Detectare automată*.

Când utilizați Epson Scan 2, puteți selecta și *Particularizare* pentru a crea un format de document personalizat.

- ❏ Când scanați un Foaie suport selectând opțiunea *Detectare automată* ca valoare pentru setarea *Dimensiune document*, imaginea este scanată automat aplicând opțiunea *Hârtie înclinată* în setarea *Corectare oblicitate doc.*.
- ❏ Utilizați numai coala Foaie suport proiectată pentru scanerul dumneavoastră. Scanerul recunoaște automat coala Foaie suport prin detectarea a două mici orificii dreptunghiulare pe marginea frontală. Păstrați orificiile curate și neobturate.

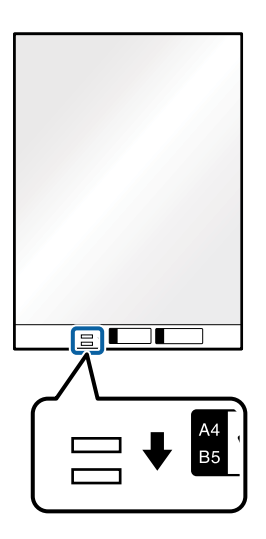

#### **Informaţii conexe**

- & ["Coduri Foaie suport" la pagina 30](#page-29-0)
- & ["Setări obligatorii pentru originale speciale în fereastra Epson Scan 2" la pagina 132](#page-131-0)

### **Fotografii**

### **Specificaţii pentru fotografii**

Prin utilizarea Foaie suport, comercializată separat, puteţi scana fotografii fără a vă face probleme privind deteriorarea acestora.

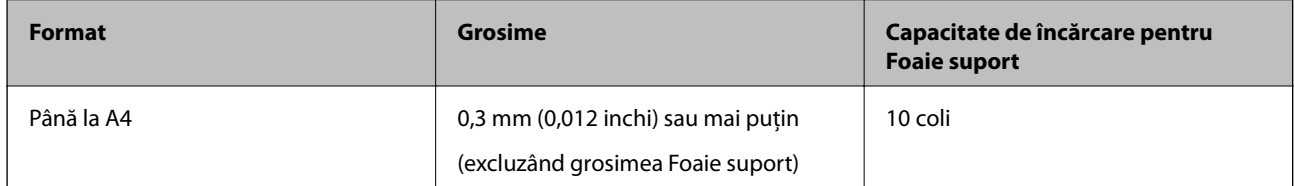

### **Poziționarea fotografiilor**

1. Prelungiți extensia tăvii de intrare. Glisați tava de ieșire la exterior, prelungiți extensia tăvii de ieșire și apoi ridicați opritorul.

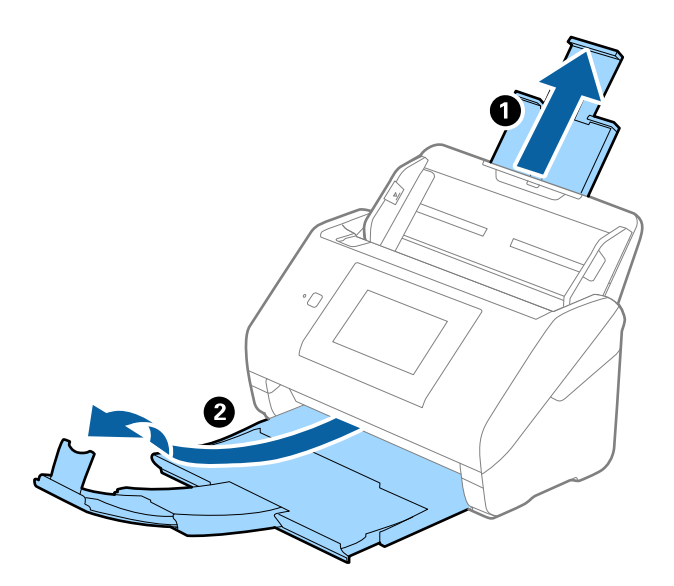

2. Glisați complet la exterior ghidajele de margine ale tăvii de intrare.

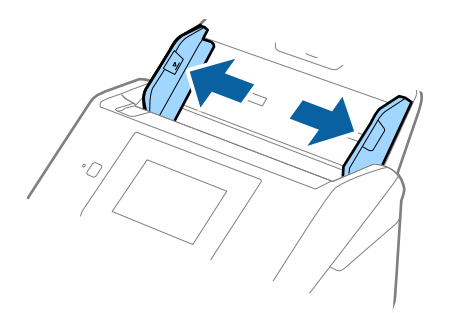

3. Poziționați Foaie suport cu ilustrația de pe marginea frontală orientată în sus și poziționați fotografia în centrul Foaie suport, cu partea de scanat orientată în jos.

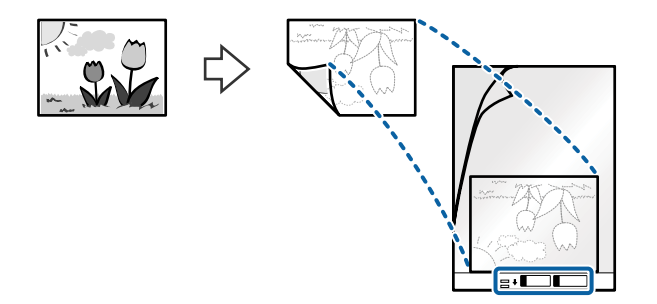

4. Încărcați Foaie suport în tava de intrare, cu marginea superioară orientată în direcția ADF. Glisați Foaie suport în ADF până când întâmpină rezistență.

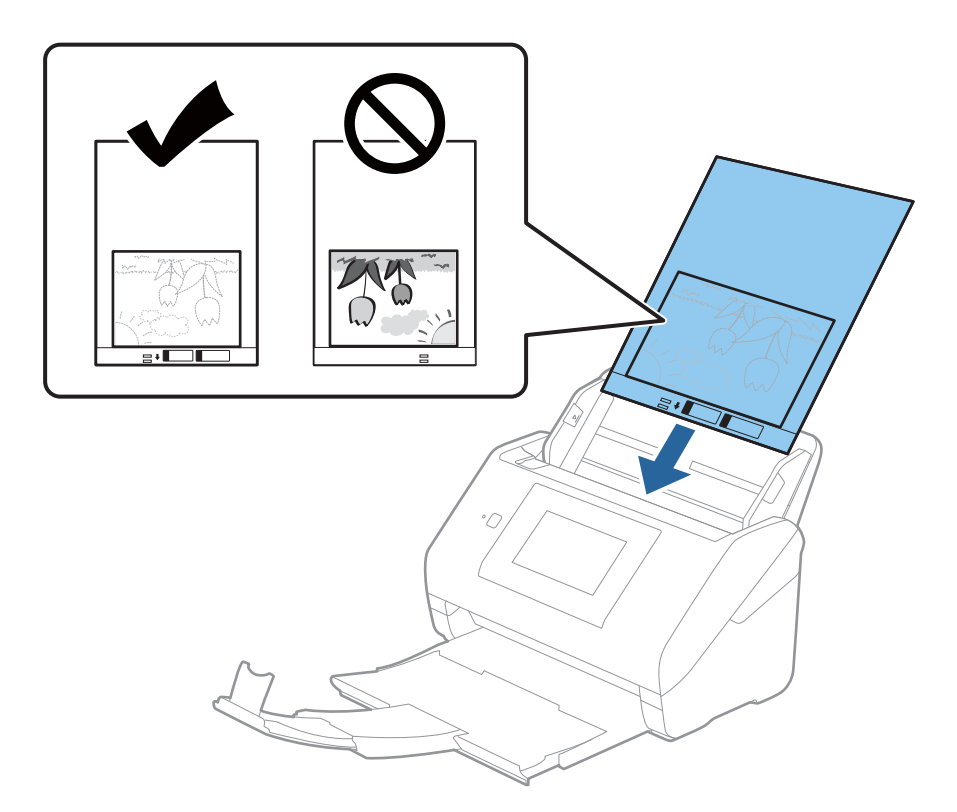

5. Glisați ghidajele de margine astfel încât să se potrivească la marginea Foaie suport, asigurându-vă că nu există spații între Foaie suport și ghidajele de margine. În caz contrar, este posibil ca alimentarea Carrier Sheet să se execute deformat.

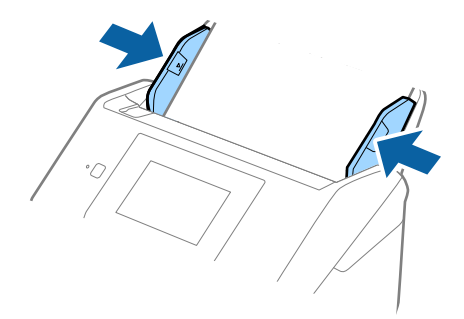

#### <span id="page-60-0"></span>*Notă:*

- ❏ Se recomandă sistarea utilizării unei Foaie suport zgâriată sau care a fost scanată de peste 3000 de ori.
- ❏ Dacă nu puteți găsi o formatul adecvat pentru originalul pe care doriți să îl scanați în lista *Dimensiune document*, selectați *Detectare automată*.

Când utilizați Epson Scan 2, puteți selecta și *Particularizare* pentru a crea un format de document personalizat.

- ❏ Când scanați un Foaie suport selectând opțiunea *Detectare automată* ca valoare pentru setarea *Dimensiune document*, imaginea este scanată automat aplicând opțiunea *Hârtie înclinată* în setarea *Corectare oblicitate doc.*.
- ❏ Nu lăsați fotografii în interiorul Foaie suport timp îndelungat.
- ❏ Utilizați numai coala Foaie suport proiectată pentru scanerul dumneavoastră. Scanerul recunoaște automat coala Foaie suport prin detectarea a două mici orificii dreptunghiulare pe marginea frontală. Păstrați orificiile curate și neobturate.

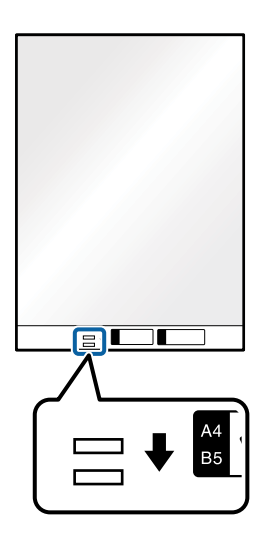

#### **Informaţii conexe**

- & ["Coduri Foaie suport" la pagina 30](#page-29-0)
- $\rightarrow$  ["Setări obligatorii pentru originale speciale în fereastra Epson Scan 2" la pagina 132](#page-131-0)

### **Plicuri**

### **Specificaţii pentru plicuri**

Specificația plicurilor pe care le puteți încărca în scaner.

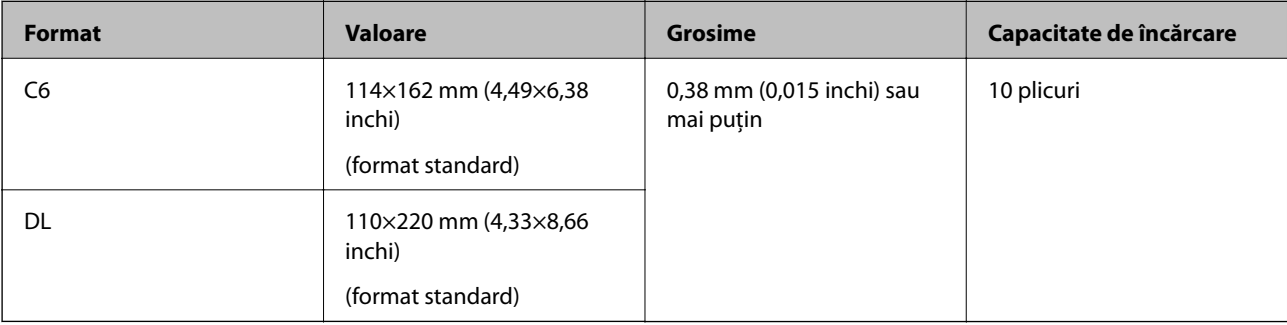

### **Amplasarea plicurilor**

1. Prelungiți extensia tăvii de intrare. Glisați tava de ieșire la exterior, prelungiți extensia tăvii de ieșire, apoi ridicați opritorul.

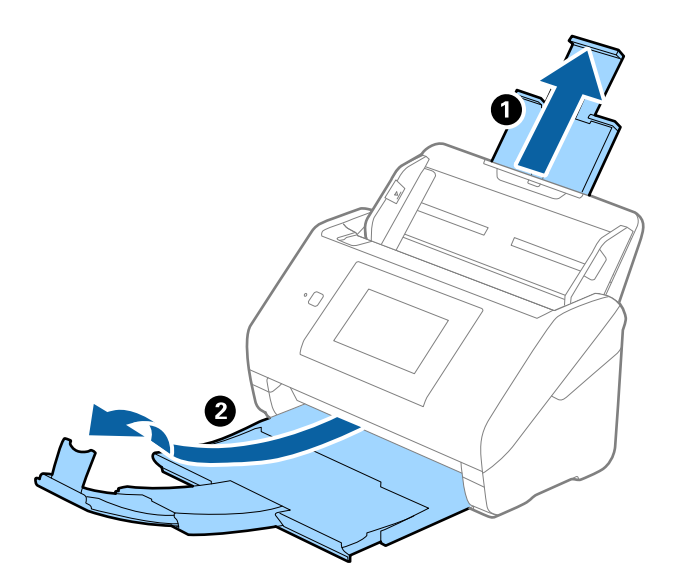

2. Glisați complet la exterior ghidajele de margine ale tăvii de intrare.

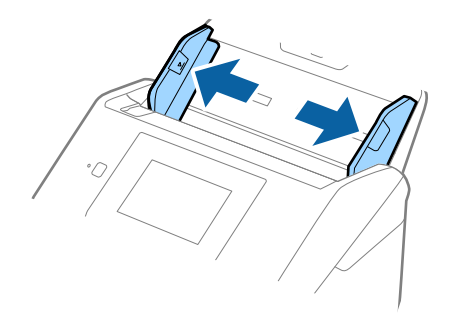

3. Încărcați plicurile în tava de intrare orientate în jos, asigurându-vă că marginea deschisă (partea cu clapeta) a plicului este orientată spre lateral. Pentru plicuri cu marginea deschisă (partea cu clapeta) pe partea scurtă, puteți încărca plicul cu marginea deschisă (partea cu clapeta) îndreptată în sus.

Glisați plicurile în ADF până când întâmpinaţi rezistență.

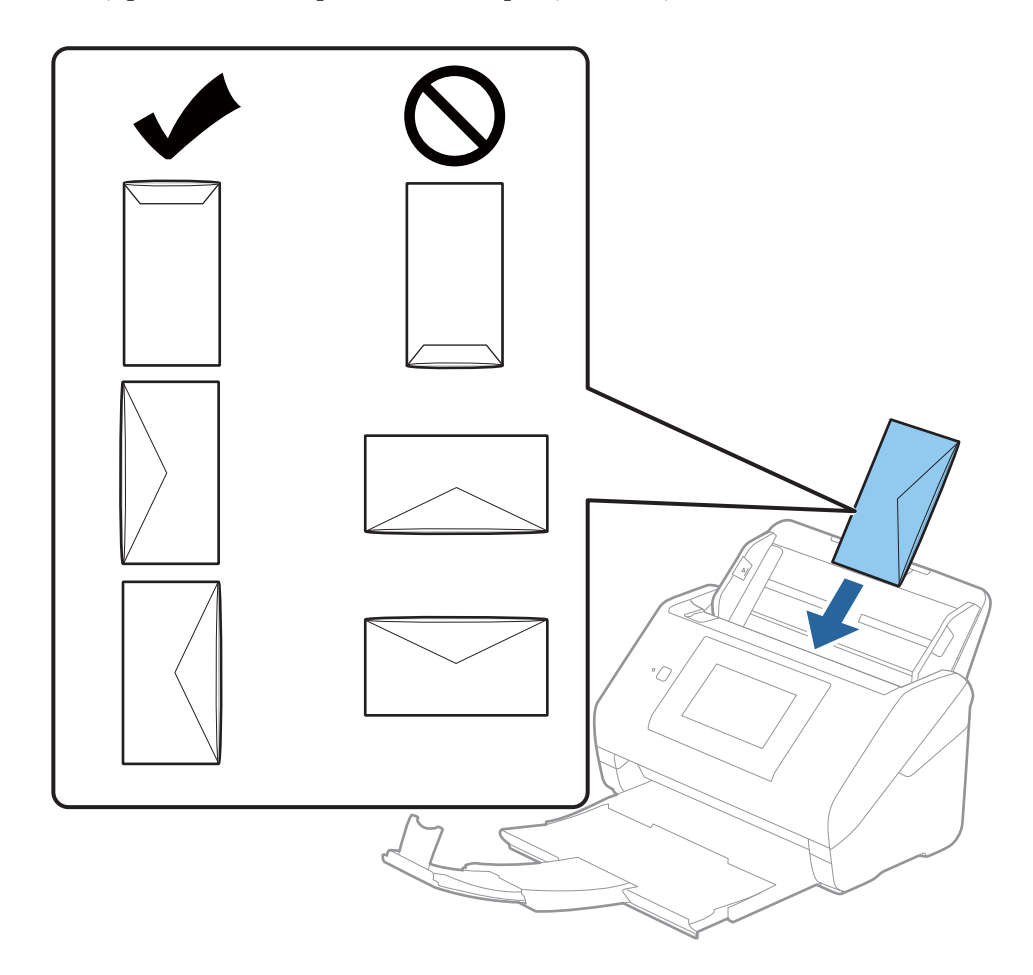

#### c*Important:*

Nu încărcați plicurile care prezintă adeziv.

#### *Notă:*

- ❏ Este posibil ca plicurile care nu se deschid prin tăierea precisă a marginii cu clapeta să nu fie scanate corect.
- ❏ Plicurile care nu au fost încă lipite pot fi încărcate cu clapeta deschisă și orientată în sus.

<span id="page-63-0"></span>4. Glisați ghidajele de margine astfel încât să se potrivească la marginea plicurilor, asigurându-vă că nu există spații între plicuri și ghidajele de margine. În caz contrar, este posibil ca alimentarea cu plicuri să se execute înclinat.

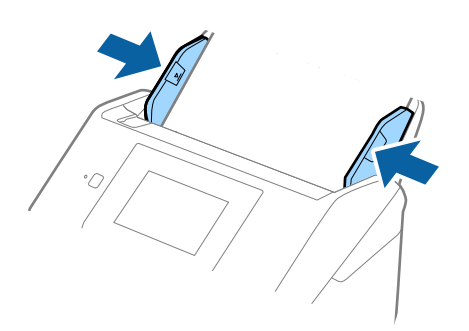

#### *Notă:*

- ❏ Recomandăm selectarea unghiului de rotație corespunzător sau *Auto* ca setare *Rotiţi* în aplicație.
- ❏ Pentru scanarea plicurilor, stabiliți setarea corespunzătoare în fereastra Epson Scan 2.

Când utilizaţi Epson ScanSmart, puteţi deschide fereastra apăsând pe butonul *Setări* > fila *Setări scaner* > *Setări scanare*.

Selectați fila *Setări principale* > *Detectarea colilor duble* > *Oprit*. Consultați secțiunea de ajutor a aplicației Epson Scan 2 pentru detalii.

*Detectarea colilor duble* este activat în fereastra Epson Scan 2 și survine o eroare de alimentare dublă, îndepărtați plicul din ADF și apoi realimentați-l, atingeți *Funcția DFDS* de pe ecranul panoului de comandă pentru a-l seta la *Act.* care dezactivează *Detectarea colilor duble* pentru următoarea scanare, apoi scanați din nou. Butonul *Funcția DFDS* (Funcție omitere detecție dublă alimentare) dezactivează opțiunea *Detectarea colilor duble* pentru o singură coală.

#### **Informaţii conexe**

 $\rightarrow$  ["Setări obligatorii pentru originale speciale în fereastra Epson Scan 2" la pagina 132](#page-131-0)

### **Originale combinate**

#### **Specificații ale originalelor care reprezintă combinații de diferite formate**

Puteți încărca o combinație de originale de la 50,8×50,8 mm (2,0×2,0 inchi) la formatul A4 (sau Letter). De asemenea, puteți încărca o combinație de tipuri sau grosimi de hârtie.

### c*Important:*

- ❏ La amplasarea și scanarea originalelor care reprezintă combinații de diferite formate, acestea pot fi alimentate deformat deoarece nu toate originalele sunt compatibile cu ghidajele de margine.
- ❏ Originalele pot fi blocate sau alimentate deformat dacă setați diferite tipuri sau formate foarte diferite ale originalelor, precum în următoarele cazuri.
	- · Hârtie subțire și Hârtie groasă
	- · Hârtie format A4 și hârtie format card
	- Dacă originalele sunt alimentate deformat, verificați dacă imaginea scanată este disponibilă.

#### *Notă:*

- ❏ Dacă originalele sunt blocate sau alimentate incorect, activarea modului *Lent* poate îmbunătăți alimentarea.
- ❏ Alternativ, puteți scana originale de diferite formate și tipuri de hârtie, încărcându-le una câte una utilizând *Mod alimentare automată*.

### **Poziționarea unei combinații de originale de diferite formate**

1. Prelungiți extensia tăvii de intrare. Glisați tava de ieșire la exterior, prelungiți extensia tăvii de ieșire și apoi ridicați opritorul.

#### *Notă:*

Dacă există originale groase, pentru a nu permite acestora să ricoșeze în tava de ieșire și să cadă în exterior, depozitați tava de ieșire și nu o utilizați pentru a stivui originalele extrase.

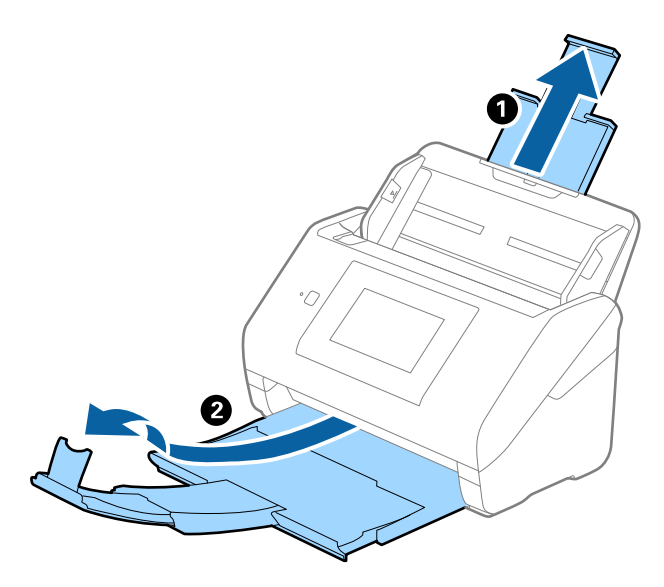

2. Glisați complet la exterior ghidajele de margine ale tăvii de intrare.

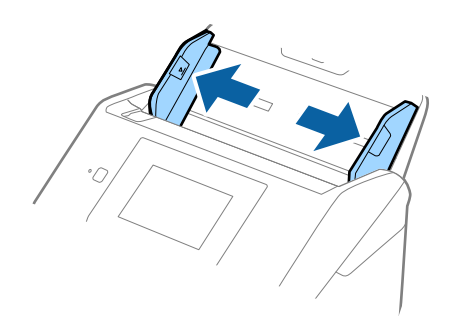

3. Încărcați originalele în partea centrală a tăvii de intrare, în ordine descrescătoare a formatului de hârtie, cu cel mai lat în spate și cel mai îngust în față.

#### c*Important:*

- Verificați următoarele puncte când setați diferite formate ale originalelor.
- ❏ Glisați originalele cu marginile frontale aliniate, până când întâmpină rezistență în ADF.
- ❏ Așezați originalele în centrul tăvii de intrare. Ghidați-vă după marcajul u de pe scaner.
- ❏ Așezați originalele în linie dreaptă.

În caz contrar, este posibil ca alimentarea originalelor să se execute deformat sau să se blocheze.

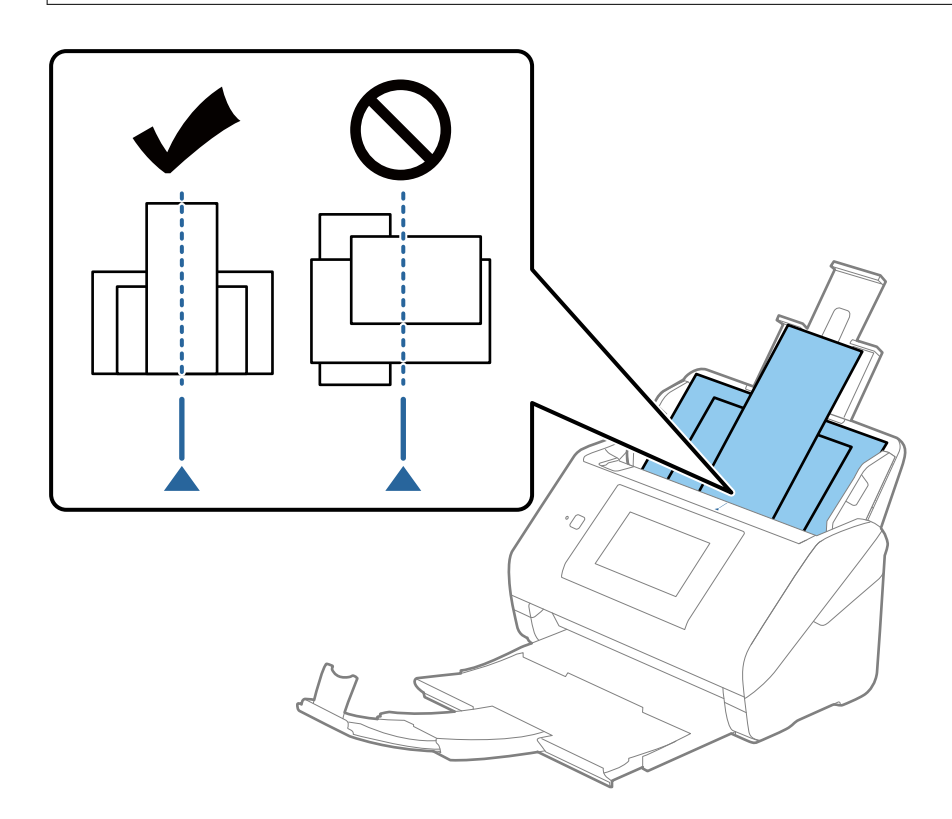

#### *Notă:*

Încărcați originalele în tava de intrare, cu fața în jos, și decalați ușor marginile superioare cu un anumit unghi, orientându-le în direcția ADF.

4. Glisați ghidajele de margine astfel încât să se potrivească la marginile originalului cu lățimea cea mai mare.

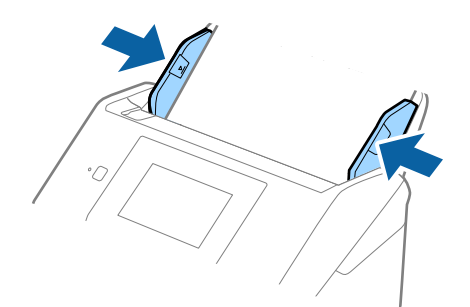

#### **Informaţii conexe**

& ["Scanarea continuă unul câte unul a originalelor de diferite formate sau tipuri \(Mod alimentare automată\)" la](#page-132-0) [pagina 133](#page-132-0)

Puteți scana unul câte unul originale de diferite formate sau tipuri utilizând Mod alimentare automată. În acest mod, scanerul începe automat scanarea atunci când originalele sunt încărcate în scaner.

# <span id="page-67-0"></span>**Pregătirea scanării în reţea**

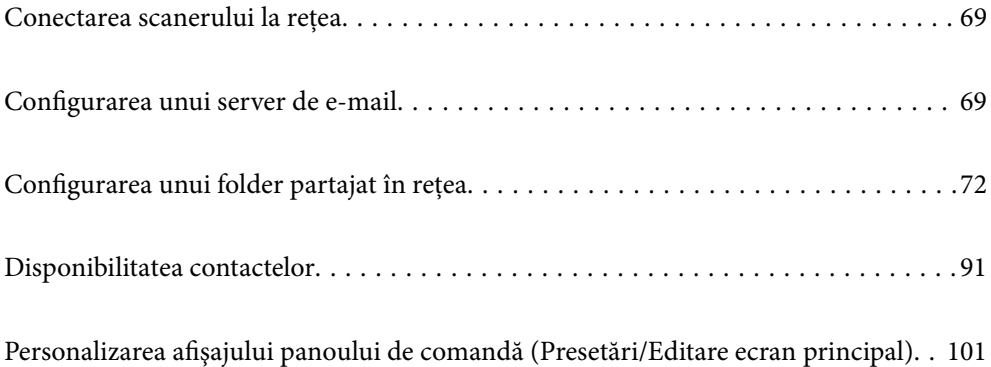

# <span id="page-68-0"></span>**Conectarea scanerului la rețea**

Dacă scanerul nu este conectat la rețea, folosiți utilitarul de instalare pentru a conecta scanerul la rețea.

Puteți folosi oricare dintre următoarele metode de scanare pentru a porni utilitarul de instalare.

❏ Configurarea de pe website

Accesaţi următorul site web şi introduceţi numele produsului. Mergeţi la **Configurarea** şi apoi începeţi configurarea.

[http://epson.sn](http://epson.sn/?q=2)

❏ Configurarea utilizând discul cu software (numai pentru modelele prevăzute cu un disc cu software şi utilizatorii cu computere Windows cu unități de disc).

Introduceţi discul cu software în computer şi urmaţi instrucţiunile de pe ecran.

Dacă doriți să verificați conexiunea de rețea sau să vă conectați manual la rețea, consultați informațiile conexe.

#### **Informaţii conexe**

- $\rightarrow$  "Verificarea stării conexiunii la rețea" la pagina 193
- & ["Conectarea manuală a scanerului la rețea" la pagina 197](#page-196-0)

## **Configurarea unui server de e-mail**

Setați serverul de e-mail din Web Config.

Când scanerul poate trimite mesajul de e-mail prin configurarea serverului de e-mail, sunt posibile următoarele situații.

- ❏ Transferă rezultatele scanării prin e-mail
- ❏ Primeşte notificarea prin e-mail de la scaner

Înainte de configurare, verificaţi aspectele de mai jos.

- ❏ Scanerul este conectat la reţeaua care poate accesa serverul de e-mail.
- ❏ Informaţiile de configurare pentru e-mail ale computerului care utilizează acelaşi server de e-mail ca scanerul.

#### *Notă:*

- ❏ Când utilizaţi serverul de e-mail pe internet, confirmaţi informaţiile de configurare de la furnizor sau de pe site-ul web.
- ❏ Puteți seta, de asemenea, serverul de e-mail de la panoul de comandă. Accesaţi conform procedurii de mai jos. *Setări* > *Setări rețea* > *Complex* > *Server e-mail* > *Setări server*
- 1. Accesați Web Config și selectați fila **Reţea** > **Server e-mail** > **De bază**.
- 2. Introduceţi o valoare pentru fiecare element.
- 3. Selectaţi **OK**.

Sunt afişate setările pe care le-aţi selectat.

La finalizarea configurării, efectuați verificarea conexiunii.

#### <span id="page-69-0"></span>**Informaţii conexe**

 $\blacklozenge$  ["Executarea utilitarului Web Config într-un browser web" la pagina 27](#page-26-0)

### **Elemente de setare server de e-mail**

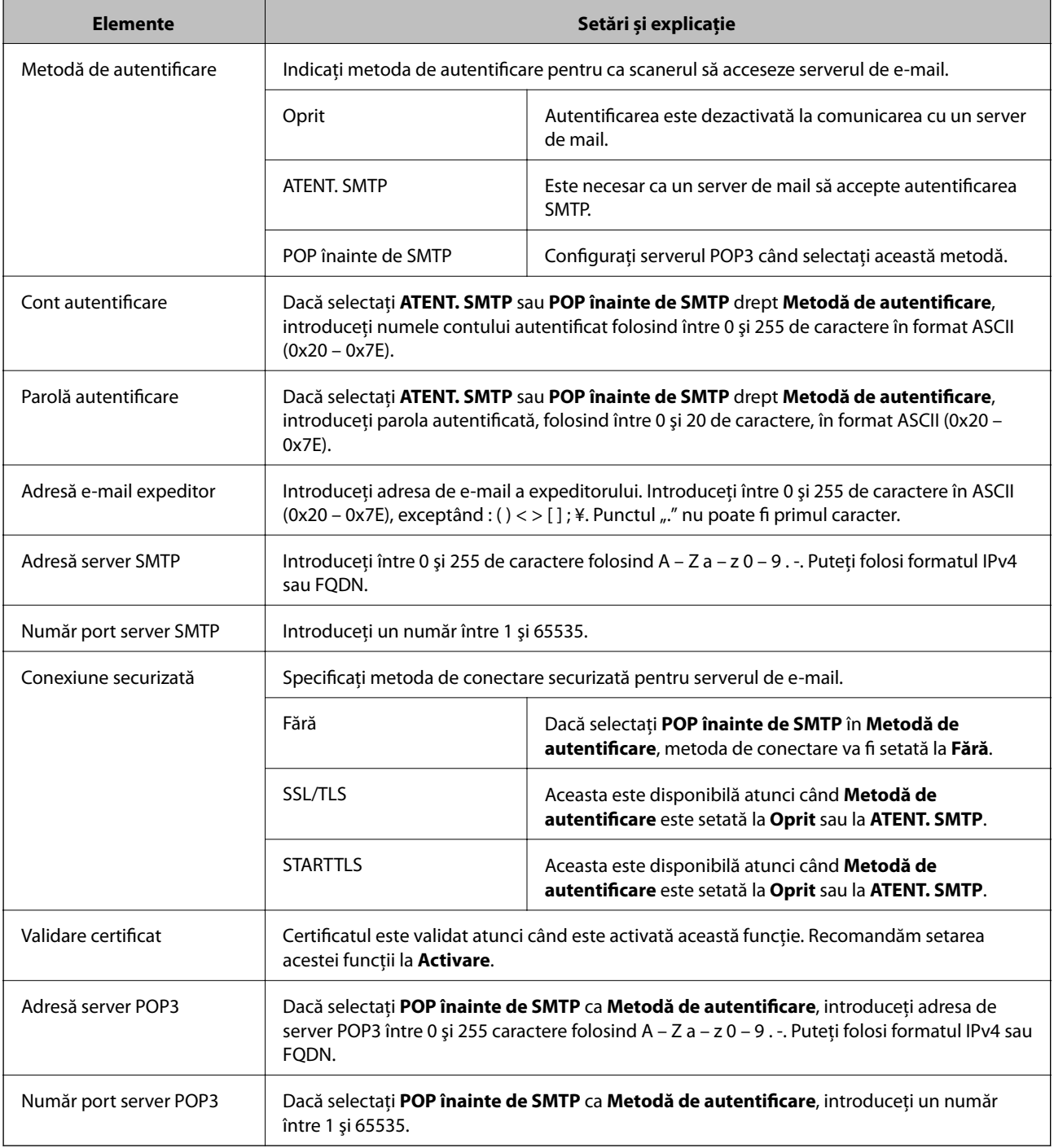

### **Verificarea unei conexiuni de server de e-mail**

Puteţi testa conexiunea cu serverul de e-mail prin efectuarea verificării conexiunii.

1. Accesați Web Config și selectați fila **Reţea** > **Server e-mail** > **Test conexiune**.

#### 2. Selectaţi **Start**.

Va fi inițiată testarea conexiunii la serverul de e-mail. După test, se afişează raportul de verificare.

*Notă:*

Aveţi posibilitatea de a efectua verificarea conexiunii la serverul de e-mail de la panoul de comandă. Accesaţi conform procedurii de mai jos.

*Setări* > *Setări rețea* > *Complex* > *Server e-mail* > *Verificare conexiune*

### **Referinţe privind testul conexiunii serverului de e-mail**

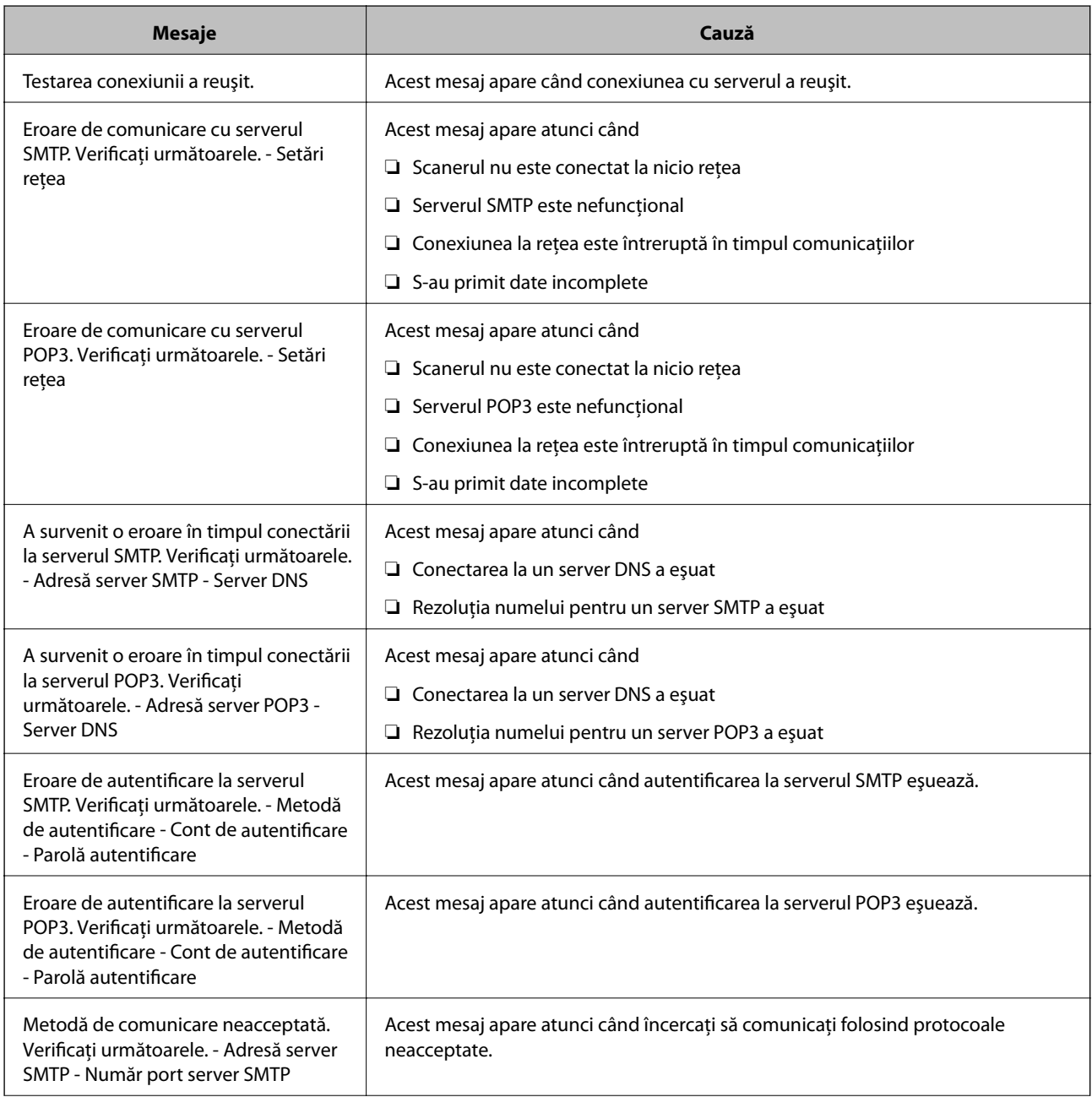

<span id="page-71-0"></span>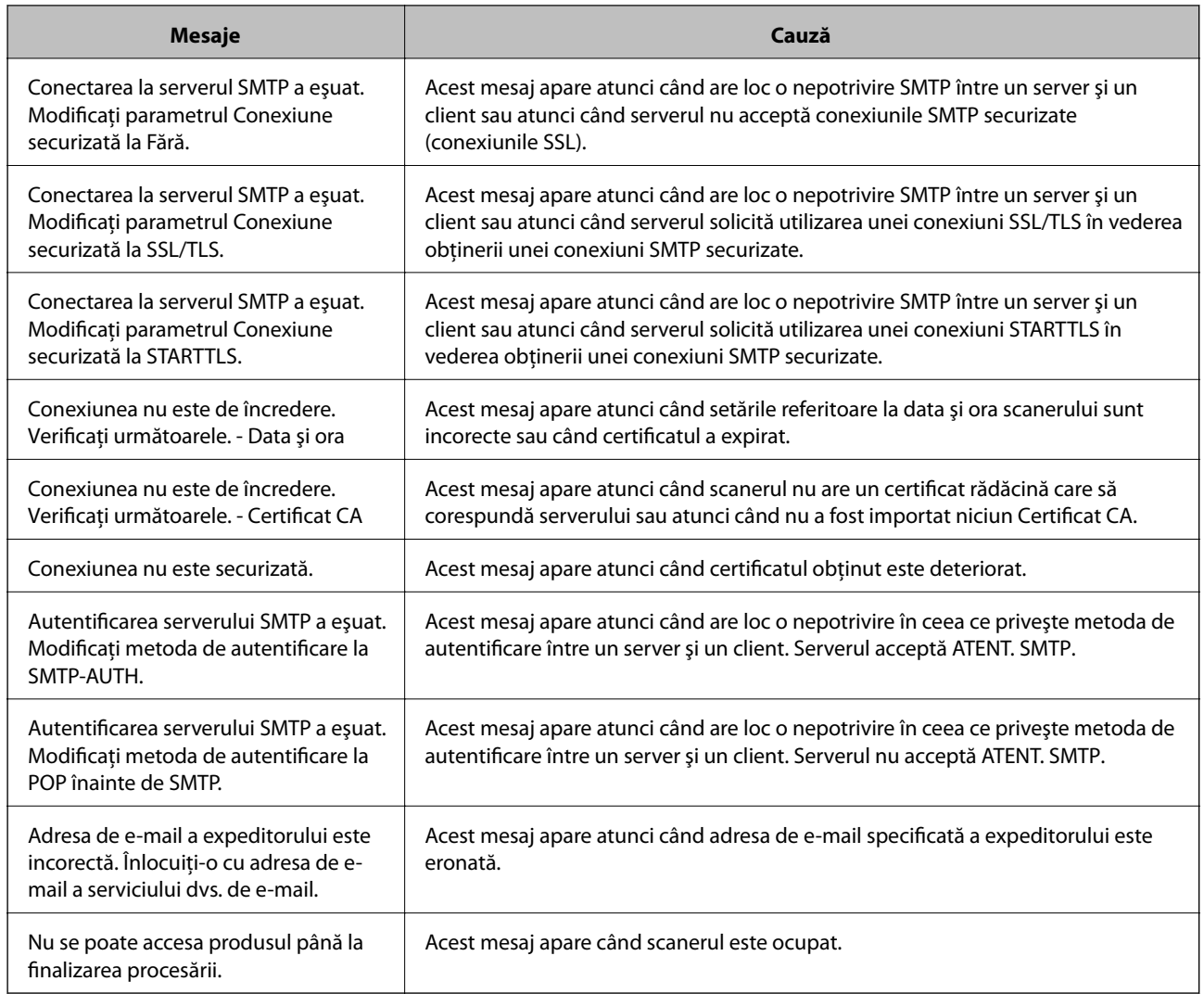

# **Configurarea unui folder partajat în rețea**

Configurați un folder partajat de rețea pentru salvarea imaginii scanate.

La salvarea unui fișier în folder, scanerul este conectat cu numele de utilizator al computerului pe care a fost creat folderul.

### **Crearea folderului partajat**

#### **Informaţii conexe**

- & ["Înainte de crearea folderului partajat" la pagina 73](#page-72-0)
- & ["Verificarea profilului de reţea" la pagina 73](#page-72-0)
- $\rightarrow$  "Locația de creare a folderului partajat și un exemplu de securitate" la pagina 73
- $\rightarrow$  ["Adăugarea unui grup sau utilizator care permite accesul" la pagina 87](#page-86-0)
### **Înainte de crearea folderului partajat**

Înainte de crearea folderului partajat, verificati următoarele.

❏ Scanerul este conectat la reţeaua unde poate accesa computerul pe care se va crea folderul partajat.

❏ Numele computerului unde va fi creat folderul partajat nu conţine un caracter cu mai mulţi octeţi.

### c*Important:*

Când un caracter cu mai mulţi octeţi este inclus în numele computerului, este posibil ca salvarea fişierului în folderul partajat să nu reuşească.

În acest caz, comutaţi la un computer al cărui nume nu include caracterul cu mai mulţi octeţi sau modificaţi numele computerului.

Când modificaţi numele computerului, confirmaţi cu administratorul în prealabil, deoarece aceasta poate modifica unele setări, precum gestionarea computerului, accesul la resurse etc.

## **Verificarea profilului de reţea**

La computerul unde se va crea folderul partajat, verificați dacă partajarea folderelor este disponibilă.

- 1. Conectați-vă la computerul unde contul de utilizator cu autoritate de administrator va crea folderul partajat.
- 2. Selectaţi **Panou de control** > **Reţea şi Internet** > **Centru reţea şi partajare**.
- 3. Faceti clic pe **Setări de partajare avansate**, apoi faceti clic pe **pentru profilul cu (profil curent)** în profilurile de reţea afişate.
- 4. Verificaţi dacă opţiunea **Activare partajare fișiere și imprimante** este selectată în **Partajare fișiere și imprimante**.

Dacă este deja selectată, faceți clic pe **Anulare** și închideți fereastra.

Când modificaţi setările, faceţi clic pe **Salvare modificări** şi închideţi fereastra.

### **Locaţia de creare a folderului partajat şi un exemplu de securitate**

În funcție de locația unde este creat folderul partajat, securitatea și facilitățile variază.

Pentru operarea folderului partajat de la scanere sau alte computere, sunt necesare următoarele permisiuni de citire şi modificare pentru folder.

#### ❏ Fila **Partajare** > **Partajare avansată** > **Permisiuni**

Controlează permisiunea de acces din reţea a folderului partajat.

❏ Permisiunea de acces din fila **Securitate**

Controlează permisiunea de acces din reţea şi de acces local a folderului partajat.

Când setaţi **Toți** la folderul partajat creat pe desktop, ca exemplu de creare a unui folder partajat, se va permite accesul tuturor utilizatorilor care pot accesa computerul.

Cu toate acestea, utilizatorul care nu deţine autoritate nu le poate accesa, deoarece desktopul (folderul) se află sub controlul folderului de utilizator, iar setările de securitate ale folderului se utilizator sunt transmise acestuia.

Utilizatorul căruia i se permite accesul în fila **Securitate** (utilizator conectat şi administrator, în acest caz) poate opera folderul.

Consultaţi mai jos modalitatea de creare a locaţiei adecvate.

Acest exemplu este valabil pentru crearea folderului "scan folder".

### **Informaţii conexe**

- & "Exemplu de configurare pentru servere de fişiere" la pagina 74
- $\rightarrow$   $E$ xemplu de configurare pentru un computer personal" la pagina 81

#### *Exemplu de configurare pentru servere de fişiere*

Această explicație este un exemplu de creare a folderului partajat în folderul rădăcină al computerului partajat, precum serverul de fișiere, în condițiile următoare.

Utilizatorii cu drept de control al accesului, cum ar fi persoanele care dispun de același domeniu al unui computer pentru a crea un folder partajat, pot accesa respectivul folder partajat.

Setați această configurație atunci când permiteți oricărui utilizator să citească și să scrie în folderul partajat de pe computer, precum serverul de fișiere și computerul partajat.

- ❏ Locație pentru crearea folderului partajat: Folderul rădăcină al unității
- ❏ Cale folder: C:\scan\_folder
- ❏ Permisiune de acces prin intermediul rețelei (Partajare permisiuni): Toți
- ❏ Permisiune de acces la sistemul de fișiere (Securitate): Utilizatori autentificați
- 1. Conectați-vă la computerul unde contul de utilizator cu autoritate de administrator va crea folderul partajat.
- 2. Porniți Explorer.
- 3. Creați folderul în rădăcina unității și denumiți-l "scan\_folder".

Pentru numele folderului, introduceti între 1 și 12 caractere alfanumerice. Dacă se depășește limita de caractere a numelui folderului, este posibil să nu îl puteți accesa normal, în funcție de diferențele dintre medii.

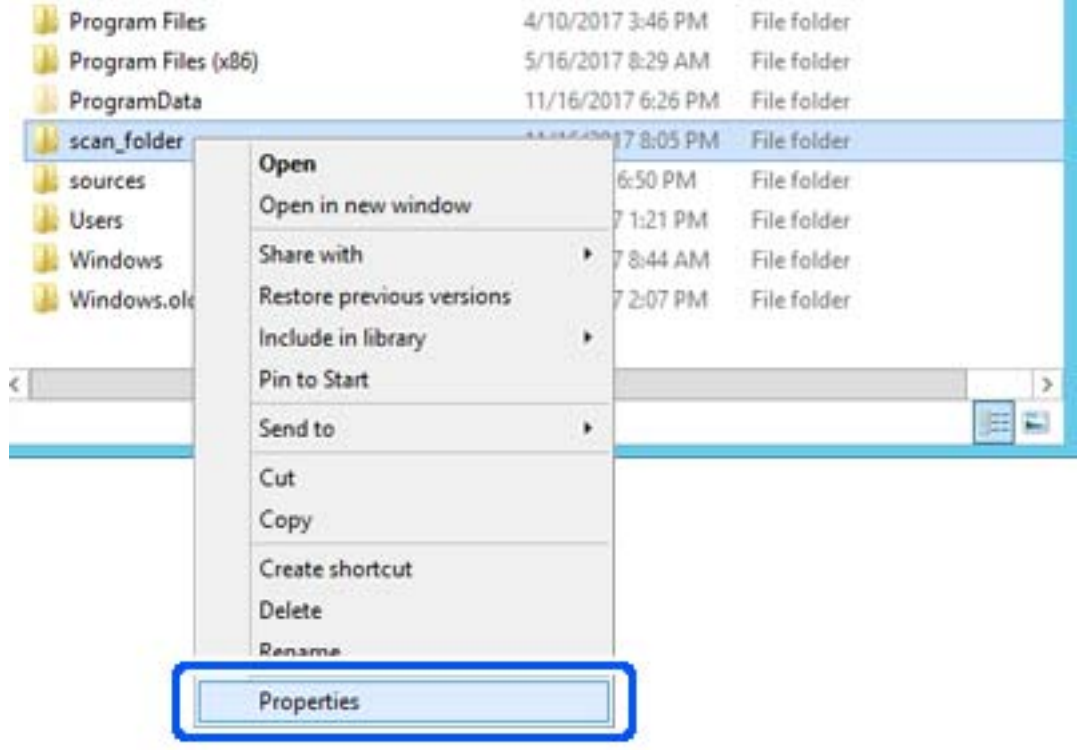

4. Faceți clic dreapta pe folder și selectați **Proprietăți**.

5. Faceți clic pe **Partajare complexă** în fila **Partajare**.

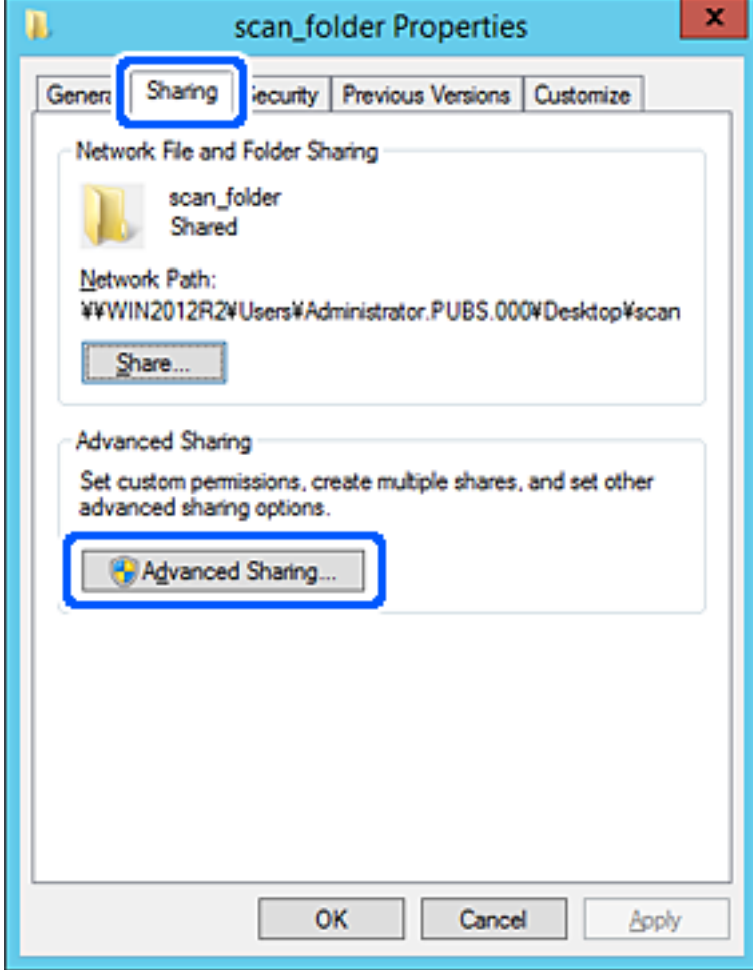

6. Selectați **Partajați acest folder**, apoi faceți clic pe **Permisiuni**.

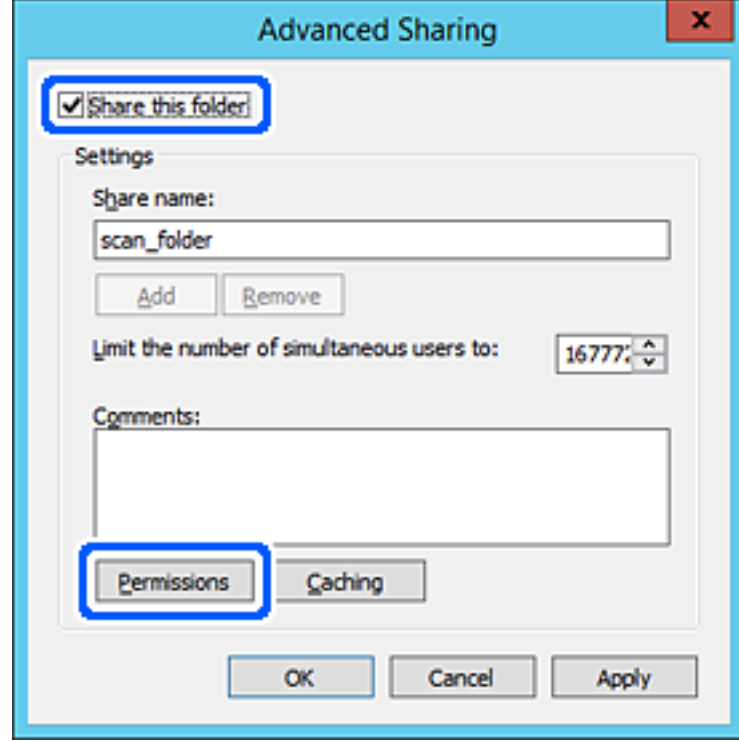

7. Selectați grupul **Toți** din **Nume de grup sau de utilizator**, selectați **Se permite** la **Modificare** și faceți clic pe **OK**.

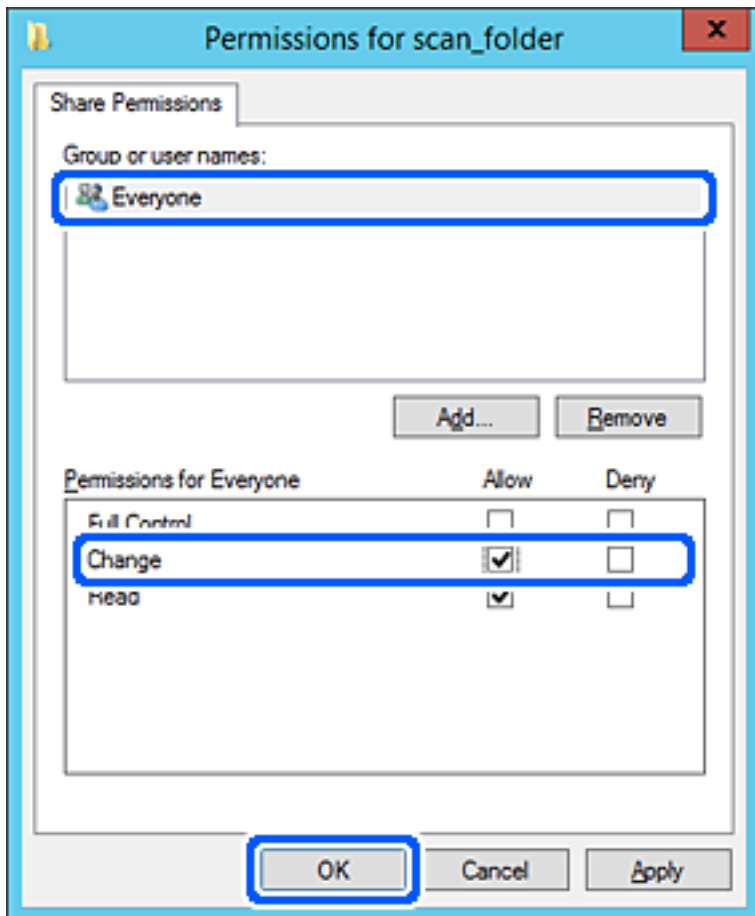

8. Faceţi clic pe **OK**.

9. Selectați fila **Securitate**, apoi selectați **Utilizatori autentificați** din **Nume grup sau utilizator**.

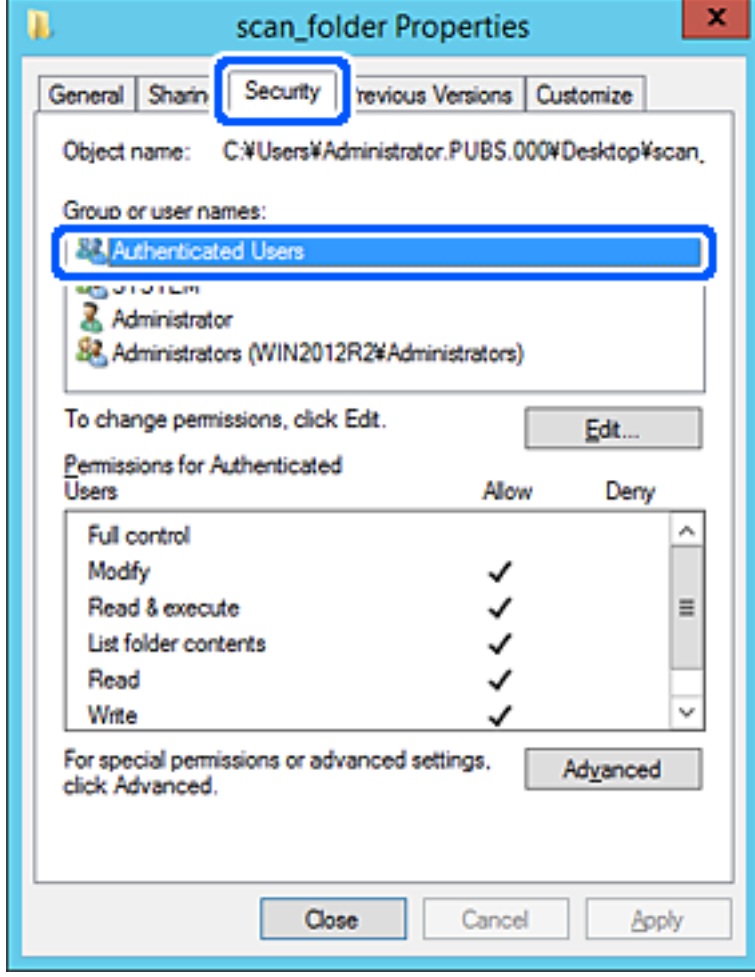

"Utilizatori autentificați" este grupul special care îi include pe toți utilizatorii care se pot conecta la domeniu sau la computer. Acest grup este afișat numai atunci când folderul este creat imediat sub folderul rădăcină.

Dacă nu este afișat, îl puteți adăuga făcând clic pe **Editare**. Pentru mai multe detalii, consultați Informații conexe.

10. Verificați dacă opțiunea **Se permite** pentru **Modificare** este selectată în **Permisiuni pentru utilizatori autentificați**.

Dacă nu este selectată, selectaţi **Utilizatori autentificaţi**, faceţi clic pe **Editare**, selectaţi **Se permite** pentru **Modificare** în **Permisiuni pentru utilizatori autentificaţi**, apoi faceţi clic pe **OK**.

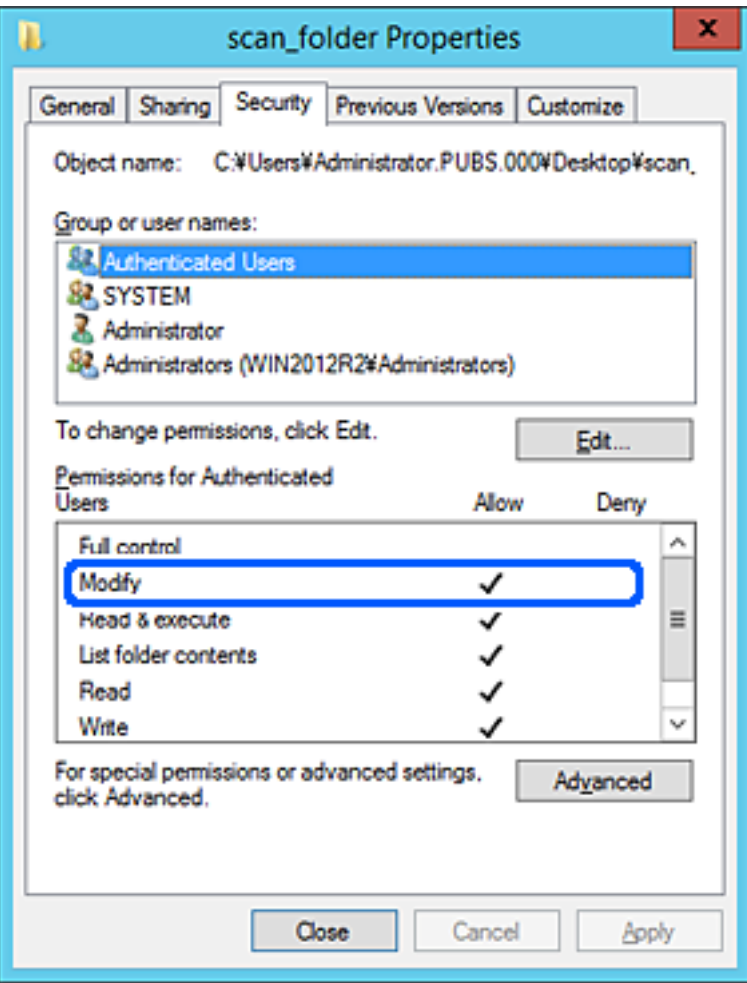

### <span id="page-80-0"></span>11. Selectați fila **Partajare**.

Este afișată calea de rețea a folderului partajat. Aceasta este utilizată la înregistrarea în contactele scanerului. Vă rugăm să o notați.

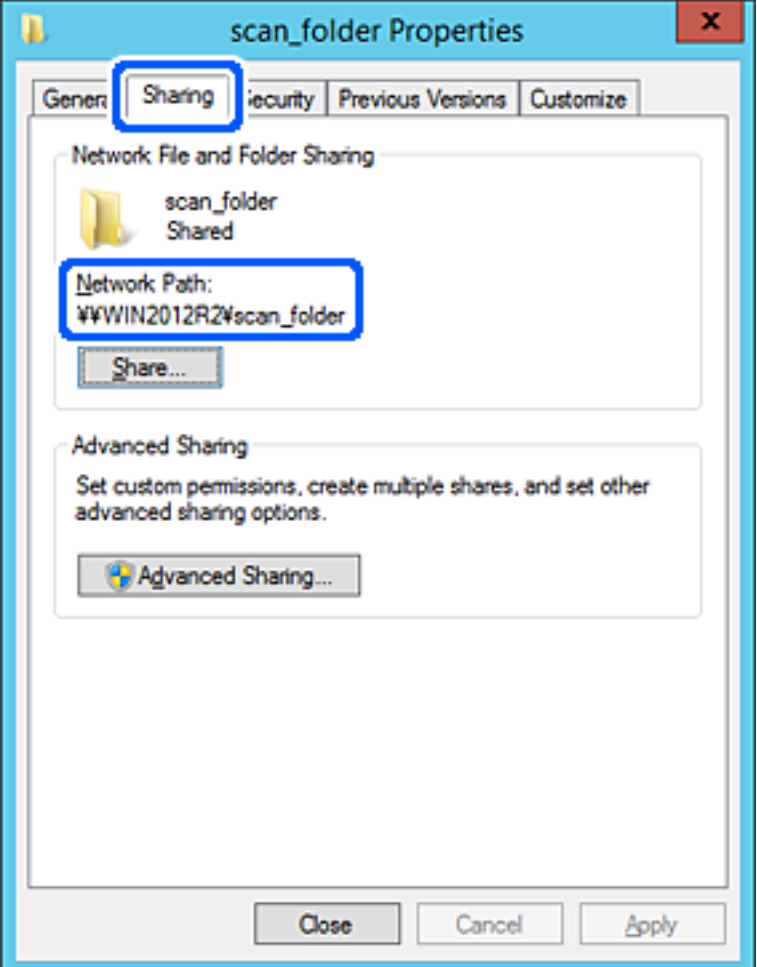

12. Faceţi clic pe **OK** sau pe **Închidere** pentru a închide ecranul.

Verificaţi dacă fişierul permite scrierea sau citirea în folderul partajat de la computerele din acelaşi domeniu.

### **Informaţii conexe**

- & ["Adăugarea unui grup sau utilizator care permite accesul" la pagina 87](#page-86-0)
- $\rightarrow$  ["Înregistrarea unei destinații în Contacte utilizând Web Config" la pagina 92](#page-91-0)

### *Exemplu de configurare pentru un computer personal*

Această explicaţie este un exemplu de creare a folderului partajat pe desktopul utilizatorului care se conectează curent la computer.

Utilizatorul care se conectează la computer şi care deţine autoritate de administrator poate accesa folderul desktop şi folderul document care se află sub folderul Utilizator.

Setați această configurație atunci când NU doriți să permiteți unui alt utilizator să citească și să scrie în folderul partajat de la un computer personal.

❏ Locaţie pentru crearea folderului partajat: Desktop

- ❏ Cale folder: C:\Users\xxxx\Desktop\scan\_folder
- ❏ Permisiune de acces prin intermediul rețelei (Partajare permisiuni): Toți
- ❏ Permisiune de acces la sistemul de fişiere (Securitate): Nu adăugaţi sau adăugaţi nume de utilizator/grup pentru a permite accesul
- 1. Conectați-vă la computerul unde contul de utilizator cu autoritate de administrator va crea folderul partajat.
- 2. Porniți Explorer.
- 3. Creați folderul pe desktop și denumiți-l "scan\_folder".

Pentru numele folderului, introduceţi între 1 şi 12 caractere alfanumerice. Dacă se depășește limita de caractere a numelui folderului, este posibil să nu îl puteți accesa normal, în funcție de diferențele dintre medii.

4. Faceți clic dreapta pe folder și selectați **Proprietăți**.

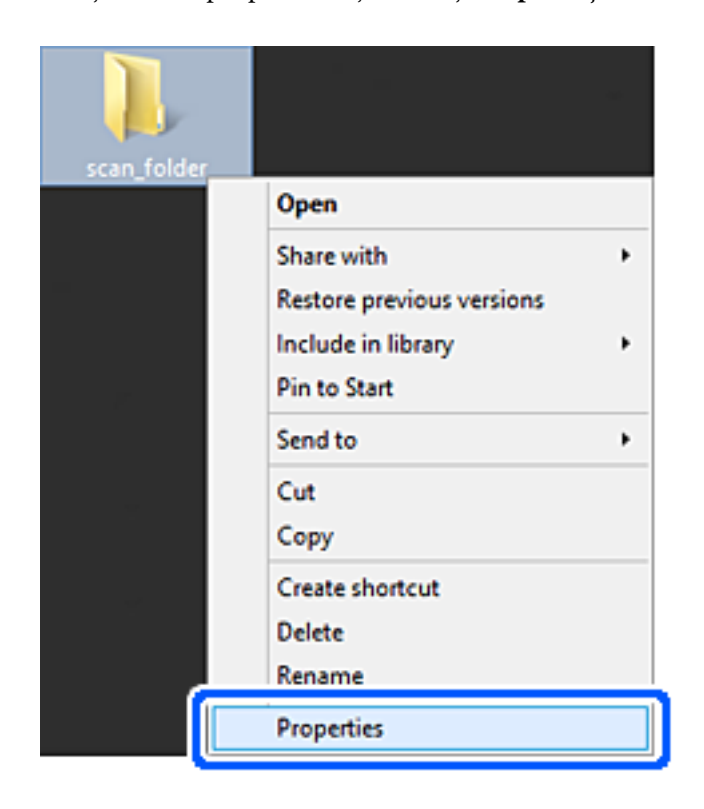

5. Faceți clic pe **Partajare complexă** în fila **Partajare**.

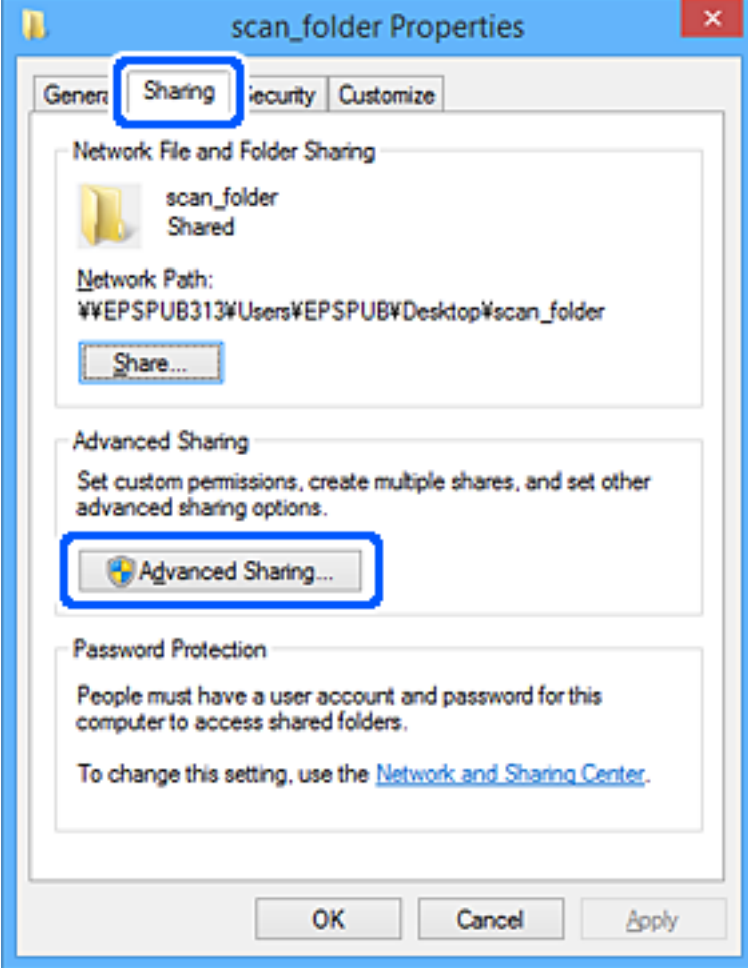

6. Selectați **Partajați acest folder**, apoi faceți clic pe **Permisiuni**.

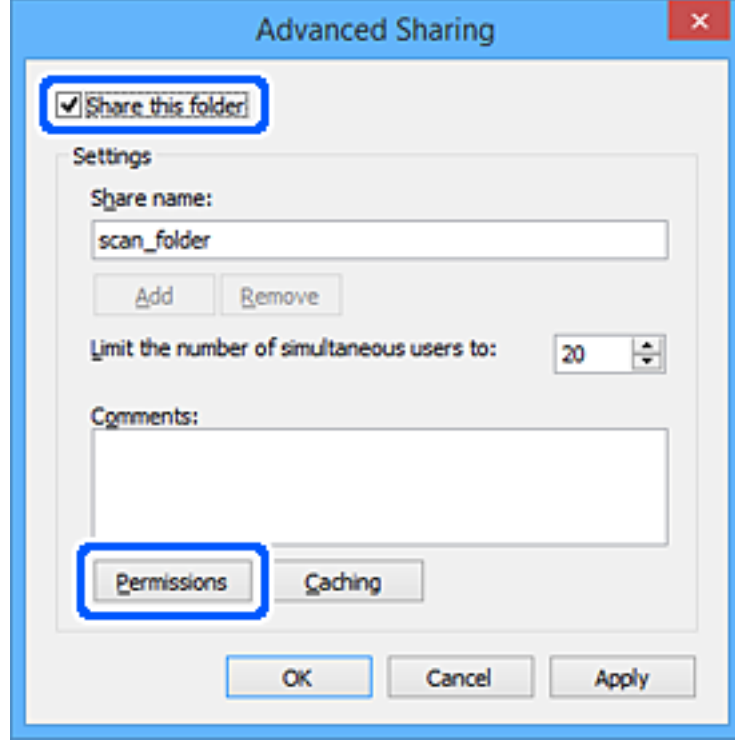

7. Selectați grupul **Toți** din **Nume de grup sau de utilizator**, selectați **Se permite** la **Modificare** și faceți clic pe **OK**.

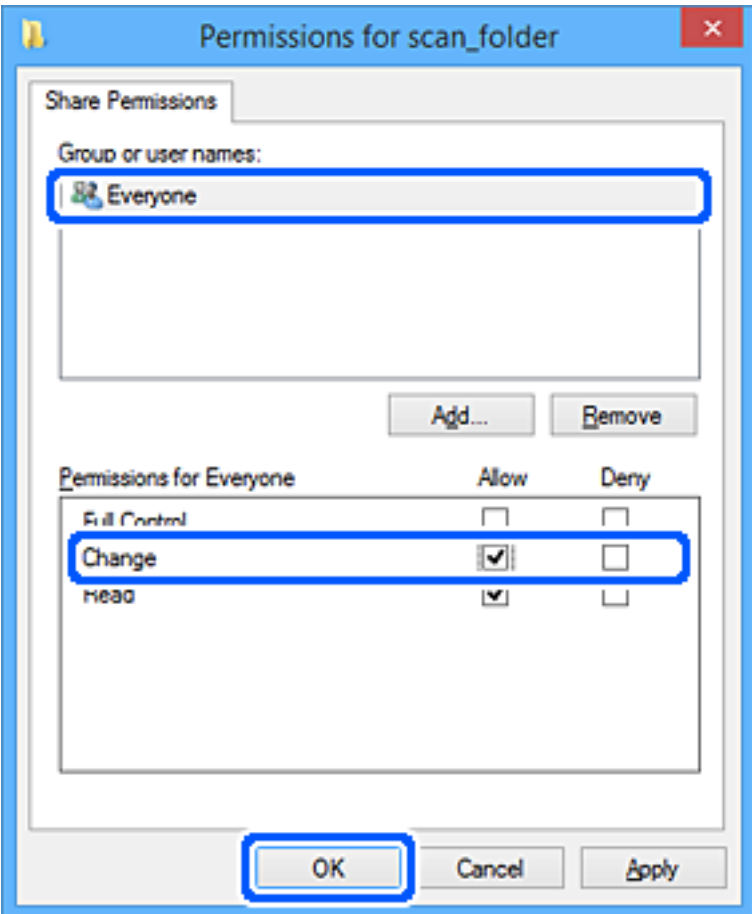

- 8. Faceţi clic pe **OK**.
- 9. Selectaţi fila **Securitate**.
- 10. Bifaţi grupul sau utilizatorul din **Nume de grup sau de utilizator**.

Grupul sau utilizatorul afişat aici poate accesa folderul partajat.

În acest caz, utilizatorul care se conectează la acest computer şi administratorul pot accesa folderul partajat.

Adăugaţi permisiunea de acces, dacă este necesar. O puteţi adăuga făcând clic pe **Editare**. Pentru mai multe detalii, consultați Informații conexe.

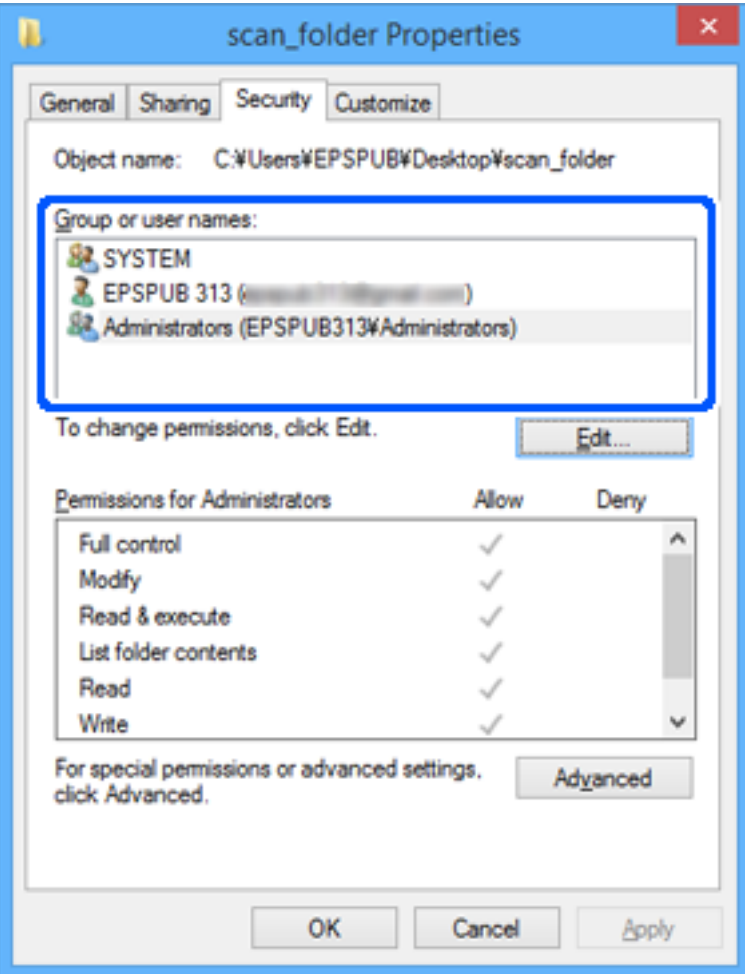

### <span id="page-86-0"></span>11. Selectați fila **Partajare**.

Este afișată calea de rețea a folderului partajat. Aceasta este utilizată la înregistrarea în contactele scanerului. Vă rugăm să o notați.

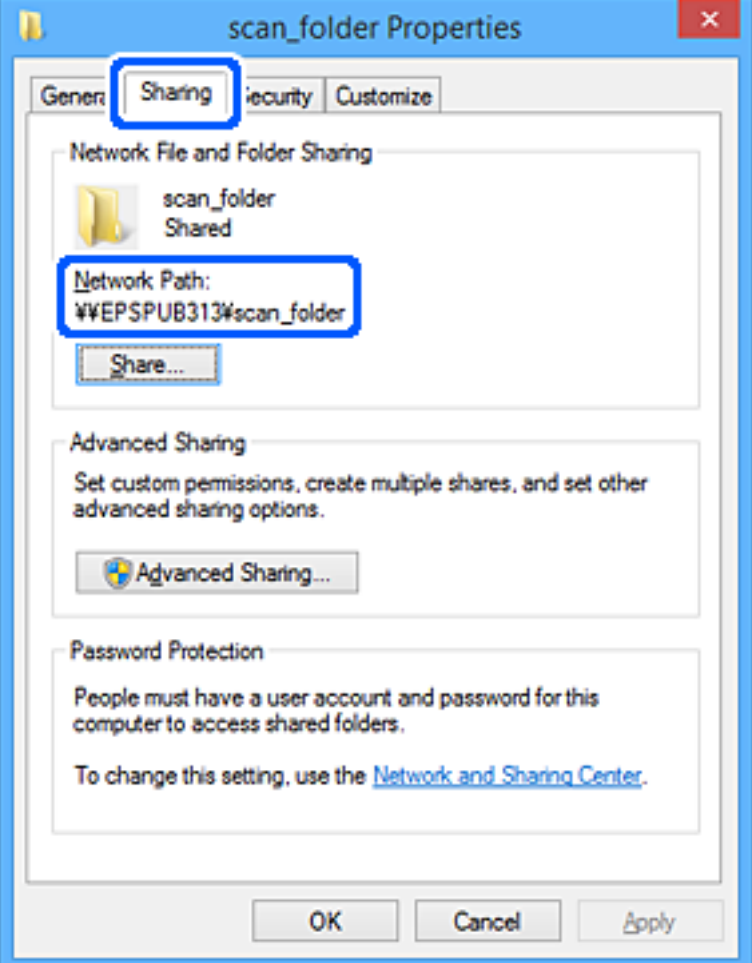

12. Faceţi clic pe **OK** sau pe **Închidere** pentru a închide ecranul.

Verificaţi dacă fişierul permite scrierea sau citirea în folderul partajat de la computerele utilizatorilor sau ale grupurilor cu permisiune de acces.

### **Informaţii conexe**

- $\rightarrow$  "Adăugarea unui grup sau utilizator care permite accesul" la pagina 87
- & ["Înregistrarea unei destinații în Contacte utilizând Web Config" la pagina 92](#page-91-0)

### **Adăugarea unui grup sau utilizator care permite accesul**

Puteţi adăuga grupul sau utilizatorul care permite accesul.

- 1. Faceţi clic dreapta pe folder şi selectați **Proprietăți**.
- 2. Selectaţi fila **Securitate**.

3. Faceți clic pe **Editare**.

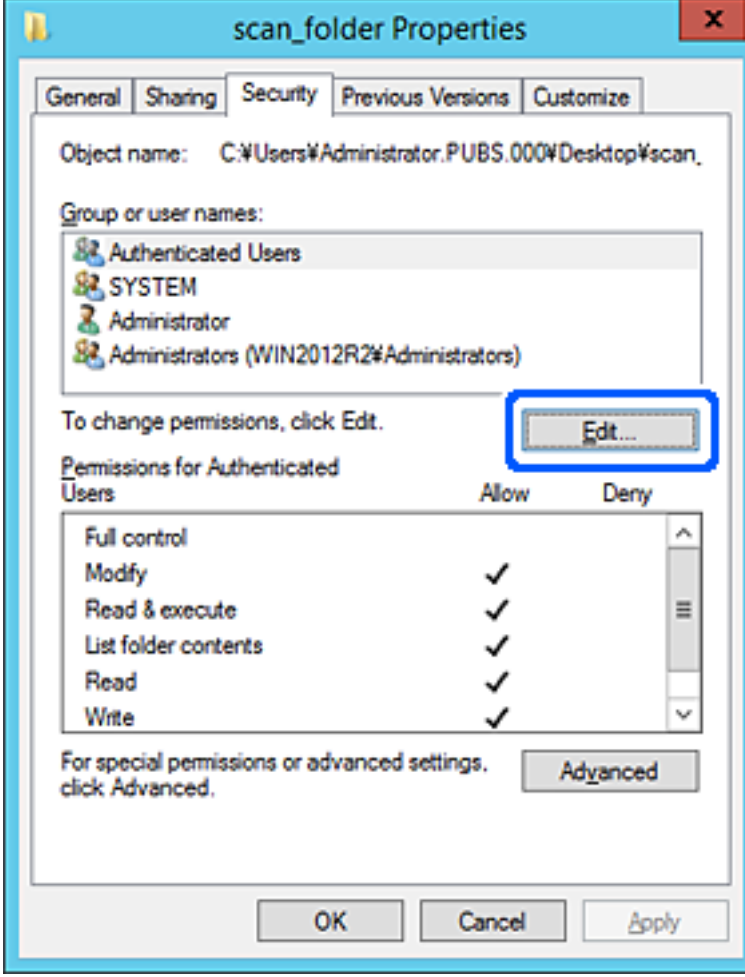

4. Faceți clic pe **Adăugare** sub **Nume utilizator sau grup**.

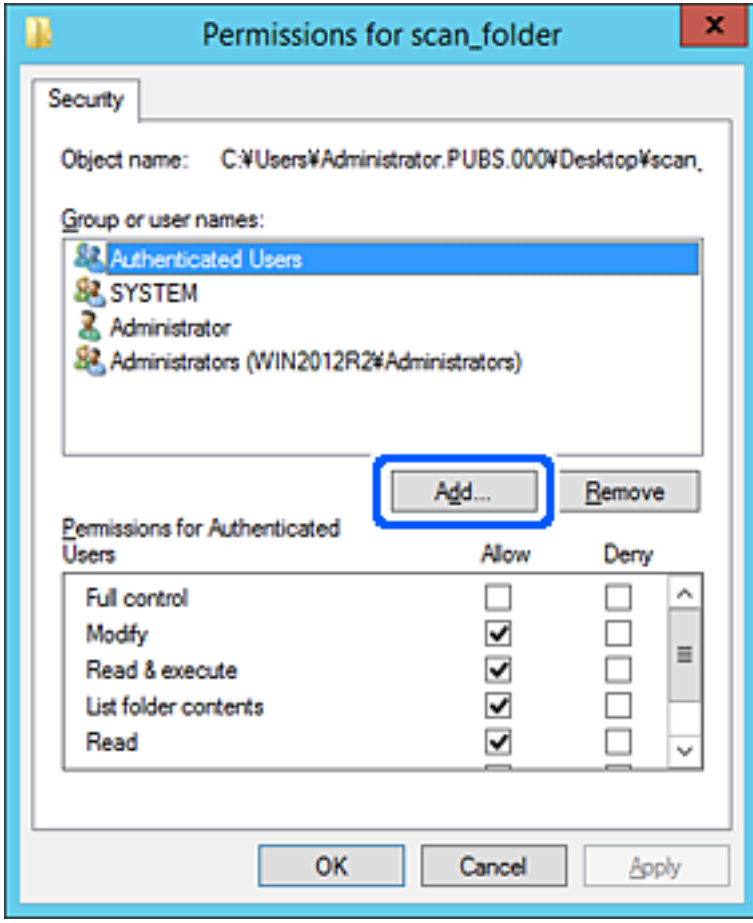

5. Introduceţi numele de grup sau de utilizator căruia doriţi să îi permiteţi accesul, apoi faceţi clic pe **Verificare nume**.

La nume este adăugată o linie de subliniere.

*Notă:*

Dacă nu cunoaşteţi numele complet al grupului sau al utilizatorului, introduceţi o parte a numelui, apoi faceţi clic pe *Verificare nume*. Sunt enumerate numele de grupuri sau de utilizatori care corespund unei părţi a numelui, iar apoi puteţi selecta numele complet din listă.

Dacă se potriveşte un singur nume, numele complet cu linia de subliniere este afişat în *Introducere nume obiect de selectat*.

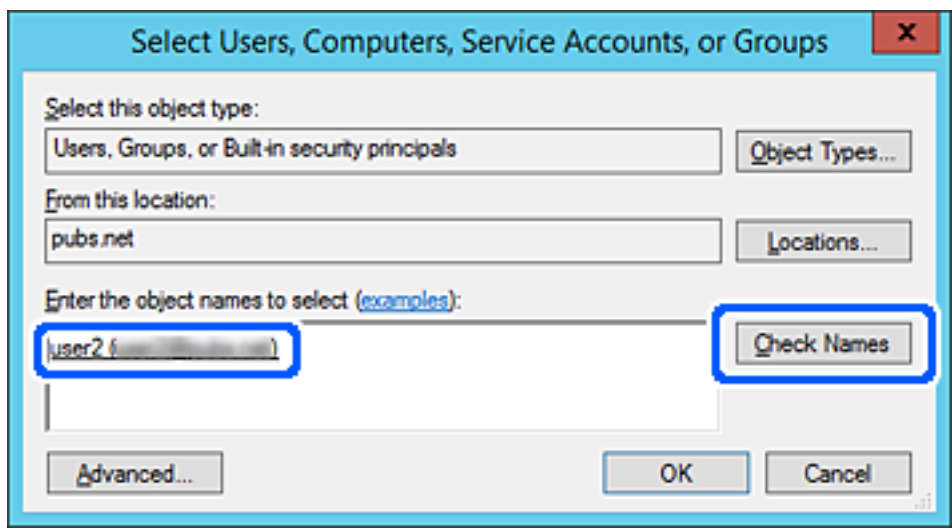

6. Executaţi clic pe **OK**.

<span id="page-90-0"></span>7. În ecranul Permisiuni, selectați numele de utilizator introdus în **Nume utilizator sau grup**, selectaţi permisiunea de acces la **Modificare** și faceți clic pe **OK**.

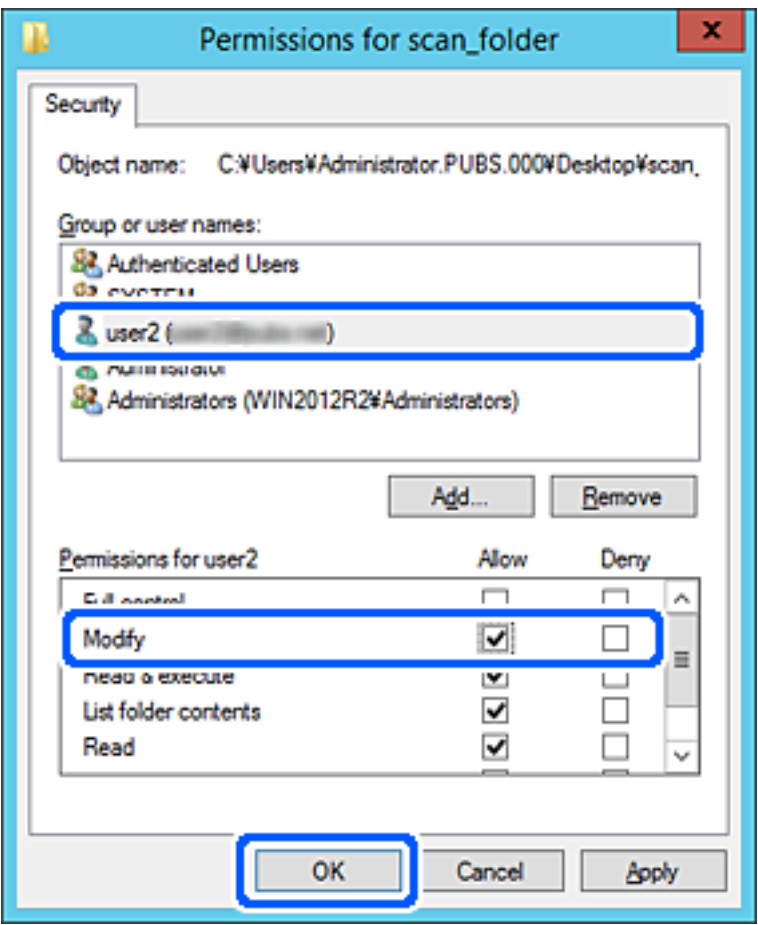

8. Faceţi clic pe **OK** sau pe **Închidere** pentru a închide ecranul.

Verificaţi dacă fişierul permite scrierea sau citirea în folderul partajat de la computerele utilizatorilor sau ale grupurilor cu permisiune de acces.

# **Disponibilitatea contactelor**

Înregistrarea destinațiilor în lista de contacte a scanerului permite introducerea cu ușurință a destinației la scanare.

Puteți înregistra următoarele tipuri de destinații în lista de contacte. Puteți înregistra până la 300 de intrări în total.

### *Notă:*

De asemenea, puteți utiliza serverul LDAP (căutare LDAP) pentru a introduce destinația. Puteţi comuta între lista de contacte a scanerului şi LDAP folosind panoul de comandă al scanerului.

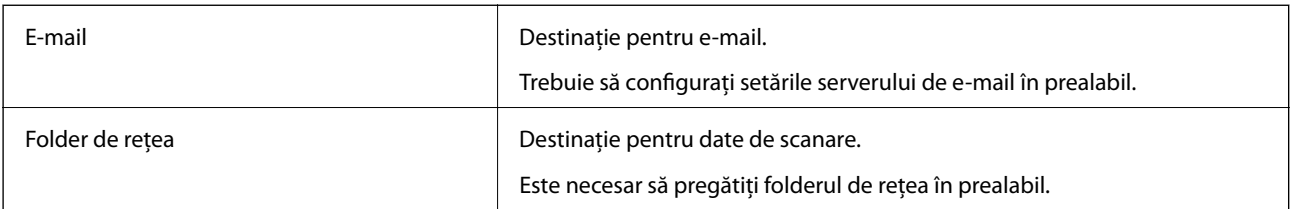

# <span id="page-91-0"></span>**Comparare configurare contacte**

Există trei instrumente pentru configurarea contactelor scanerului: Web Config, Epson Device Admin și panoul de comandă al scanerului. Diferențele dintre aceste trei instrumente sunt enumerate în tabelul de mai jos.

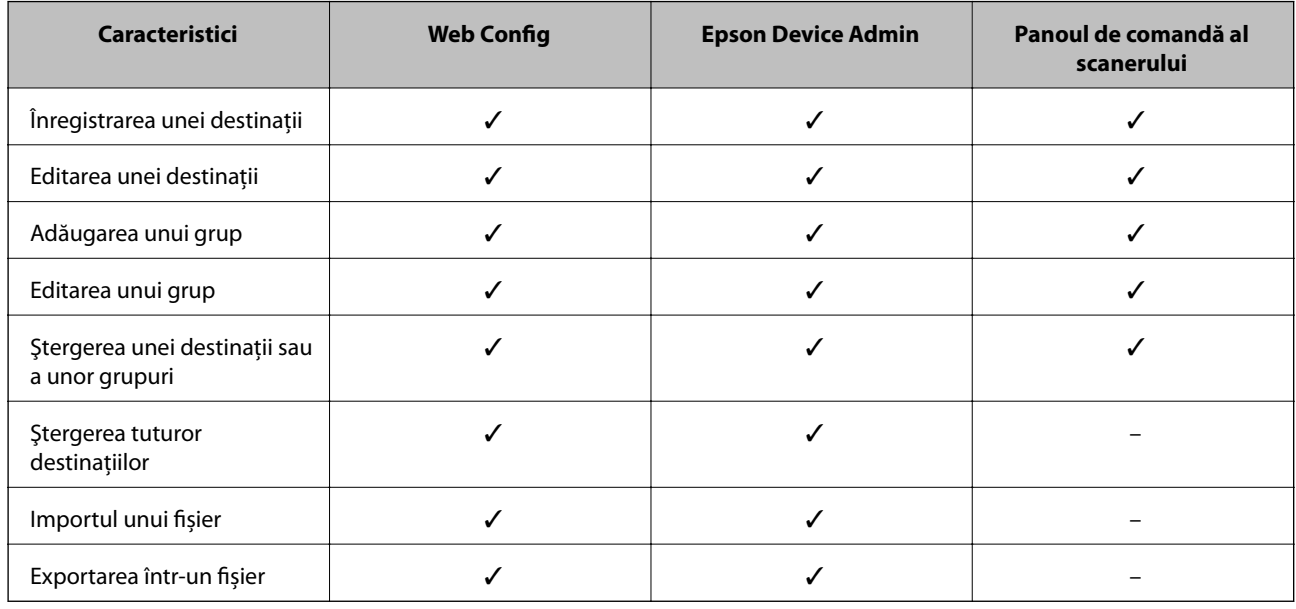

# **Înregistrarea unei destinații în Contacte utilizând Web Config**

#### *Notă:*

Puteţi înregistra, de asemenea, contactele la panoul de comandă al scanerului.

- 1. Accesați Web Config și selectați fila **Scanare** > **Persoane de contact**.
- 2. Selectaţi numărul pe care doriţi să-l înregistraţi, apoi faceţi clic pe **Editare**.
- 3. Introduceţi **Nume** şi **Termen index**.
- 4. Selectaţi tipul de destinaţie ca opţiune **Tip**.

#### *Notă:*

Nu puteți modifica opțiunea **Tip** după finalizarea înregistrării. Dacă doriți să modificați tipul, ștergeți destinația și apoi înregistraţi-vă din nou.

5. Introduceţi o valoare pentru fiecare element, apoi faceţi clic pe **Aplicare**.

### **Informaţii conexe**

 $\rightarrow$  ["Executarea utilitarului Web Config într-un browser web" la pagina 27](#page-26-0)

### **Setarea elementelor destinaţiei**

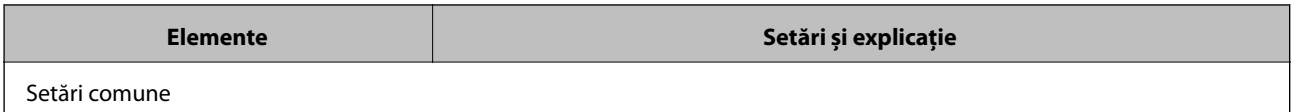

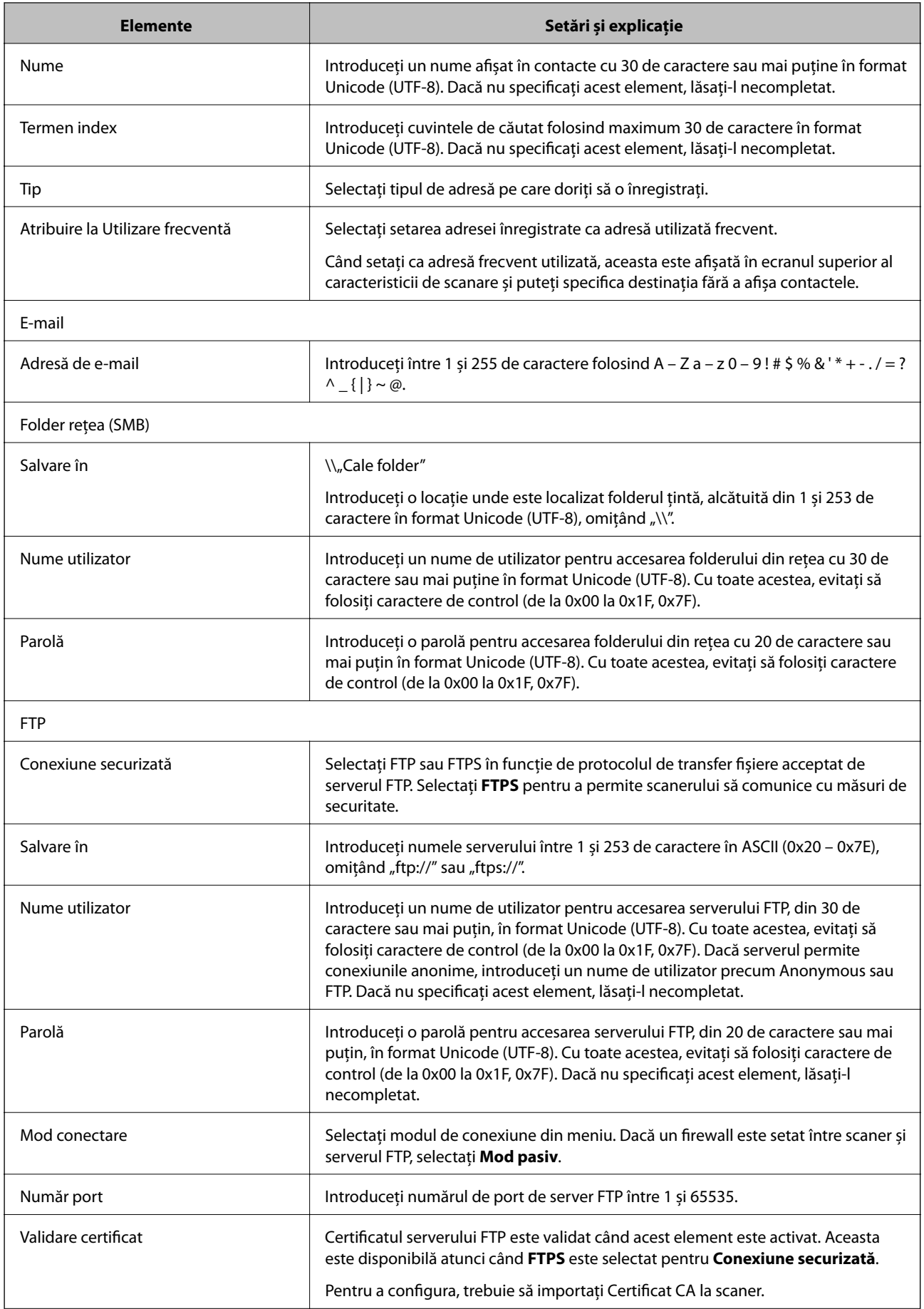

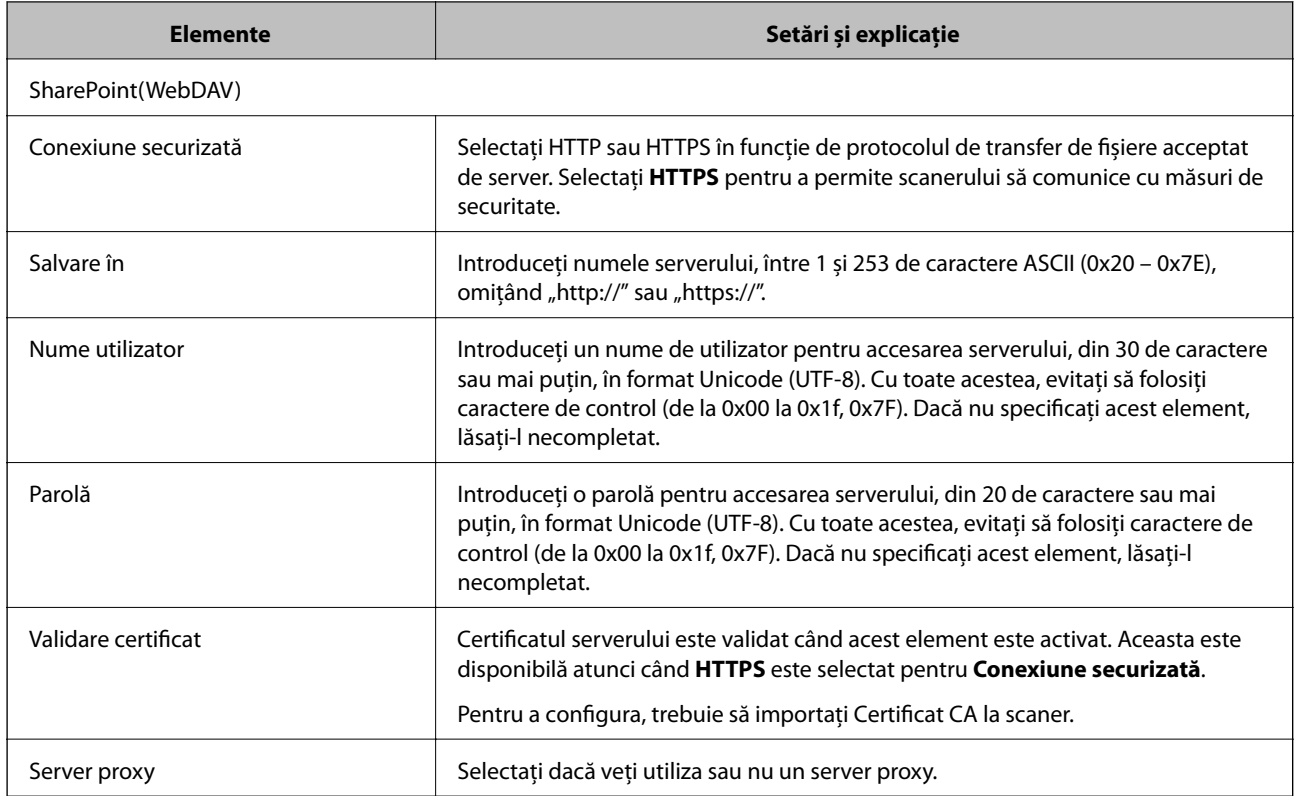

# **Înregistrarea destinațiilor ca grup folosind Web Config**

Dacă tipul de destinație este setat la **E-mail**, puteți înregistra destinațiile ca grup.

- 1. Accesați Web Config și selectați fila **Scanare** > **Persoane de contact**.
- 2. Selectaţi numărul pe care doriţi să-l înregistraţi, apoi faceţi clic pe **Editare**.
- 3. Selectaţi un grup din **Tip**.
- 4. Faceţi clic pe **Selectare** pentru **Contact(e) pt Grup**. Sunt afişate destinaţiile disponibile.
- 5. Selectaţi destinaţia pe care doriţi să o înregistraţi în grup şi apoi faceţi clic pe **Selectare**.
- 6. Introduceţi un **Nume** şi **Termen index**.
- 7. Selectaţi dacă atribuiţi sau nu grupul înregistrat la grupul frecvent utilizat.

*Notă:* Destinaţiile pot fi înregistrate pe mai multe grupuri.

8. Faceți clic pe **Aplicare**.

### **Informaţii conexe**

& ["Executarea utilitarului Web Config într-un browser web" la pagina 27](#page-26-0)

# **Copierea de rezervă şi importul contactelor**

Utilizând Web Config sau alte instrumente, puteţi efectua copierea de rezervă şi importul contactelor.

Pentru Web Config, puteţi efectua copierea de rezervă a contactelor prin exportarea setărilor de scaner care includ contacte. Fişierul exportat nu poate fi editat, deoarece este exportat ca fişier binar.

Când importaţi setările scanerului la scaner, contactele sunt suprascrise.

Pentru Epson Device Admin, numai contactele pot fi exportate din ecranul de proprietăţi al dispozitivului. De asemenea, dacă nu exportaţi elementele de securitate, puteţi edita contactele exportate şi le puteţi importa, deoarece acestea pot fi salvate ca fişier SYLK sau CSV.

### **Importarea contactelor cu Web Config**

Dacă aveți un scaner care vă permite să realizați o copie de rezervă a contactelor și este compatibil cu acest scaner, puteți înregistra cu ușurință contactele prin importarea fișierului de rezervă.

#### *Notă:*

Pentru instrucțiuni privind modul de realizare a copiilor de rezervă pentru contactele scanerului, consultaţi manualul furnizat cu scanerul.

Urmați pașii de mai jos pentru a importa contactele în acest scaner.

- 1. Accesați Web Config, selectați fila **Gestionare dispozitiv** > **Valoare de setare export şi import** > **Import**.
- 2. Selectați fișierul de rezervă pe care l-ați creat în **Fişier**, introduceți parola și faceți clic pe **Înainte**.
- 3. Selectați caseta de validare **Persoane de contact** și apoi faceți clic pe **Înainte**.

### **Copierea de rezervă a listei de contacte utilizând Web Config**

Există riscul de a pierde datele de contact în cazul defectării scanerului. Vă recomandăm să realizaţi copii de siguranță ale datelor după fiecare actualizare a acestora. Epson nu își asumă responsabilitatea pentru pierderea datelor, pentru copierea de rezervă sau recuperarea datelor și/sau a setărilor, nici chiar în perioada de garanție.

Folosind Web Config, puteţi realiza o copie de rezervă a datelor despre contacte memorate în scaner şi puteţi salva aceste date în computer.

- 1. Accesați Web Config și apoi selectați fila **Gestionare dispozitiv** > **Valoare de setare export şi import** > **Export**.
- 2. Selectați caseta de validare **Persoane de contact** din categoria **Scanare**.
- 3. Introduceţi o parolă pentru a cripta fişierul exportat.

Aveti nevoie de parolă pentru a importa fișierul. Lăsați acest câmp necompletat dacă nu doriți să criptați fişierul.

4. Faceți clic pe **Export**.

# <span id="page-95-0"></span>**Exportul şi înregistrarea în masă a contactelor cu ajutorul unui instrument**

Dacă utilizaţi Epson Device Admin, puteţi realiza o copie de rezervă a contactelor şi edita fişierele exportate, apoi le puteti înregistra pe toate odată.

Optiunea este utilă dacă doriți să copiați de rezervă numai contactele sau când înlocuiți scanerul și doriți să transferati contactele de la produsul vechi la cel nou.

# **Exportul contactelor**

Salvati informatiile contactelor în fisier.

Puteţi edita fişierele salvate în format SYLK sau format csv utilizând o aplicaţie de tip foaie de calcul tabelar sau un editor de texte. Le puteți înregistra pe toate simultan după ștergerea sau adăugarea informațiilor.

Informaţii care includ elemente de securitate, precum parola şi informaţiile personale, pot fi salvate în format binar cu o parolă. Nu puteţi edita fişierul. Acesta poate fi utilizat ca fişier copie de rezervă pentru informaţii, inclusiv elementele de securitate.

- 1. Porniţi Epson Device Admin.
- 2. Selectaţi **Devices** în meniul de sarcini de pe bara laterală.
- 3. Selectați dispozitivul pe care doriți să îl configurați, din lista de dispozitive.
- 4. Faceţi clic pe **Device Configuration** din fila **Home** de pe meniul panglică.

Atunci când a fost setată parola administratorului, introduceți parola şi faceţi clic pe **OK**.

- 5. Faceți clic pe **Common** > **Contacts**.
- 6. Selectaţi formatul de export din **Export** > **Export items**.
	- ❏ All Items

Exportați fișierul binar criptat. Selectați când doriți să includeți elemente de securitate precum parola și informaţiile personale. Nu puteţi edita fişierul. Dacă îl selectaţi, trebuie să setaţi parola. Faceţi clic pe **Configuration** și setati o parolă ASCII între 8 și 63 de caractere lungime. Această parolă este necesară la importul fişierului binar.

❏ Items except Security Information

Exportați fișierele în format SYLK sau csv. Selectați atunci când doriți să editați informațiile fișierului exportat.

- 7. Faceți clic pe **Export**.
- 8. Specificaţi locaţia de salvare a fişierului, selectaţi tipul de fişier şi faceţi clic pe **Save**. Se afişează mesajul de finalizare.
- 9. Faceți clic pe **OK**.

Verificaţi dacă fişierul este salvat în locaţia specificată.

### **Importul contactelor**

Importati informatiile contactelor din fisier.

Puteţi importa fişiere salvate în format SYLK sau în format csv, respectiv fişierul binar copiat de rezervă care include elementele de securitate.

- 1. Porniţi Epson Device Admin.
- 2. Selectaţi **Devices** în meniul de sarcini de pe bara laterală.
- 3. Selectați dispozitivul pe care doriți să îl configurați, din lista de dispozitive.
- 4. Faceţi clic pe **Device Configuration** din fila **Home** de pe meniul panglică. Atunci când a fost setată parola administratorului, introduceți parola şi faceţi clic pe **OK**.
- 5. Faceți clic pe **Common** > **Contacts**.
- 6. Faceţi clic pe **Browse** la **Import**.
- 7. Selectați fişierul pe care doriți să îl importați și faceţi clic pe **Open**. Când selectaţi fişierul binar, în **Password** introduceţi parola setată la exportul fişierului.
- 8. Faceți clic pe **Import**.

Se afişează ecranul de confirmare.

9. Faceți clic pe **OK**.

Se afişează rezultatul validării.

❏ Edit the information read

Faceți clic când doriți să editați informațiile individual.

- ❏ Read more file Faceţi clic când doriţi să importaţi mai multe fişiere.
- 10. Faceţi clic pe **Import**, apoi pe **OK** în ecranul de finalizare a importului. Reveniţi la ecranul de proprietăţi al dispozitivului.
- 11. Faceți clic pe **Transmit**.
- 12. Faceţi clic pe **OK** în mesajul de confirmare. Setările sunt trimise la scaner.
- 13. În ecranul de finalizare a trimiterii, faceţi clic pe **OK**. Informatiile scanerului sunt actualizate.

Deschideţi contactele din Web Config sau de la panoul de comandă al scanerului şi verificaţi dacă este actualizat contactul.

# <span id="page-97-0"></span>**Cooperarea între serverul LDAP și utilizatori**

Când cooperaţi cu serverul LDAP, puteţi utiliza informaţiile de adresă înregistrate la serverul LDAP ca destinaţie a unui e-mail.

### **Configurarea serverului LDAP**

Pentru a utiliza informaţiile serverului LDAP, înregistraţi-l la scaner.

- 1. Accesați Web Config și selectați fila **Reţea** > **Server LDAP** > **De bază**.
- 2. Introduceţi o valoare pentru fiecare element.
- 3. Selectaţi **OK**.

Sunt afişate setările pe care le-aţi selectat.

### *Elemente de setare server LDAP*

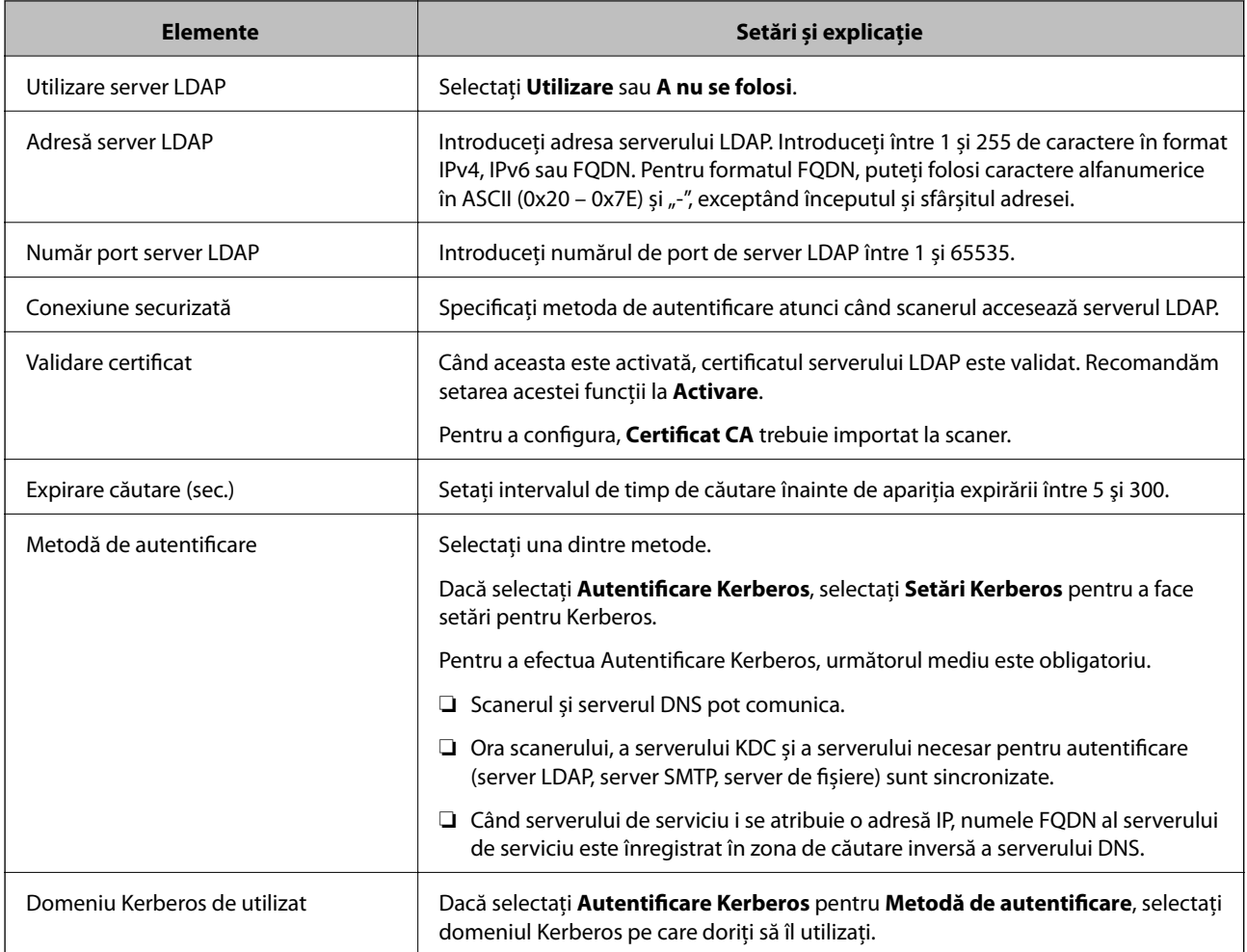

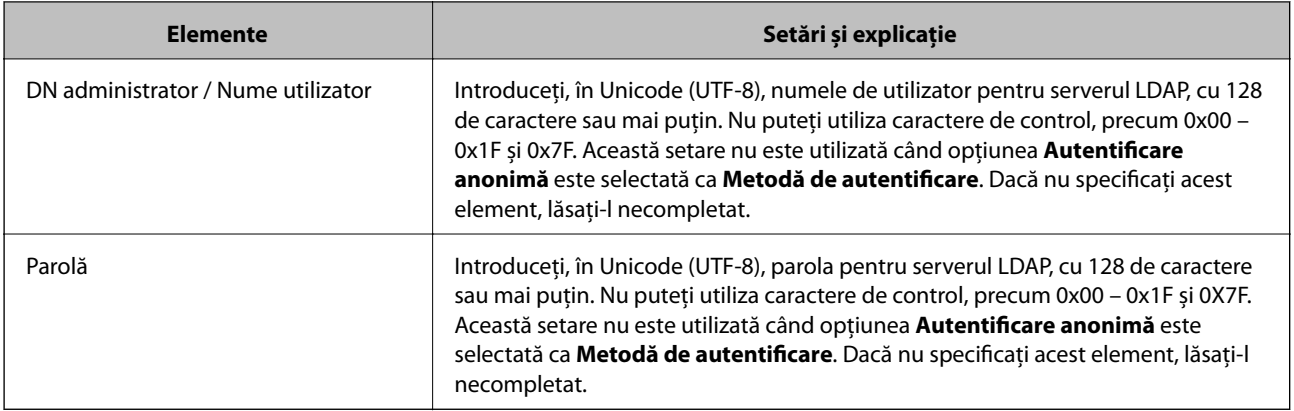

### *Setări Kerberos*

Dacă selectați **Autentificare Kerberos** pentru **Metodă de autentificare** a **Server LDAP** > **De bază**, efectuați următoarele setări Kerberos din fila **Reţea** > **Setări Kerberos**. Puteţi înregistra până la 10 setări pentru parametrii Kerberos.

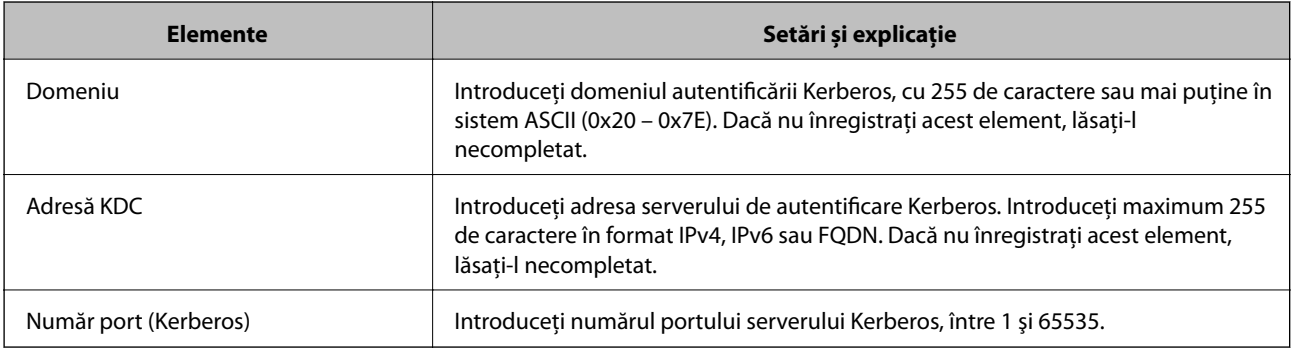

### **Configurarea setărilor de căutare server LDAP**

La definirea setărilor de căutare, puteți utiliza adresa de e-mail înregistrată la serverul LDAP.

- 1. Accesați Web Config și selectați fila **Reţea** > **Server LDAP** > **Setări căutare**.
- 2. Introduceţi o valoare pentru fiecare element.
- 3. Faceţi clic pe **OK** pentru a afişa rezultatul setării.

Sunt afişate setările pe care le-aţi selectat.

### *Elemente de setare căutare server LDAP*

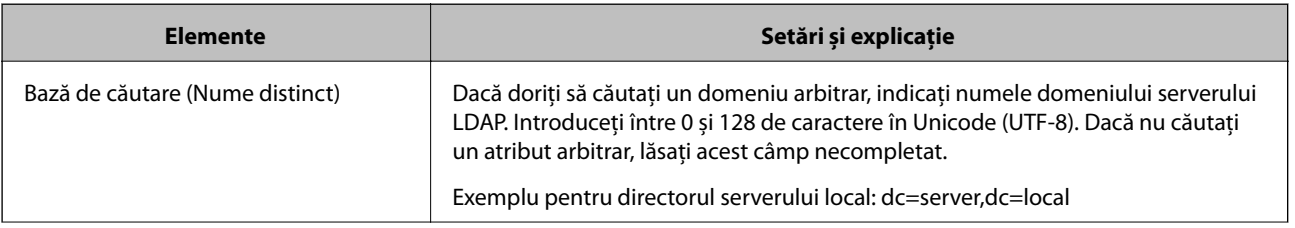

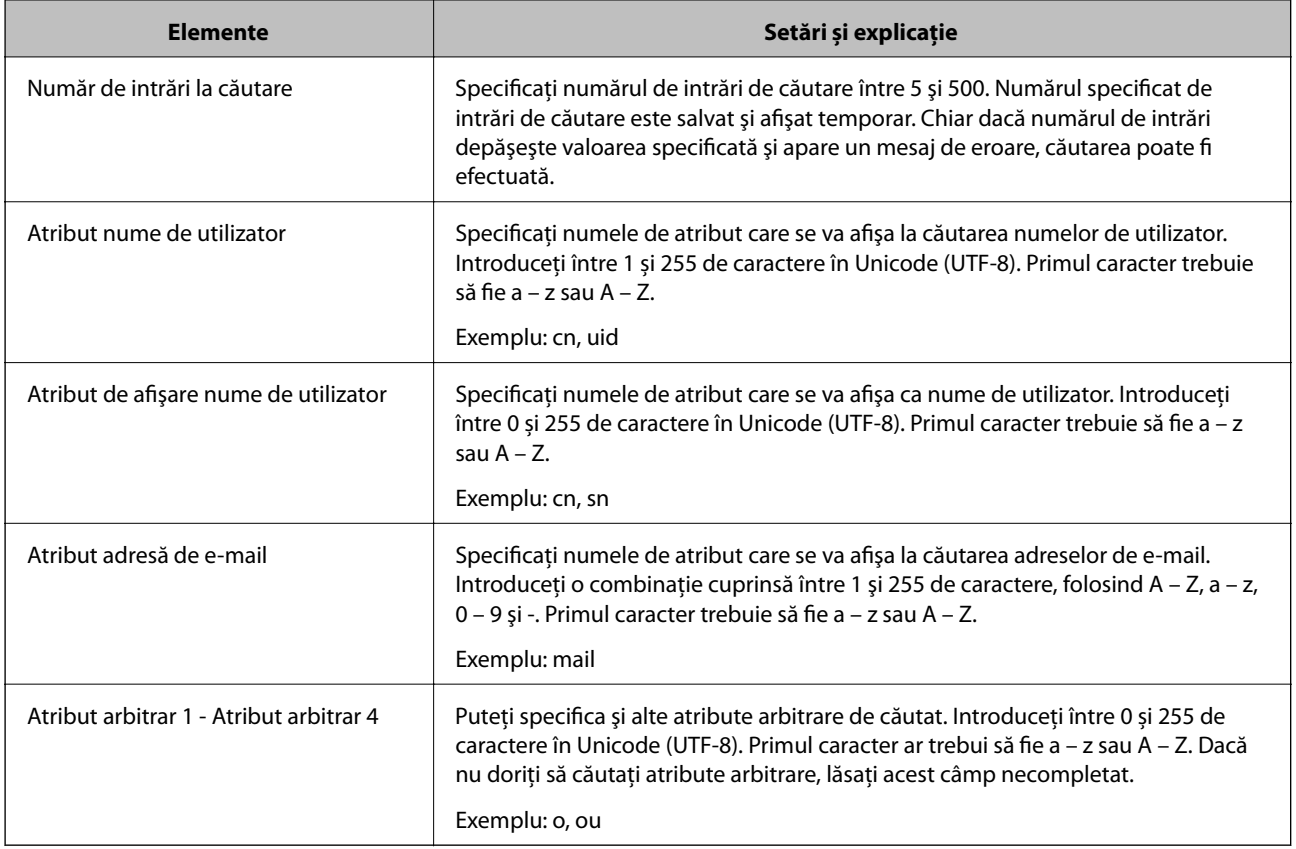

# **Verificarea conexiunii serverului LDAP**

Efectuați testul de conexiune la serverul LDAP utilizând setul de parametri de la **Server LDAP** > **Setări căutare**.

- 1. Accesați Web Config și selectați fila **Reţea** > **Server LDAP** > **Test conexiune**.
- 2. Selectaţi **Start**.

Testul de conexiune începe. După test, se afişează raportul de verificare.

### *Referințe privind testul conexiunii serverului LDAP*

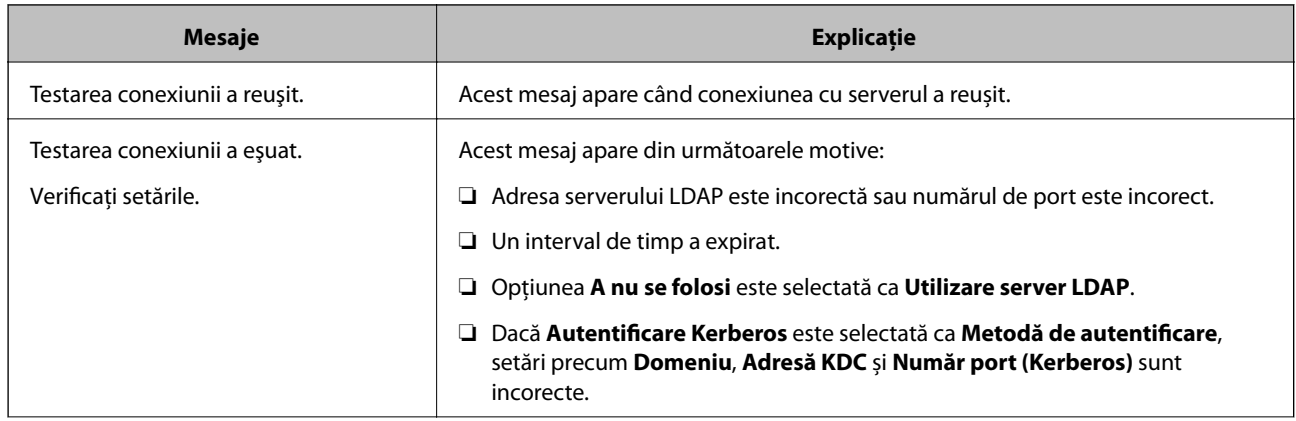

<span id="page-100-0"></span>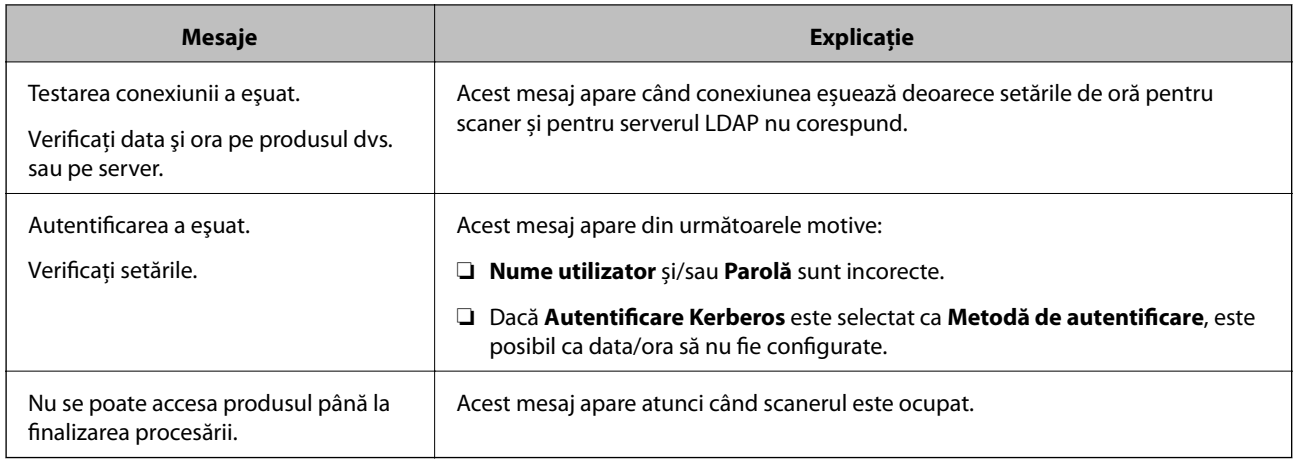

# **Personalizarea afişajului panoului de comandă (Presetări/Editare ecran principal)**

Puteți înregistra setările de scanare frecvent utilizate ca Presetări. Puteți înregistra până la 48 de presetări și adăuga pictograma presetării înregistrate la ecranul principal folosind **Editare ecran principal**.

# **Înregistrarea Presetări**

#### *Notă:*

- **□** Puteți înregistra setările curente selectând  $\frac{\lambda}{k}$  pe ecranul cu setările de scanare.
- ❏ Puteţi înregistra *Presetări* şi în Web Config. Selectaţi fila *Scanare* > *Presetări*.
- 1. Selectați **Presetări** pe ecranul principal de pe panoul de comandă al scanerului.

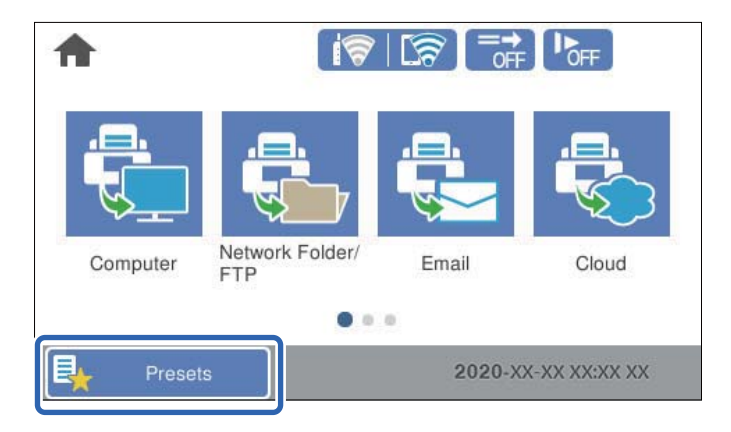

2. Selectați $\bigoplus$ 

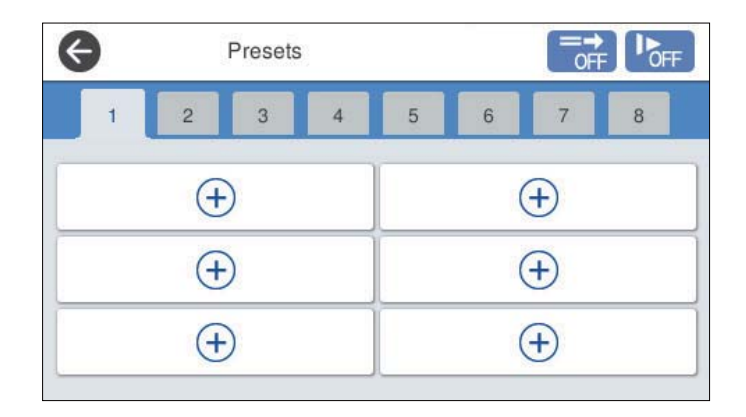

3. Selectaţi meniul pe care doriţi să îl utilizaţi pentru a înregistra o presetare.

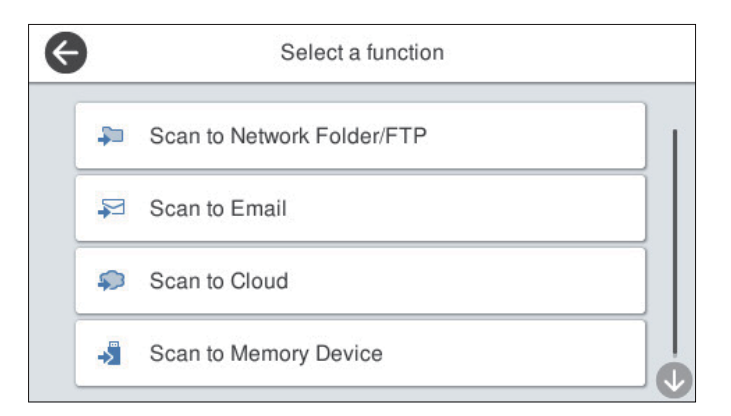

- 4. Setați fiecare element și selectați  $\mathcal{V}_+$ .
- 5. Efectuaţi setările presetării.
	- ❏ **Nume**: setaţi numele.
	- ❏ **Setați pictograma**: setaţi imaginea şi culoarea pictogramei pe care doriţi să o afişaţi.
	- ❏ **Setări trimitere rapidă**: începe scanarea imediat, fără confirmare, când presetarea este selectată.
	- ❏ **Conţinut**: verificaţi setările de scanare.

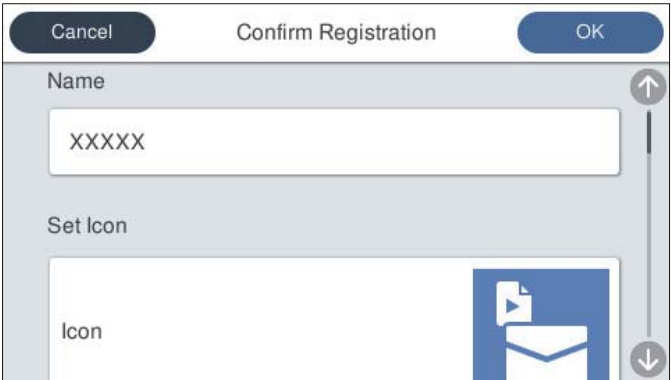

6. Selectaţi **OK**.

### **Opțiunile de meniu din Presetări**

Puteți modifica setările unei presetări selectând  $\geq$  în fiecare presetare.

Modificare nume:

Modifică numele presetării.

Modificați pictograma:

Modifică imaginea pictogramei și culoarea presetării.

Setări trimitere rapidă:

Începe scanarea imediat, fără confirmare, când presetarea este selectată.

Modificare poziție:

Modifică ordinea de afișare a presetărilor.

#### Ştergere:

Șterge presetarea.

Adăugați sau eliminați pictograma pe pagina de pornire:

Adaugă sau șterge pictograma de presetare din ecranul principal.

Confirmare detalii:

Vizualizați setările unei presetări. Puteți încărca presetarea selectând **Ut. această setare**.

# **Editarea ecranului principal de la panoul de comandă (Editare ecran principal)**

Puteți particulariza ecranul principal selectând **Setări** > **Editare ecran principal** pe panoul de comandă al scanerului.

❏ Aspect: modifică metoda de afișare a pictogramelor de meniu. ["Modificarea parametrului Aspect al ecranului principal" la pagina 104](#page-103-0)

❏ Adăugare pictogramă: adaugă pictograme la setările **Presetări** pe care le-ați stabilit sau restabilește pictogramele șterse de pe ecran.

["Adăugare pictogramă" la pagina 104](#page-103-0)

❏ Ştergere pictogramă: elimină pictogramele de pe ecranul principal. "Ștergere pictogramă" la pagina 105

❏ Mutare pictogramă: modifică ordinea de afișare a pictogramelor. ["Mutare pictogramă" la pagina 106](#page-105-0)

❏ Restaur. afişare pictograme implicite: restabilește setările implicite de afișare pentru ecranul principal.

❏ Tapet: schimbați culoarea de fundal a ecranului principal.

# <span id="page-103-0"></span>**Modificarea parametrului Aspect al ecranului principal**

- 1. Selectați **Setări** > **Editare ecran principal** > **Aspect** pe panoul de comandă al scanerului.
- 2. Selectați **Linie** sau **Matrice**.

**Linie**:

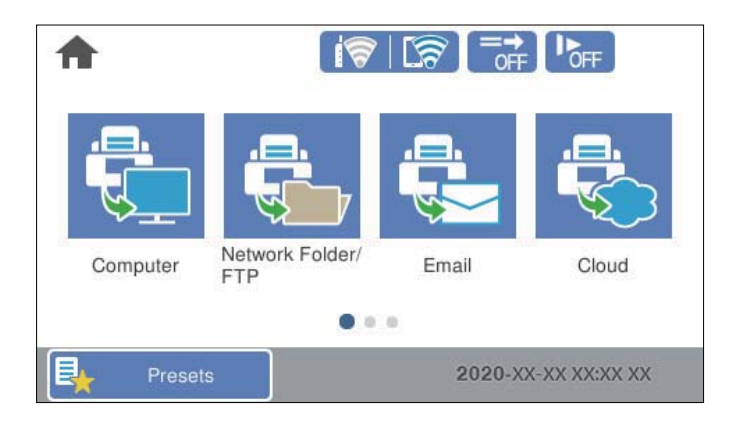

### **Matrice**:

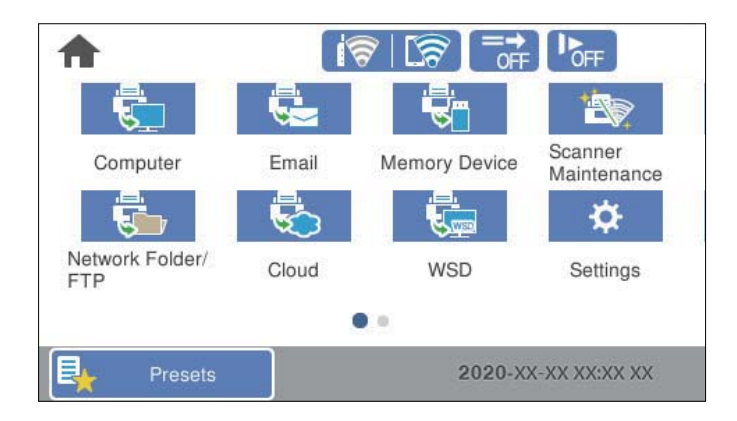

3. Selectați  $\widehat{H}$  pentru a reveni și a consulta ecranul principal.

# **Adăugare pictogramă**

- 1. Selectați **Setări** > **Editare ecran principal** > **Adăugare pictogramă** pe panoul de comandă al scanerului.
- 2. Selectați **Funcţie** sau **Presetări**.

❏ Funcţie: afișează funcțiile implicite indicate pe ecranul principal.

<span id="page-104-0"></span>❏ Presetări: afișează presetările înregistrate.

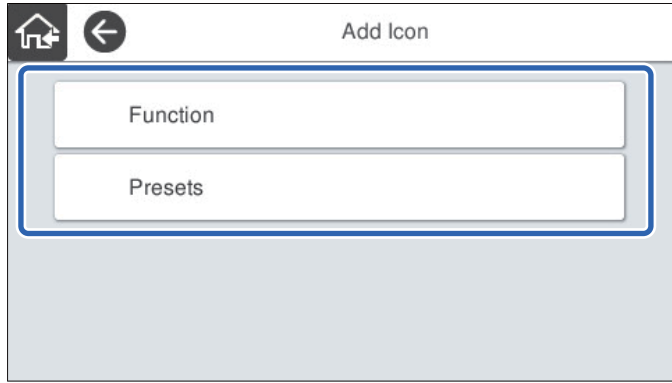

3. Selectați elementul pe care doriți să-l adăugați la ecranul principal.

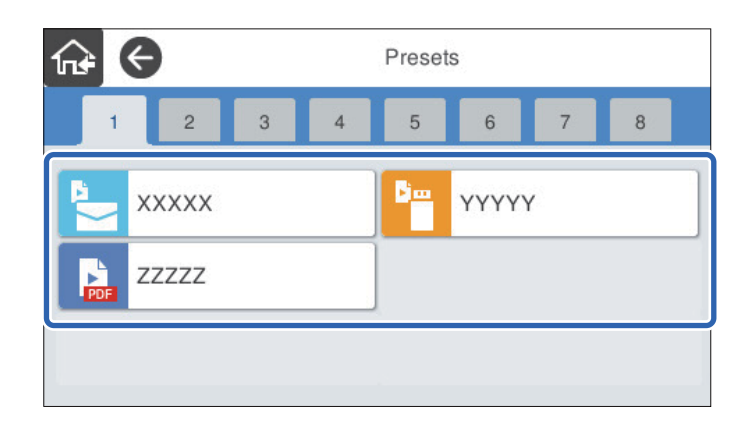

4. Selectați spațiul liber unde doriți să adăugați elementul. Dacă doriți să adăugați mai multe pictograme, repetați pașii 3 și 4.

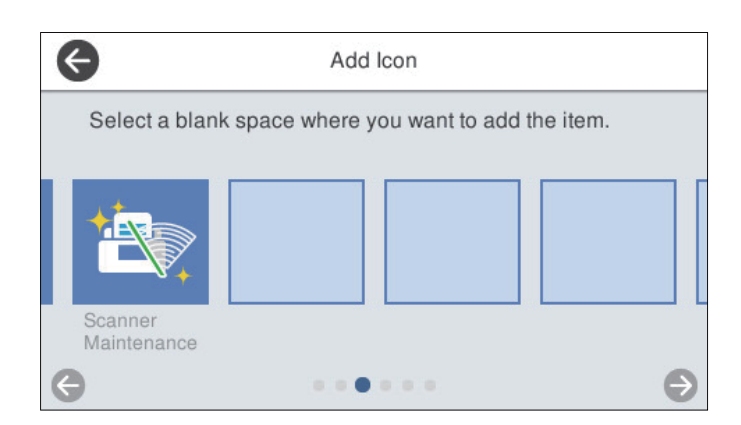

5. Selectați  $\widehat{M}$  pentru a reveni și a consulta ecranul principal.

# **Ştergere pictogramă**

1. Selectați **Setări** > **Editare ecran principal** > **Ştergere pictogramă** pe panoul de comandă al scanerului.

<span id="page-105-0"></span>2. Selectați pictograma pe care doriți să o eliminați.

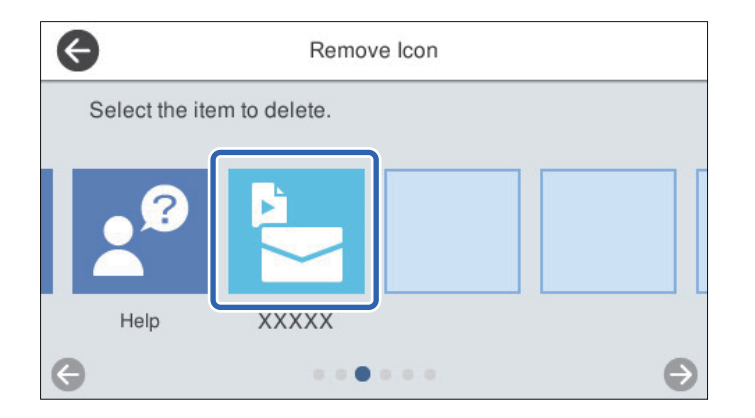

3. Selectați **Da** pentru a finaliza.

Dacă doriți să eliminați mai multe pictograme, repetați procedurile 2 și 3.

- 4. Selectați **O** pentru a reveni la ecranul **Editare ecran principal**.
- 5. Selectați  $\widehat{H}$  pentru a reveni și a consulta ecranul principal.

### **Mutare pictogramă**

- 1. Selectați **Setări** > **Editare ecran principal** > **Mutare pictogramă** pe panoul de comandă al scanerului.
- 2. Selectați pictograma pe care doriți să o mutați.

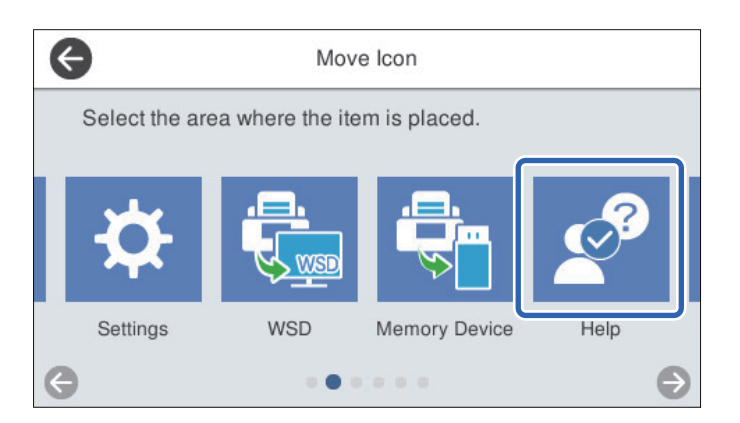

3. Selectați cadrul destinație.

Dacă în cadrul destinație se găsește deja o altă pictogramă, pictogramele sunt înlocuite.

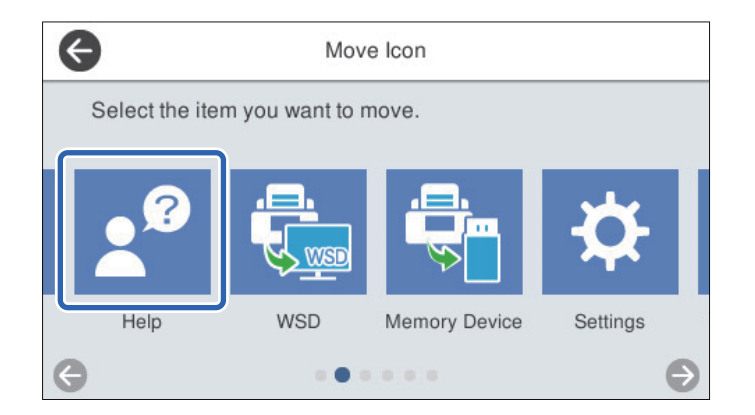

- 4. Selectați **e** pentru a reveni la ecranul **Editare ecran principal**.
- 5. Selectați  $\widehat{\mathbf{h}^2}$  pentru a reveni și a consulta ecranul principal.

# **Scanarea**

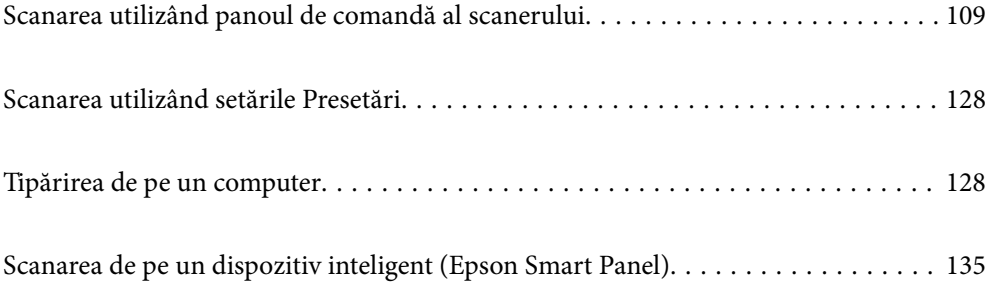
# <span id="page-108-0"></span>**Scanarea utilizând panoul de comandă al scanerului**

Puteţi salva imagini scanate de la panoul de comandă al scanerului către următoarele destinații.

#### Computer

Puteţi salva imaginea scanată pe un calculator conectat la scaner.

#### Folder de reţea/FTP

Puteți salva imaginea scanată într-un folder de rețea preconfigurat.

#### E-mail

Puteți trimite imaginea scanată prin e-mail, direct de la scaner, cu ajutorul unui server de e-mail preconfigurat.

#### Cloud

Puteți trimite imaginea scanată direct la servicii cloud înregistrate în prealabil.

#### Disp. de memorie

Puteţi salva imaginea scanată pe un dispozitiv de memorie USB conectat la scaner.

#### **WSD**

Puteţi salva imaginea scanată pe un computer conectat la scaner folosind funcția WSD.

#### **Informaţii conexe**

- & "Scanarea originalelor pe computer" la pagina 109
- & ["Scanarea într-un folder de rețea" la pagina 110](#page-109-0)
- $\rightarrow$  ["Scanarea documentelor originale cu trimitere prin e-mail" la pagina 115](#page-114-0)
- & ["Scanarea pe un server Cloud" la pagina 119](#page-118-0)
- $\blacktriangleright$  ["Scanarea pe un dispozitiv de memorie" la pagina 122](#page-121-0)
- & ["Scanarea folosind WSD" la pagina 126](#page-125-0)

## **Scanarea originalelor pe computer**

#### *Notă:*

Înainte de scanare, instalaţi Epson ScanSmart pe computer.

- 1. Amplasaţi originalele.
- 2. Selectați **Computer** pe ecranul principal de pe panoul de comandă al scanerului.

<span id="page-109-0"></span>3. Selectaţi computerul pe care doriți să salvați imaginile scanate.

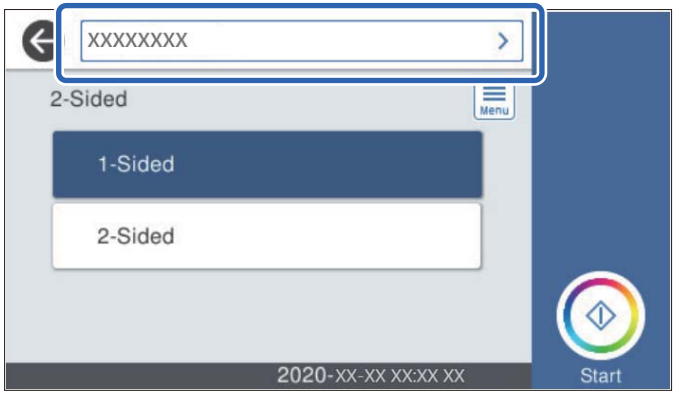

- 4. Selectaţi partea de scanare între **1 feţe** sau **2 feţe**.
- 5. Selectaţi , verificaţi **Setări scaner**, apoi modificaţi-le, dacă este necesar. Puteți modifica setări precum **Lent** sau **Funcția DFDS**.
- 6. Atingeți  $\hat{\mathbb{Q}}$ .

Epson ScanSmart pornește automat pe computerul dumneavoastră, iar scanarea începe.

#### **Informaţii conexe**

 $\rightarrow$  ["Aplicație pentru scanare de la computer \(Epson ScanSmart\)" la pagina 26](#page-25-0)

### **Scanarea într-un folder de rețea**

Puteţi salva imaginea scanată într-un anumit folder din reţea. Puteţi specifica folderul introducându-l direct, dar ar fi mai simplu dacă ați înregistra informațiile folderului în lista de contacte, în prealabil.

Înainte de scanare, trebuie să setați un folder de reţea sau un server FTP.

#### *Notă:*

- ❏ Asigurați-vă că setările *Dată/oră* și *Diferenţă de timp* ale scanerului sunt corecte. Selectaţi *Setări* > *Setări de bază* > *Setări dată/oră* pe panoul de comandă.
- ❏ Puteţi verifica destinaţia înainte de scanare. Selectați *Setări* > *Setări scaner*, apoi activați *Confirmare destinatar*.
- 1. Amplasaţi originalele.
- 2. Selectați **Folder de reţea/FTP** pe ecranul principal de pe panoul de comandă al scanerului.

3. Specificaţi folderul.

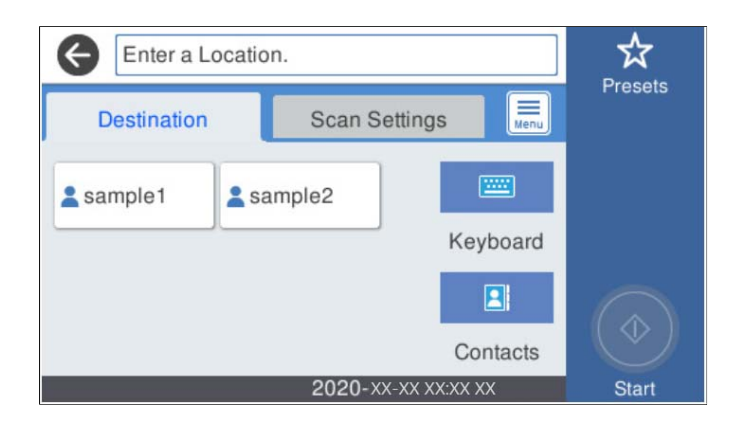

- ❏ Pentru a selecta adresele utilizate frecvent: selectaţi pictogramele afișate pe ecran.
- ❏ Pentru a introduce direct calea către folder: selectaţi **Tastatură**. Selectaţi **Mod comunicare**, apoi introduceţi calea folderului ca **Locaţie (obligatorie)**. Definiţi celelalte elemente necesare.
- ❏ Pentru a selecta din lista de contacte: selectaţi **Contacte**, selectaţi un contact, apoi selectaţi **Închidere**. Puteţi căuta un folder în lista de contacte. Introduceţi cuvântul cheie de căutare în caseta din partea de sus a ecranului.
- 4. Selectaţi **Setări scanare**, verificaţi setări precum formatul de salvare și modificaţi-le dacă este necesar.

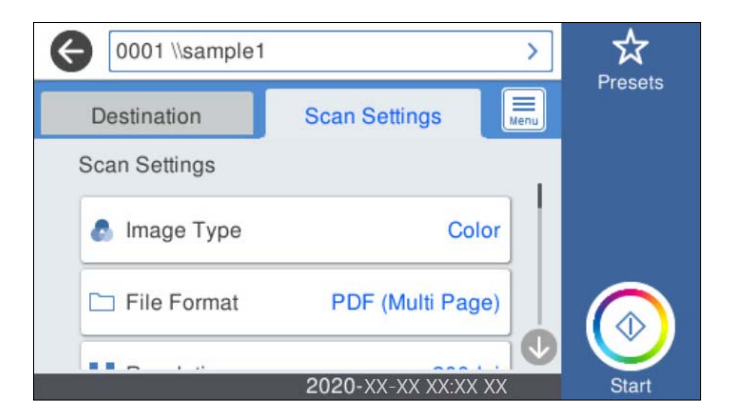

*Notă:*

Selectați  $\mathcal{X}$  pentru a salva setările ca presetare.

- 5. Selectați **et prepiet setări scaner**, apoi modificați-le, dacă este necesar. Puteți modifica setări precum **Lent** sau **Funcția DFDS**.
- 6. Atingeți  $\hat{\mathbb{Q}}$ .

#### **Informaţii conexe**

 $\blacktriangleright$  ["Configurarea unui folder partajat în rețea" la pagina 72](#page-71-0)

### **Opţiuni de meniu de destinație pentru scanarea la un folder**

Tastatură:

Deschideți ecranul Editare locație. Introduceți calea folderului și stabiliți fiecare element pe ecran.

❏ Mod comunicare

Selectați modul de comunicare pentru folder.

❏ Locaţie (obligatorie)

Introduceţi calea către folderul în care va fi salvată imaginea scanată. Introduceţi calea folderului în formatul următor.

Când utilizați SMB: \\nume gazdă\nume folder

Când utilizați FTP: ftp://nume gazdă/nume folder

Când utilizați FTPS: ftps://nume gazdă/nume folder

Când utilizați WebDAV (HTTP): http://nume gazdă/nume folder

Când utilizați WebDAV (HTTPS): https://nume gazdă/nume folder

❏ Nume utilizator

Introduceți un nume de utilizator pentru conectarea la folderul specificat.

❏ Parolă

Introduceți o parolă corespunzătoare numelui de utilizator.

❏ Mod conectare

Selectați modul de conectare pentru folder.

❏ Număr port

Introduceți un număr de port pentru folder.

❏ Setări server proxy:

Selectați dacă veți utiliza sau nu un server proxy.

#### Contacte:

Selectați folderul în care va fi salvată imaginea scanată, din lista de contacte.

### **Opțiuni de meniu pentru scanarea la un folder**

#### *Notă:*

Este posibil ca elementele să nu fie disponibile, în funcție de alte setări efectuate.

#### Tip imagine:

Selectați culoarea pentru imaginea de ieșire.

Când selectaţi următoarele, scanerul detectează automat culoarea originalelor şi salvează imaginile folosind culorile detectate.

❏ Culoare/Scală de gri:

Convertește imaginea scanată în color pe 24 de biți sau gri pe 8 biți.

❏ Culoare/Alb și negru:

Convertește imaginea scanată în color pe 24 de biți sau monocromă (binar alb-negru).

#### Format fişier:

Selectaţi formatul în care va fi salvată imaginea scanată.

Atunci când doriți să salvați ca PDF, PDF/A sau TIFF, selectați salvarea tuturor documentelor originale ca un singur fișier (pagini multiple) sau salvarea fiecărui document original separat (pagini individuale).

❏ Raport compresie:

Selectați gradul de compresie al imaginii scanate.

❏ Setări PDF:

Dacă selectați PDF ca format de salvare, utilizați aceste setări pentru protecția fișierelor PDF.

Pentru a crea un fișier PDF care necesită o parolă pentru a fi deschis, setați Parolă deschidere document. Pentru a crea un fișier PDF care necesită o parolă la tipărire sau editare, setați Parolă permisiuni.

#### Rezoluție:

Selectați rezoluția de scanare.

#### 2 feţe:

Scanați ambele fețe ale originalului.

❏ Legare (orig.):

Selectați direcția de legare a originalului.

#### Mărime original:

Selectați formatul originalului poziționat.

□ Dec. marg. dim. "Automat":

Ajustaţi suprafaţa de decupare la selectarea opţiunii **Detectare automată**.

❏ Scanare card laminat:

Pentru originale laminate, zonele transparente din jurul marginilor sunt, de asemenea, scanate.

#### *Notă:*

În funcție de original, este posibil să nu se poată obține efectele corespunzătoare.

#### Rotire:

Rotiți imaginea scanată în sens orar. Selectați unghiul de rotație în funcție de originalul pe care doriți să îl scanați.

#### Densitate:

Selectați contrastul imaginii scanate.

#### Elimin. fundal:

Eliminaţi culoarea de fond a originalelor din imaginea scanată.

Pentru a utiliza această funcție, culoarea de fundal a originalelor trebuie să fie culoarea cea mai deschisă a originalelor şi trebuie să fie uniformă. Această caracteristică nu se aplică în mod corect dacă există modele în fundal sau dacă există text sau ilustratii cu o nuantă de culoare mai deschisă decât fundalul.

#### Îmbunătățire text:

Măriţi claritatea și precizia literelor încețoșate din original.

#### ❏ Îmbunătățire margini:

Puteţi să îmbunătăţiţi marginile textului (bordura dintre text şi fundal).

Când creşteţi valoarea, marginile textului subţire devin negre.

Reduceţi valoarea dacă există prea mult zgomot în imaginea scanată.

❏ Prag:

Puteţi ajusta limita pentru monocrom binar (alb sau negru).

Zonele negre devin mai mari atunci când măriți valoarea, iar zonele albe devin mai mari atunci când reduceti valoarea.

❏ Nivel reducere zgomot:

Puteți ajusta nivelul de reducere a zgomotului (punctele negre care nu sunt necesare). Cu cât nivelul este mai mare, cu atât se va aplica o reducere mai semnificativă a zgomotului.

#### Eliminare umbră:

Elimină umbrele originalului care apar pe imaginea scanată.

❏ Împrejur:

Eliminaţi umbrele de la marginea originalului.

#### Corectare oblicitate doc.:

Corectează automat poziţia oblică a imaginii scanate.

Este posibil ca această caracteristică să nu poată corecta documentele excesiv de oblice.

#### Omitere pagini goale:

La scanare, omiteţi paginile albe din originale, dacă există.

Dacă rezultatul nu este cel preconizat, reglaţi nivelul de detecţie.

#### *Notă:*

❏ Este posibil ca unele pagini să fie omise greşit, fiind considerate pagini goale.

❏ Această funcţie nu este disponibilă la scanarea originalelor faţă-verso care sunt lipite.

#### Mod alimentare automată:

Setați Mod alimentare automată. Această funcție vă permite să scanați automat originale încărcate în ADF. Această funcţie este utilă la scanarea unul câte unul a unor originale de diferite formate sau tipuri.

Reglaţi ghidajele de margine ale scanerului înainte de a plasa fiecare original.

#### Detectare alimentare dublă:

Afișaţi un avertisment atunci când sunt alimentate mai multe originale simultan.

- ❏ Senzor ultrasonic: detectează o alimentare dublă cu ajutorul unui senzor ultrasonic.
- ❏ Lungime: detectaţi o alimentare dublă după lungime. Când lungimea celui de-al doilea original scanat diferă de cea a primului, aceasta este identificat drept o alimentare dublă.

#### Denumire fișier:

❏ Prefix nume fişier:

Introduceți un prefix pentru numele imaginilor folosind caractere alfanumerice și simboluri.

<span id="page-114-0"></span>❏ Adăugare dată:

Adăugați data la denumirea fișierului.

❏ Adăugare oră:

Adăugați ora la denumirea fișierului.

#### Golire totală setări

Resetează setările de scanare la valorile implicite.

## **Scanarea documentelor originale cu trimitere prin e-mail**

Puteţi trimite prin e-mail imaginea scanată direct de la scaner. Înainte de scanare, trebuie să configuraţi serverul de e-mail.

Puteți specifica adresa de e-mail introducând-o direct, dar ar fi mai simplu dacă ați înregistra adresa în lista Contacte, în prealabil.

#### *Notă:*

- ❏ Asigurați-vă că setările *Dată/oră* și *Diferenţă de timp* ale scanerului sunt corecte. Selectaţi *Setări* > *Setări de bază* > *Setări dată/oră* pe panoul de comandă.
- ❏ Puteţi verifica destinaţia înainte de scanare. Selectați *Setări* > *Setări scaner*, apoi activați *Confirmare destinatar*.
- 1. Amplasaţi originalele.
- 2. Selectați **E-mail** pe ecranul principal de pe panoul de comandă al scanerului.
- 3. Specificați destinația.

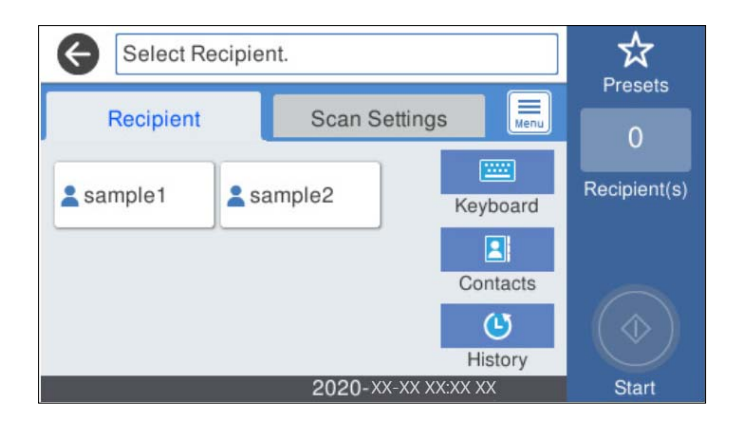

- ❏ Pentru a selecta adresele utilizate frecvent: selectaţi pictogramele afișate pe ecran.
- ❏ Pentru a introduce adresa manual: Selectaţi **Tastatură**, introduceţi adresa de e-mail, apoi selectaţi **OK**.
- ❏ Pentru a selecta din lista de contacte: Selectaţi **Contacte**, selectaţi un contact sau un grup, apoi selectaţi **Închidere**.

Puteți căuta un destinatar în lista de contacte. Introduceţi cuvântul cheie de căutare în caseta din partea de sus a ecranului.

❏ Pentru a selecta din lista de istoric: Selectaţi **Istoric**, selectaţi un contact, apoi selectaţi **Închidere**.

*Notă:*

❏ Numărul de destinatari selectaţi este afișat în partea dreaptă a ecranului. Puteţi trimite mesaje e-mail către maximum 10 adrese şi grupuri.

Dacă destinatarii includ grupuri, puteți selecta cel mult 200 de adrese individuale în total, luând în considerare și adresele din grupuri.

- ❏ Selectaţi caseta de adresă din partea de sus a ecranului pentru a afișa lista adreselor selectate.
- 4. Selectaţi **Setări scanare**, verificaţi setări precum formatul de salvare și modificaţi-le dacă este necesar.

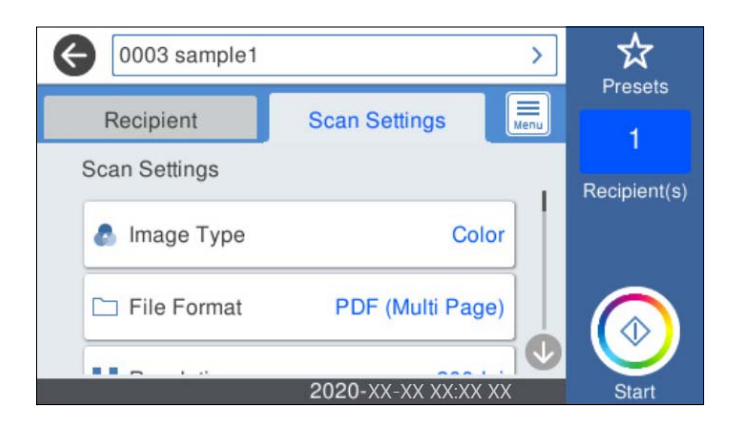

*Notă:*

Selectați  $\widehat{\mathbf{X}}$  pentru a salva setările ca presetare.

- 5. Selectați **, internalați setări scaner**, apoi modificați-le, dacă este necesar. Puteți modifica setări precum **Lent** sau **Funcția DFDS**.
- 6. Atingeți  $\hat{\mathbb{Q}}$ .

#### **Informaţii conexe**

& ["Configurarea unui server de e-mail" la pagina 69](#page-68-0)

### **Opțiuni de meniu de scanare pentru scanarea cu trimitere prin e-mail**

#### *Notă:*

Este posibil ca elementele să nu fie disponibile, în funcție de alte setări efectuate.

#### Tip imagine:

Selectați culoarea pentru imaginea de ieșire.

Când selectaţi următoarele, scanerul detectează automat culoarea originalelor şi salvează imaginile folosind culorile detectate.

❏ Culoare/Scală de gri:

Convertește imaginea scanată în color pe 24 de biți sau gri pe 8 biți.

❏ Culoare/Alb și negru:

Convertește imaginea scanată în color pe 24 de biți sau monocromă (binar alb-negru).

#### Format fişier:

Selectaţi formatul în care va fi salvată imaginea scanată.

Atunci când doriți să salvați ca PDF, PDF/A sau TIFF, selectați salvarea tuturor documentelor originale ca un singur fișier (pagini multiple) sau salvarea fiecărui document original separat (pagini individuale).

❏ Raport compresie:

Selectați gradul de compresie al imaginii scanate.

❏ Setări PDF:

Dacă selectați PDF ca format de salvare, utilizați aceste setări pentru protecția fișierelor PDF.

Pentru a crea un fișier PDF care necesită o parolă pentru a fi deschis, setați Parolă deschidere document. Pentru a crea un fișier PDF care necesită o parolă la tipărire sau editare, setați Parolă permisiuni.

#### Rezoluție:

Selectați rezoluția de scanare.

#### 2 feţe:

Scanați ambele fețe ale originalului.

❏ Legare (orig.):

Selectați direcția de legare a originalului.

#### Mărime original:

Selectați formatul originalului poziționat.

□ Dec. marg. dim. "Automat":

Ajustaţi suprafaţa de decupare la selectarea opţiunii **Detectare automată**.

❏ Scanare card laminat:

Pentru originale laminate, zonele transparente din jurul marginilor sunt, de asemenea, scanate.

#### *Notă:*

În funcție de original, este posibil să nu se poată obține efectele corespunzătoare.

#### Rotire:

Rotiți imaginea scanată în sens orar. Selectați unghiul de rotație în funcție de originalul pe care doriți să îl scanați.

#### Densitate:

Selectați contrastul imaginii scanate.

#### Elimin. fundal:

Eliminaţi culoarea de fond a originalelor din imaginea scanată.

Pentru a utiliza această funcție, culoarea de fundal a originalelor trebuie să fie culoarea cea mai deschisă a originalelor şi trebuie să fie uniformă. Această caracteristică nu se aplică în mod corect dacă există modele în fundal sau dacă există text sau ilustratii cu o nuantă de culoare mai deschisă decât fundalul.

#### Îmbunătățire text:

Măriţi claritatea și precizia literelor încețoșate din original.

#### ❏ Îmbunătățire margini:

Puteţi să îmbunătăţiţi marginile textului (bordura dintre text şi fundal).

Când creşteţi valoarea, marginile textului subţire devin negre.

Reduceţi valoarea dacă există prea mult zgomot în imaginea scanată.

❏ Prag:

Puteţi ajusta limita pentru monocrom binar (alb sau negru).

Zonele negre devin mai mari atunci când măriți valoarea, iar zonele albe devin mai mari atunci când reduceti valoarea.

❏ Nivel reducere zgomot:

Puteți ajusta nivelul de reducere a zgomotului (punctele negre care nu sunt necesare).

Cu cât nivelul este mai mare, cu atât se va aplica o reducere mai semnificativă a zgomotului.

#### Eliminare umbră:

Elimină umbrele originalului care apar pe imaginea scanată.

❏ Împrejur:

Eliminaţi umbrele de la marginea originalului.

#### Corectare oblicitate doc.:

Corectează automat poziţia oblică a imaginii scanate.

Este posibil ca această caracteristică să nu poată corecta documentele excesiv de oblice.

#### Omitere pagini goale:

La scanare, omiteţi paginile albe din originale, dacă există.

Dacă rezultatul nu este cel preconizat, reglaţi nivelul de detecţie.

#### *Notă:*

❏ Este posibil ca unele pagini să fie omise greşit, fiind considerate pagini goale.

❏ Această funcţie nu este disponibilă la scanarea originalelor faţă-verso care sunt lipite.

#### Mod alimentare automată:

Setați Mod alimentare automată. Această funcție vă permite să scanați automat originale încărcate în ADF. Această funcţie este utilă la scanarea unul câte unul a unor originale de diferite formate sau tipuri.

Reglaţi ghidajele de margine ale scanerului înainte de a plasa fiecare original.

#### Detectare alimentare dublă:

Afișaţi un avertisment atunci când sunt alimentate mai multe originale simultan.

- ❏ Senzor ultrasonic: detectează o alimentare dublă cu ajutorul unui senzor ultrasonic.
- ❏ Lungime: detectaţi o alimentare dublă după lungime. Când lungimea celui de-al doilea original scanat diferă de cea a primului, aceasta este identificat drept o alimentare dublă.

#### Subiect:

Introduceți un subiect pentru e-mail folosind caractere alfanumerice și simboluri.

#### Dim max fiş ataş:

Selectați dimensiunea maximă a fișierului care poate fi atașat la e-mail.

#### <span id="page-118-0"></span>Denumire fișier:

❏ Prefix nume fişier:

Introduceți un prefix pentru numele imaginilor folosind caractere alfanumerice și simboluri.

❏ Adăugare dată:

Adăugați data la denumirea fișierului.

❏ Adăugare oră:

Adăugați ora la denumirea fișierului.

Golire totală setări

Resetează setările de scanare la valorile implicite.

### **Scanarea pe un server Cloud**

Puteţi trimite imaginile scanate către serviciile cloud. Înainte de a utiliza această caracteristică, efectuaţi setările utilizând Epson Connect. Consultaţi site-ul web al portalului Epson Connect pentru detalii.

<https://www.epsonconnect.com/>

[http://www.epsonconnect.eu](http://www.epsonconnect.eu/) (doar Europa)

- 1. Amplasaţi originalele.
- 2. Selectați **Cloud** pe ecranul principal de pe panoul de comandă al scanerului.
- 3. Selectați  $\bigoplus$  în partea de sus a ecranului și selectați o destinație.
- 4. Setaţi elementele din fila **Setări de bază**, cum ar fi formatul de salvare.

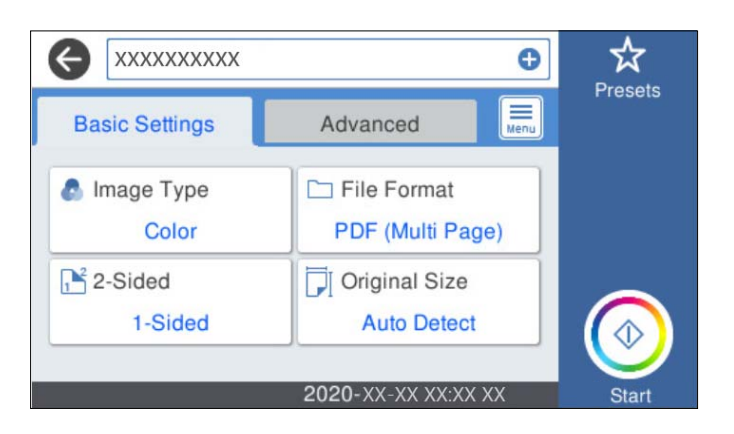

5. Selectați **Complex**, apoi verificați setările și modificați-le, dacă este necesar.

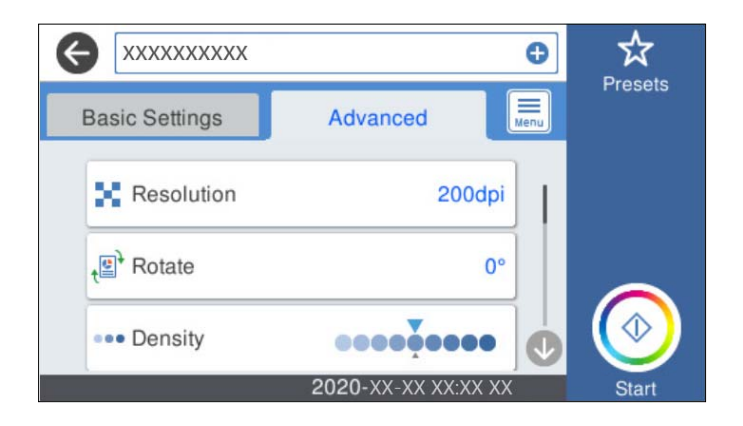

*Notă:* Selectați  $\overrightarrow{X}$  pentru a salva setările ca presetare.

- 6. Selectati  $\equiv$  verificati **Setări scaner**, apoi modificati-le, dacă este necesar. Puteți modifica setări precum **Lent** sau **Funcția DFDS**.
- 7. Atingeți  $\hat{\mathcal{Q}}$ .

### **Opțiuni de meniu de bază pentru scanarea în cloud**

#### *Notă:*

Este posibil ca elementele să nu fie disponibile, în funcție de alte setări efectuate.

#### Tip imagine:

Selectați culoarea pentru imaginea de ieșire.

Când selectaţi următoarele, scanerul detectează automat culoarea originalelor şi salvează imaginile folosind culorile detectate.

❏ Culoare/Scală de gri:

Convertește imaginea scanată în color pe 24 de biți sau gri pe 8 biți.

#### Format fişier:

Selectaţi formatul în care va fi salvată imaginea scanată.

Atunci când doriți să salvați ca PDF, selectați salvarea tuturor documentelor originale ca un singur fișier (pagini multiple) sau salvarea fiecărui document original separat (pagini individuale).

#### 2 feţe:

Scanați ambele fețe ale originalului.

❏ Legare (orig.):

Selectați direcția de legare a originalului.

#### Mărime original:

Selectați formatul originalului poziționat.

□ Dec. marg. dim. "Automat":

Ajustaţi suprafaţa de decupare la selectarea opţiunii **Detectare automată**.

❏ Scanare card laminat:

Pentru originale laminate, zonele transparente din jurul marginilor sunt, de asemenea, scanate.

#### *Notă:*

În funcție de original, este posibil să nu se poată obține efectele corespunzătoare.

#### **Opțiuni de meniu avansate pentru scanarea în cloud**

#### *Notă:*

Este posibil ca elementele să nu fie disponibile, în funcție de alte setări efectuate.

#### Rezoluție:

Selectați rezoluția de scanare.

#### Rotire:

Rotiţi imaginea scanată în sens orar. Selectați unghiul de rotație în funcție de originalul pe care doriți să îl scanați.

#### Densitate:

Selectați contrastul imaginii scanate.

#### Elimin. fundal:

Eliminaţi culoarea de fond a originalelor din imaginea scanată.

Pentru a utiliza această funcție, culoarea de fundal a originalelor trebuie să fie culoarea cea mai deschisă a originalelor şi trebuie să fie uniformă. Această caracteristică nu se aplică în mod corect dacă există modele în fundal sau dacă există text sau ilustrații cu o nuanță de culoare mai deschisă decât fundalul.

#### Îmbunătățire text:

Măriţi claritatea și precizia literelor încețoșate din original.

❏ Îmbunătățire margini:

Puteţi să îmbunătăţiţi marginile textului (bordura dintre text şi fundal).

Când creşteţi valoarea, marginile textului subţire devin negre.

Reduceţi valoarea dacă există prea mult zgomot în imaginea scanată.

❏ Prag:

Puteți ajusta limita pentru monocrom binar (alb sau negru).

Zonele negre devin mai mari atunci când măriți valoarea, iar zonele albe devin mai mari atunci când reduceţi valoarea.

❏ Nivel reducere zgomot:

Puteţi ajusta nivelul de reducere a zgomotului (punctele negre care nu sunt necesare).

Cu cât nivelul este mai mare, cu atât se va aplica o reducere mai semnificativă a zgomotului.

#### Eliminare umbră:

Elimină umbrele originalului care apar pe imaginea scanată.

#### <span id="page-121-0"></span>❏ Împrejur:

Eliminaţi umbrele de la marginea originalului.

#### Corectare oblicitate doc.:

Corectează automat poziţia oblică a imaginii scanate.

Este posibil ca această caracteristică să nu poată corecta documentele excesiv de oblice.

#### Omitere pagini goale:

La scanare, omiteţi paginile albe din originale, dacă există.

Dacă rezultatul nu este cel preconizat, reglaţi nivelul de detecţie.

#### *Notă:*

❏ Este posibil ca unele pagini să fie omise greşit, fiind considerate pagini goale.

 $\Box$  Această functie nu este disponibilă la scanarea originalelor fată-verso care sunt lipite.

#### Mod alimentare automată:

Setați Mod alimentare automată. Această funcție vă permite să scanați automat originale încărcate în ADF. Această funcție este utilă la scanarea unul câte unul a unor originale de diferite formate sau tipuri.

Reglaţi ghidajele de margine ale scanerului înainte de a plasa fiecare original.

#### Detectare alimentare dublă:

Afișaţi un avertisment atunci când sunt alimentate mai multe originale simultan.

- ❏ Senzor ultrasonic: detectează o alimentare dublă cu ajutorul unui senzor ultrasonic.
- ❏ Lungime: detectaţi o alimentare dublă după lungime. Când lungimea celui de-al doilea original scanat diferă de cea a primului, aceasta este identificat drept o alimentare dublă.

#### Golire totală setări

Resetează setările de scanare la valorile implicite.

### **Scanarea pe un dispozitiv de memorie**

Puteţi salva imaginea scanată pe un dispozitiv USB extern.

- 1. Amplasaţi originalele.
- 2. Introduceţi un dispozitiv de memorie în portul USB al interfeţei externe a scanerului.
- 3. Selectați **Disp. de memorie** pe ecranul principal de pe panoul de comandă al scanerului.
- ☆  $\leftarrow$ ═ **Basic Settings** Advanced Presets i **C** Image Type File Format Free Space Color PDF (Multi Page) **XX GB N** Resolution **B** 2-Sided  $200dp$ 1-Sided -<sup>■</sup>Rotate | Original Size **Auto Detect**  $0^{\circ}$ 2020-XX-XX XX:XX
- 4. Setaţi elementele din fila **Setări de bază**, cum ar fi formatul de salvare.

5. Selectați **Complex**, apoi verificați setările și modificați-le, dacă este necesar.

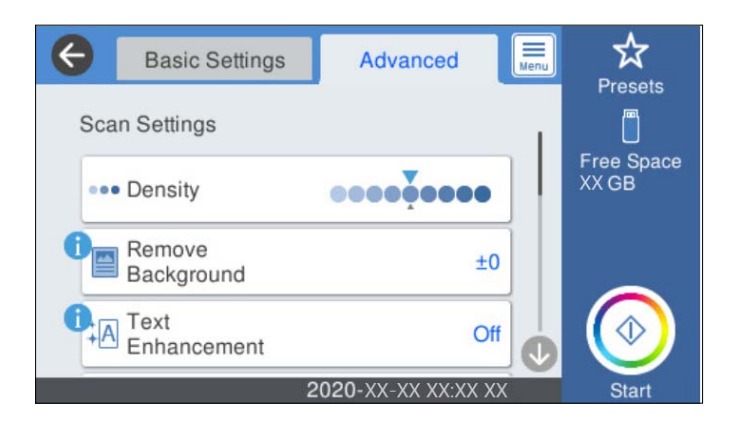

#### *Notă:*

Selectați  $\overrightarrow{A}$  pentru a salva setările ca presetare.

- 6. Selectaţi , verificaţi **Setări scaner**, apoi modificaţi-le, dacă este necesar. Puteți modifica setări precum **Lent** sau **Funcția DFDS**.
- 7. Atingeți  $\oint$ .

#### **Informaţii conexe**

 $\rightarrow$  "Introducerea și extragerea unui dispozitiv USB extern" la pagina 21

### **Opțiuni de meniu de bază pentru scanarea pe un dispozitiv de memorie**

#### *Notă:*

Este posibil ca elementele să nu fie disponibile, în funcție de alte setări efectuate.

#### Tip imagine:

Selectați culoarea pentru imaginea de ieșire.

Când selectaţi următoarele, scanerul detectează automat culoarea originalelor şi salvează imaginile folosind culorile detectate.

❏ Culoare/Scală de gri:

Convertește imaginea scanată în color pe 24 de biți sau gri pe 8 biți.

❏ Culoare/Alb și negru:

Convertește imaginea scanată în color pe 24 de biți sau monocromă (binar alb-negru).

#### Format fişier:

Selectaţi formatul în care va fi salvată imaginea scanată.

Atunci când doriți să salvați ca PDF, PDF/A sau TIFF, selectați salvarea tuturor documentelor originale ca un singur fișier (pagini multiple) sau salvarea fiecărui document original separat (pagini individuale).

❏ Raport compresie:

Selectați gradul de compresie al imaginii scanate.

❏ Setări PDF:

Dacă selectați PDF ca format de salvare, utilizați aceste setări pentru protecția fișierelor PDF.

Pentru a crea un fișier PDF care necesită o parolă pentru a fi deschis, setați Parolă deschidere document. Pentru a crea un fișier PDF care necesită o parolă la tipărire sau editare, setați Parolă permisiuni.

#### Rezoluție:

Selectați rezoluția de scanare.

#### 2 feţe:

Scanați ambele fețe ale originalului.

❏ Legare (orig.):

Selectați direcția de legare a originalului.

#### Mărime original:

Selectați formatul originalului poziționat.

□ Dec. marg. dim. "Automat":

Ajustaţi suprafaţa de decupare la selectarea opţiunii **Detectare automată**.

❏ Scanare card laminat:

Pentru originale laminate, zonele transparente din jurul marginilor sunt, de asemenea, scanate.

#### *Notă:*

În funcție de original, este posibil să nu se poată obține efectele corespunzătoare.

Rotire:

Rotiți imaginea scanată în sens orar. Selectați unghiul de rotație în funcție de originalul pe care doriți să îl scanați.

### **Opțiuni de meniu avansate pentru scanarea pe un dispozitiv de memorie**

*Notă:*

Este posibil ca elementele să nu fie disponibile, în funcție de alte setări efectuate.

#### Densitate:

Selectați contrastul imaginii scanate.

#### Elimin. fundal:

Eliminaţi culoarea de fond a originalelor din imaginea scanată.

Pentru a utiliza această funcție, culoarea de fundal a originalelor trebuie să fie culoarea cea mai deschisă a originalelor şi trebuie să fie uniformă. Această caracteristică nu se aplică în mod corect dacă există modele în fundal sau dacă există text sau ilustratii cu o nuantă de culoare mai deschisă decât fundalul.

#### Îmbunătățire text:

Măriţi claritatea și precizia literelor încețoșate din original.

❏ Îmbunătățire margini:

Puteţi să îmbunătăţiţi marginile textului (bordura dintre text şi fundal).

Când creșteți valoarea, marginile textului subțire devin negre.

Reduceți valoarea dacă există prea mult zgomot în imaginea scanată.

❏ Prag:

Puteţi ajusta limita pentru monocrom binar (alb sau negru).

Zonele negre devin mai mari atunci când măriți valoarea, iar zonele albe devin mai mari atunci când reduceți valoarea.

❏ Nivel reducere zgomot:

Puteţi ajusta nivelul de reducere a zgomotului (punctele negre care nu sunt necesare).

Cu cât nivelul este mai mare, cu atât se va aplica o reducere mai semnificativă a zgomotului.

#### Eliminare umbră:

Elimină umbrele originalului care apar pe imaginea scanată.

❏ Împrejur:

Eliminaţi umbrele de la marginea originalului.

#### Corectare oblicitate doc.:

Corectează automat poziţia oblică a imaginii scanate.

Este posibil ca această caracteristică să nu poată corecta documentele excesiv de oblice.

#### Omitere pagini goale:

La scanare, omiteţi paginile albe din originale, dacă există.

Dacă rezultatul nu este cel preconizat, reglaţi nivelul de detecţie.

#### *Notă:*

❏ Este posibil ca unele pagini să fie omise greşit, fiind considerate pagini goale.

❏ Această funcţie nu este disponibilă la scanarea originalelor faţă-verso care sunt lipite.

#### Mod alimentare automată:

Setați Mod alimentare automată. Această funcție vă permite să scanați automat originale încărcate în ADF. Această funcţie este utilă la scanarea unul câte unul a unor originale de diferite formate sau tipuri.

Reglați ghidajele de margine ale scanerului înainte de a plasa fiecare original.

<span id="page-125-0"></span>Detectare alimentare dublă:

Afișaţi un avertisment atunci când sunt alimentate mai multe originale simultan.

- ❏ Senzor ultrasonic: detectează o alimentare dublă cu ajutorul unui senzor ultrasonic.
- ❏ Lungime: detectaţi o alimentare dublă după lungime. Când lungimea celui de-al doilea original scanat diferă de cea a primului, aceasta este identificat drept o alimentare dublă.

#### Denumire fișier:

❏ Prefix nume fişier:

Introduceți un prefix pentru numele imaginilor folosind caractere alfanumerice și simboluri.

❏ Adăugare dată:

Adăugați data la denumirea fișierului.

❏ Adăugare oră:

Adăugați ora la denumirea fișierului.

#### Golire totală setări

Resetează setările de scanare la valorile implicite.

### **Scanarea folosind WSD**

#### *Notă:*

❏ Această caracteristică este disponibilă numai pentru computerele care execută Windows 10/Windows 8.1/Windows 8.

❏ Dacă utilizaţi Windows 7, trebuie să vă configuraţi computerul în prealabil, utilizând această funcţie.

- 1. Amplasati originalele.
- 2. Selectați **WSD** pe ecranul principal de pe panoul de comandă al scanerului.
- 3. Selectaţi un computer.
- 4. Atingeți  $\hat{\varphi}$ .

### **Configurarea unui port WSD**

În această secţiune este explicat modul de configurare a unui port WSD pentru Windows 7.

*Notă:*

Pentru Windows 10/Windows 8.1/Windows 8, portul WSD este configurat automat.

Pentru configurarea unui port WSD trebuie îndeplinite următoarele condiţii.

- ❏ Scanerul şi computerul sunt conectate la reţea.
- ❏ Driverul scanerului este instalat la computer.
- 1. Conectaţi scanerul de la sursa de alimentare electrică.
- 2. Faceţi clic pe butonul Start de la computer, apoi faceţi clic pe **Reţea**.

3. Faceţi clic dreapta pe scaner, apoi faceţi clic pe **Instalare**.

Faceţi clic pe **Continuare** la afişarea ecranului **Control cont utilizator**.

Faceţi clic pe **Dezinstalare** şi reluaţi de la început dacă este afişat ecranul **Dezinstalare**.

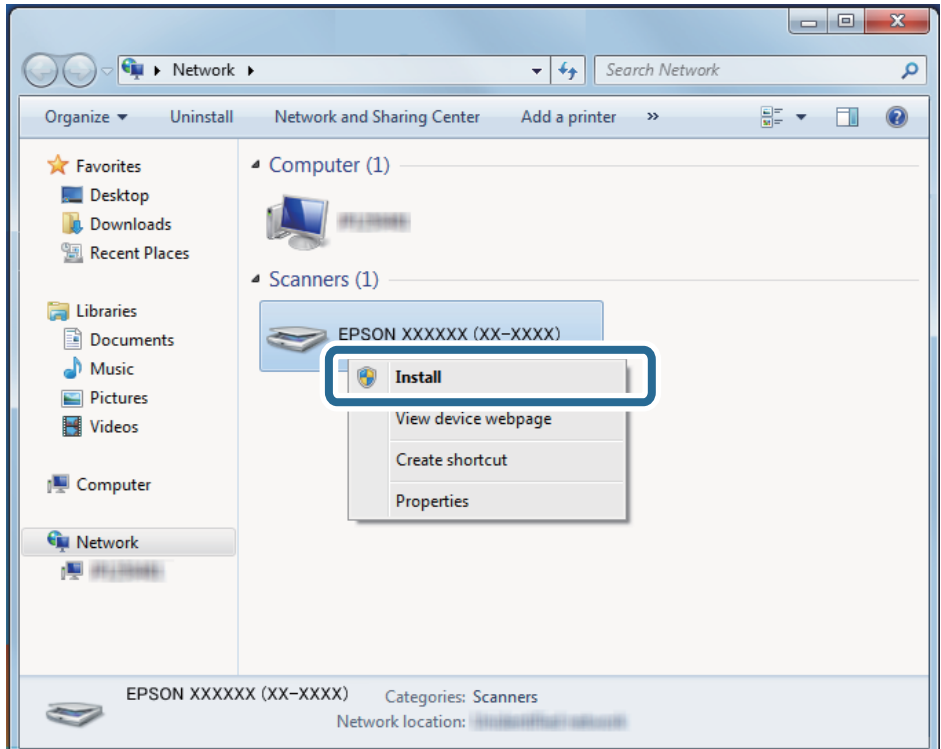

#### *Notă:*

Numele scanerului setat în reţea şi numele modelului (EPSON XXXXXX (XX-XXXX)) sunt afişate pe ecranul de reţea. Puteţi verifica numele unui scaner setat în reţea de la panoul de comandă al scanerului.

4. Faceţi clic pe mesajul afişat la computer în care se arată că dispozitivul este pregătit de utilizare.

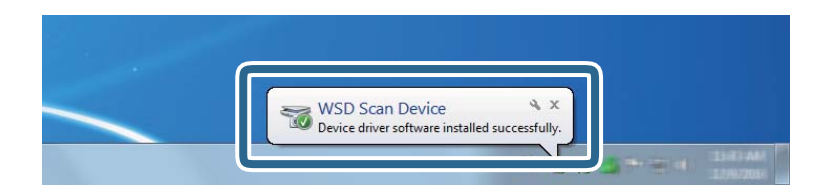

5. Verificaţi mesajul de pe ecran, apoi faceţi clic pe **Închidere**.

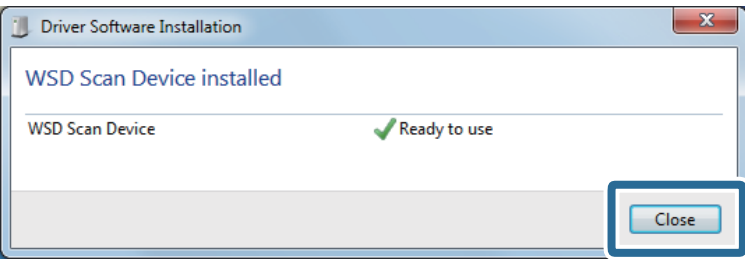

<span id="page-127-0"></span>6. Deschideţi ecranul **Dispozitive şi imprimante**.

Faceţi clic pe Start > **Panou de control** > **Hardware şi sunete** (sau **Hardware**) > **Dispozitive şi imprimante**.

7. Verificaţi dacă în reţea este afişată o pictogramă cu numele scanerului. Selectați numele scanerului atunci când îl utilizați cu WSD.

# **Scanarea utilizând setările Presetări**

Puteţi încărca setările **Presetări** preconfigurate pe care doriţi să le utilizaţi pentru scanare.

- 1. Utilizaţi una dintre următoarele metode pentru a încărca **Presetări**.
	- ❏ Selectaţi **Presetări** pe ecranul principal de pe panoul de comandă al scanerului, apoi selectaţi setarea din listă.
	- ❏ Selectaţi în meniul de scanare şi selectaţi setarea din listă.
	- ❏ Dacă aţi adăugat pictograma **Presetări** la ecranul principal, selectaţi pictograma de pe ecranul principal.

#### *Notă:*

Dacă aţi activat *Trimitere rapidă* în setările pentru presetare, în setarea de presetare, încărcarea este omisă şi scanarea începe imediat.

- 2. Dacă se afişează ecranul de confirmare a încărcării, selectaţi **Închidere** pentru a închide ecranul.
- 3. Verificaţi setările **Presetări** încărcate.
- 4. Atingeți  $\oint$ .

#### **Informaţii conexe**

& ["Înregistrarea Presetări" la pagina 101](#page-100-0)

# **Tipărirea de pe un computer**

### **Efectuarea scanării utilizând Epson ScanSmart**

Folosiți aplicația de scanare Epson ScanSmart pentru a scana.

Aplicația vă permite să scanați cu ușurință documentele, apoi să salvați imaginile scanate, folosind pași simpli. Pentru detalii despre utilizarea aplicației, consultați secțiunea de ajutor din Epson ScanSmart. Această secțiune prezintă procedura de scanare şi salvare într-un fişier PDF ca etapă de bază.

- 1. Aşezaţi originalele pe scaner.
- 2. Porniţi Epson ScanSmart.
	- ❏ Windows 10

Faceți clic pe butonul de start, apoi selectați **Epson Software** > **Epson ScanSmart**.

❏ Windows 8.1/Windows 8

Introduceți numele aplicației în câmpul de căutare, apoi selectați pictograma afișată.

❏ Windows 7

Faceți clic pe butonul Start, apoi selectați **Toate programele** > **Epson Software** > **Epson ScanSmart**.

❏ Mac OS

Deschideţi folderul **Aplicaţii** şi selectaţi **Epson ScanSmart**.

3. Faceţi clic pe **Scanare faţă-verso** sau pe **Scanare pe o singură faţă**.

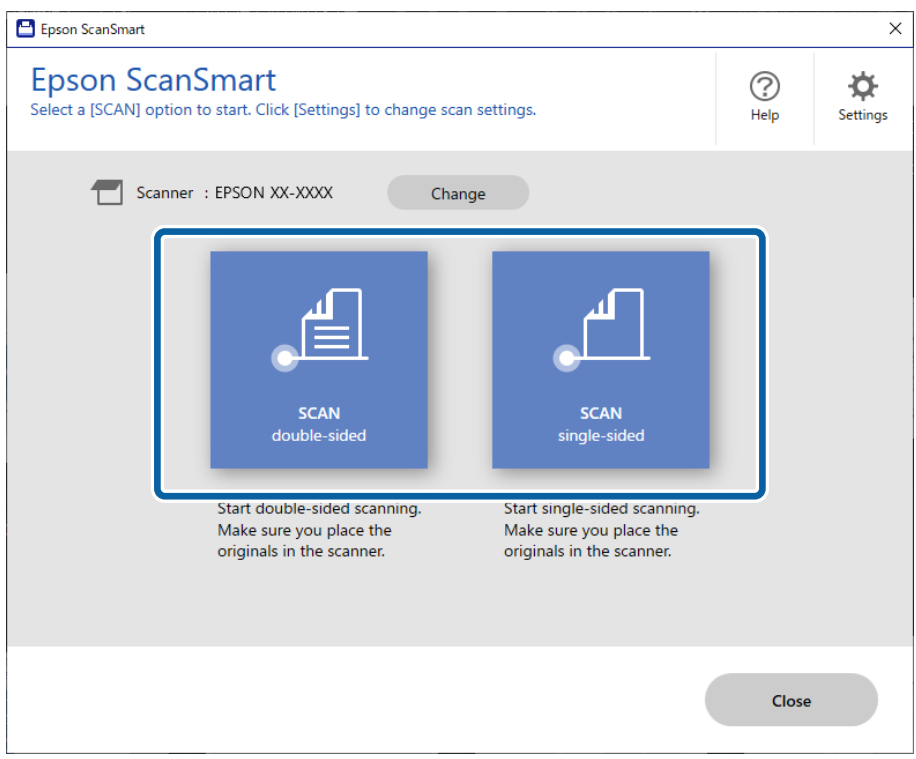

Scanarea începe automat.

- 4. Verificaţi imaginile scanate şi organizaţi-le, dacă este necesar.
	- ❏ Puteţi adăuga originale şi le puteţi scana făcând clic pe **Scanare**.
	- ❏ Puteți utiliza butoanele din partea de sus a ecranului pentru a roti imaginile scanate.
	- ❏ Aveți posibilitatea să alegeți să păstrați sau să renunțați la versoul imaginilor scanate față-verso din **Includere părţile verso**.

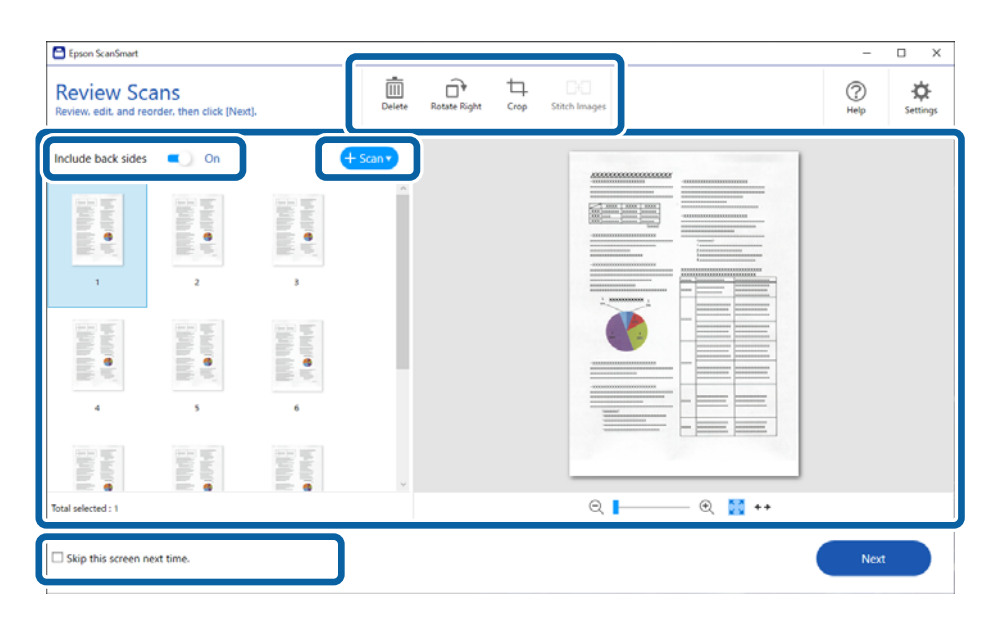

❏ Dacă nu doriți să verificaţi imaginile scanate de fiecare dată, selectați **Omiteţi acest ecran data viitoare.**.

5. Faceți clic pe **Înainte**.

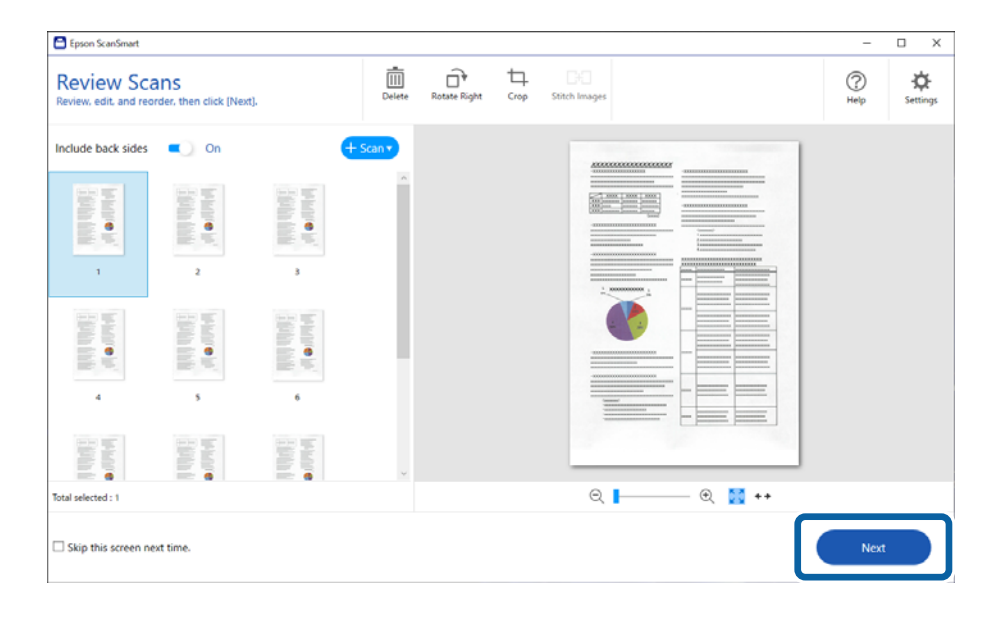

6. Pe ecranul **Selectare acţiune**, faceţi clic pe **Salvare**.

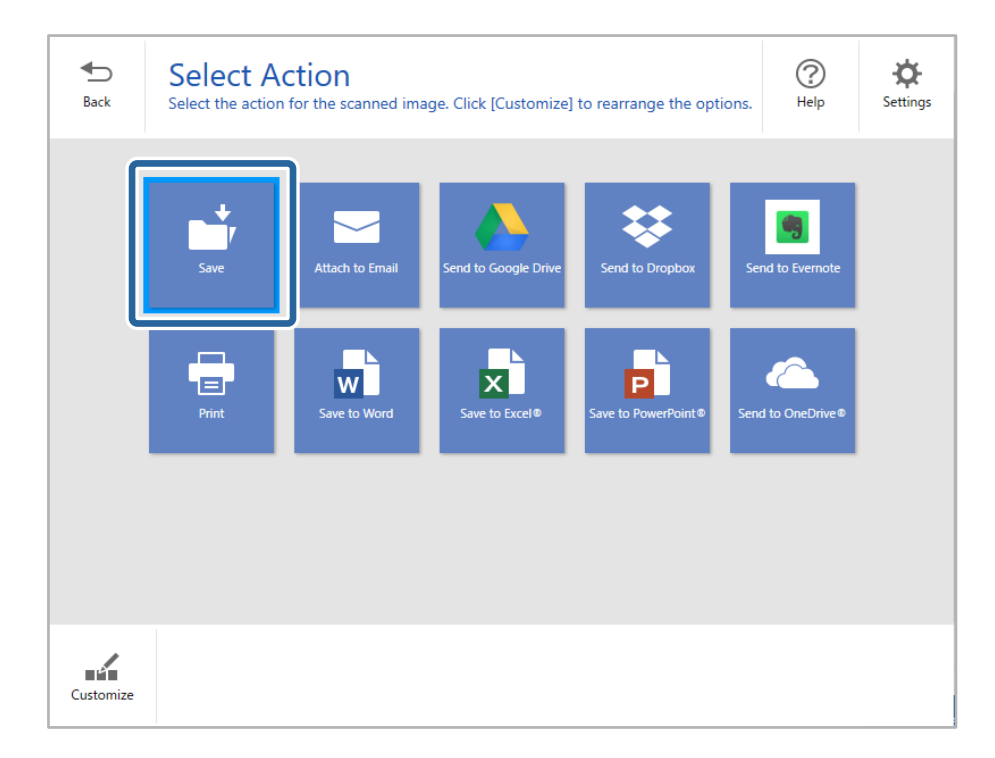

7. Verificaţi sau modificaţi setările de salvare după cum este necesar.

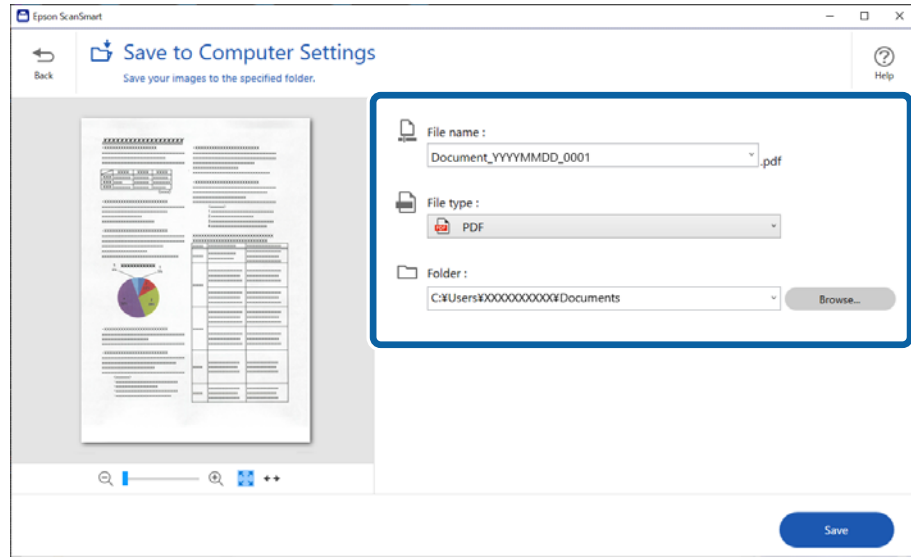

### 8. Faceți clic pe **Salvare**.

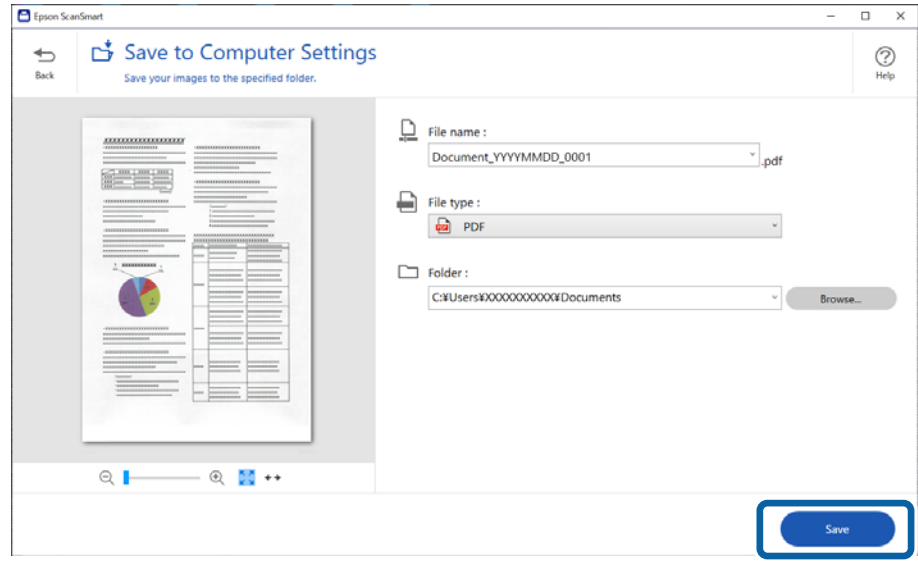

Imaginea scanată este salvată în folderul indicat.

### **Setări obligatorii pentru originale speciale în fereastra Epson Scan 2**

Trebuie să definiţi anumite elemente în fila **Setări principale** din fereastra Epson Scan 2 atunci când scanaţi originale speciale.

Când utilizaţi Epson ScanSmart, puteţi deschide fereastra apăsând pe butonul **Setări** > fila **Setări scaner** > **Setări scanare**.

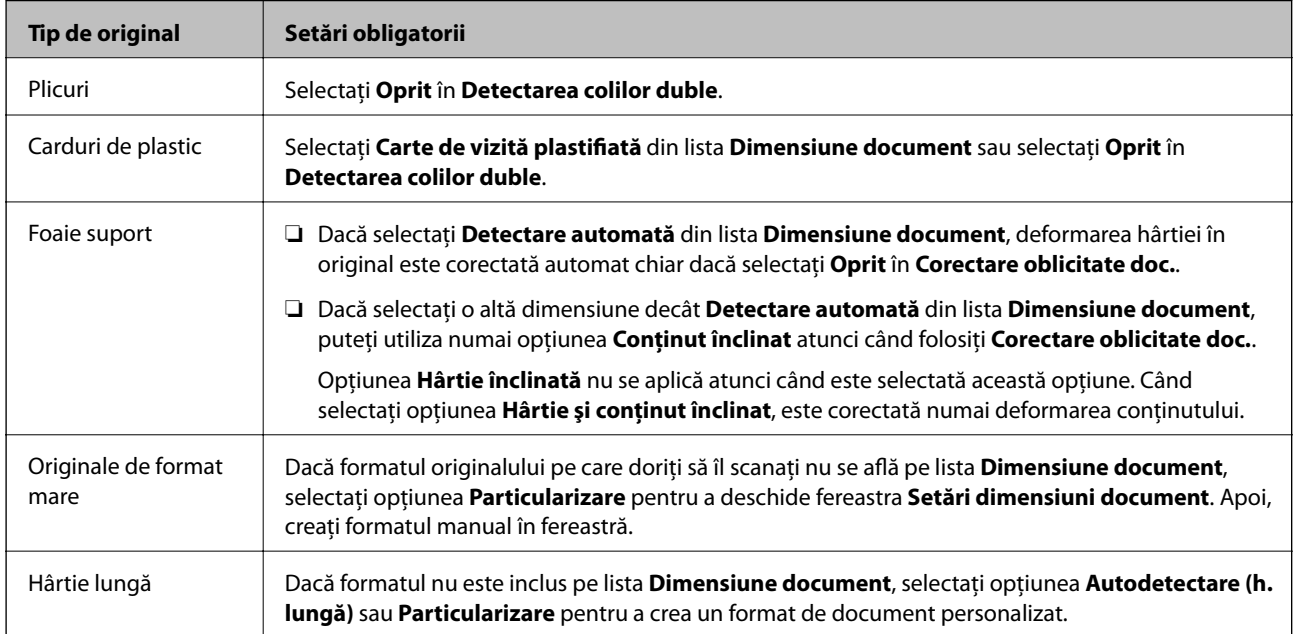

<span id="page-132-0"></span>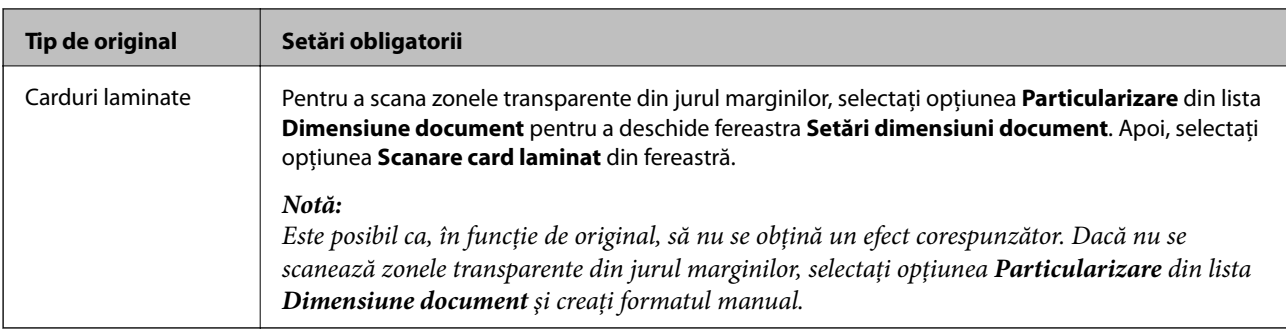

# **Scanarea continuă unul câte unul a originalelor de diferite formate sau tipuri (Mod alimentare automată)**

Puteți scana unul câte unul originale de diferite formate sau tipuri utilizând Mod alimentare automată. În acest mod, scanerul începe automat scanarea atunci când originalele sunt încărcate în scaner.

- 1. Porniţi Epson ScanSmart.
- 2. Faceți clic pe **Setări**.
- 3. Faceţi clic pe **Setări scanare** din fila **Setări scaner**.

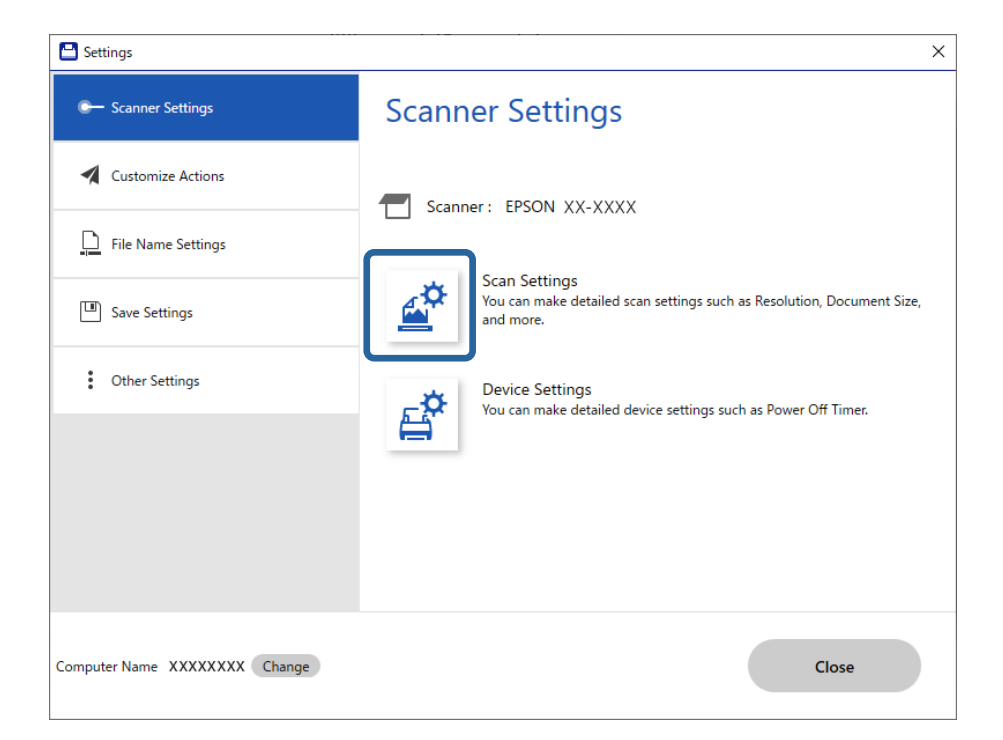

Se afişează fereastra **Epson Scan 2**.

4. Selectați opțiunea **Mod alimentare automată** din fila **Setări principale**.

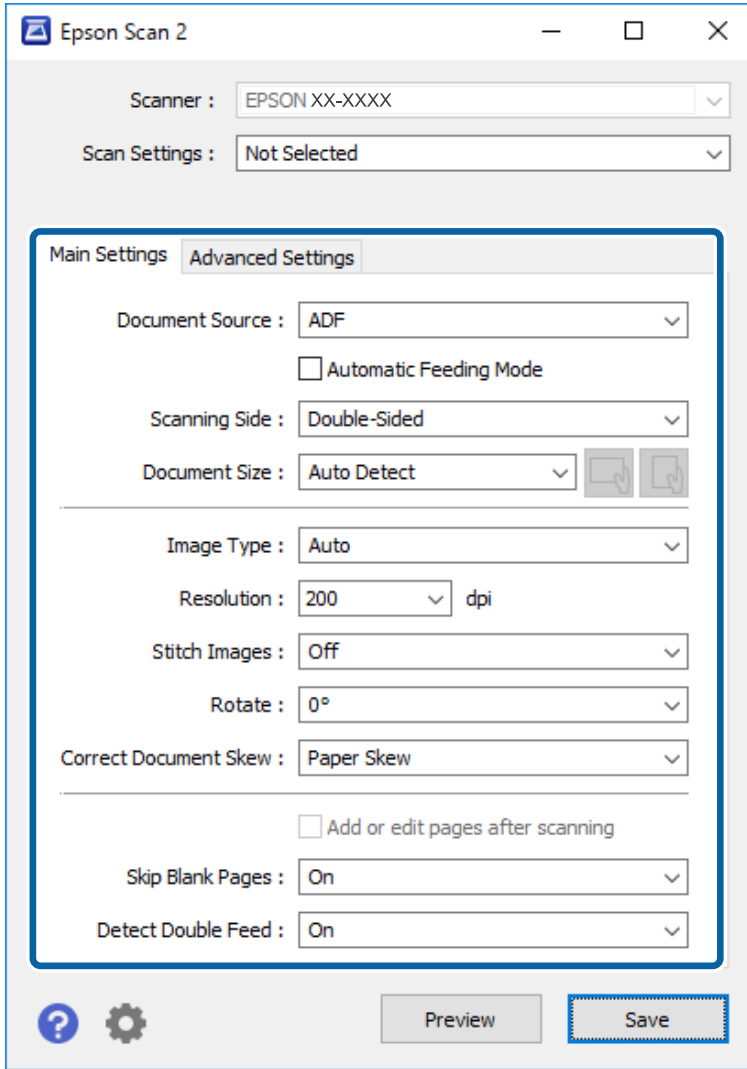

5. Efectuaţi alte setări pentru scanare în fereastra Epson Scan 2.

#### *Notă:*

Puteţi realiza setări de expirare a timpului pentru a finaliza *Mod alimentare automată*.

Selectaţi *Setări* din lista *Sursă document* pentru a deschide fereastra *Setări sursă document*. Setaţi *Expirare mod alimentare automată (m.)* în fereastră.

- 6. Faceţi clic pe **Salvare** pentru a închide fereastra Epson Scan 2.
- 7. Faceţi clic pe **Închidere** pentru a închide fereastra **Setări**.
- 8. Faceţi clic pe **Scanare faţă-verso** sau pe **Scanare pe o singură faţă**. Aplicația Mod alimentare automată pornește.
- 9. Reglați ghidajele de margine și poziționați originalul în ADF. Scanarea începe automat.

10. După ce scanarea s-a oprit, poziționați următorul original în ADF.

Repetați această procedură pentru a scana toate originalele.

*Notă:*

- ❏ Dacă doriți să scanați originale care sunt detectate ca duble alimentări, de exemplu, carduri de plastic sau plicuri, omiteţi detectarea alimentării duble. La panoul de comandă al scanerului, selectaţi *Setări scaner*, apoi activaţi *Funcția DFDS* înainte de a poziţiona originalul.
- ❏ Dacă doriţi să scanaţi originale care au tendinţa de a provoca blocaje, de exemplu, hârtie subţire, reduceţi viteza de scanare. La panoul de comandă al scanerului, selectați **Setări scaner**, apoi activați **Lent** înainte de a poziționa originalul.
- 11. După ce ați scanat toate originalele, închideți Mod alimentare automată.

Faceţi clic pe **Terminare** în fereastra **Mod alimentare automată** afişată pe computer.

Urmaţi instrucţiunile din Epson ScanSmart pentru a salva imaginea scanată.

# **Scanarea de pe un dispozitiv inteligent (Epson Smart Panel)**

Pentru a scana de la un dispozitiv inteligent, căutaţi şi instalaţi Epson Smart Panel din App Store sau Google Play.

#### *Notă:*

Conectaţi scanerul la dispozitivul inteligent înainte de a efectua scanarea.

- 1. Așezați originalul.
- 2. Porniţi Epson Smart Panel.
- 3. Urmați instrucțiunile de pe ecran pentru a scana.

Imaginea scanată este salvată pe dispozitivul inteligent, trimisă la serviciul cloud sau trimisă prin e-mail.

# <span id="page-135-0"></span>**Opţiuni de meniu pentru setări**

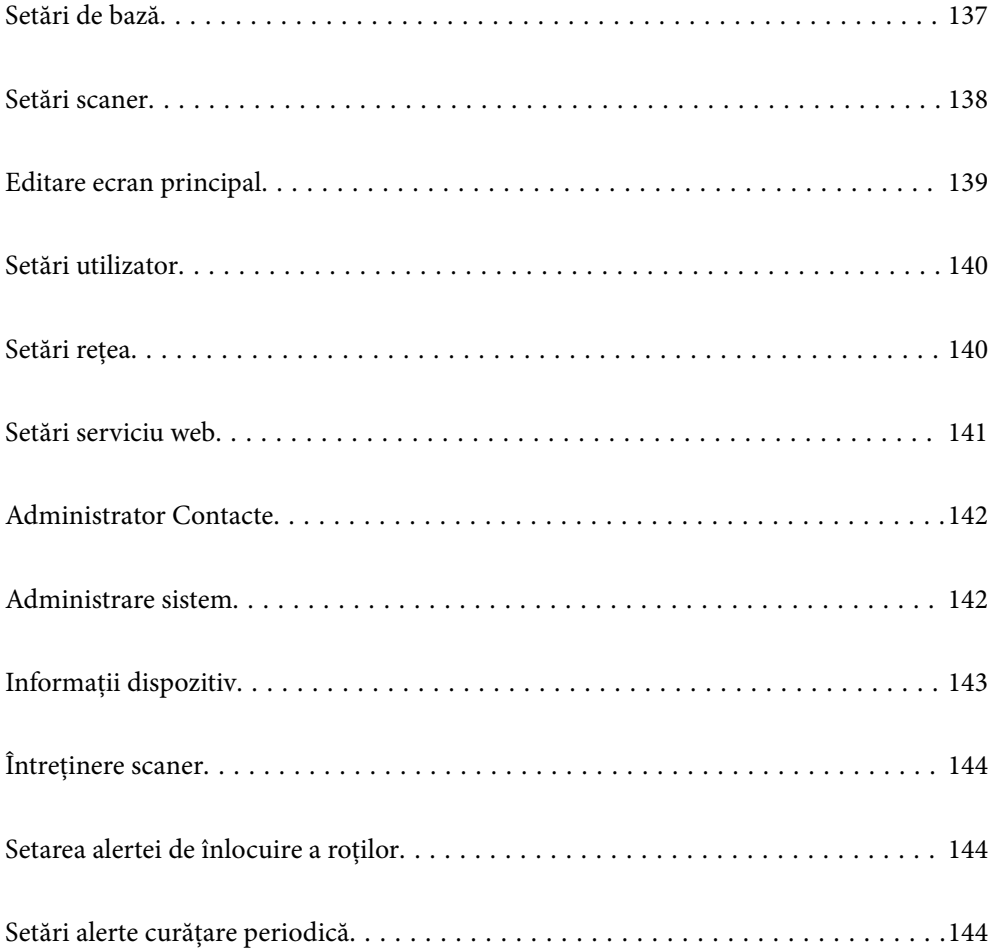

# <span id="page-136-0"></span>**Setări de bază**

#### Luminozitate LCD

Reglați luminozitatea ecranului LCD.

#### Sunete

- ❏ Apăsare buton: setaţi volumul sunetelor de apăsare pe panoul de control sau când autentificarea a reuşit la ecranul de conectare.
- ❏ Notificare de eroare: setaţi volumul pentru apariţia unei erori sau când autentificarea nu reuşeşte la ecranul de conectare.

#### Temporiz. oprire

Reglaţi intervalul de timp după care se intră în modul inactiv (mod de economisire a energiei) când scanerul nu a efectuat nicio operaţiune. Ecranul LCD devine negru după trecerea intervalului de timp stabilit.

#### Setări oprire

Produsul ar putea avea această caracteristică sau **Temporizator oprire**, în funcţie de locaţia de achizitionare.

❏ Oprire în caz de inactivitate

Selectaţi această setare pentru a opri scanerul automat dacă nu este utilizat într-o perioadă specificată de timp. Orice creștere va afecta eficiența energetică a produsului. Luaţi în considerare mediul înconjurător înainte de a efectua vreo modificare.

❏ Oprire în caz de deconectare

Selectați această setare pentru a opri scanerul după 30 de minute dacă au fost deconectate toate porturile, inclusiv portul USB. În funcție de regiunea în care vă aflați, este posibil ca această funcție să nu fie disponibilă.

#### Setări dată/oră

- ❏ Dată/oră: introduceţi data şi ora curentă.
- ❏ Oră de vară: selectaţi setarea orei de vară valabilă în regiunea dumneavoastră.
- ❏ Diferenţă de timp: introduceţi diferenţa de oră dintre ora locală şi UTC (ora universală coordonată).

#### Limbă/Language

Selectaţi ţara sau regiunea în care utilizaţi scanerul.

#### Tastatură

Modificaţi aspectul tastaturii pe ecranul LCD.

#### Operatia a expirat

Selectaţi **Act.** pentru a reveni la ecranul principal atunci când nu s-a efectuat nicio operaţie în intervalul de timp specificat.

#### Conexiune PC prin USB

Puteți restricționa utilizarea conexiunii USB de la computer. Dacă doriți să o restricționați, selectați **Dezactivare**.

#### <span id="page-137-0"></span>Pornire directă

Porniţi scanerul direct când acesta este conectat la sursa de alimentare, fără a apăsa pe butonul de alimentare.

# **Setări scaner**

#### Lent

Reduce viteza de alimentare atunci când scanați. Când este setată la **Act.**, pictograma devine .

Activați această opțiune în următoarele situații:

- ❏ Când originalele se blochează frecvent
- ❏ Când se încarcă originale subțiri
- ❏ La scanarea diferitelor tipuri sau formate ale originalelor simultan
- ❏ Dacă aveți impresia ca scanerul emite prea mult zgomot

#### Temporizare oprire alimentare dublă

Setați operațiunea atunci când este detectată orice alimentare dublă.

- ❏ Imediat: oprește alimentarea imediat după detectarea oricărei alimentări duble.
- ❏ După eliminare: originalele detectate ca alimentare dublă sunt scanate ca atare, iar alimentarea ulterioară a originalelor este oprită temporar.

Dacă imaginea scanată nu are probleme, puteți relua scanarea ca atare.

#### Funcția DFDS

Omite o dată detectarea alimentării duble și continuă scanarea. Când este setată la **Act.**, pictograma  $devine$   $\begin{bmatrix} 1 & 1 \\ 0 & 0 \end{bmatrix}$ 

Activați această caracteristică pentru a scana originalele detectate ca alimentări duble, de exemplu, carduri din plastic sau plicuri.

#### Protecție hârtie

Reduce deteriorarea originalelor prin oprirea scanării imediat după detectarea următoarei stări.

❏ A apărut o eroare de alimentare a originalelor

❏ Originale sunt alimentate deformat

Selectați nivelul de detectare pentru a activa această caracteristică. Vedeți tabelul de mai jos pentru detalii despre fiecare nivel.

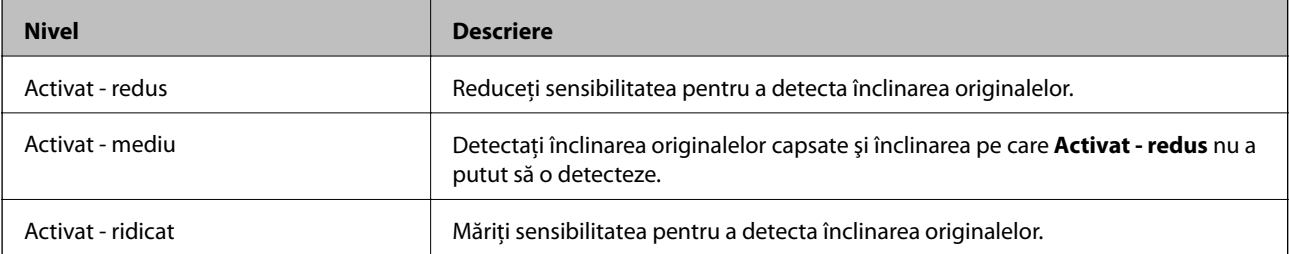

### <span id="page-138-0"></span>c*Important:*

- ❏ Această funcție nu previne întotdeauna deteriorarea originalelor.
- ❏ În funcție de condiția originalelor alimentate, este posibil ca erorile de alimentare să nu fie detectate.

#### *Notă:*

În funcție de original, de condiția alimentării sau de nivelul pe care îl setați, este posibil ca această caracteristică să nu funcționeze corect.

- ❏ Selectați *Dez.* pentru a dezactiva caracteristica la scanarea cardurilor din plastic sau a hârtiei groase.
- ❏ Când detectarea incorectă are loc frecvent, reduceți nivelul acestei caracteristici.
- ❏ Unele originale, precum originalele de formă neregulată sau originalele scanate deformat, pot fi detectate incorect drept erori de alimentare.
- ❏ Când încărcați mai multe originale, asigurați-vă că aliniați marginea principală a originalelor. Originalele pot fi detectate incorect drept erori de alimentare dacă marginile originalelor nu sunt aliniate, chiar dacă sunt scanate corect.
- ❏ Pentru a scana originalele fără deformare, reglați ghidajele de margine pentru a potrivi originalele înainte de scanare.

#### Det. murd. geam

Detectează impurități pe suprafața de sticlă din interiorul scanerului. Puteți selecta nivelul de detectare.

În funcție de impurități, este posibil ca această caracteristică să nu funcționeze corect.

#### Det. ultrason. alim. dublă

Detectează o eroare de alimentare dublă atunci când sunt alimentate mai multe originale și oprește scanarea.

În funcție de original, precum plicurile, cardurile din plastic, originalele cu etichete sau autocolante, etc., este posibil ca această caracteristică să nu funcționeze corect.

#### Expirare timp mod alimentare automată

Setaţi expirarea atunci când utilizaţi Mod alimentare automată.

Această setare este disponibilă atunci când scanați de la "Folder de rețea/FTP", "E-mail", "Cloud" sau "Disp. de memorie".

#### Confirmare destinatar

Verificați destinația înainte de scanare.

# **Editare ecran principal**

Puteți edita setările de afișare pentru ecranul principal.

#### ❏ Aspect

Modifică metoda de afișare a pictogramelor de meniu.

❏ Adăugare pictogramă

Adaugă pictograme la **Presetări** pe care le-ați setat sau returnează pictogramele pe care le-ați eliminat anterior de pe ecran.

<span id="page-139-0"></span>❏ Ştergere pictogramă

Elimină pictograma din ecranul principal. Dacă doriți să reafișați pictogramele eliminate, selectați **Adăugare pictogramă** sau **Restaur. afişare pictograme implicite**.

❏ Mutare pictogramă

Modifică ordinea de afișare a pictogramelor.

❏ Restaur. afişare pictograme implicite

Restabilește setările implicite de afișare pentru ecranul principal.

❏ Tapet

Schimbați culoarea de fundal a ecranului LCD.

# **Setări utilizator**

Puteţi modifica setările implicite ale următoarelor elemente.

- ❏ Scanare în folder reţea/FTP
- ❏ Scanare către e-mail
- ❏ Scan. către disp. de mem.
- ❏ Scanare în Cloud

# **Setări rețea**

Configurare Wi-Fi:

Configuraţi sau modificaţi setările de reţea fără fir. Alegeți metoda de conexiune dintre următoarele și urmați instrucțiunile afișate pe panoul de comandă.

Ruter:

- ❏ Expert configurare Wi-Fi
- ❏ Configurare cu buton fizic (WPS)
- ❏ Altele
	- ❏ Config cod PIN (WPS)
	- ❏ Conectare auto Wi-Fi
	- ❏ Dezactivare Wi-Fi

Numeroase probleme de retea pot fi rezolvate dezactivând setările Wi-Fi sau

restabilindu-le. Atingeți > **Ruter** > **Modificaţi setările** > **Altele** > **Dezactivare Wi-Fi** > **Pornire configurare**.

Wi-Fi Direct:

- ❏ iOS
- ❏ Android
- ❏ Dispozitive cu alt SO
- <span id="page-140-0"></span>❏ Schimbare
	- ❏ Schimbare nume rețea
	- ❏ Modificare parolă
	- ❏ Schimbare bandă de frecvență

În funcție de regiune, este posibil ca această setare să nu fie afișată.

- ❏ Dezactivare Wi-Fi Direct
- ❏ Restaurare setări implicite

#### Stare reţea

Afişează setările de reţea curente pentru următoarele elemente.

- ❏ Stare Wi-Fi
- ❏ Stare Wi-Fi Direct
- ❏ Stare server e-mail

#### Complex

Efectuaţi următoarele setări detaliate.

- ❏ Nume dispozitiv
- ❏ TCP/IP
- ❏ Server proxy
- ❏ Server e-mail
	- ❏ Setări server
	- ❏ Verificare conexiune
- ❏ Adresă IPv6
- ❏ Redirecţionare HTTP la HTTPS
- ❏ Dezactivare IPsec/IP Filtering

# **Setări serviciu web**

#### Servicii Epson Connect:

Indică dacă scanerul este înregistrat şi conectat la Epson Connect.

Vă puteți înregistra la serviciu selectând **Înregistrare** și urmând instrucțiunile.

Dacă imprimanta este înregistrată, puteţi modifica următoarele setări.

- ❏ Suspendare/Reluare
- ❏ Anulare înregistrare

Pentru detalii, consultaţi următorul site web.

<https://www.epsonconnect.com/>

[http://www.epsonconnect.eu](http://www.epsonconnect.eu/) (doar Europa)

# <span id="page-141-0"></span>**Administrator Contacte**

#### Înregistrare/Ştergere:

Înregistrați și/sau ștergeți contacte pentru meniurile Scanare către e-mail și Scanare în folder reţea/ FTP.

Frecvent:

Înregistrați contactele utilizate frecvent pentru a le accesa rapid. De asemenea, puteți modifica ordinea listei.

Vizualizare optiuni:

Modificaţi modul în care lista de contacte este afişată.

#### Opţiuni de căutare:

Modificaţi metoda pentru căutarea contactelor.

# **Administrare sistem**

#### Administrator Contacte

Înregistrare/Ştergere:

Înregistrați și/sau ștergeți contacte pentru meniurile Scanare către e-mail și Scanare în folder retea/FTP.

#### Frecvent:

Înregistrați contactele utilizate frecvent pentru a le accesa rapid. De asemenea, puteți modifica ordinea listei.

#### Vizualizare opţiuni:

Modificaţi modul în care lista de contacte este afişată.

#### Opţiuni de căutare:

Modificaţi metoda pentru căutarea contactelor.

#### Setări administrator

- ❏ Parolă administrator: înregistraţi o parolă de administrator care permite numai unui administrator să modifice setările. Introduceţi parola în limita a 20 de caractere.
- ❏ Setare blocare: blocaţi setările pentru a preveni modificarea acestora de către alţi utilizatori.

#### Criptare cu parolă

Criptaţi parola.

Dacă opriți alimentarea cu energie electrică în timpul procesului de repornire, se pot pierde date și setările scanerului revin la valorile implicite. În acest caz, setați din nou informațiile privind parola.

#### <span id="page-142-0"></span>Cercetare clienți

Selectați **Aprobare** pentru a furniza informații privind utilizarea produsului, cum ar fi numărul de materiale tipărite, către Seiko Epson Corporation.

#### Setări WSD

Activaţi sau dezactivaţi funcţia WSD (Web Service for Devices).

#### Restaurare setări implicite

❏ Setări rețea: restabiliţi setările de reţea la starea iniţială.

- ❏ Toate exceptând Setări rețea: restabiliţi alte setări la starea iniţială, cu excepţia setărilor de reţea.
- ❏ Toate setările: restabiliţi toate setările la starea iniţială de la momentul achiziţiei.

#### Actualizare firmware:

Puteți obține informații firmware precum versiunea dumneavoastră curentă și informații în legătură cu actualizări disponibile.

#### Actualizare:

Verificaţi dacă în serverul de reţea a fost încărcată versiunea cea mai recentă a programului firmware. Dacă este disponibilă o actualizare, puteţi selecta dacă să iniţiaţi sau nu actualizarea.

#### Notificare:

Selectaţi **Act.** pentru a primi o notificare dacă este disponibilă o actualizare firmware.

# **Informaţii dispozitiv**

#### Număr de serie

Afișează numărul de serie al scanerului.

#### Versiune curentă

Afișează versiunea curentă de firmware.

#### Număr total scanări

Afișează numărul total de scanări.

#### Număr scanări 1 feţe

Afișează numărul de scanări pe o față.

#### Număr scanări 2 feţe

Afișează numărul de scanări față-verso.

#### Număr scanări foaie suport

Afișează numărul de scanări folosind o Foaie suport.

#### Număr de scanări după înlocuirea rolei

Afișează numărul de scanări după înlocuirea setului de asamblare a rolelor.

<span id="page-143-0"></span>Număr de scanări după Curățare obișnuită

Afișează numărul de scanări după curățarea normală.

Resetaţi numărul de scanări

Resetează numărul de scanări. Selectați funcția pe care doriți să o resetați dintre Număr de scanări **după înlocuirea rolei** sau **Număr de scanări după Curățare obișnuită**, apoi apăsaţi pe **Da**.

# **Întreţinere scaner**

#### Curăţare role

Afișează modul de curățare al rolelor din interiorul scanerului.

Înlocuire rolă de întreţinere

Afișează modul de înlocuire al setului de asamblare a rolelor. Puteți reseta numărul după înlocuirea setului de asamblare a rolelor.

#### Curățare obișnuită

Afișează modul de curățare regulată a interiorului scanerului. Puteți reseta numărul și după efectuarea curățării regulate.

#### Curățare Geam

Afișează modul de curățare a sticlei scanerului din interiorul scanerului.

# **Setarea alertei de înlocuire a roţilor**

#### Setare alertă contor

Modifică numărul de scanare la afișarea notificării de înlocuire a rolei.

# **Setări alerte curăţare periodică**

#### Setări alerte curăţare periodică

Trimite o notificare când este momentul să curățați în interiorul scanerului.

#### Setare alertă contor

Modifică numărul de scanare la afișarea notificării de curățare.
# <span id="page-144-0"></span>**Întreţinere**

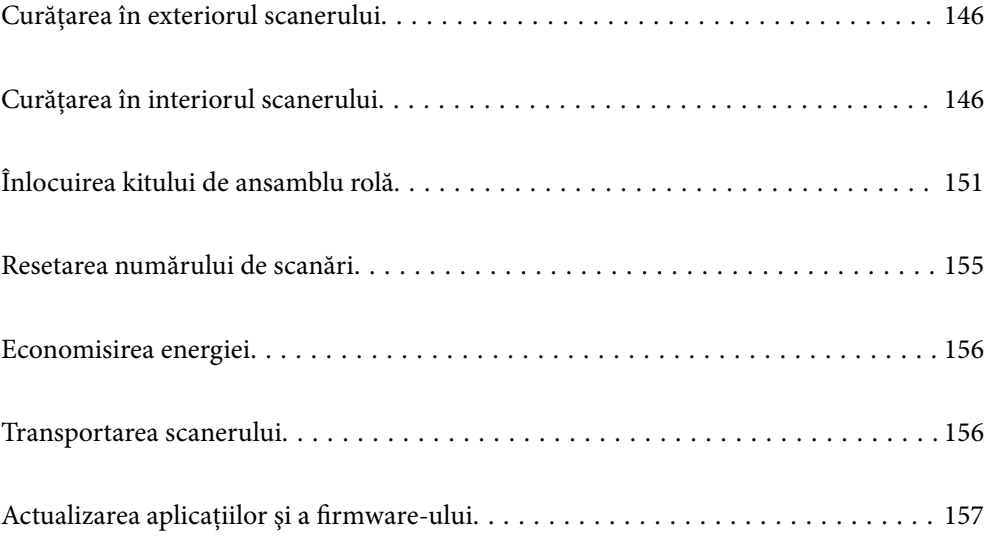

## <span id="page-145-0"></span>**Curățarea în exteriorul scanerului**

Ștergeți orice pete de pe carcasa exterioară cu o lavetă uscată sau cu o lavetă umezită cu detergent slab și apă.

#### c*Important:*

- ❏ Nu utilizați niciodată alcool, diluanți sau solvenți corozivi pentru a curăța scanerul. Se pot produce deformarea sau decolorarea.
- ❏ Nu permiteți pătrunderea apei în interiorul produsului. Aceasta poate cauza defecțiuni.
- ❏ Nu deschideți niciodată carcasa scanerului.
- 1. Apăsați butonul  $\bigcup$  pentru a opri scanerul.
- 2. Deconectaţi adaptorul de reţea de la scaner.
- 3. Curățați carcasa exterioară cu o cârpă înmuiată în detergent slab și apă.
	- *Notă:*

Ștergeți ecranul tactil utilizând o lavetă moale și uscată.

## **Curățarea în interiorul scanerului**

După utilizarea pentru un timp a scanerului, praful de hârtie și din cameră depus pe rolă sau pe piesa de sticlă din interiorul scanerului poate crea probleme de alimentare a hârtiei sau probleme de calitate a imaginii scanate. Curățați interiorul scanerului la fiecare 5,000 de scanări.

Puteți verifica numărul cel mai recent de scanări pe panoul de comandă sau în Epson Scan 2 Utility.

Dacă suprafața este pătată cu un material dificil de eliminat, utilizați un set de curățare Epson original pentru eliminarea petelor. Utilizați o cantitate redusă de soluție de curățare pe laveta de curățare pentru a elimina petele.

#### c*Important:*

- ❏ Nu utilizați niciodată alcool, diluanți sau solvenți corozivi pentru a curăța scanerul. Se pot produce deformarea sau decolorarea.
- ❏ Nu pulverizați niciodată lichid sau lubrifiant pe scaner. Deteriorarea echipamentului sau a circuitelor poate duce la operații anormale.
- ❏ Nu deschideți niciodată carcasa scanerului.
- 1. Apăsați butonul  $\bigcup$  pentru a opri scanerul.
- 2. Deconectați adaptorul de alimentare cu curent alternativ de la scaner.

3. Trageți maneta și deschideți capacul scanerului.

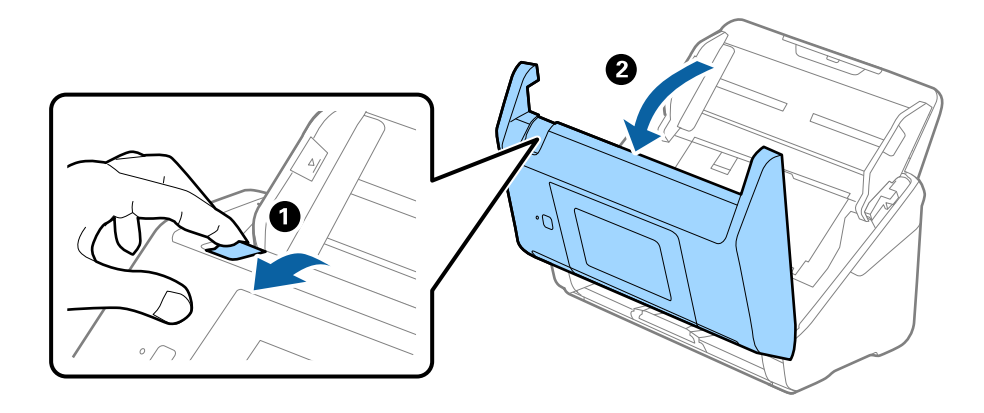

4. Ștergeți toate petele de pe rola de plastic și de pe suprafața de sticlă de la baza părții interioare a capacului scanerului, utilizând o lavetă moale sau un kit de curățare Epson original.

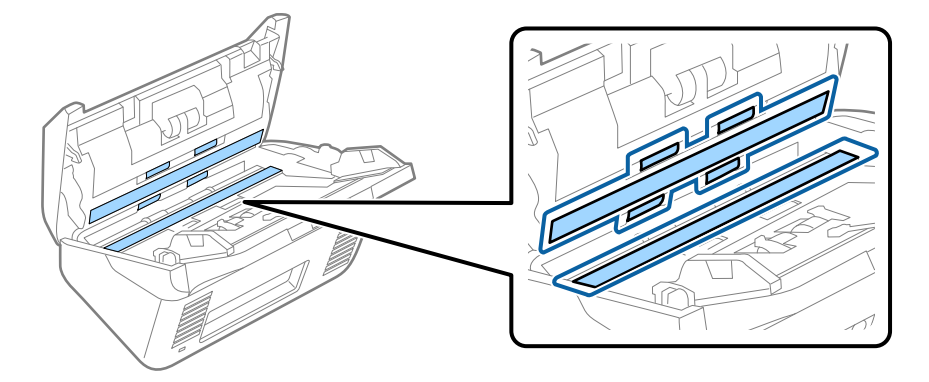

#### c*Important:*

- ❏ Nu apăsați cu o forță prea mare pe suprafața geamului.
- ❏ Nu utilizați o perie sau o unealtă dură. Orice zgârieturi pe sticlă pot afecta calitatea scanării.
- ❏ Nu pulverizați soluții de curățare direct pe suprafața geamului.
- 5. Ștergeți toate petele de pe senzori cu un tampon de bumbac.

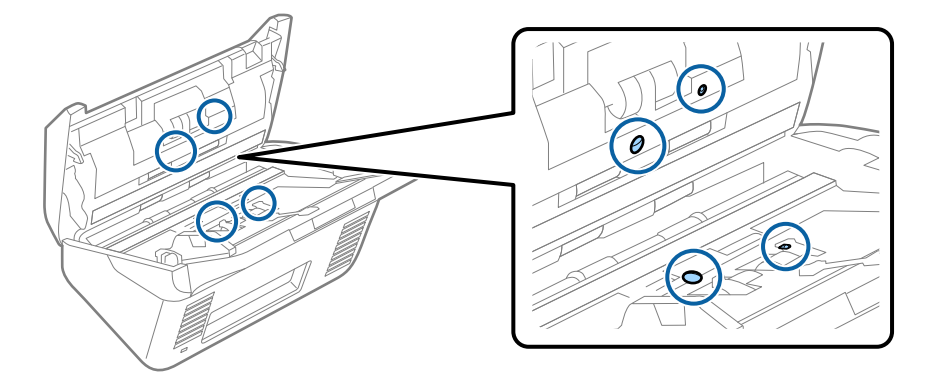

#### c*Important:*

Nu utilizați lichide precum soluții de curățare pe tamponul de bumbac.

6. Deschideți capacul și scoateți rola de separare.

Consultați "Înlocuirea kitului de ansamblu rolă" pentru mai multe detalii.

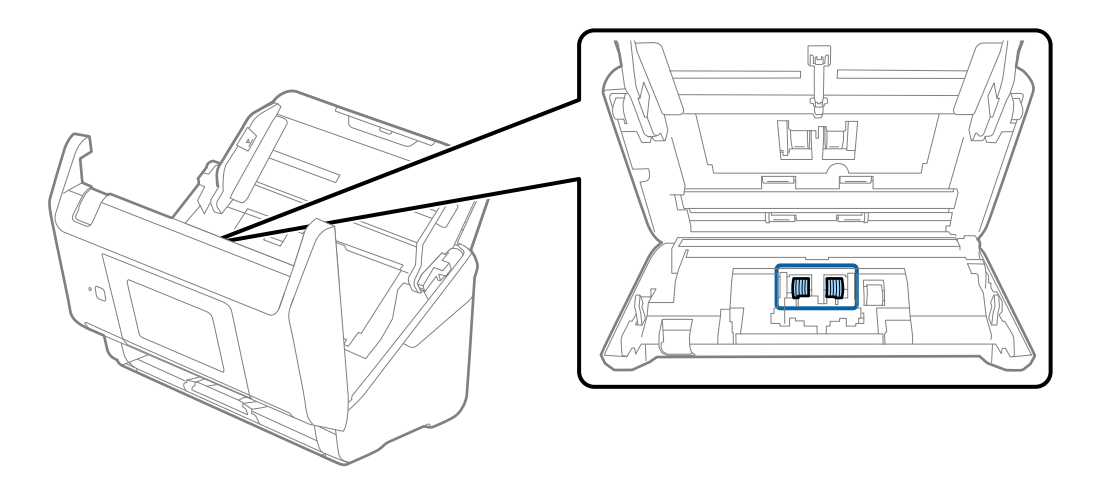

7. Ștergeți praful sau murdăria de pe rola de separare utilizând un set de curățare Epson original sau o lavetă moale, umedă.

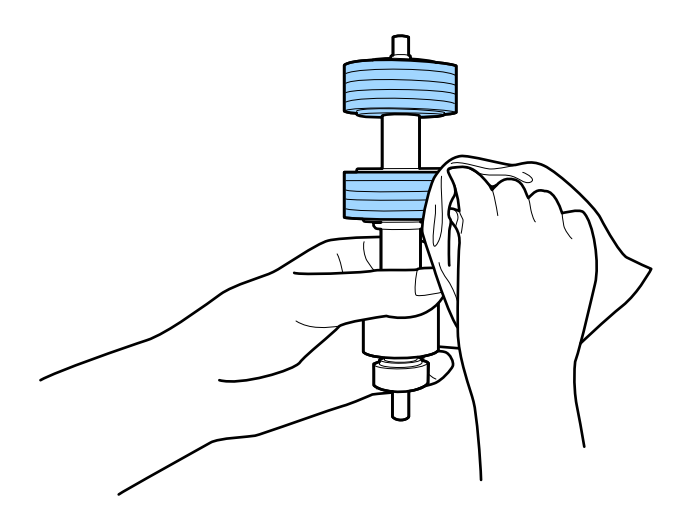

#### c*Important:*

Utilizați numai un set de curățare Epson original sau o lavetă moale, umedă pentru curățarea rolei. Utilizarea unei lavete uscate poate deteriora suprafața rolei.

8. Deschideți capacul și scoateți rola de preluare.

Consultați "Înlocuirea kitului de ansamblu rolă" pentru mai multe detalii.

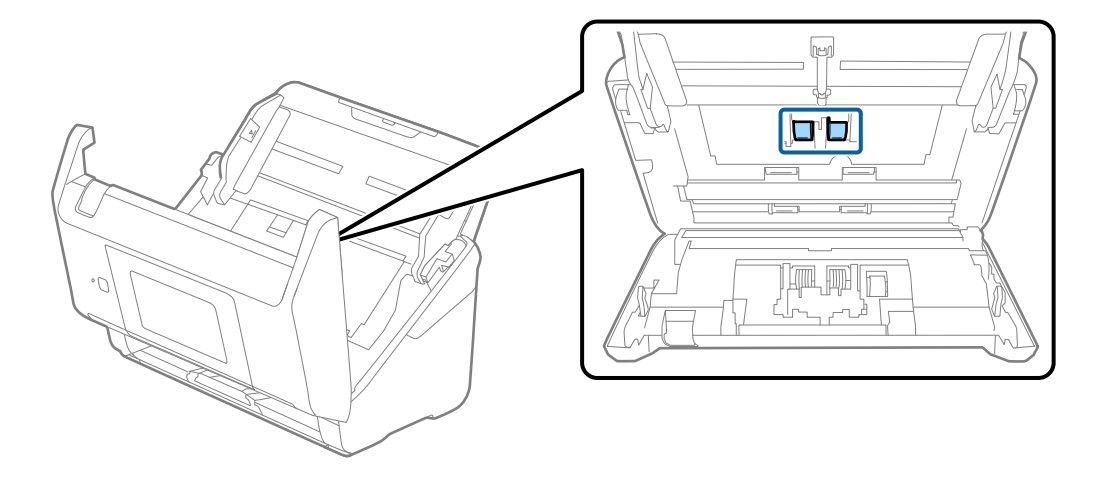

9. Ștergeți praful sau murdăria de pe rola de preluare utilizând un set de curățare Epson original sau o lavetă moale, umedă.

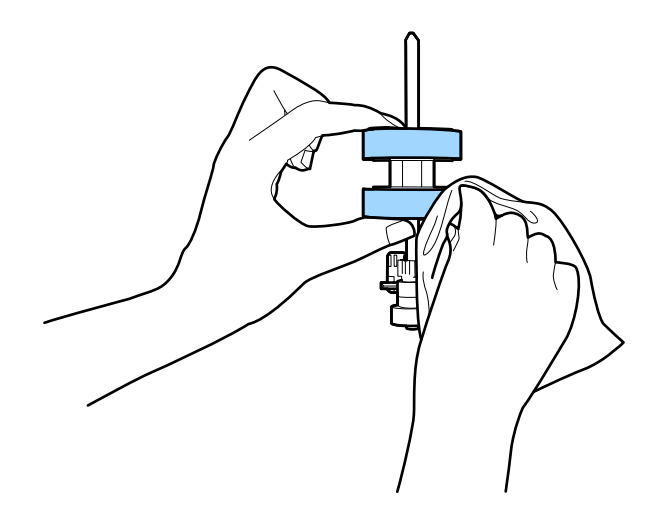

#### c*Important:*

Utilizați numai un set de curățare Epson original sau o lavetă moale, umedă pentru curățarea rolei. Utilizarea unei lavete uscate poate deteriora suprafața rolei.

- 10. Închideți capacul scanerului.
- 11. Conectați adaptorul de alimentare cu curent alternativ și apoi porniți scanerul.
- 12. Selectați **Întreţinere scaner** din ecranul principal.
- 13. În ecranul **Întreţinere scaner**, selectați **Curăţare role**.
- 14. Trageți maneta pentru a deschide capacul scanerului. Scanerul intră în modul de curățare a rolei.

15. Rotiți lent rolele de la bază apăsând oriunde pe ecranul LCD. Ștergeți suprafața rolelor utilizând un set de curățare Epson original sau o lavetă moale, umezită cu apă. Repetați operația până când rolele sunt curate.

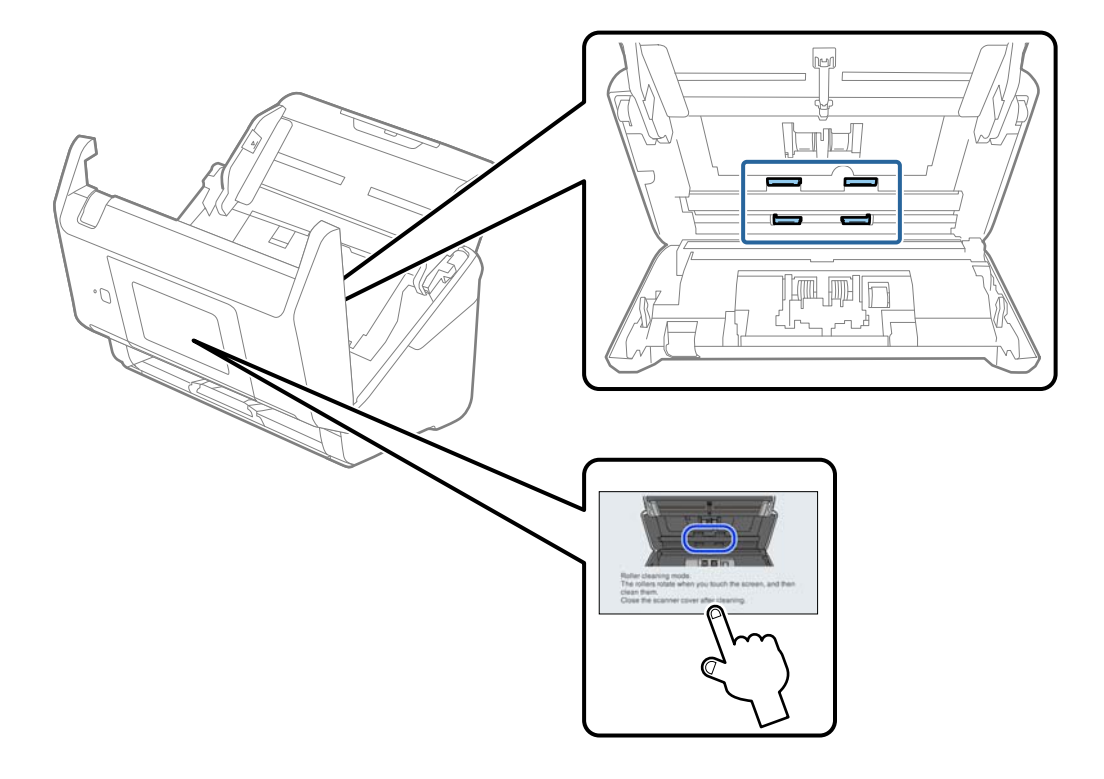

## !*Atenţie:*

Aveți grijă să nu vă prindeți mâinile sau părul în mecanism la acționarea rolei. Aceasta poate provoca vătămări corporale.

#### 16. Închideți capacul scanerului.

Scanerul iese din modul de curățare a rolei.

#### **Informaţii conexe**

- & ["Codurile kiturilor de curăţare" la pagina 31](#page-30-0)
- & ["Înlocuirea kitului de ansamblu rolă" la pagina 151](#page-150-0)

## <span id="page-150-0"></span>**Înlocuirea kitului de ansamblu rolă**

Kitul de ansamblu rolă (rola de preluare şi rola de separare) trebuie înlocuit atunci când numărul de scanări depăşeşte durata de viaţă a rolelor. Când pe panoul de comandă sau pe ecranul computerului dvs. este afişat un mesaj de înlocuire, urmaţi etapele de mai jos pentru înlocuirea kitului.

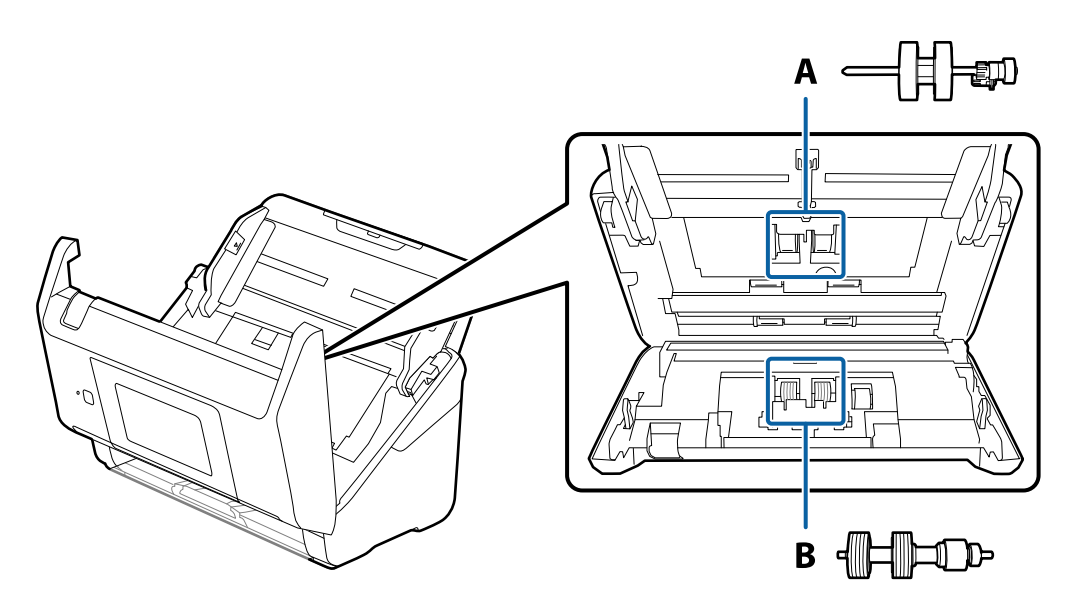

A: rolă de preluare, B: rolă de separare

- 1. Apăsați butonul  $\bigcup$  pentru a opri scanerul.
- 2. Deconectaţi adaptorul de reţea de la scaner.
- 3. Trageți maneta și deschideți capacul scanerului.

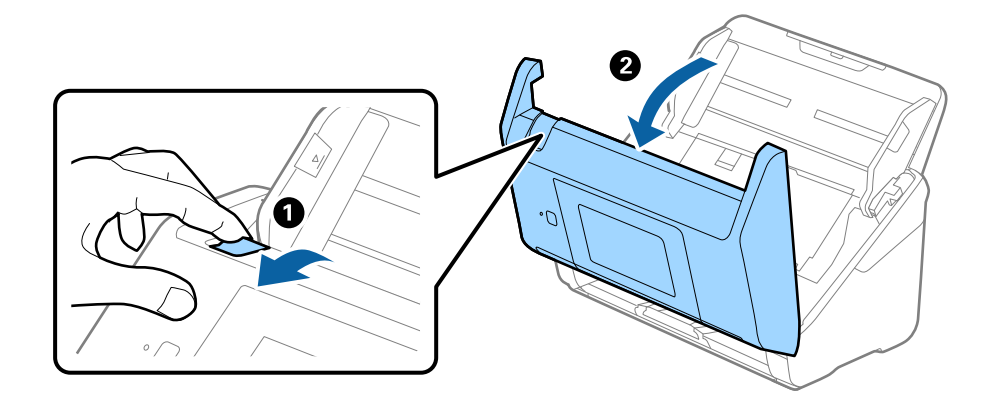

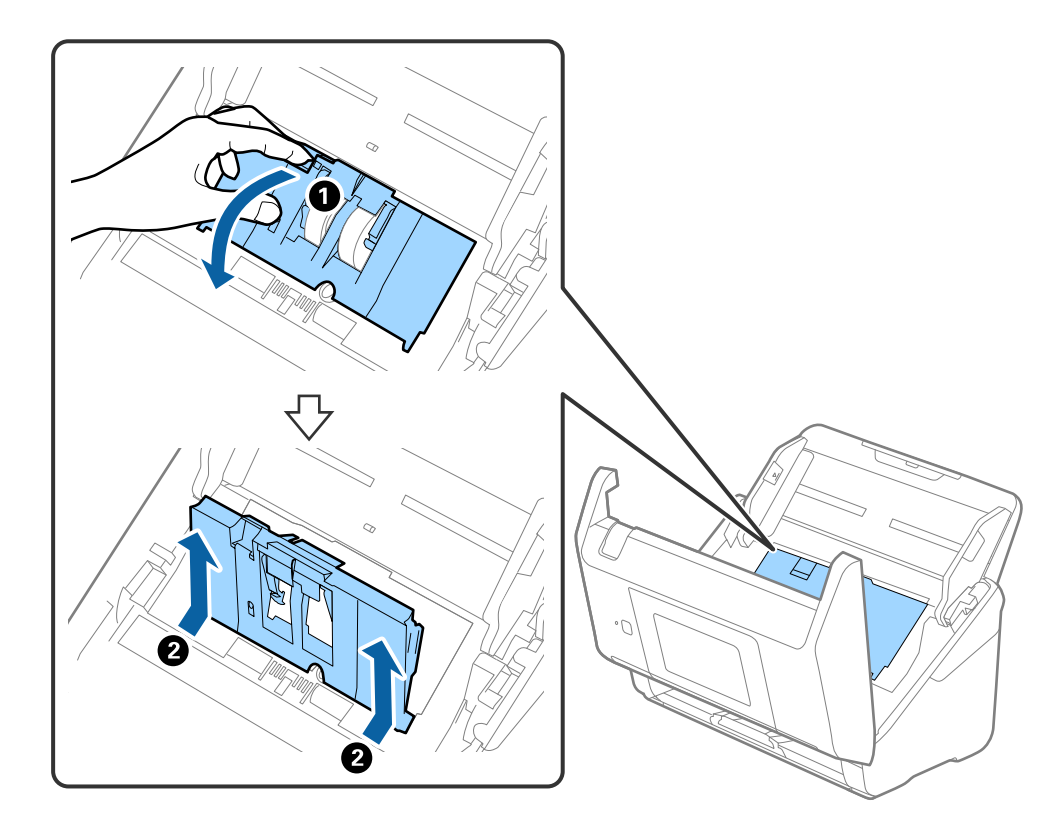

4. Deschideţi capacul rolei de preluare, apoi glisaţi-o şi îndepărtaţi-o.

5. Trageţi în jos sistemul de prindere al axei rolei, apoi glisaţi şi îndepărtaţi rolele de preluare instalate.

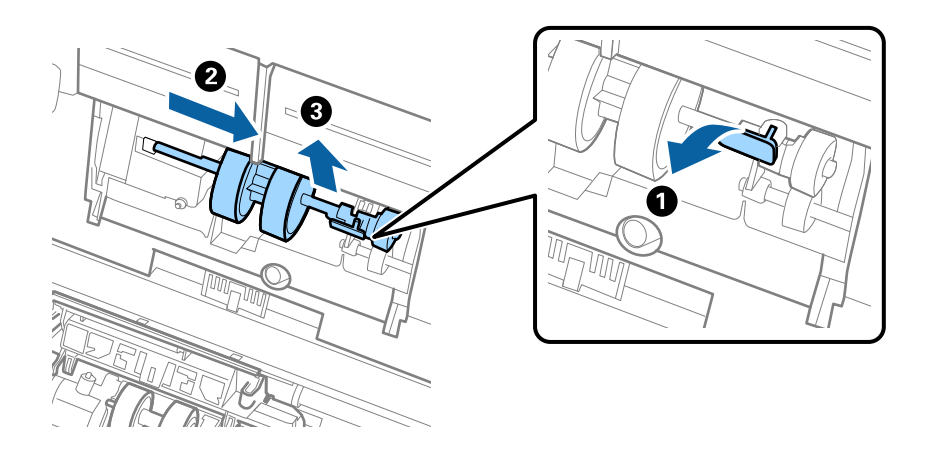

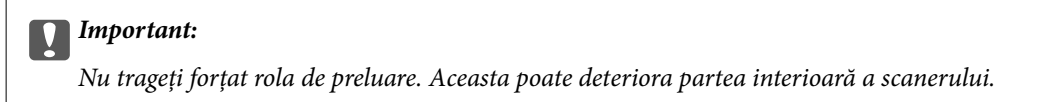

6. Menţinând apăsat sistemul de prindere, glisaţi noua rolă de preluare înspre stânga şi introduceţi-o în orificiul din scaner. Apăsaţi pe sistemul de prindere pentru a-l fixa.

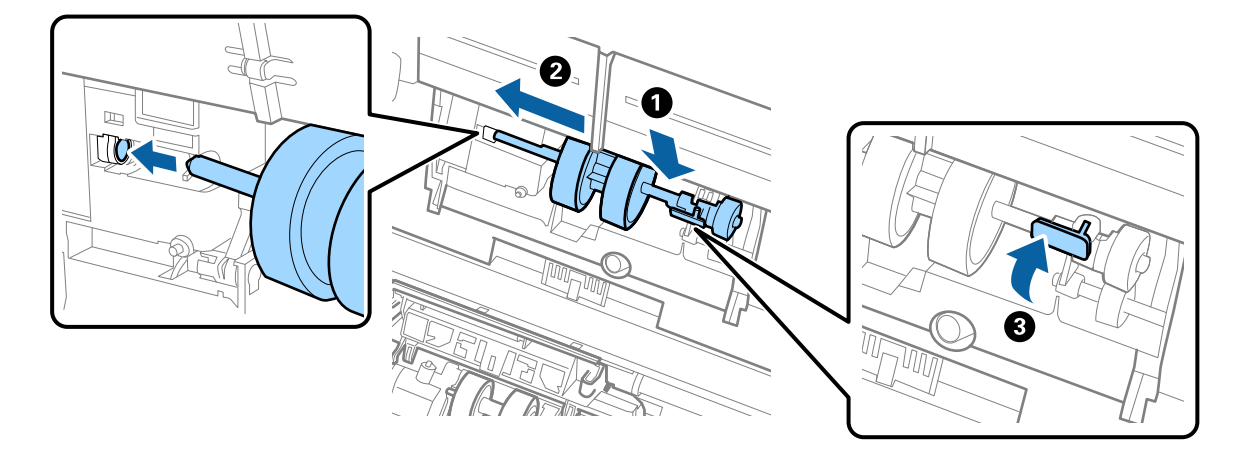

7. Introduceţi marginea capacului rolei de preluare în canal şi glisaţi-o. Închideţi ferm capacul.

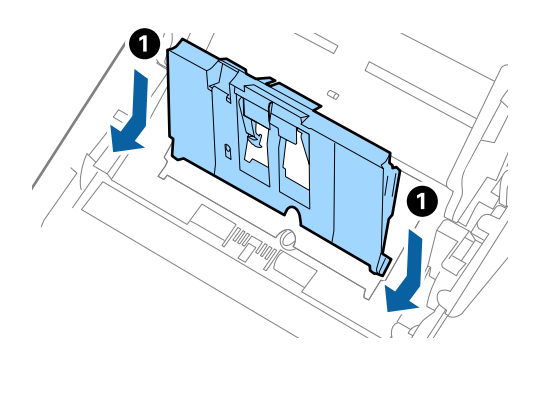

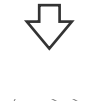

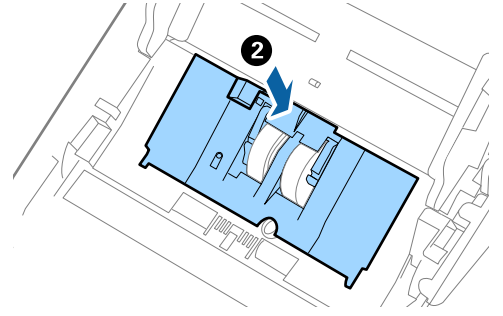

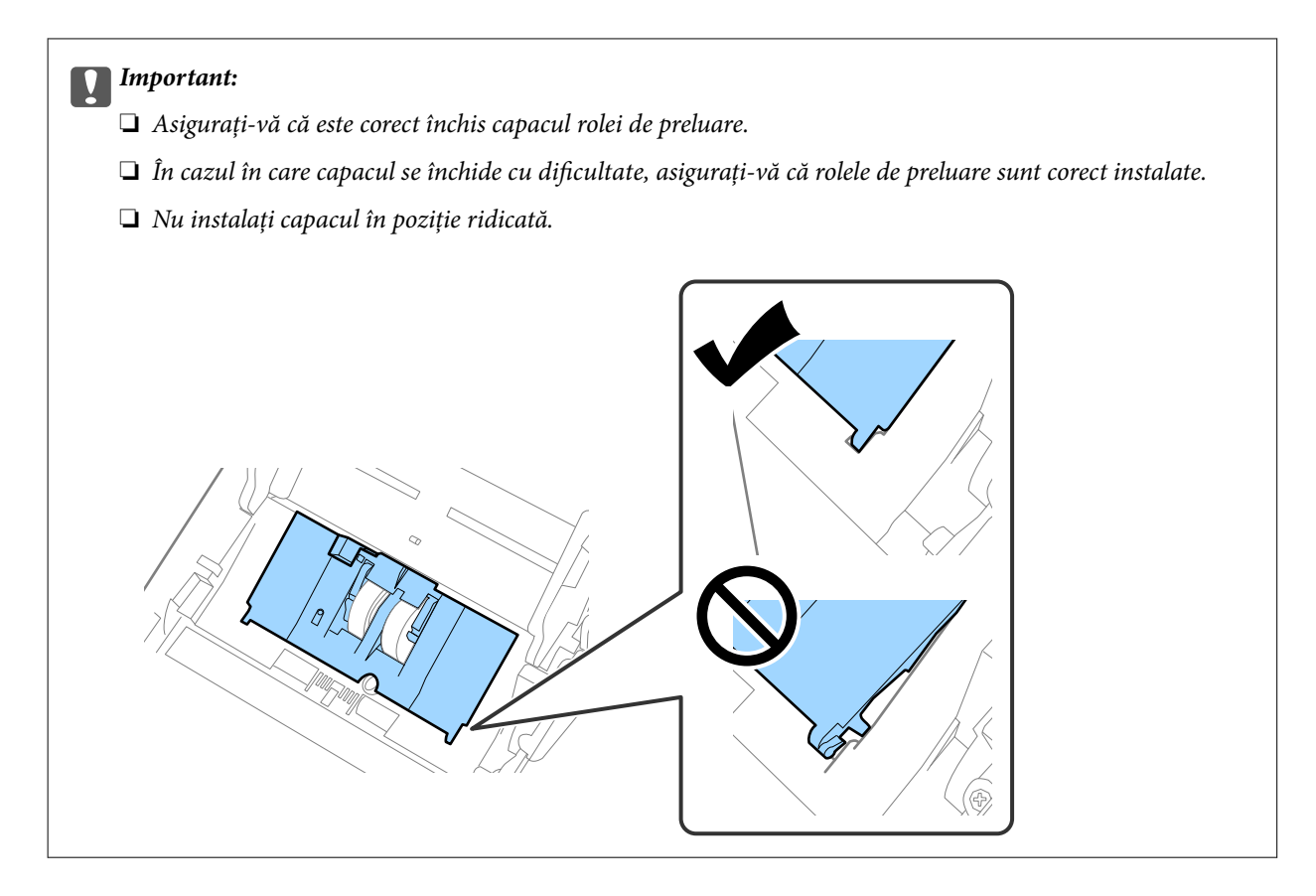

8. Apăsaţi pe cârligele de la ambele capete ale capacului rolei de separare pentru a deschide capacul.

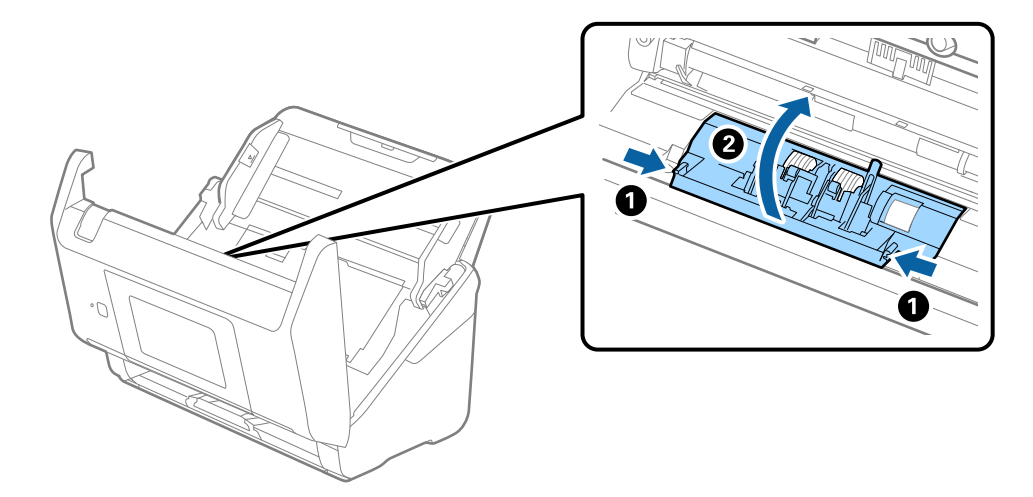

<span id="page-154-0"></span>9. Ridicaţi partea stângă a rolei de separare şi apoi glisaţi şi scoateţi rolele de separare instalate.

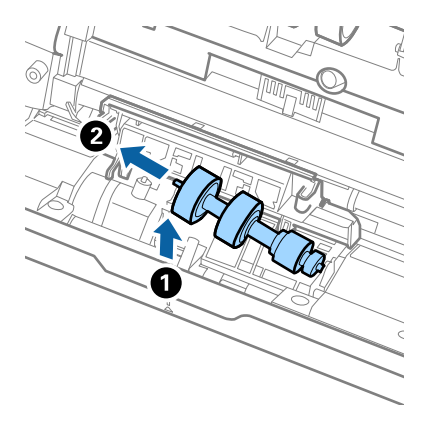

10. Introduceţi axa noii role de separare în orificiul din partea dreaptă şi apoi coborâţi rola.

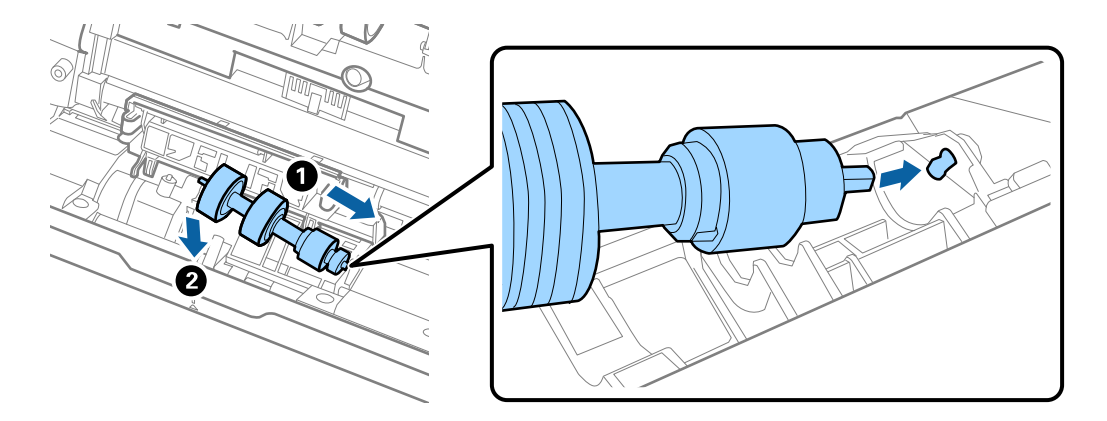

11. Închideţi capacul rolei de separare.

#### c*Important:*

În cazul în care capacul este dificil de închis, asiguraţi-vă că rolele de separare sunt corect instalate.

- 12. Închideți capacul scanerului.
- 13. Conectaţi adaptorul de reţea la priză și cuplați alimentarea electrică a scanerului.
- 14. Resetați numărul de scanări de la panoul de comandă.

*Notă:*

Eliminați rola de preluare și rola de separare, respectând normele și regulamentele autorității locale. Nu le dezasamblați.

#### **Informaţii conexe**

 $\rightarrow$  ["Coduri ale kiturilor de ansamblu rolă" la pagina 31](#page-30-0)

## **Resetarea numărului de scanări**

Resetaţi numărul de scanări după înlocuirea setului de asamblare a rolelor.

- <span id="page-155-0"></span>1. Selectaţi **Setări** > **Informaţii dispozitiv** > **Resetaţi numărul de scanări** > **Număr de scanări după înlocuirea rolei** din ecranul principal.
- 2. Atingeți **Da**.

#### **Informaţii conexe**

& ["Înlocuirea kitului de ansamblu rolă" la pagina 151](#page-150-0)

## **Economisirea energiei**

Puteți economisi energie utilizând modul Inactiv sau modul cu oprire automată atunci când scanerul nu execută nicio operație. Puteți stabili intervalul de timp după care scanerul intră în modul Inactiv și se oprește automat. Orice creștere va afecta eficiența energetică a produsului. Luați în considerare mediul înainte de a efectua orice modificări.

- 1. Selectaţi **Setări** de pe ecranul principal.
- 2. Selectaţi **Setări de bază**.
- 3. Selectaţi **Setări oprire**, apoi realizaţi setările.

*Notă:* Caracteristicile disponibile pot varia în funcție de locația de achiziție.

## **Transportarea scanerului**

Când trebuie să transportaţi scanerul pentru a-l muta sau pentru reparaţii, urmaţii paşii de mai jos pentru a-l împacheta.

- 1. Apăsați pe butonul  $\bigcup$  pentru a opri scanerul.
- 2. Deconectaţi adaptorul de c.a.
- 3. Scoateţi cablurile şi dispozitivele.

<span id="page-156-0"></span>4. Închideţi extensia tăvii de intrare şi tava de ieşire.

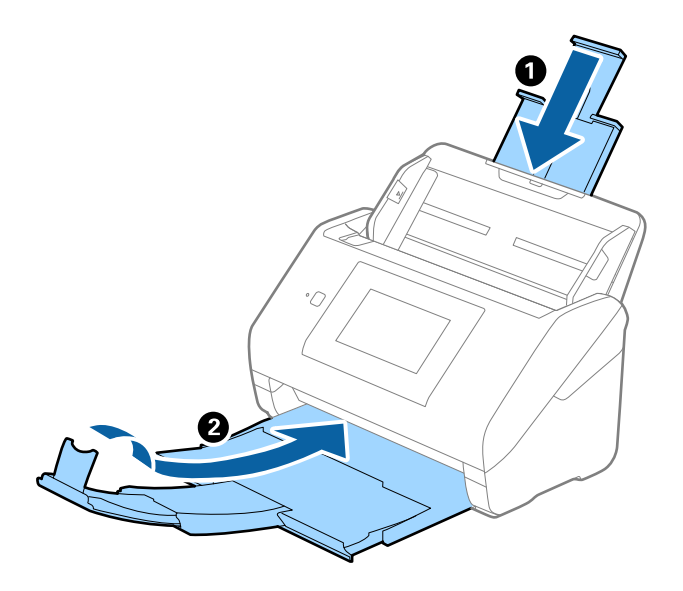

## c*Important:* Asiguraţi-vă că închideţi tava de ieşire în siguranţă; în caz contrar, se poate deteriora pe durata transportului.

5. Scoateţi tava de intrare.

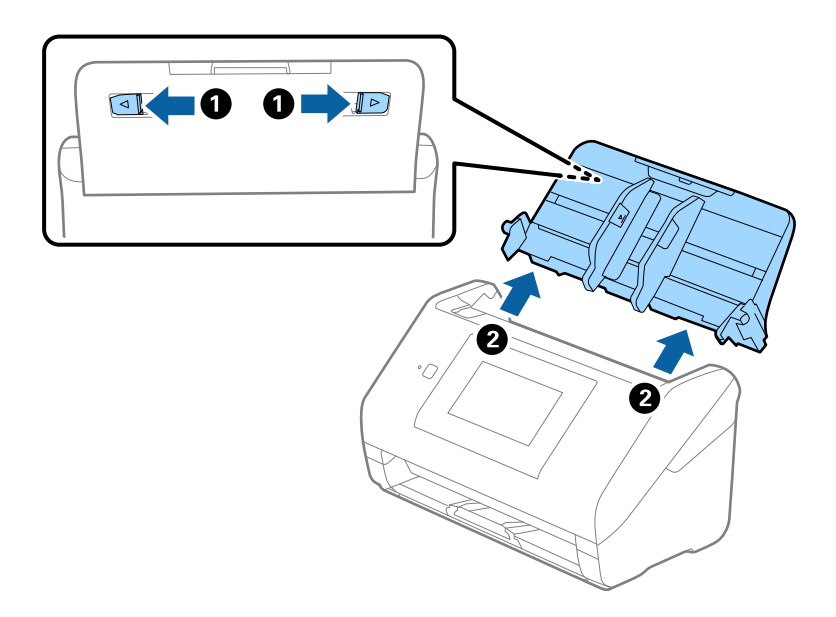

6. Ataşaţi materialele de ambalare furnizate împreună cu scanerul, apoi împachetaţi din nou scanerul în ambalajul original sau într-un ambalaj rezistent.

## **Actualizarea aplicaţiilor şi a firmware-ului**

Puteţi elimina anumite probleme şi îmbunătăţi sau adăuga funcţionalităţi prin actualizarea aplicaţiilor şi a firmware-ului. Asiguraţi-vă că utilizaţi cea mai recentă versiune a aplicaţiilor şi a firmware-ului.

c*Important:*

❏ Nu opriţi computerul sau scanerul în timpul actualizării.

- 1. Asiguraţi-vă că scanerul şi computerul sunt conectate şi computerul este conectat la internet.
- 2. Porniţi EPSON Software Updater şi actualizaţi aplicaţiile sau firmware-ul.
	- ❏ Windows 10

Faceţi clic pe butonul de start şi apoi selectaţi **Epson Software** > **EPSON Software Updater**.

❏ Windows 8.1/Windows 8

Introduceţi numele aplicaţiei în câmpul de căutare, apoi selectaţi pictograma afişată.

❏ Windows 7

Faceţi clic pe butonul de start şi apoi selectaţi **Toate programele** sau **Programe** > **Epson Software** > **EPSON Software Updater**.

❏ Mac OS

Selectaţi **Finder** > **Accesare** > **Aplicaţii** > **Epson Software** > **EPSON Software Updater**.

#### *Notă:*

Dacă nu găsiți aplicația pe care doriți să o actualizați în lista de aplicații, nu o puteți actualiza utilizând EPSON Software Updater. Verificaţi cele mai recente versiuni ale aplicaţiilor pe site-ul web local Epson.

[http://www.epson.com](http://www.epson.com/)

## **Actualizarea firmware-ului scanerului utilizând panoul de comandă**

Dacă scanerul poate fi conectată la Internet, puteți actualiza firmware-ul acesteia utilizând panoul de comandă. De asemenea, puteți configura scanerul să verifice cu regularitate actualizările firmware și să vă notifice dacă acestea există.

- 1. Selectați **Setări** de pe ecranul principal.
- 2. Selectați **Administrare sistem** > **Actualizare firmware** > **Actualizare**.

#### *Notă:*

Selectați *Notificare* > *Act.* pentru a seta scanerul să verifice cu regularitate actualizările firmware disponibile.

3. Consultați mesajul afișat pe ecran și începeți căutarea actualizărilor disponibile.

<span id="page-158-0"></span>4. Dacă pe ecranul LCD este afișat un mesaj care vă informează că este disponibilă o actualizare firmware, urmați instrucțiunile de pe ecran pentru a începe actualizarea.

#### c*Important:*

- ❏ Nu opriți și nu deconectați scanerul de la sursa de alimentare electrică înainte de finalizarea actualizării; în caz contrar, scanerul poate suferi o defecțiune.
- ❏ Dacă actualizarea firmware nu este finalizată sau nu a reușit, scanerul nu pornește normal, iar la viitoarea pornire a scanerului se afișează mesajul "Recovery Mode" pe ecranul LCD. În această situație, trebuie să actualizați din nou programul firmware cu ajutorul unui computer. Conectați scanerul la computer cu ajutorul unui cablu USB. Când la imprimantă este afișat mesajul "Recovery Mode" pe scaner, actualizarea firmware prin intermediul unei conexiuni de rețea nu este posibilă. De la computer, accesați site-ul web Epson local și descărcați cea mai recentă versiune a firmware-ului scanerului. Pentru etapele următoare, consultați instrucțiunile de pe site-ul web.

## **Actualizare firmware folosind Web Config**

Când scanerul se poate conecta la internet, puteți actualiza firmware-ul din Web Config.

- 1. Accesați Web Config și selectați fila **Gestionare dispozitiv** > **Actualizare firmware**.
- 2. Faceți clic pe **Start** și apoi urmați instrucțiunile afișate pe ecran.

Începe confirmarea firmware-ului, iar informațiile privind firmware-ul sunt afișate, în cazul în care există firmware-ul actualizat.

#### *Notă:*

Puteți actualiza firmware-ul și folosind Epson Device Admin. Puteți confirma vizual informațiile firmware pe lista cu dispozitive. Este util atunci când doriți să actualizați firmware-ul pentru mai multe dispozitive. Pentru mai multe detalii, consultați ghidul sau secțiunea de ajutor pentru Epson Device Admin.

#### **Informaţii conexe**

& ["Aplicaţie pentru configurarea operaţiilor scanerului \(Web Config\)" la pagina 27](#page-26-0)

## **Actualizarea firmware-ului fără conectarea la Internet**

Puteți descărca firmware-ul pentru dispozitiv de pe site-ul web Epson de la computer, iar apoi puteți conecta dispozitivul și computerul cu ajutorul cablului USB pentru a actualiza firmware-ul. Dacă nu puteți efectua actualizarea prin rețea, încercați această metodă.

#### *Notă:*

Înainte de a efectua actualizarea, asigurați-vă că aplicația Epson ScanSmart este instalată pe computerul dumneavoastră. Dacă Epson ScanSmart nu este instalat, instalați-l din nou.

1. Verificați site-ul web Epson pentru cele mai recente lansări de actualizări pentru firmware.

#### [http://www.epson.com](http://www.epson.com/)

- ❏ Dacă firmware-ul pentru scanerul dumneavoastră există, descărcați-l și treceți la pasul următor.
- ❏ Dacă nu există nicio informație cu privire la firmware pe site-ul web, atunci utilizați deja cea mai recentă versiune.
- 2. Conectați la scaner computerul care conține firmware-ul descărcat prin intermediul cablului USB.
- 3. Faceți dublu clic pe fișierul .exe descărcat. Aplicația Epson Firmware Updater pornește.
- 4. Urmați instrucțiunile de pe ecran.

# <span id="page-160-0"></span>**Rezolvarea problemelor**

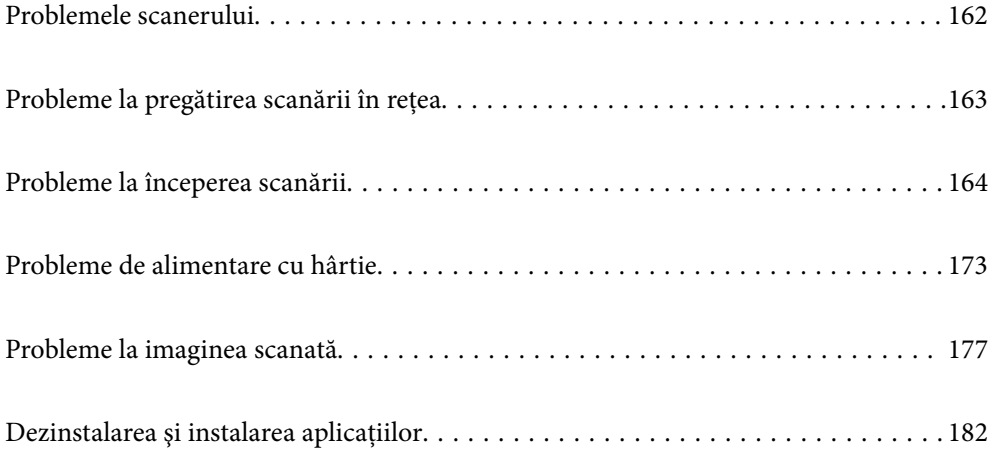

## <span id="page-161-0"></span>**Problemele scanerului**

## **Verificarea mesajelor de eroare de pe panoul de comandă**

Dacă se afișează un mesaj de eroare pe panoul de comandă, urmați instrucțiunile de pe ecran sau soluțiile de mai jos pentru a rezolva problema.

#### *Notă:*

Consultaţi instrucţiunile de mai jos dacă se afişează un mesaj de eroare la scanarea într-un folder de rețea.

["Se afişează mesaje pe panoul de comandă la scanarea într-un folder de rețea" la pagina 171](#page-170-0)

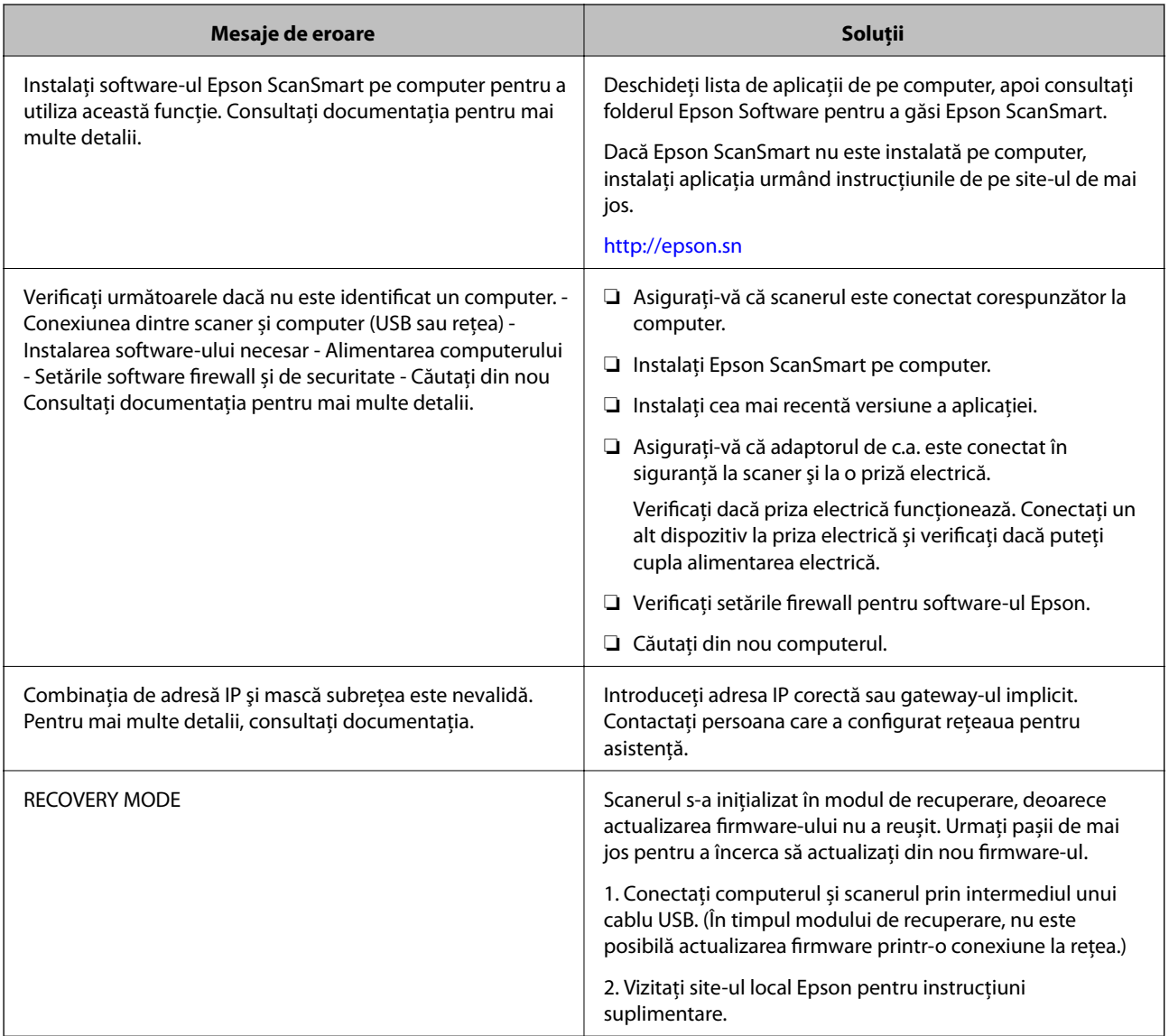

#### **Informaţii conexe**

- & ["Actualizarea aplicaţiilor şi a firmware-ului" la pagina 157](#page-156-0)
- & ["Instalarea aplicaţiilor" la pagina 183](#page-182-0)

### <span id="page-162-0"></span>**Scanerul nu porneşte**

- ❏ Asiguraţi-vă că adaptorul de c.a. este conectat în siguranţă la scaner şi la o priză electrică.
- ❏ Verificaţi dacă priza electrică funcţionează. Conectaţi un alt dispozitiv la priza electrică şi verificaţi dacă puteţi cupla alimentarea electrică.

### **Parolă de administrator uitată**

Aveți nevoie de asistență din partea personalului de service. Contactaţi distribuitorul local.

## **Probleme la pregătirea scanării în reţea**

## **Sugestii pentru remedierea problemelor**

❏ Verificarea mesajului de eroare

Dacă apar probleme, verificați mai întâi dacă există mesaje pe panoul de comandă al scanerului sau pe ecranul driverului. Dacă mesajul e-mail de notificare este setat la apariția evenimentelor, puteți afla imediat care este situația.

❏ Verificarea stării comunicaţiilor

Verificaţi starea comunicării computerului server sau a computerului client utilizând comenzi precum ping şi ipconfig.

❏ Test de conexiune

Pentru verificarea conexiunii dintre scaner și serverul de e-mail, efectuați testul de conexiune de la scaner. De asemenea, verificati conexiunea de la computerul client la server, pentru a stabili starea comunicatiilor.

❏ Iniţializarea setărilor

Dacă setările şi starea comunicaţiei nu prezintă probleme, problemele pot fi remediate prin dezactivarea sau iniţializarea setărilor de reţea ale scanerului, urmate de reconfigurare.

#### **Imposibilitate de accesare Web Config**

#### **Adresa IP nu este alocată scanerului.**

#### **Soluții**

O adresă IP validă nu poate fi alocată scanerului. Configurați adresa IP folosind panoul de comandă al scanerului. Puteţi confirma informaţiile privind setarea actuală din panoul de comandă al scanerului.

#### **Browser-ul web nu acceptă nivelul de criptare pentru SSL/TLS.**

#### **Soluții**

SSL/TLS are Fortă criptare. Puteți deschide Web Config utilizând un browser web care acceptă criptări în masă, în modul indicat mai jos. Verificați dacă utilizați un browser web acceptat.

- ❏ 80 bit: AES256/AES128/3DES
- ❏ 112 bit: AES256/AES128/3DES
- ❏ 128 bit: AES256/AES128

<span id="page-163-0"></span>❏ 192 bit: AES256

❏ 256 bit: AES256

#### **Certificat semnat de CA este expirat.**

#### **Soluții**

Dacă există o problemă cu data de expirare a certificatului, mesajul "Certificatul a expirat" este afișat la conectarea la Web Config cu comunicare SSL/TLS (https). Dacă mesajul apare înainte de data de expirare a acestuia, asigurați-vă că data scanerului este configurată corect.

#### **Numele comun al certificatului şi al scanerului nu concordă.**

#### **Soluții**

Dacă numele comun al certificatului și al scanerului nu concordă, se afișează mesajul "Numele certificatului de securitate nu se potriveşte···" la accesarea Web Config utilizând comunicaţia SSL/TLS (https). Aceasta se întâmplă deoarece următoarele adrese IP nu corespund.

❏ Adresa IP a scanerului adăugată la numele comun pentru crearea unui Certificat auto-semnat sau CSR

❏ Adresa IP introdusă în browserul web când se rulează Web Config

Pentru Certificat auto-semnat, actualizați certificatul.

Pentru Certificat semnat de CA, obţineţi din nou certificatul pentru scaner.

#### **Setarea adresei locale pentru server proxy nu este setată pe browser-ul web.**

#### **Soluții**

Când scanerul este setat să utilizeze un server proxy, configurați browser-ul web să nu se conecteze la adresa locală prin intermediul serverului proxy.

#### ❏ Windows:

Selectați **Panou de control** > **Rețea și Internet** > **Opțiuni Internet** > **Conexiuni** > **Setări LAN** > **Server proxy**, iar apoi configurați pentru a nu folosi serverul proxy pentru LAN (adresele locale).

❏ Mac OS:

Selectați **Preferințe sistem** > **Rețea** > **Avansat** > **Proxy-uri**, iar apoi înregistrați adresa locală pentru **Se omit setările proxy pentru aceste gazde și domenii**.

Exemplu:

192.168.1.\*: Adresă locală 192.168.1.XXX, mască subrețea 255.255.255.0

192.168.\*.\*: Adresă locală 192.168.XXX.XXX, mască subrețea 255.255.0.0

## **Probleme la începerea scanării**

### **Scanarea nu începe de la computer**

Asigurați-vă că dispozitivul inteligent și scanerul sunt conectate corespunzător.

Cauza și soluția problemei diferă în funcție de cazul în care sunt sau nu conectate.

### **Verificarea stării conexiunii (Windows)**

Utilizati Epson Scan 2 Utility pentru a verifica starea conexiunii.

*Notă:*

Epson Scan 2 Utility este o aplicație furnizată cu software-ul scanerului.

- 1. Porniți Epson Scan 2 Utility.
	- ❏ Windows 10

Executaţi clic pe butonul Start şi apoi selectaţi **EPSON** > **Epson Scan 2 Utility**.

❏ Windows 8.1/Windows 8

Introduceți numele aplicației în câmpul de căutare, apoi selectați pictograma afișată.

❏ Windows 7

Faceţi clic pe butonul Start, apoi selectaţi **Toate programele** sau **Programe** > **EPSON** > **Epson Scan 2 Utility**.

2. În ecranul **Epson Scan 2 Utility**, deschideţi lista **Scaner**, apoi faceţi clic pe **Setări** pentru a deschide ecranul **Setări scaner**.

Dacă ecranul **Setări scaner** este deja afișat în locul ecranului **Epson Scan 2 Utility**, treceți la următorul.

3. Dacă scanerul nu este afişat pe ecranul **Setări scaner**, scanerul nu este detectat.

Faceţi clic pe pictograma **Adăugare**, apoi adăugaţi scanerul pe ecranul **Adăugare scaner de reţea**.

Dacă nu puteți căuta scanerul sau nu puteți scana chiar dacă este selectat scanerul corect, consultați informațiile conexe.

#### **Informaţii conexe**

- $\rightarrow$  ["Nu se poate realiza conexiunea la rețea" la pagina 166](#page-165-0)
- & ["Scanerul nu se poate conecta prin USB" la pagina 168](#page-167-0)
- $\rightarrow$  . Nu se poate scana, deși a fost stabilită o conexiune în mod corespunzător" la pagina 168

### **Verificarea stării conexiunii (Mac OS)**

Utilizaţi Epson Scan 2 Utility pentru a verifica starea conexiunii.

#### *Notă:*

Epson Scan 2 Utility este o aplicație furnizată cu software-ul scanerului.

1. Porniți Epson Scan 2 Utility.

Selectaţi **Start** > **Aplicaţii** > **Epson Software** > **Epson Scan 2 Utility**.

2. În ecranul **Epson Scan 2 Utility**, deschideţi lista **Scaner**, apoi faceţi clic pe **Setări** pentru a deschide ecranul **Setări scaner**.

Dacă ecranul **Setări scaner** este deja afișat în locul ecranului **Epson Scan 2 Utility**, treceți la următorul

3. Dacă scanerul nu este afişat pe ecranul **Setări scaner**, scanerul nu este detectat.

Faceți clic pe pictograma și permiteți software-ului să efectueze modificări.

<span id="page-165-0"></span>4. Faceti clic pe pictograma <sup>+</sup>, apoi adăugati scanerul pe ecranul **Adăugare scaner de retea**.

Dacă nu puteţi căuta scanerul sau nu puteţi scana chiar dacă este selectat scanerul corect, consultaţi informaţiile conexe.

#### **Informaţii conexe**

- $\rightarrow$  "Nu se poate realiza conexiunea la rețea" la pagina 166
- $\blacktriangleright$  ["Scanerul nu se poate conecta prin USB" la pagina 168](#page-167-0)
- $\rightarrow$  ["Nu se poate scana, deși a fost stabilită o conexiune în mod corespunzător" la pagina 168](#page-167-0)

#### **Nu se poate realiza conexiunea la rețea**

Această problemă ar putea avea una dintre următoarele cauze.

#### **Ceva este în neregulă cu dispozitivele de rețea pentru conexiunea Wi-Fi.**

#### **Soluții**

Opriți dispozitivele pe care doriți să le conectați la rețea. Așteptați circa 10 secunde, apoi porniți dispozitivele în următoarea ordine: routerul wireless, computerul sau dispozitivul inteligent şi scannerul. Reduceţi distanţa dintre scaner, computer sau dispozitivul inteligent faţă de routerul wireless pentru a facilita comunicaţiile prin undă radio, apoi încercaţi să realizaţi din nou setările de reţea.

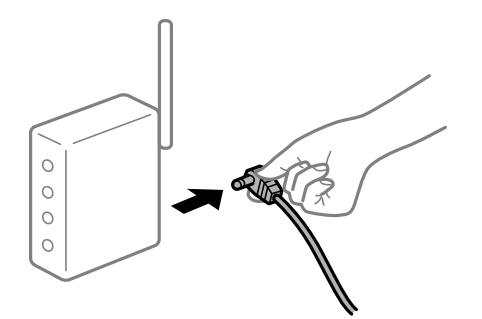

#### **Dispozitivele nu pot primi semnale de la routerul wireless pentru că sunt prea departe unul de celălalt.**

#### **Soluții**

După ce mutați computerul sau dispozitivul inteligent și scanerul mai aproape de routerul wireless, opriți și reporniți routerul wireless.

**Atunci când schimbați routerul wireless, setările nu se potrivesc cu noul router.**

#### **Soluții**

Efectuați din nou setările de conexiune pentru a se potrivi cu noul router wireless.

 $\blacktriangleright$  ["Când schimbați routerul wireless" la pagina 188](#page-187-0)

#### **SSID-urile conectate de la computer sau de la dispozitivul inteligent și computer sunt diferite.**

#### **Soluții**

Atunci când folosiți mai multe routere wireless în același timp sau când routerul wireless are mai multe SSID-uri, iar dispozitivele sunt conectate la SSID-uri diferite, nu puteți realiza conexiunea la routerul wireless.

Conectaţi computerul sau dispozitivul inteligent la acelaşi SSID ca scanerul.

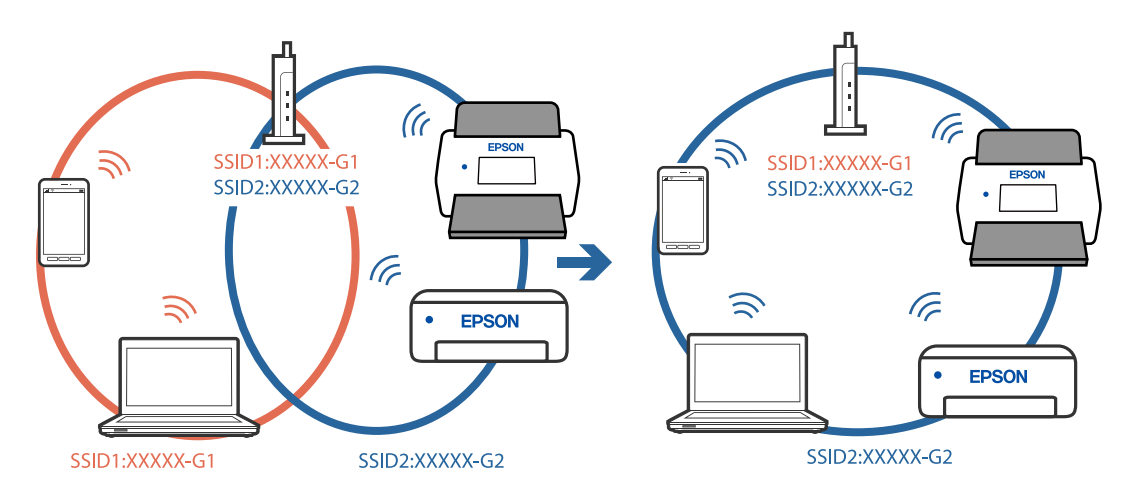

#### **Este disponibil un separator de confidențialitate pe routerul wireless.**

#### **Soluții**

Majoritatea routerelor wireless au o funcţie de separare de confidenţialitate care blochează comunicaţia între dispozitivele conectate. Dacă nu puteţi efectua comunicarea între scaner şi computer sau dispozitivul inteligent, chiar dacă acestea sunt conectate la aceeași rețea, dezactivați separatorul de confidenţialitate de la routerul wireless. Consultaţi manualul furnizat cu routerul wireless pentru detalii.

#### **Adresa IP nu este atribuită corespunzător.**

#### **Soluții**

Dacă adresa IP atribuită scanerului este 169.254.XXX.XXX, iar masca de subrețea este 255.255.0.0, este posibil ca adresa IP să nu fie atribuită corespunzător.

Selectați **Setări** > **Setări rețea** > **Complex** > **Configurare TCP/IP** pe panoul de comandă al scanerului și verificați adresa IP și masca de subrețea atribuite scanerului.

Reporniți routerul wireless sau resetați setările de rețea ale scanerului.

& ["Restabilirea conexiunii la rețea" la pagina 188](#page-187-0)

#### **Există o problemă cu setările de rețea pe computer.**

#### **Soluții**

Încercați să accesați orice site web de la computer, pentru a vă asigura că setările de rețea ale computerului sunt corecte. Dacă nu puteți accesa niciun site web, există o problemă cu computerul.

Verificați conexiunea computerului la rețea. Consultați documentația furnizată cu computerul pentru detalii.

#### <span id="page-167-0"></span>**Scanerul este oprit.**

#### **Soluții**

Asigurați-vă că scanerul este pornit.

De asemenea, așteptați până când indicatorul luminos de stare nu mai clipește, indicând că scanerul este pregătit să scaneze.

#### **Scanerul nu se poate conecta prin USB**

Se pot lua în considerare următoarele cauze.

#### **Cablul USB nu este conectat ăn mod corect la priza electrică.**

#### **Soluții**

Conectaţi corect cablul USB dintre scaner şi computer.

#### **Există o problemă cu hub-ul USB.**

#### **Soluții**

Dacă utilizaţi un hub USB, încercaţi să conectaţi scanerul direct la computer.

#### **Există o problemă cu cablul USB sau cu intrarea USB.**

#### **Soluții**

În cazul în care cablul USB nu poate fi recunoscut, modificați portul sau schimbați cablul USB.

#### **Scanerul este oprit.**

#### **Soluții**

Asigurați-vă că scanerul este pornit.

De asemenea, așteptați până când indicatorul luminos de stare nu mai clipește, indicând că scanerul este pregătit să scaneze.

#### **Nu se poate scana, deși a fost stabilită o conexiune în mod corespunzător**

#### **Aplicaţiile necesare nu sunt instalate pe computer.**

#### **Soluții**

Asiguraţi-vă că aplicaţia Epson ScanSmart este instalată.

Dacă nu este instalată aplicaţia Epson ScanSmart, instalați-o.

#### $\rightarrow$  "Instalarea aplicațiilor" la pagina 183

#### **Dacă utilizaţi programe compatibile TWAIN, nu a fost selectat scanerul corect ca setare pentru sursă. (Windows)**

#### **Soluții**

Asiguraţi-vă că selectaţi scanerul corect din lista de programe.

## <span id="page-168-0"></span>**Scanarea nu începe de la dispozitivul inteligent**

Asigurați-vă că dispozitivul inteligent și scanerul sunt conectate corespunzător. Cauza și soluția problemei diferă în funcție de cazul în care sunt sau nu conectate.

### **Verificarea stării conexiunii (dispozitiv inteligent)**

Puteţi utiliza Epson Smart Panel pentru a verifica starea conexiunii pentru dispozitivul inteligent și scaner.

- 1. Porniţi Epson Smart Panel pe dispozitivul inteligent.
- 2. Verificaţi dacă numele scanerului este afişat sau nu în Epson Smart Panel.

Dacă este afișat numele scanerului, s-a stabilit cu succes o conexiune între dispozitivul inteligent și scaner.

Dacă se afişează un mesaj în care se arată că scanerul nu este selectat, înseamnă că nu s-a stabilit o conexiune între dispozitivul inteligent și scaner. Urmați instrucțiunile din Epson Smart Panel pentru conectarea cu scanerul.

Dacă nu vă puteţi conecta la scaner prin reţea, consultaţi informaţiile conexe.

#### **Informaţii conexe**

 $\rightarrow$  "Nu se poate realiza conexiunea la rețea" la pagina 169

#### **Nu se poate realiza conexiunea la rețea**

Această problemă ar putea avea una dintre următoarele cauze.

#### **Ceva este în neregulă cu dispozitivele de rețea pentru conexiunea Wi-Fi.**

#### **Soluții**

Opriți dispozitivele pe care doriți să le conectați la rețea. Așteptați circa 10 secunde, apoi porniți dispozitivele în următoarea ordine: routerul wireless, computerul sau dispozitivul inteligent şi scannerul. Reduceţi distanţa dintre scaner, computer sau dispozitivul inteligent faţă de routerul wireless pentru a facilita comunicaţiile prin undă radio, apoi încercaţi să realizaţi din nou setările de reţea.

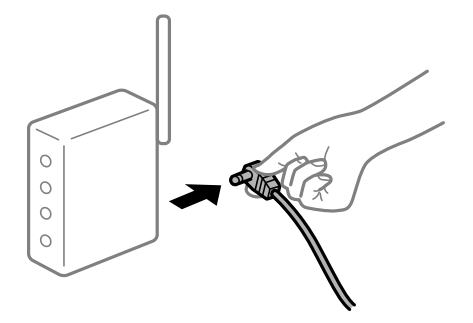

#### **Dispozitivele nu pot primi semnale de la routerul wireless pentru că sunt prea departe unul de celălalt.**

#### **Soluții**

După ce mutați computerul sau dispozitivul inteligent și scanerul mai aproape de routerul wireless, opriți și reporniți routerul wireless.

#### **Atunci când schimbați routerul wireless, setările nu se potrivesc cu noul router.**

#### **Soluții**

Efectuați din nou setările de conexiune pentru a se potrivi cu noul router wireless.

 $\blacktriangleright$  ["Când schimbați routerul wireless" la pagina 188](#page-187-0)

#### **SSID-urile conectate de la computer sau de la dispozitivul inteligent și computer sunt diferite.**

#### **Soluții**

Atunci când folosiți mai multe routere wireless în același timp sau când routerul wireless are mai multe SSID-uri, iar dispozitivele sunt conectate la SSID-uri diferite, nu puteți realiza conexiunea la routerul wireless.

Conectaţi computerul sau dispozitivul inteligent la acelaşi SSID ca scanerul.

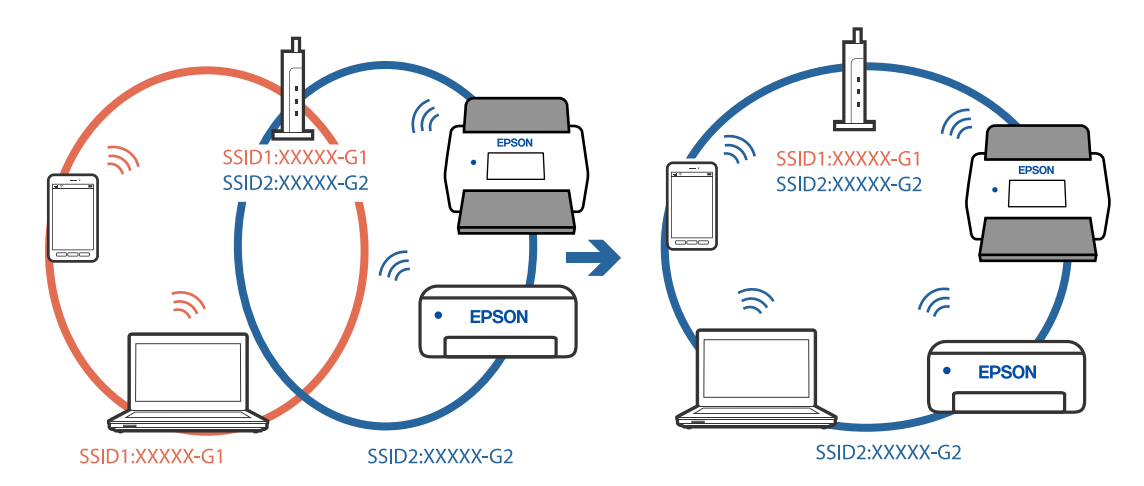

#### **Este disponibil un separator de confidențialitate pe routerul wireless.**

#### **Soluții**

Majoritatea routerelor wireless au o funcţie de separare de confidenţialitate care blochează comunicaţia între dispozitivele conectate. Dacă nu puteţi efectua comunicarea între scaner şi computer sau dispozitivul inteligent, chiar dacă acestea sunt conectate la aceeaşi reţea, dezactivaţi separatorul de confidenţialitate de la routerul wireless. Consultaţi manualul furnizat cu routerul wireless pentru detalii.

#### **Adresa IP nu este atribuită corespunzător.**

#### **Soluții**

Dacă adresa IP atribuită scanerului este 169.254.XXX.XXX, iar masca de subrețea este 255.255.0.0, este posibil ca adresa IP să nu fie atribuită corespunzător.

Selectați **Setări** > **Setări rețea** > **Complex** > **Configurare TCP/IP** pe panoul de comandă al scanerului și verificați adresa IP și masca de subrețea atribuite scanerului.

Reporniți routerul wireless sau resetați setările de rețea ale scanerului.

& ["Restabilirea conexiunii la rețea" la pagina 188](#page-187-0)

#### <span id="page-170-0"></span>**Există o problemă cu setările de rețea pe dispozitivul inteligent.**

#### **Soluții**

Încercați să accesați orice site web de la dispozitivul inteligent pentru a vă asigura că setările de rețea ale dispozitivului inteligent sunt corecte. Dacă nu puteți accesa niciun site web, există o problemă cu dispozitivul inteligent.

Verificați conexiunea computerului la rețea. Consultați documentația furnizată cu dispozitivul inteligent pentru detalii.

#### **Scanerul este oprit.**

#### **Soluții**

Asigurați-vă că scanerul este pornit.

De asemenea, așteptați până când indicatorul luminos de stare nu mai clipește, indicând că scanerul este pregătit să scaneze.

## **Nu se pot salva imaginile scanate în folderul partajat**

### **Se afişează mesaje pe panoul de comandă la scanarea într-un folder de rețea**

Când sunt afișate mesaje de eroare pe panoul de comandă, verificați mesajul în sine sau lista următoare pentru a rezolva problemele.

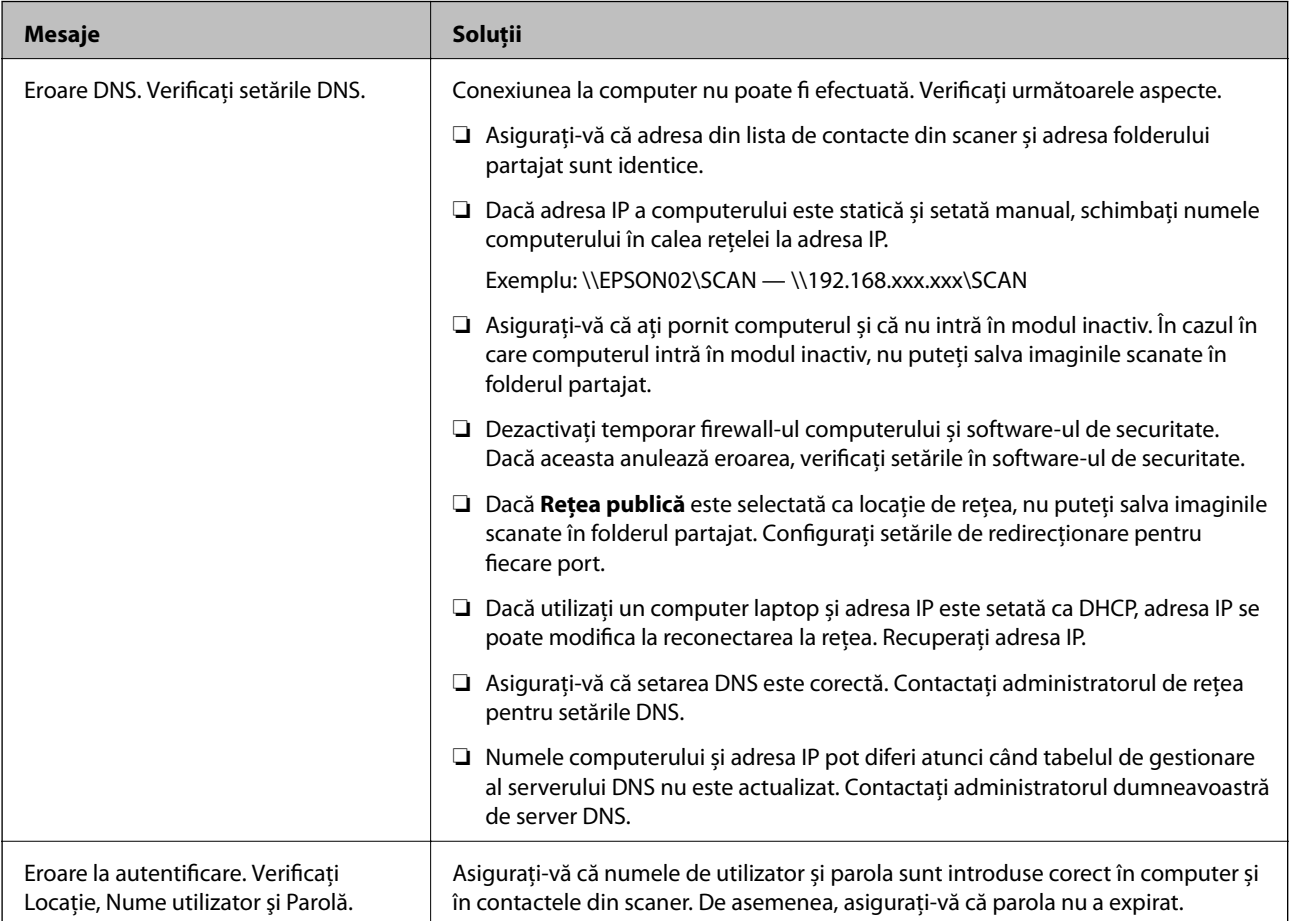

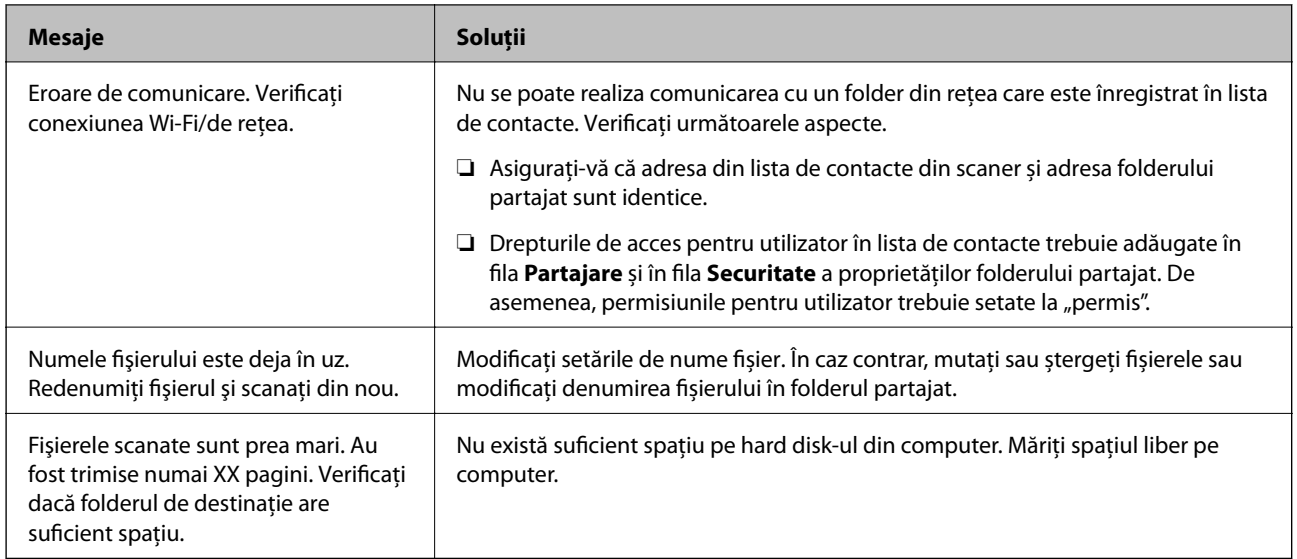

#### *Verificați punctul în care a apărut eroarea*

Când salvați imaginile scanate în folderul partajat, procesul de salvare are loc după cum urmează. Puteți verifica apoi punctul în care a apărut eroarea.

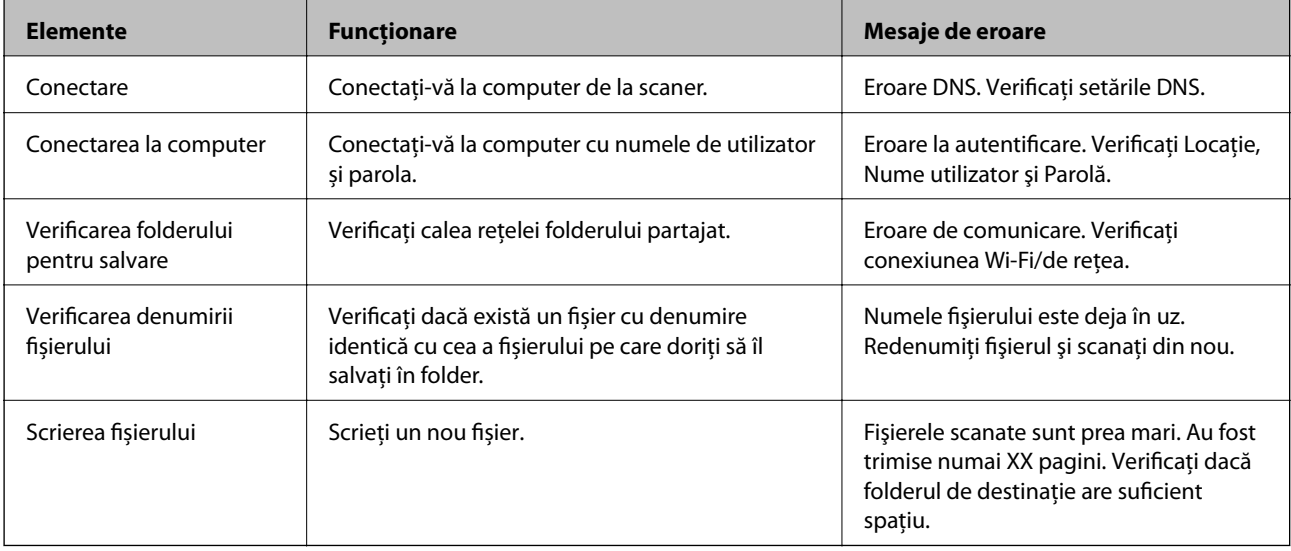

### **Salvarea imaginilor scanate durează mult timp**

#### *Este necesar un interval de timp prea lung pentru ca rezolvarea numelui să corespundă "Numelui de domeniu" și "Adresei IP".*

Verificați următoarele puncte.

- ❏ Asigurați-vă că setarea DNS este corectă.
- ❏ Asigurați-vă că fiecare setare DNS este corectă atunci când verificați Web Config.
- ❏ Asigurați-vă că numele de domeniu DNS este corect.

## <span id="page-172-0"></span>**Nu s epot trimite imagini scanate la cloud**

- ❏ Asigurați-vă că introduceți informațiile corecte atunci când vă conectați.
- ❏ Asigurați-vă că serviciul funcționează. Serviciul poate întrerupt din cauza întreținerii sistemului. Verificați siteul web al serviciului de contabilitate pentru informații mai detaliate.

## **Nu se pot trimite imagini scanate la un mesaj e-mail**

- ❏ Asiguraţi-vă că adresa de e-mail introdusă este funcţională.
- ❏ Asigurați-vă că setările de server de e-mail sunt corecte.
- ❏ Contactaţi administratorul serverului de e-mail pentru a vă asigura că serverul funcţionează.

#### **Informaţii conexe**

& ["Verificarea unei conexiuni de server de e-mail" la pagina 70](#page-69-0)

## **Probleme de alimentare cu hârtie**

## **Sunt introduse mai multe originale (alimentare dublă)**

La apariția unei alimentări duble, verificați următoarele aspecte.

- ❏ Când originalele sunt blocate în interiorul scanerului, deschideţi capacul acestuia şi scoateţi originalele, apoi închideţi capacul scanerului.
- $\Box$  Verificati imaginea scanată, apoi scanati din nou originalele, dacă este necesar.

Dacă sunt alimentate frecvent mai multe originale, încercați următoarele.

- ❏ Dacă încărcați originale neacceptate, scanerul poate alimenta mai multe originale odată.
- ❏ Curățați rolele din interiorul scanerului.
- ❏ Reduceți numărul de originale introduse simultan.
- ❏ Selectați **Lent** de la panoul de comandă pentru a reduce viteza de scanare.
- ❏ Utilizați opțiunea **Mod alimentare automată** și scanați originalele pe rând.

#### **Informaţii conexe**

- & ["Scanarea continuă unul câte unul a originalelor de diferite formate sau tipuri \(Mod alimentare automată\)" la](#page-132-0) [pagina 133](#page-132-0)
	- Puteți scana unul câte unul originale de diferite formate sau tipuri utilizând Mod alimentare automată. În acest mod, scanerul începe automat scanarea atunci când originalele sunt încărcate în scaner.
- $\blacktriangleright$  ["Curățarea în interiorul scanerului" la pagina 146](#page-145-0)
- $\blacktriangleright$  ["Extragerea originalelor blocate din scaner" la pagina 174](#page-173-0)

## <span id="page-173-0"></span>**Extragerea originalelor blocate din scaner**

Dacă s-a blocat un original în interiorul scanerului, urmaţi aceşti paşi pentru a-l scoate.

#### *Notă:*

Epson Smart Panel nu permite scanarea hârtiei lungi (393,8 mm (15,5 inchi) sau mai mult).

- 1. Extrageți toate originalele rămase în tava de intrare.
- 2. Trageți maneta și deschideți capacul scanerului.

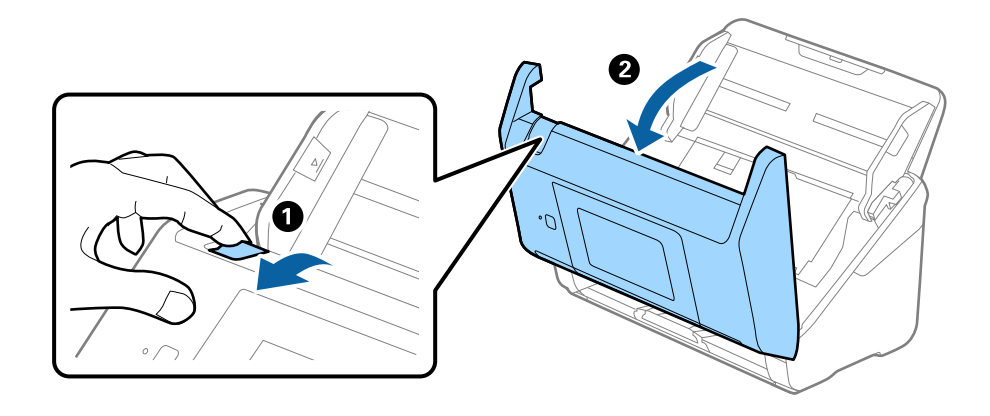

3. Scoateţi cu atenţie toate originalele rămase în interiorul scanerului.

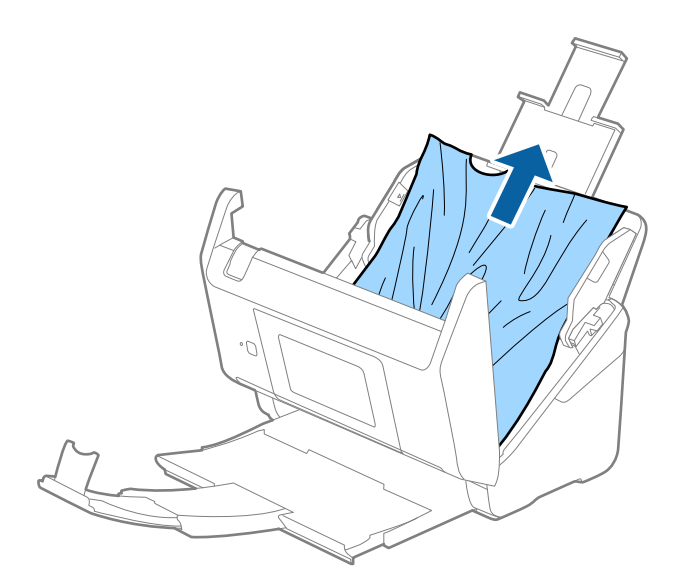

4. Dacă nu puteţi trage originalele pe direcţie verticală în sus, scoateţi afară, cu atenţie, originalele blocate din tava de ieşire, în direcția săgeții.

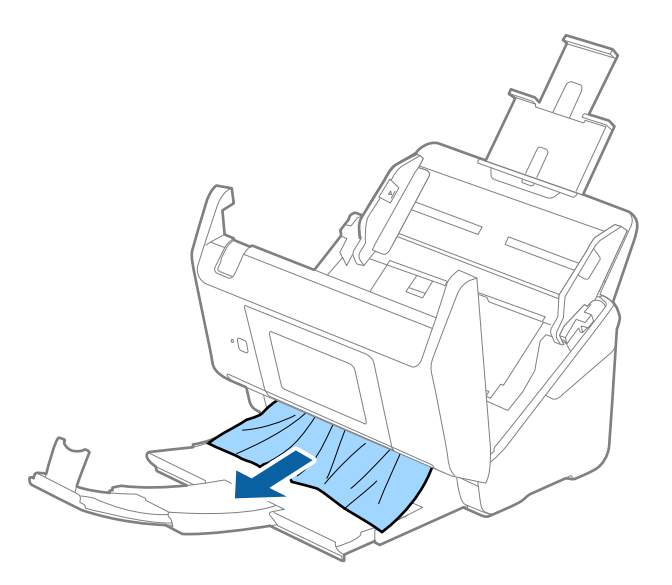

#### c*Important:*

Asiguraţi-vă că nu a rămas hârtie în interiorul scanerului.

5. Închideți capacul scanerului.

#### **Informaţii conexe**

- $\blacktriangleright$  ["Sunt introduse mai multe originale \(alimentare dublă\)" la pagina 173](#page-172-0)
- & "Protecție hârtie Nu funcționează corect" la pagina 175

## **Originalul se blochează frecvent în scaner**

Dacă originalul se blochează frecvent în scaner, încercați următoarele.

- ❏ Selectați **Lent** de la panoul de control pentru a reduce viteza de scanare.
- ❏ Curățați rolele din interiorul scanerului.
- ❏ Dacă originalele extrase se blochează în tava de ieșire, depozitați tava de ieșire și nu o utilizați.

#### **Informaţii conexe**

- $\rightarrow$  ["Curățarea în interiorul scanerului" la pagina 146](#page-145-0)
- $\rightarrow$  ["Sunt introduse mai multe originale \(alimentare dublă\)" la pagina 173](#page-172-0)
- & "Protecție hârtie Nu funcționează corect" la pagina 175

## **Protecție hârtie Nu funcționează corect**

În funcție de tipul originalului și de nivelul setat, este posibil ca această caracteristică să nu funcționeze corect.

❏ Selectați **Dez.** pentru a dezactiva caracteristica la scanarea cardurilor din plastic sau a hârtiei groase.

- ❏ Când detectarea incorectă are loc frecvent, reduceți nivelul acestei caracteristici.
- ❏ Dacă originalul este deteriorat, verificaţi dacă această caracteristică este activată. Dacă este deja activată, măriţi nivelul de protecţie al caracteristicii.

#### **Informaţii conexe**

- $\blacktriangleright$  ["Setări scaner" la pagina 138](#page-137-0)
- $\blacktriangleright$  ["Extragerea originalelor blocate din scaner" la pagina 174](#page-173-0)

## **Originalele se murdăresc**

Curățați partea interioară a scanerului.

#### **Informaţii conexe**

& ["Curățarea în interiorul scanerului" la pagina 146](#page-145-0)

## **Viteza de scanare se reduce la scanarea continuă**

Când se scanează continuu utilizând ADF, viteza de scanare se reduce, pentru a preveni supraîncălzirea şi deteriorarea mecanismului scanerului. Totuşi, puteţi continua scanarea.

Pentru a redobândi viteza normală de scanare, lăsați scanerul inactiv timp de cel puțin 30 de minute. Viteza de scanare nu revine la normal nici în caz de întrerupere a alimentării electrice.

## **Scanarea durează prea mult**

- ❏ Viteza de scanare se poate reduce în funcție de condițiile de scanare, precum rezoluția ridicată, caracteristicile de reglare a imaginii, formatul fișierului etc.
- ❏ Computerele cu porturi USB 3.0 (SuperSpeed) sau USB 2.0 (Hi-Speed) scanează mai repede decât cele cu porturi USB 1.1. Dacă utilizați un port USB 3.0 sau USB 2.0 pentru scaner, asigurați-vă că acesta îndeplinește cerințele sistemului.
- ❏ Când utilizați un software de securitate, excludeți fișierul TWAIN.log de la monitorizare sau definiți TWAIN.log ca fișier numai pentru citire. Pentru mai multe informații despre funcțiile software-ului de securitate, consultați documentația de asistență etc. furnizată cu software-ul respectiv. Fișierul TWAIN.log este salvat în următoarele locații.

C:\Users\(nume utilizator)\AppData\Local\Temp

## <span id="page-176-0"></span>**Probleme la imaginea scanată**

## **Vor apărea linii drepte atunci când se scanează de la ADF**

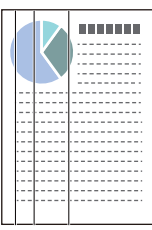

#### ❏ Curățați ADF.

Liniile drepte pot apărea pe imagine dacă în ADF pătrund impurități.

- ❏ Îndepărtați orice depuneri sau impurități care ar putea adera la original.
- ❏ Utilizând caracteristica **Det. murd. geam**, va fi emis un mesaj de avertizare când se detectează impurități pe geamul scanerului.

Selectați **Setări** din ecranul principal > **Setări scaner** > **Det. murd. geam** și apoi selectați **Activat - redus** sau **Activat - ridicat**.

Când este afișată o alarmă, curățați suprafața sticlei din interiorul scanerului dumneavoastră folosind un set de curățare Epson original sau o lavetă moale.

#### *Notă:*

- ❏ În funcție de impurități, este posibil ca acestea să nu fie detectate corect.
- ❏ Dacă detectarea nu funcționează corect, modificați setările.

Selectați *Activat - ridicat* dacă impuritățile nu sunt detectate. Selectați *Activat - redus* sau *Dez.* dacă alarma este afișată ca urmare a detectării incorecte.

#### **Informaţii conexe**

 $\blacktriangleright$  ["Curățarea în interiorul scanerului" la pagina 146](#page-145-0)

## **Alerta de geam murdar nu dispare**

Dacă ecranul de alertă privind geamul murdar apare după curățarea interiorului scanerului, verificați din nou suprafața geamului. Dacă pe geam există zgârieturi, acestea vor fi detectate ca geam murdar.

Partea de geam va trebui înlocuită. Contactaţi distribuitorul local pentru reparație.

## **Culorile nu sunt uniforme în Imaginea scanată**

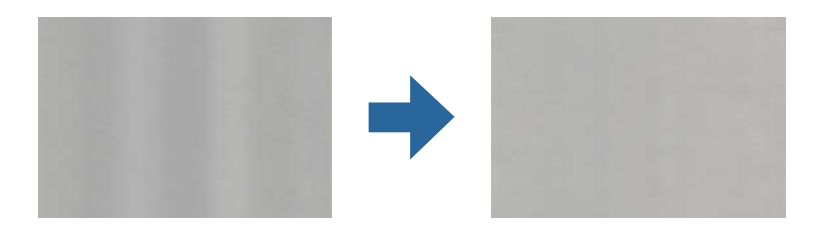

Dacă scanerul este supus luminii puternice, precum lumina directă a soarelui, senzorul din interiorul scanerului nu detectează corect lumina și culorile iar imaginea scanată devine neuniformă.

- ❏ Schimbați orientarea scanerului astfel încât nicio lumină puternică să nu se reflecte pe partea din față a scanerului.
- ❏ Deplasați scanerul într-o locație în care nu va fi supus luminii puternice.

## **Extinderea sau restrângerea imaginii scanate**

La extinderea sau restrângerea imaginii scanate, puteţi regla raportul de expansiune utilizând caracteristica **Ajustări** a aplicaţiei Epson Scan 2 Utility. Această caracteristică este disponibilă numai pentru Windows.

#### *Notă:*

Epson Scan 2 Utility este una dintre aplicaţiile furnizate împreună cu software-ul scanerului.

- 1. Deschideți Epson Scan 2 Utility.
	- ❏ Windows 10

Faceţi clic pe butonul de start şi apoi selectaţi **EPSON** > **Epson Scan 2** > **Epson Scan 2 Utility**.

❏ Windows 8.1/Windows 8

Introduceţi numele aplicaţiei în câmpul de căutare, apoi selectaţi pictograma afişată.

❏ Windows 7

Faceţi clic pe butonul de start şi apoi selectaţi **Toate programele** sau **Programe** > **EPSON** > **Epson Scan 2** > **Epson Scan 2 Utility**.

- 2. Selectaţi fila **Ajustări**.
- 3. Utilizaţi opţiunea **Extindere/Reducere** pentru a regla raportul de expansiune pentru imaginile scanate.
- 4. Faceţi clic pe opţiunea **Setare** pentru a aplica setările la scaner.

## **Fundalul imaginilor prezintă ofset**

Este posibil ca imaginile situate pe verso-ul originalului să apară pe imaginea scanată.

- ❏ Dacă aţi selectat **Auto**, **Color**, sau **Tonuri de gri** ca **Tip imagine**.
	- ❏ Verificaţi dacă este selectată opţiunea **Eliminare fundal**.

Faceţi clic pe **Setări** în **Epson ScanSmart**, **Revizuire scanări** sau în fereastra **Selectare acţiune** şi apoi pe fila **Setări scaner** > butonul **Setări scanare** > fila **Setări avansate** din fereastra Epson Scan 2 > **Eliminare fundal**.

❏ Verificaţi dacă este selectată opţiunea **Îmbunătăţire text**.

Faceţi clic pe **Setări** în **Epson ScanSmart**, **Revizuire scanări** sau în fereastra **Selectare acţiune** > fila **Setări scaner** > butonul **Setări scanare** > fila **Setări avansate** din fereastra Epson Scan 2 > **Îmbunătăţire text**.

- ❏ Dacă aţi selectat **Alb negru** ca **Tip imagine**.
	- ❏ Verificaţi dacă este selectată opţiunea **Îmbunătăţire text**.

Faceti clic pe <sup>D</sup> Setări în Epson ScanSmart, Revizuire scanări sau în fereastra Selectare acțiune și apoi pe fila **Setări scaner** > butonul **Setări scanare** > fila **Setări avansate** din fereastra Epson Scan 2 > **Îmbunătăţire text**.

În funcţie de starea imaginii scanate, faceţi clic pe **Setări** şi încercaţi să reduceţi setările pentru **Îmbunătăţire margini** sau un nivel superior pentru **Nivel de reducere a zgomotului**.

### **Imaginea scanată sau textul este neclar**

Puteți ajusta aspectul imaginii scanate sau al textului mărind rezoluția sau ajustând calitatea imaginii.

❏ Încercaţi să măriţi rezoluţia şi apoi să efectuaţi scanarea.

Setați rezoluția corespunzătoare scopului imaginii scanate.

Faceţi clic pe **Setări** în **Epson ScanSmart**, **Revizuire scanări** sau în fereastra **Selectare acţiune** şi apoi pe fila **Setări scaner** > butonul **Setări scanare** > fila **Setări principale** din fereastra Epson Scan 2 > **Rezoluţie**.

□ Verificati dacă este selectată opțiunea Îmbunătățire text.

Faceţi clic pe **Setări** în **Epson ScanSmart**, **Revizuire scanări** sau în fereastra **Selectare acţiune** şi apoi pe fila **Setări scaner** > butonul **Setări scanare** > fila **Setări avansate** din fereastra Epson Scan 2 > **Îmbunătăţire text**.

❏ Dacă aţi selectat **Alb negru** ca **Tip imagine**.

În funcţie de starea imaginii scanate, faceţi clic pe **Setări** şi încercaţi să reduceţi setările pentru **Îmbunătăţire margini** sau un nivel superior pentru **Nivel de reducere a zgomotului**.

❏ Dacă scanaţi în format JPEG, încercaţi să modificaţi nivelul de comprimare.

Faceţi clic pe **Setări** în **Epson ScanSmart**, **Revizuire scanări** sau în fereastra **Selectare acţiune** şi apoi faceţi clic pe fila **Salvare setări** > butonul **Opţiuni**

#### **Lista rezoluţiilor recomandate pentru a corespunde scopului dumneavoastră**

Consultaţi tabelul şi setaţi rezoluţia corespunzătoare scopului imaginii scanate.

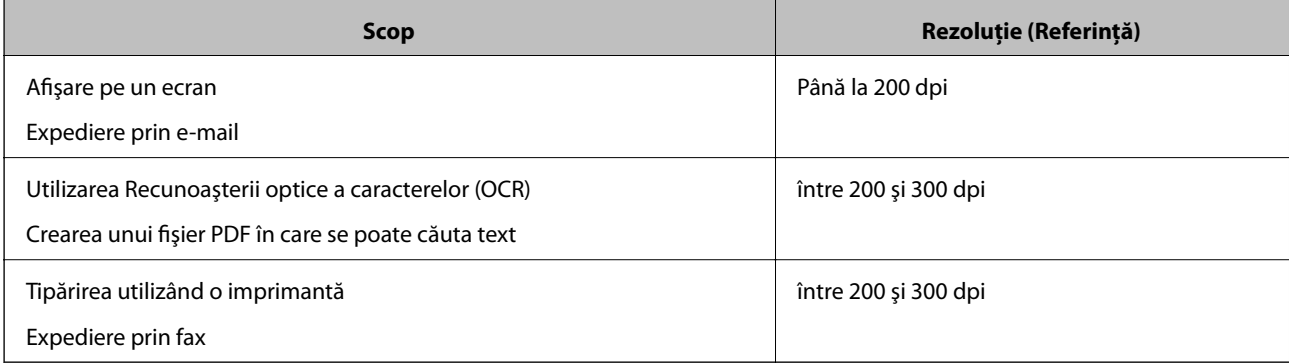

## **Prezenţa modelelor de tip moar**

Dacă originalul este un document tipărit, este posibil ca pe imaginea scanată să fie prezente modele de tip moar.

❏ Verificaţi dacă este selectată opţiunea **Filtrare descreen**.

Faceţi clic pe **Setări** în **Epson ScanSmart**, **Revizuire scanări** sau în fereastra **Selectare acţiune** şi apoi pe fila **Setări scaner** > butonul **Setări scanare** > fila **Setări avansate** din fereastra Epson Scan 2 > **Filtrare descreen**.

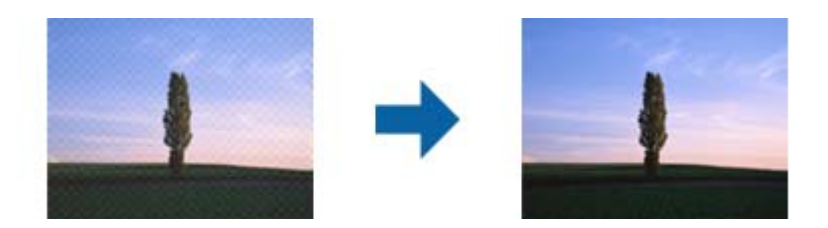

❏ Modificaţi rezoluţia şi scanaţi din nou.

Faceţi clic pe **Setări** în **Epson ScanSmart**, **Revizuire scanări** sau în fereastra **Selectare acţiune** şi apoi pe fila **Setări scaner** > butonul **Setări scanare** > fila **Setări principale** din fereastra Epson Scan 2 > **Rezoluţie**.

## **Marginea originalului nu este scanată la detectarea automată a formatului originalului**

În funcție de tipul originalului, este posibil ca marginea acestuia să nu fie scanată dacă este selectată opțiunea de detectare automată a formatului originalului.

❏ Faceţi clic pe **Setări** în **Epson ScanSmart**, **Revizuire scanări** sau pe fereastra **Selectare acţiune** şi apoi pe fila **Setări scaner** > butonul **Setări scanare**.

În Epson Scan 2, selectaţi fila **Setări principale**, apoi selectaţi **Dimensiune document** > **Setări**. În fereastra **Setări dimensiuni document**, reglaţi **Trunchiere margini pentru dimensiunea "Auto"**.

❏ În funcţie de original, este posibil ca formatul originalului să nu fie corect detectat atunci când se utilizează caracteristica **Detectare automată**. Selectaţi formatul adecvat al originalului din lista **Dimensiune document**.

Faceţi clic pe **Setări** în **Epson ScanSmart**, **Revizuire scanări** sau pe fereastra **Selectare acţiune** şi apoi pe fila **Setări scaner** > butonul **Setări scanare**.

În Epson Scan 2, faceţi clic pe fila **Setări principale** şi apoi pe **Dimensiune document**.

#### *Notă:*

Dacă formatul originalului pe care doriti să îl scanati nu se află pe listă, selectati **Particularizare**, după care creati formatul manual.

Faceţi clic pe *Setări* în *Epson ScanSmart*, *Revizuire scanări* sau pe fereastra *Selectare acţiune* şi apoi pe fila *Setări scaner* > butonul *Setări scanare*.

În Epson Scan 2, faceţi clic pe fila *Setări principale* şi apoi pe *Particularizare* din *Dimensiune document*.

### **Caracterul nu este recunoscut corect**

Verificați următoarele pentru a crește rata de recunoaștere OCR (Recunoașterea optică a caracterelor).

❏ Verificați dacă originalul este amplasat drept.
- ❏ Utilizați un original cu text clar. Este posibil ca recunoașterea textului să nu fie posibilă pentru următoarele tipuri de originale.
	- ❏ Originale care au fost copiate de câteva ori
	- ❏ Originale primite prin fax (la rezoluţii reduse)
	- ❏ Originale în cazul cărora spaţierea dintre litere, respectiv dintre rânduri, este prea redusă
	- ❏ Originale cu linii trase cu rigla sau subliniere pe deasupra textului
	- ❏ Originale cu text scris de mână
	- ❏ Originale cu încrețituri sau cute
- ❏ Colile realizate din hârtie termică, așa cum sunt chitanțele, se pot deteriora din cauza vechimii sau fricțiunii. Scanați-le cât mai curând cu putință.
- ❏ Atunci când salvați în fișiere Microsoft® Office sau **PDF pentru interogare**, verificați dacă au fost selectate limbile corecte.

Verificati Limbă în fiecare fereastră de salvare a setărilor.

## **Nu se pot rezolva problemele imaginii scanate**

Dacă ați încercat toate soluțiile și nu ați rezolvat problema, inițializați setările aplicației utilizând Epson Scan 2 Utility.

#### *Notă:*

Epson Scan 2 Utility este una dintre aplicațiile furnizate împreună cu software-ul scanerului.

- 1. Porniti Epson Scan 2 Utility.
	- ❏ Windows 10

Faceți clic pe butonul de start, apoi selectați **EPSON** > **Epson Scan 2 Utility**.

❏ Windows 8.1/Windows 8

Introduceți numele aplicației în câmpul de căutare, apoi selectați pictograma afișată.

❏ Windows 7

Faceți clic pe butonul de start, apoi selectați **Toate programele** sau **Programe** > **EPSON** > **Epson Scan 2** > **Epson Scan 2 Utility**.

❏ Mac OS

Selectaţi **Start** > **Aplicaţii** > **Epson Software** > **Epson Scan 2 Utility**.

- 2. Selectaţi fila **Altul**.
- 3. Faceţi clic pe **Reiniţializ.**.

#### *Notă:*

Dacă inițializarea nu rezolvă problema, dezinstalați și reinstalați driverul de scaner (Epson Scan 2).

## <span id="page-181-0"></span>**Dezinstalarea şi instalarea aplicaţiilor**

## **Dezinstalarea aplicaţiilor**

Poate fi necesar să dezinstalaţi şi să reinstalaţi aplicaţiile pentru a rezolva anumite probleme sau pentru a face upgrade pentru sistemul de operare. Conectaţi-vă la computer ca administrator. Introduceţi parola de administrator dacă vă este solicitat acest lucru.

## **Dezinstalarea aplicaţiilor pentru Windows**

- 1. Închideţi toate aplicaţiile care rulează.
- 2. Deconectaţi scanerul de la computer.
- 3. Deschideţi Panoul de control:
	- ❏ Windows 10

Faceţi clic dreapta pe butonul de pornire sau apăsaţi-l şi menţineţi-l apăsat, apoi selectaţi **Panou de control**.

❏ Windows 8.1/Windows 8

Selectaţi **Start** > **Setări** > **Panou de control**.

❏ Windows 7

Faceţi clic pe butonul de start şi selectaţi **Panou de control**.

#### 4. Selectaţi **Dezinstalare program** din **Programe**.

- 5. Selectaţi aplicaţia pe care doriţi să o dezinstalaţi.
- 6. Faceţi clic pe **Dezinstalare/Modificare** sau pe **Dezinstalare**.

#### *Notă:*

Dacă este afişată fereastra Control cont utilizator, faceţi clic pe Continuare.

7. Urmaţi instrucţiunile de pe ecran.

#### *Notă:*

Poate fi afişat un mesaj care să vă solicite să reporniţi calculatorul. Dacă este afişat, asiguraţi-vă că este selectată opţiunea *Doresc să repornesc computerul acum*, apoi faceţi clic pe *Terminare*.

## **Dezinstalarea aplicațiilor pentru Mac OS**

#### *Notă:*

Asigurați-vă că ați instalat EPSON Software Updater.

1. Descărcați programul de dezinstalare utilizând EPSON Software Updater.

După ce ați descărcat programul de dezinstalare, nu mai trebuie să îl descărcați din nou de fiecare dată când dezinstalați aplicația.

2. Deconectați scanerul de la computer.

- 3. Pentru a dezinstala driverul de scaner, selectați **Preferințe sistem** din meniul Apple > **Imprimante și scanere** (sau **Tipărire și scanare**, **Tipărire & fax**), apoi eliminați scanerul din lista de scanere activată.
- 4. Închideți toate aplicațiile care rulează.
- 5. Selectați **Start** > **Aplicații** > **Epson Software** > **Program dezinstalare**.
- 6. Selectați aplicația pe care doriți să o dezinstalați, apoi faceți clic pe Dezinstalare.

#### c*Important:*

Programul de dezinstalare elimină de pe computer toate driverele de scaner Epson. Dacă utilizați mai multe scanere Epson și doriți să ștergeți doar anumite drivere, ștergeți-le mai întâi pe toate, apoi reinstalați-le pe cele necesare.

#### *Notă:*

Dacă în lista de aplicații nu puteți găsi aplicația pe care doriți să o dezinstalați, nu o puteți dezinstala utilizând programul de dezinstalare. În acest caz, selectați *Start* > *Aplicații* > *Epson Software*, selectați aplicația pe care doriți să o dezinstalați, apoi glisați-o peste pictograma pentru coșul de gunoi.

## **Instalarea aplicaţiilor**

Urmaţi paşii de mai jos pentru a instala aplicaţiile necesare.

#### *Notă:*

❏ Conectaţi-vă la computer ca administrator. Introduceţi parola de administrator dacă vă este solicitat acest lucru.

❏ Când reinstalaţi aplicaţii, trebuie ca mai întâi să le dezinstalaţi.

- 1. Închideți toate aplicațiile care rulează.
- 2. Când instalați driverul de scaner (Epson Scan 2), deconectați temporar scanerul și computerul.

#### *Notă:*

Nu conectaţi scanerul şi computerul decât atunci când vi se solicită aceasta.

3. Instalaţi aplicaţia urmând instrucţiunile de pe site-ul web de mai jos.

#### [http://epson.sn](http://epson.sn/?q=2)

#### *Notă:*

Pentru Windows, puteți de asemenea să utilizați discul cu software furnizat împreună cu scanerul.

## <span id="page-183-0"></span>**Adăugarea sau ștergerea computerului sau a dispozitivelor**

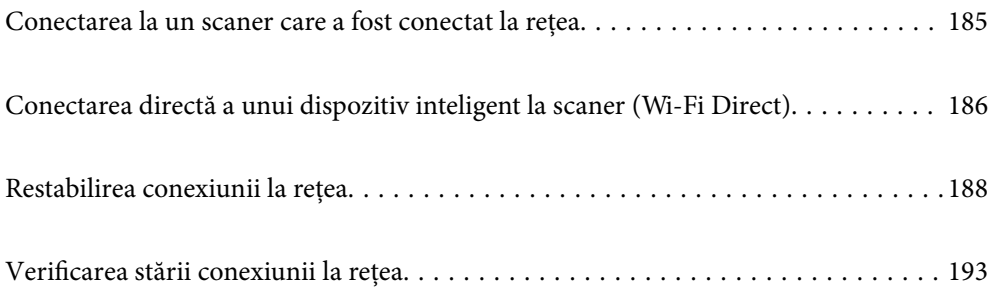

## <span id="page-184-0"></span>**Conectarea la un scaner care a fost conectat la rețea**

Când scanerul a fost deja conectat la rețea, puteți conecta un computer sau un dispozitiv inteligent la scaner prin rețea.

## **Utilizarea unui scaner de rețea de la un al doilea computer**

Recomandăm utilizarea programului de instalare pentru conectarea scanerului la un computer. Puteţi rula programul de instalare utilizând una dintre următoarele metode.

❏ Configurarea de pe website

Accesaţi următorul site web şi introduceţi numele produsului. Mergeţi la **Configurarea** şi apoi începeţi configurarea.

[http://epson.sn](http://epson.sn/?q=2)

❏ Configurarea utilizând discul cu software (numai pentru modelele prevăzute cu un disc cu software şi utilizatorii cu computere Windows cu unități de disc).

Introduceţi discul cu software în computer şi urmaţi instrucţiunile de pe ecran.

#### **Selectarea scanerului**

Urmați instrucțiunile de pe ecran până la afișarea ecranului următor, selectați numele scanerului la care doriți să vă conectați, apoi faceţi clic pe **Înainte**.

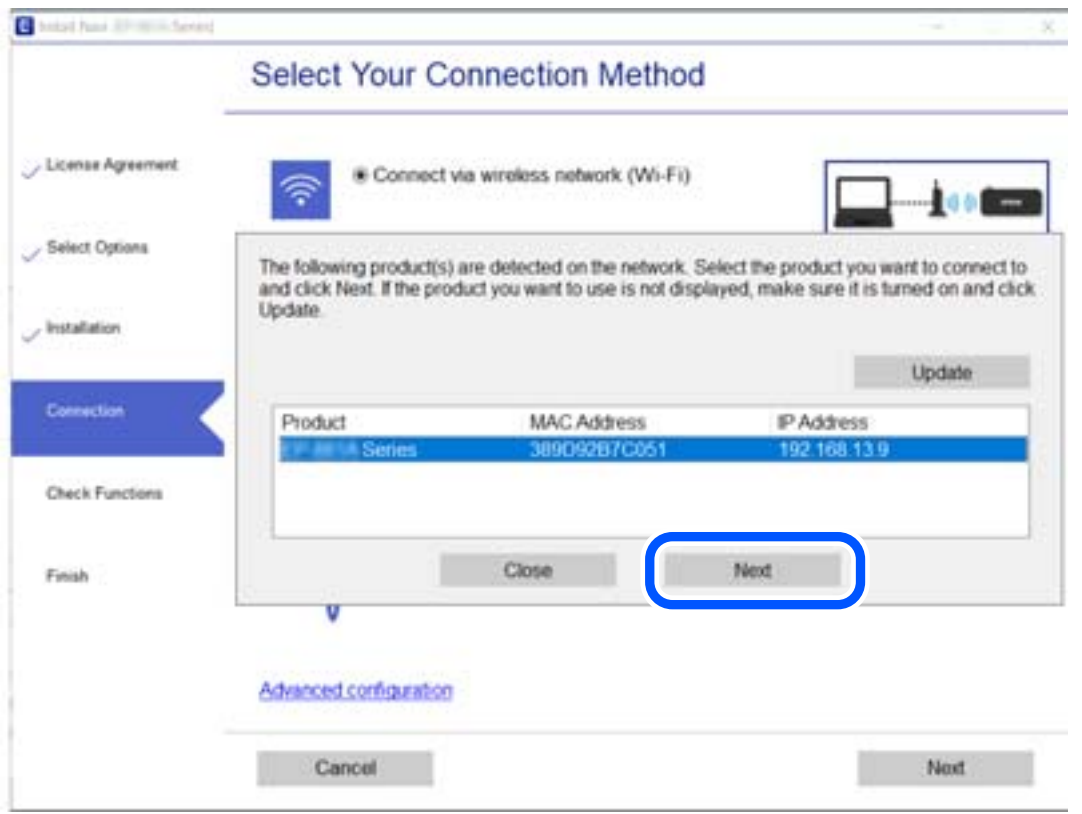

Urmați instrucțiunile de pe ecran.

## <span id="page-185-0"></span>**Utilizarea unui scaner de rețea de la un dispozitiv inteligent**

Puteți conecta un dispozitiv inteligent la scaner folosind una dintre următoarele metode.

#### **Conectarea printr-un router wireless**

Conectați dispozitivul inteligent la aceeași rețea Wi-Fi (SSID) ca scanerul. Pentru detalii suplimentare, consultaţi următoarele informaţii. ["Efectuarea setărilor de conectare la un dispozitiv inteligent" la pagina 189](#page-188-0)

#### **Conectarea prin Wi-Fi Direct**

Conectați dispozitivul inteligent direct la scaner, fără un router wireless. Pentru detalii suplimentare, consultaţi următoarele informaţii. "Conectarea directă a unui dispozitiv inteligent la scaner (Wi-Fi Direct)" la pagina 186

## **Conectarea directă a unui dispozitiv inteligent la scaner (Wi-Fi Direct)**

Wi-Fi Direct (Simple AP) permite conectarea unui dispozitiv inteligent direct la scaner fără un router wireless și scanarea de la dispozitivul inteligent.

## **Despre Wi-Fi Direct**

Utilizaţi această metodă de conectare dacă nu folosiţi o reţea Wi-Fi acasă sau la birou sau dacă doriţi să conectaţi scanerul şi computerul sau dispozitivul inteligent în mod direct. În acest mod, scanerul acţionează ca router wireless şi puteţi conecta dispozitivele la scaner, fără a fi necesară utilizarea unui router wireless standard. Cu toate acestea, dispozitivele conectate direct la scaner nu pot comunica între ele prin intermediul scanerului.

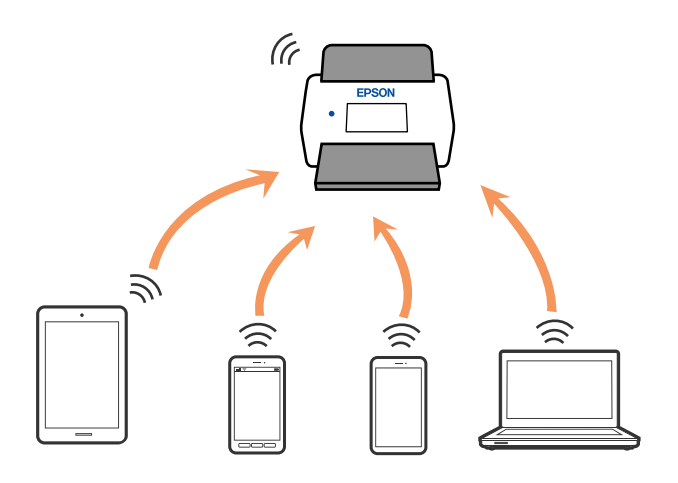

Scanerul poate fi conectat simultan prin Wi-Fi şi Wi-Fi Direct (Simple AP). Totuşi, dacă iniţiaţi o conexiune de reţea în modul Wi-Fi Direct (Simple AP) când scanerul este conectat prin Wi-Fi, conexiunea Wi-Fi este deconectată temporar.

## **Conectarea la un dispozitiv inteligent utilizând Wi-Fi Direct**

Această metodă permite conectarea scanerului direct la dispozitivele inteligente, fără un router wireless.

- 1. Selectati  $\left|\widehat{\mathbf{S}}\right|$   $\widehat{\mathbf{S}}$  de pe ecranul principal.
- 2. Selectati **Wi-Fi Direct**.
- 3. Selectaţi **Start configurare**.
- 4. Porniţi Epson Smart Panel pe dispozitivul inteligent.
- 5. Urmaţi instrucţiunile din Epson Smart Panel pentru conectarea la scaner. Când dispozitivul inteligent este conectat la scaner, treceţi la pasul următor.
- 6. Pe panoul de comandă al scanerului, selectați **Finalizat**.

## **Deconectarea conexiunii Wi-Fi Direct (Simple AP)**

Există două metode disponibile pentru a dezactiva o conexiune Wi-Fi Direct (Simple AP); puteți dezactiva toate conexiunile utilizând panoul de comandă al scanerului sau puteți dezactiva fiecare conexiune de la computer sau dispozitivul inteligent. Atunci când doriți să întrerupeți toate conexiunile, accesați linkul de mai jos și consultați informațiile relevante.

#### c*Important:*

Când conexiunea Wi-Fi Direct (Simple AP) este dezactivată, toate computerele şi dispozitivele inteligente conectate la scaner în conexiunea Wi-Fi Direct (Simple AP) sunt deconectate.

#### *Notă:*

Dacă doriţi să deconectaţi un anumit dispozitiv, deconectaţi-vă de la dispozitiv, nu de la scaner. Utilizați una dintre următoarele metode pentru a deconecta conexiunea Wi-Fi Direct (Simple AP) de la dispozitiv.

❏ Deconectați conexiunea Wi-Fi de la reţeaua imprimantei (SSID).

❏ Conectați la o rețea cu alt nume (SSID).

## **Modificarea setărilor Wi-Fi Direct (Simple AP) precum SSID**

Când conexiunea Wi-Fi Direct (Simple AP) este activată, puteți modifica setările din **Bandale (San** > **Wi-Fi Direct** > **Start configurare** > **Schimbare**, apoi sunt afișate următoarele elemente de meniu.

#### **Schimbare nume rețea**

Schimbați denumirea rețelei (SSID) Wi-Fi Direct (Simple AP) utilizată pentru conectarea la scaner cu o denumire arbitrară. Puteți seta denumirea rețelei (SSID) în caractere ASCII afișate pe tastatura virtuală a panoului de comandă. Puteți introduce până la 22 de caractere.

Când schimbați denumirea rețelei (SSID), toate dispozitivele conectate sunt deconectate. Folosiți noua denumire de rețea (SSID) dacă doriți să reconectați dispozitivul.

#### <span id="page-187-0"></span>**Modificare parolă**

Modificaţi parola pentru Wi-Fi Direct (Simple AP) pentru conectarea scanerului la valoarea arbitrară. Puteţi defini parola în caractere ASCII afişate pe tastatura software de pe panoul de comandă. Puteți introduce între 8 și 22 de caractere.

Când schimbați parola, toate dispozitivele conectate sunt deconectate. Utilizaţi noua parolă dacă doriţi să reconectaţi dispozitivul.

#### **Schimbare bandă de frecvență**

Schimbați domeniul de frecvență al Wi-Fi Direct utilizat pentru conectarea la scaner. Puteți selecta 2,4 GHz sau 5 GHz.

Când schimbați domeniului de frecvență, toate dispozitivele conectate sunt deconectate. Reconectați dispozitivul.

Rețineți că nu puteți reconecta de la dispozitivele care nu sunt compatibile cu domeniul de frecvență de 5 GHz atunci când schimbați la 5 GHz.

În funcţie de regiune, este posibil ca această setare să nu fie afişată.

#### **Dezactivare Wi-Fi Direct**

Dezactivaţi setările Wi-Fi Direct (Simple AP) ale scanerului. La dezactivarea acestora, toate dispozitivele conectate la scaner prin conexiunea Wi-Fi Direct (Simple AP) sunt deconectate.

#### **Restaurare setări implicite**

Restabiliţi toate setările Wi-Fi Direct (Simple AP) la valorile lor implicite.

Informațiile de conectare Wi-Fi Direct (Simple AP) ale dispozitivului inteligent salvată pe scaner sunt şterse.

#### *Notă:*

De asemenea, puteți defini următoarele setări din fila *Reţea* > *Wi-Fi Direct* din Web Config.

- ❏ Activarea sau dezactivarea Wi-Fi Direct (Simple AP)
- ❏ Schimbarea denumirii rețelei (SSID)

❏ Modificarea parolei

- ❏ Schimbarea domeniului de frecvență În funcţie de regiune, este posibil ca această setare să nu fie afişată.
- ❏ Restabilirea setărilor Wi-Fi Direct (Simple AP)

## **Restabilirea conexiunii la rețea**

Această secțiune explică modul de setare a conexiunii de rețea și de schimbare a metodei de conexiune atunci când schimbați routerul wireless sau computerul.

## **Când schimbați routerul wireless**

Când schimbați routerul wireless, efectuați setările pentru conexiunea dintre computer sau dispozitivul inteligent la scaner.

Trebuie să efectuați aceste setări dacă modificați furnizorul de servicii internet sau faceți alte modificări.

#### <span id="page-188-0"></span>**Efectuarea setărilor de conectare la computer**

Recomandăm utilizarea programului de instalare pentru conectarea scanerului la un computer. Puteţi rula programul de instalare utilizând una dintre următoarele metode.

❏ Configurarea de pe website

Accesaţi următorul site web şi introduceţi numele produsului. Mergeţi la **Configurarea** şi apoi începeţi configurarea.

[http://epson.sn](http://epson.sn/?q=2)

❏ Configurarea utilizând discul cu software (numai pentru modelele prevăzute cu un disc cu software şi utilizatorii cu computere Windows cu unități de disc).

Introduceți discul cu software în computer și urmați instrucțiunile de pe ecran.

#### **Selectarea metodelor de conectare**

Urmați instrucțiunile de pe ecran. Pe ecranul **Selectaţi operaţiunea**, selectați **Configuraţi din nou conexiunea pentru Imprimantă (în cazul folosirii unui nou router de reţea, în cazul schimbării conexiunii de la USB la reţea etc.)**, apoi selectați **Înainte**.

Pentru finalizarea configurării, urmați instrucțiunile de pe ecran.

Dacă nu vă puteți conecta, consultați următoarele pentru a încerca să rezolvați problema.

["Nu se poate realiza conexiunea la rețea" la pagina 166](#page-165-0)

#### **Efectuarea setărilor de conectare la un dispozitiv inteligent**

Puteti utiliza scanerul de la un dispozitiv inteligent atunci când conectați scanerul la aceeași rețea Wi-Fi (SSID) ca dispozitiv inteligent. Pentru a utiliza scanerul de la un dispozitiv inteligent, efectuaţi configurarea respectând indicațiile de pe următorul site. Accesați site-ul de pe dispozitivul inteligent pe care doriți să-l conectați la scaner.

[http://epson.sn](http://epson.sn/?q=2) > **Configurarea**

## **Când schimbați computerul**

Când schimbați computerul, efectuați setările de conexiune dintre computer și scaner.

#### **Efectuarea setărilor de conectare la computer**

Recomandăm utilizarea programului de instalare pentru conectarea scanerului la un computer. Puteți rula programul de instalare utilizând una dintre următoarele metode.

❏ Configurarea de pe site-ul web

Accesați următorul site web și introduceți numele produsului. Mergeți la **Configurarea** și apoi începeți configurarea.

[http://epson.sn](http://epson.sn/?q=2)

❏ Configurarea utilizând discul cu software (numai pentru modelele prevăzute cu un disc cu software și utilizatorii cu computere Windows cu unități de disc).

Introduceți discul cu software în computer și urmați instrucțiunile de pe ecran.

Urmați instrucțiunile afișate pe ecran.

## **Schimbarea metodei de conectare la computer**

Această secțiune explică modul de schimbare a metodei de conectare atunci când computerul și scanerul sunt conectate.

## **Trecerea de la USB la conexiune de rețea**

Utilizați programul de instalare și reconfigurați cu o altă metodă de conectare.

❏ Configurarea de pe website

Accesaţi următorul site web şi introduceţi numele produsului. Mergeţi la **Configurarea** şi apoi începeţi configurarea.

[http://epson.sn](http://epson.sn/?q=2)

❏ Configurarea utilizând discul cu software (numai pentru modelele prevăzute cu un disc cu software şi utilizatorii cu computere Windows cu unități de disc).

Introduceţi discul cu software în computer şi urmaţi instrucţiunile de pe ecran.

#### **Selectarea opţiunii de modificare a metodelor de conectare**

Urmați instrucțiunile de pe ecran. Pe ecranul **Selectaţi operaţiunea**, selectați **Configuraţi din nou conexiunea pentru Imprimantă (în cazul folosirii unui nou router de reţea, în cazul schimbării conexiunii de la USB la reţea etc.)**, apoi selectați **Înainte**.

Selectaţi **Conectare prin reţeaua wireless (Wi-Fi)**, apoi faceţi clic pe **Înainte**.

Pentru finalizarea configurării, urmați instrucțiunile de pe ecran.

## **Efectuarea setărilor Wi-Fi din panoul de comandă**

Puteți efectua setări de rețea de la panoul de comandă al scanerului, în mai multe moduri. Alegeți metoda de conexiune care corespunde mediului şi condiţiilor de utilizare.

În cazul în care cunoaşteţi informaţiile legate de routerul wireless, precum SSID şi parola, puteţi efectua setările manual.

Dacă routerul wireless acceptă WPS, puteţi efectua setările folosind configurarea prin apăsarea unui buton.

După conectarea scanerului la reţea, conectaţi-vă la scaner de la dispozitivul pe care doriţi să îl utilizaţi (computer, dispozitiv inteligent, tabletă etc.)

## **Efectuarea setărilor Wi-Fi prin introducerea unui SSID și a parolei**

Puteți configura o rețea Wi-Fi prin introducerea informațiilor necesare pentru conectarea la un router wireless de la panoul de comandă al scanerului. Pentru a configura folosind această metodă, aveți nevoie de SSID-ul și parola pentru un router wireless.

#### *Notă:*

Dacă utilizați un router wireless cu setările implicite, SSID-ul și parola se află pe etichetă. Dacă nu cunoașteți SSID-ul și parola, contactați persoana care a configurat routerul wireless sau consultați documentația furnizată routerul wireless.

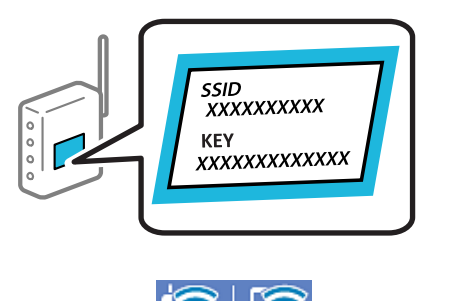

- 1. Apăsați  $\mathbf{F}$   $\mathbf{F}$   $\mathbf{F}$  pe ecranul principal.
- 2. Selectati **Ruter**.
- 3. Atingeți **Start configurare**.

În cazul în care conexiunea la rețea este deja configurată, sunt afișate detaliile conexiunii. Atingeţi **Schimbaţi la conexiunea Wi-Fi.** sau **Modificaţi setările** pentru a modifica setările.

- 4. Selectaţi **Expert configurare Wi-Fi**.
- 5. Urmați instrucțiunile afișate pe ecran pentru a selecta SSID-ul, introduceți parola pentru router-ul wireless și începeți configurarea.

Dacă doriți să verificați starea conexiunii la rețea a scanerului după finalizarea configurării, consultați linkul de informaţii de mai jos pentru detalii relevante.

#### *Notă:*

- ❏ Dacă nu cunoașteți SSID-ul, verificați dacă acesta este scris pe eticheta routerului wireless. Dacă utilizați routerul wireless cu setările sale implicite, utilizați SSID-ul scris pe etichetă. Dacă nu puteți găsi informațiile, consultați documentația furnizată cu routerul wireless.
- ❏ Parola este sensibilă la litere mari și mici.
- ❏ Dacă nu cunoașteți parola, verificați dacă informația este scrisă pe eticheta routerului wireless. Pe etichetă, parola poate fi trecută ca "Network Key", "Wireless Password", etc. Dacă utilizați routerul wireless cu setările sale implicite, utilizați parola scrisă pe etichetă.

#### **Informaţii conexe**

& ["Verificarea stării conexiunii la reţea" la pagina 193](#page-192-0)

### **Efectuarea setărilor Wi-Fi prin Push Button Setup (WPS)**

Puteți configura automat o rețea Wi-Fi prin apăsarea unui buton pe routerul wireless. Dacă sunt îndeplinite următoarele condiţii, puteţi configura prin utilizarea acestei metode.

❏ Routerul wireless este compatibil cu WPS (Wi-Fi Protected Setup).

❏ Conexiunea Wi-Fi curentă a fost stabilită prin apăsarea unui buton pe routerul wireless.

#### *Notă:*

Dacă nu puteţi găsi butonul sau efectuaţi configurarea utilizând software-ul, consultaţi documentaţia furnizată cu routerul wireless.

1. Apăsați  $\sqrt{8}$   $\sqrt{8}$  pe ecranul principal.

- 2. Selectati **Ruter**.
- 3. Atingeți **Start configurare**.

În cazul în care conexiunea la rețea este deja configurată, sunt afișate detaliile conexiunii. Atingeţi **Schimbaţi la conexiunea Wi-Fi.** sau **Modificaţi setările** pentru a modifica setările.

- 4. Selectaţi **Configurare cu buton fizic (WPS)**.
- 5. Urmați instrucțiunile de pe ecran.

Dacă doriți să verificați starea conexiunii la rețea a scanerului după finalizarea configurării, consultați linkul de informaţii de mai jos pentru detalii relevante.

*Notă:*

În caz de întrerupere a conexiunii, reporniți routerul wireless, apropiați-l de scaner și încercați din nou.

#### **Informaţii conexe**

& ["Verificarea stării conexiunii la reţea" la pagina 193](#page-192-0)

### **Efectuarea setărilor prin PIN Code Setup (WPS)**

Vă puteți conecta automat la un router wireless prin utilizarea unui cod PIN. Puteţi utiliza această metodă pentru a configura dacă un router wireless este capabil de WPS (Wi-Fi Protected Setup). Utilizați un computer pentru a introduce un cod PIN în routerul wireless.

- 1. Apăsați  $\left|\nabla\right| \left|\nabla\right|$  pe ecranul principal.
- 2. Selectaţi **Ruter**.
- 3. Atingeți **Start configurare**.

În cazul în care conexiunea la rețea este deja configurată, sunt afișate detaliile conexiunii. Atingeţi **Schimbaţi la conexiunea Wi-Fi.** sau **Modificaţi setările** pentru a modifica setările.

- 4. Selectaţi **Altele** > **Config cod PIN (WPS)**
- 5. Urmați instrucțiunile de pe ecran.

Dacă doriți să verificați starea conexiunii la rețea a scanerului după finalizarea configurării, consultați linkul de informaţii de mai jos pentru detalii relevante.

*Notă:*

Consultaţi documentaţia furnizată cu routerul wireless pentru detalii privind introducerea unui cod PIN.

#### **Informaţii conexe**

& ["Verificarea stării conexiunii la reţea" la pagina 193](#page-192-0)

## <span id="page-192-0"></span>**Verificarea stării conexiunii la reţea**

Puteţi verifica starea conexiunii la reţea în următorul mod.

## **Verificarea stării conexiunii la rețea din Panoul de comandă**

Puteți verifica starea conexiunii la rețea folosind pictograma de rețea sau informațiile de rețea de pe panoul de comandă al scanerului.

## **Verificarea stării conexiunii la rețea folosind pictograma de rețea**

Puteţi verifica starea conexiunii la reţea şi intensitatea undei radio utilizând pictograma de reţea de pe ecranul principal al scanerului.

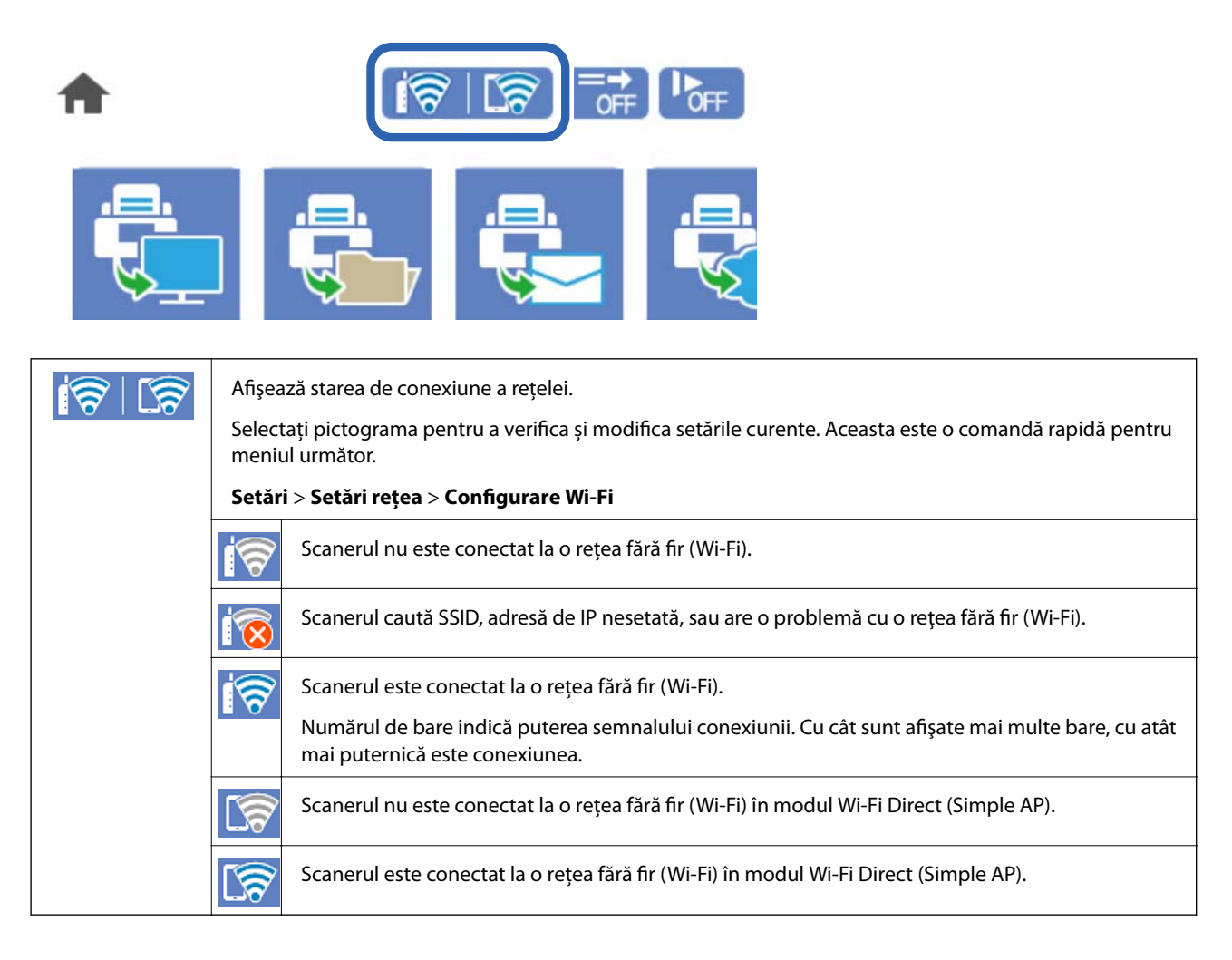

## **Afișarea informațiilor de rețea detaliate pe panoul de comandă**

Când scanerul este conectat la reţea, puteţi vizualiza şi alte informaţii privind reţeaua selectând meniurile de reţea pe care doriţi să le consultaţi.

1. Selectaţi **Setări** de pe ecranul principal.

#### 2. Selectați **Setări rețea** > **Stare reţea**.

- 3. Pentru a verifica informaţiile, selectaţi meniurile pe care doriţi să le verificaţi.
	- ❏ Stare Wi-Fi

Afisează informațiile despre rețea (nume dispozitiv, conexiune, intensitate semnal și altele) pentru conexiuni Wi-Fi.

❏ Stare Wi-Fi Direct

Afişează dacă Wi-Fi Direct este activat sau dezactivat, precum şi SSID, parola şi altele, pentru conexiuni Wi-Fi Direct.

❏ Stare server e-mail

Afişează informaţii despre reţea pentru serverul de e-mail.

## **Verificarea rețelei computerului (doar Windows)**

Utilizând linia de comandă, verificaţi starea conexiunii computerului şi calea conexiunii la scaner. Aceasta va duce la rezolvarea problemelor.

❏ comanda ipconfig

Afişaţi starea conexiunii interfeţei de reţea utilizată în prezent de computer.

Prin compararea informaţiilor de setare cu comunicaţiile reale, puteţi verifica dacă este corectă conexiunea. Dacă există mai multe servere DHCP pe aceeaşi reţea, puteţi găsi adresa efectivă atribuită computerului, serverul DNS la care s-a făcut referire etc.

❏ Format: ipconfig /all

❏ Exemple:

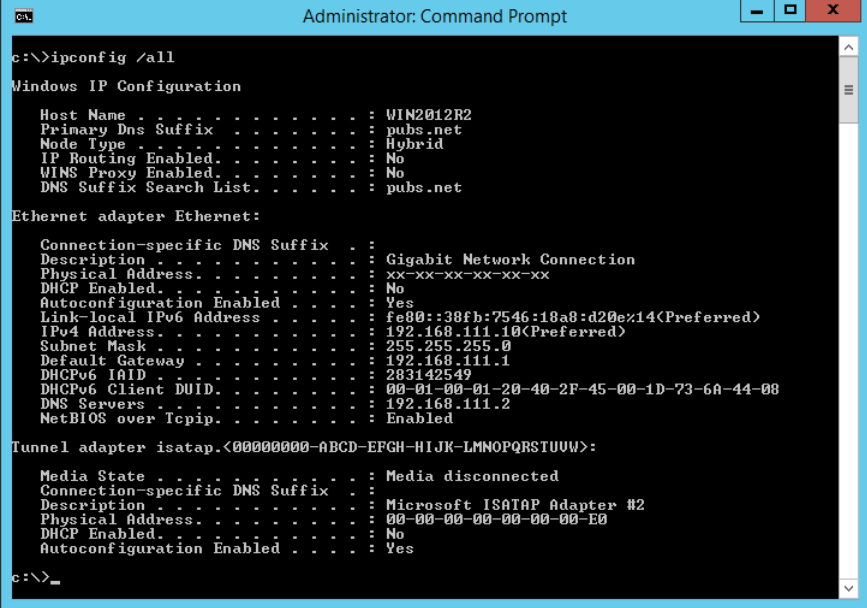

#### ❏ pathping comandă

Puteţi confirma lista de routere parcurse până la gazda destinaţie şi traseul comunicaţiei.

- ❏ Format: pathping xxx.xxx.xxx.xxx
- ❏ Exemplu: pathping 192.0.2.222

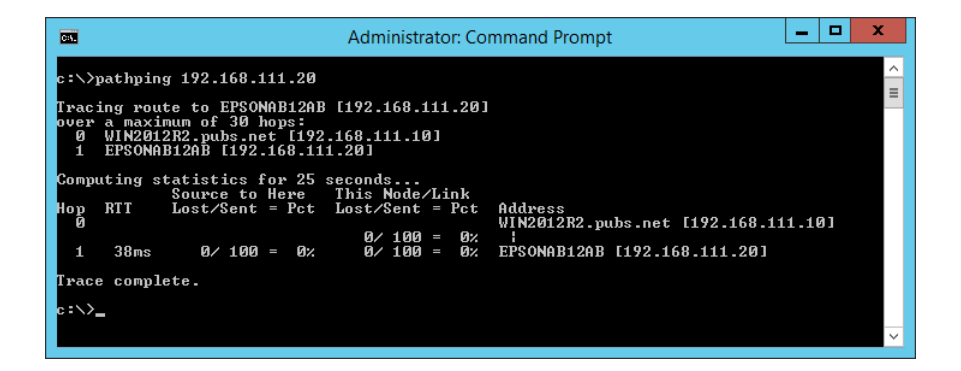

# <span id="page-195-0"></span>**Informații administrator**

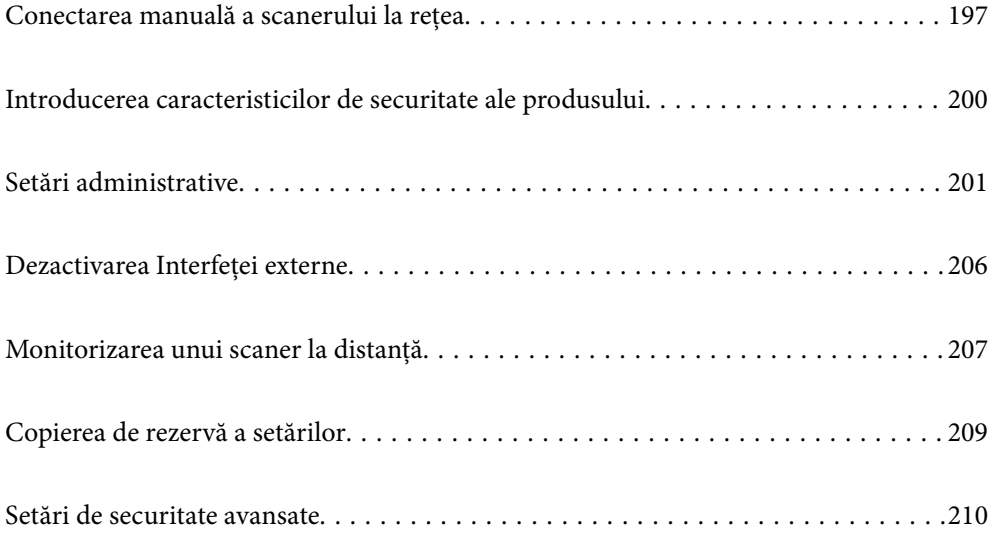

## <span id="page-196-0"></span>**Conectarea manuală a scanerului la rețea**

Puteți conecta manual scanerul la rețea în mai multe moduri.

- ❏ Conectați utilizând setările avansate de pe panoul de comandă.
- ❏ Conectați utilizând aplicația de instalare de pe website sau de pe discul cu software.

Această secțiune explică procedura de conectare a scanerului la rețea utilizând panoul de comandă al scanerului.

## **Înainte de stabilirea conexiunii la reţea**

Înainte de a vă conecta la rețea, verificați în prealabil metoda de conectare și informațiile de setare a conexiunii.

### **Colectarea informațiilor privind setarea conexiunii**

Pregătiţi informaţiile de setare necesare pentru conectare. Verificați următoarele informaţii în avans.

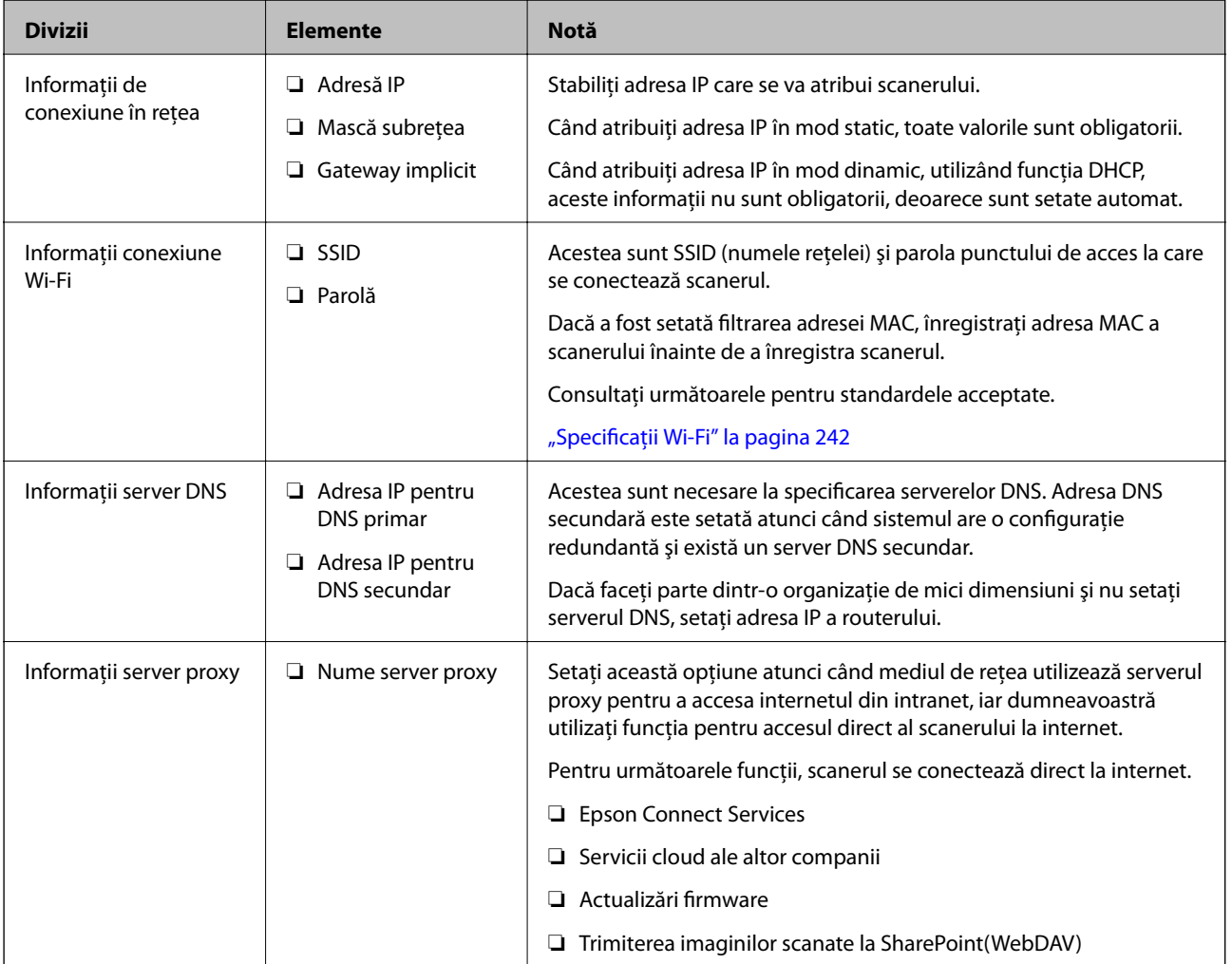

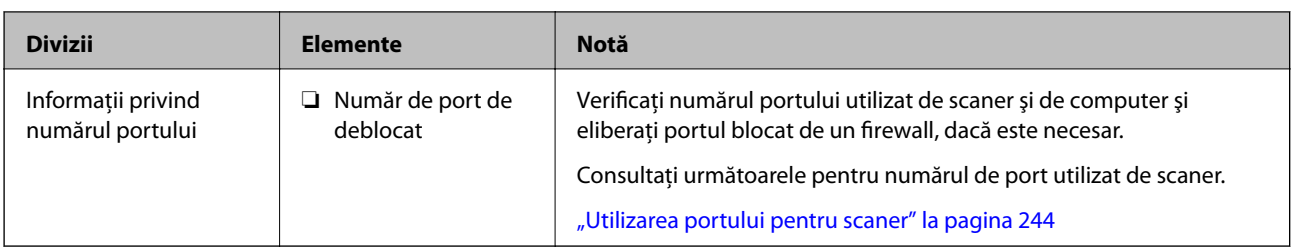

## **Atribuirea adresei IP**

Acestea sunt următoarele tipuri de atribuire de adresă IP.

#### **Adresă IP statică:**

Atribuiti adresa IP predeterminată la scaner (gazdă) manual.

Informaţiile pentru conectare la reţea (mască de subreţea, gateway implicit, server DNS etc.) trebuie setate manual.

Adresa IP nu se modifică nici atunci când dispozitivul este oprit, deci acest lucru este util atunci când doriţi să gestionati dispozitive cu un mediu unde nu puteți modifica adresa IP sau doriți să gestionați dispozitivele utilizând adresa IP. Recomandăm setări pentru scaner, server etc. pe care le accesează numeroase computere. De asemenea, când utilizaţi funcţii de securitate precum IPsec/IP Filtering, atribuiţi o adresă IP fixă, astfel încât adresa IP să nu se modifice.

#### **Atribuire automată prin utilizarea funcţiei DHCP (adresă IP dinamică):**

Atribuiți automat adresa IP scanerului (gazdei) prin utilizarea funcției DHCP a serverului sau a routerului DHCP.

Informaţiile pentru conectarea la reţea (mască de subreţea, gateway implicit, server DNS etc.) sunt setate automat, pentru a putea conecta cu uşurinţă dispozitivul la reţea.

Dacă dispozitivul sau routerul este oprit sau în funcție de setările serverului DHCP, este posibil ca adresa IP să se modifice la reconectare.

Se recomandă gestionarea dispozitivelor cu altă adresă IP şi comunicarea cu protocoale care pot respecta adresa IP.

#### *Notă:*

Când utilizați funcția de rezervare adresă IP a DHCP, puteți atribui aceeași adresă IP dispozitivelor în orice moment.

## **Server DNS și server proxy**

Serverul DNS are un nume de gazdă, un nume de domeniu al adresei de e-mail etc. în asociere cu informaţiile privind adresa IP.

Comunicaţiile sunt imposibile în cazul în care cealaltă parte este descrisă prin nume de gazdă, nume de domeniu etc. când computerul sau scanerul efectuează comunicaţia IP.

Interoghează serverul DNS pentru informaţiile respective şi obţine adresa IP a celeilalte părţi. Acest proces se numeşte rezoluție de nume.

În consecintă, dispozitive precum computerele și scanerele pot comunica prin intermediul adresei IP.

Rezoluția de nume este necesară pentru ca scanerul să comunice utilizând funcţia de e-mail sau funcţia de conectare la internet.

Când utilizați aceste funcții, efectuați setările serverului DNS.

Când atribuiţi adresa IP a scanerului utilizând funcţia DHCP a serverului sau routerului DHCP, acesta este setat automat.

Serverul proxy este plasat la gateway-ul dintre rețea și internet și efectuează comunicarea cu computerul, scanerul și internetul (server opus) din partea fiecăruia dintre acestea. Serverul opus comunică doar cu serverul proxy. Prin urmare, informațiile despre scaner, cum ar fi adresa IP și numărul de port nu pot fi citite și este de așteptat o securitate sporită.

Când vă conectaţi la internet prin intermediul unui server proxy, configuraţi serverul proxy pe scaner.

## **Conectarea la rețea de la panoul de comandă**

Conectați scanerul la rețea folosind panoul de comandă al scanerului.

## **Alocarea adresei IP**

Configurați elementele de bază, precum Adresă gazdă, Mască subreţea, Gateway implicit.

Această secţiune explică procedura de configurare a unei adrese IP statice.

- 1. Porniţi scanerul.
- 2. Selectați **Setări** pe ecranul principal de pe panoul de comandă al scanerului.
- 3. Selectaţi **Setări rețea** > **Complex** > **TCP/IP**.
- 4. Selectați **Manual** pentru **Obţinere parolă IP**.

Când setați adresa IP automat utilizând funcția DHCP a routerului, selectați **Automat**. În acel caz, **Adresă IP**, **Mască subreţea** și **Gateway implicit** din pașii 5 – 6 sunt, de asemenea, setate automat, deci mergeți la pasul 7.

5. Introduceţi adresa IP.

Focalizarea este mutată pe segmentul următor sau pe segmentul anterior, separate prin virgulă, dacă selectaţi

 $\blacktriangleleft$  si $\blacktriangleright$ .

Confirmați valoarea reflectată pe ecranul anterior.

6. Configurați **Mască subreţea** și **Gateway implicit**.

Confirmați valoarea reflectată pe ecranul anterior.

#### c*Important:*

În cazul în care combinația dintre Adresă IP, Mască subreţea și Gateway implicit este incorectă, *Pornire configurare* este inactiv și nu puteți continua cu setările. Confirmați faptul că nu există nicio eroare în intrări.

7. Introduceți adresa IP pentru serverul DNS primar.

Confirmați valoarea reflectată pe ecranul anterior.

*Notă:*

Când selectați *Automat* pentru setările de alocare adresă IP, puteți selecta setările de server DNS din *Manual* sau *Automat*. Dacă nu puteți obține automat adresa de server DNS, selectați *Manual* și introduceți adresa de server DNS. Apoi, introduceți direct adresa de server DNS secundar. Dacă selectați *Automat*, mergeți la pasul 9.

8. Introduceți adresa IP pentru serverul DNS secundar.

Confirmați valoarea reflectată pe ecranul anterior.

<span id="page-199-0"></span>9. Atingeți **Pornire configurare**.

#### *Setarea serverului proxy*

Configuraţi serverul proxy dacă ambele aspecte sunt adevărate.

- ❏ Serverul proxy este conceput pentru conexiunea la Internet.
- ❏ Când utilizaţi o funcţie prin care scanerul se conectează direct la internet, precum serviciul Epson Connect sau serviciile cloud ale unei alte companii.
- 1. Selectaţi **Setări** de pe ecranul principal.

La efectuarea setărilor după setarea adresei IP, este afișat ecranul **Complex**. Treceti la pasul 3.

- 2. Selectați **Setări rețea** > **Complex**.
- 3. Selectaţi **Server proxy**.
- 4. Selectați **Se utiliz.** pentru **Setări server proxy**.
- 5. Introduceți adresa serverului proxy în formatul IPv4 sau FQDN. Confirmați valoarea reflectată pe ecranul anterior.
- 6. Introduceți numărul de port pentru serverul proxy. Confirmați valoarea reflectată pe ecranul anterior.
- 7. Atingeți **Pornire configurare**.

### **Conectarea la LAN wireless (Wi-Fi)**

Puteți conecta scanerul la rețeaua LAN wireless (Wi-Fi) în mai multe moduri. Alegeţi metoda de conexiune care corespunde mediului şi condiţiilor de utilizare.

În cazul în care cunoașteți informațiile legate de routerul wireless, precum SSID și parola, puteți efectua setările manual.

Dacă routerul wireless acceptă WPS, puteţi efectua setările folosind configurarea prin apăsarea unui buton.

După conectarea scanerului la rețea, conectați-vă la scaner de la dispozitivul pe care doriți să îl utilizați (computer, dispozitiv inteligent, tabletă etc.)

## **Introducerea caracteristicilor de securitate ale produsului**

Această secțiune introduce funcția de securitate a dispozitivelor Epson.

<span id="page-200-0"></span>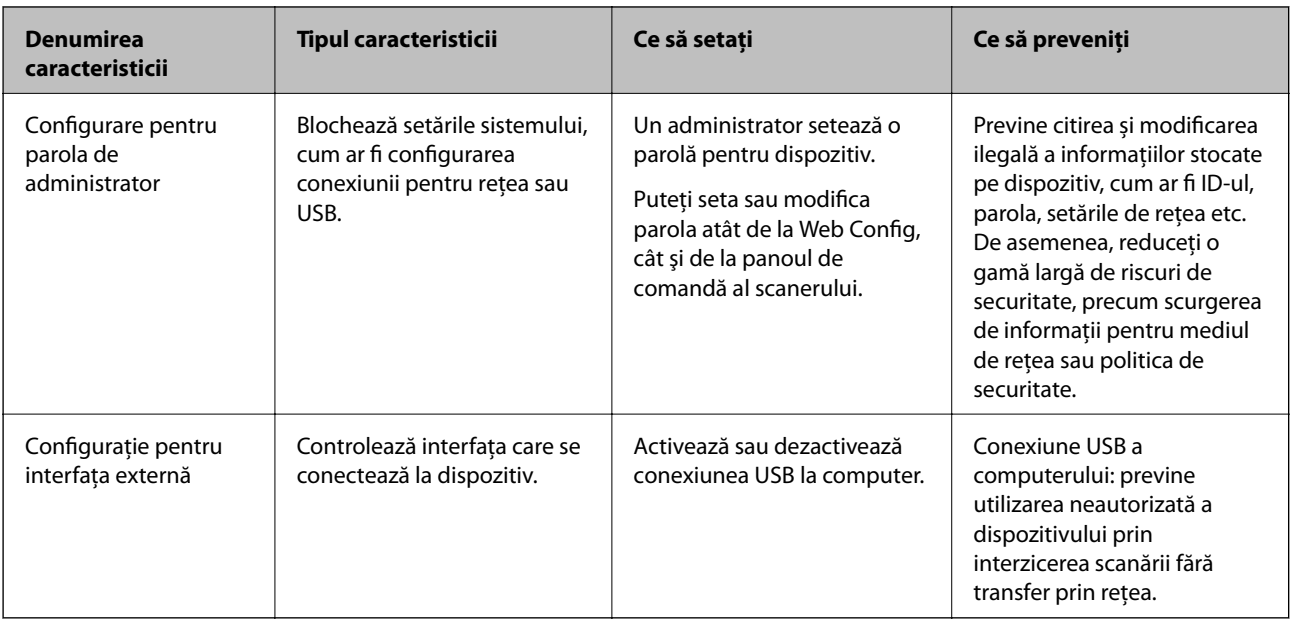

#### **Informaţii conexe**

- & "Configurarea parolei de administrator" la pagina 201
- & ["Dezactivarea Interfeței externe" la pagina 206](#page-205-0)

## **Setări administrative**

## **Configurarea parolei de administrator**

Când setaţi parola de administrator, puteţi împiedica utilizatorii să modifice setările de management de sistem. Puteți seta și modifica parola de administrator prin Web Config, panoul de comandă al scanerului sau Epson Device Admin. La utilizarea Epson Device Admin, consultați ghidul Epson Device Admin sau indicațiile de ajutor.

#### **Informaţii conexe**

- $\rightarrow$  ["Executarea utilitarului Web Config într-un browser web" la pagina 27](#page-26-0)
- & ["Software pentru gestionarea dispozitivelor din rețea \(Epson Device Admin\)" la pagina 29](#page-28-0)

## **Configurarea parolei de administrator de la panoul de comandă**

Puteți seta parola de administrator de la panoul de comandă al scanerului.

- 1. Selectați **Setări** pe panoul de comandă al scanerului.
- 2. Selectați **Administrare sistem** > **Setări administrator**.
- 3. Selectați **Parolă administrator** > **Înregistrare**.
- 4. Introduceți noua parolă.

<span id="page-201-0"></span>5. Introduceţi parola din nou.

#### *Notă:*

Puteți modifica sau șterge parola de administrator atunci când selectați *Schimbare* sau *Resetare* pe ecranul *Parolă administrator* și introduceți parola de administrator.

### **Configurarea parolei de administrator de la un computer**

Puteți configura parola de administrator utilizând Web Config.

- 1. Accesați Web Config și selectați fila **Securitate produs** > **Modificare Parolă administrator**.
- 2. Introduceți o parolă în câmpurile **Parolă nouă** și **Confirmați parola nouă**. Introduceți numele de utilizator, dacă este necesar.

Dacă vreți să schimbați parola cu una nouă, introduceți o parolă actuală.

3. Selectați **OK**.

*Notă:*

- ❏ Pentru a seta sau modifica elementele de meniu blocate, faceți clic pe *Conectarea administratorului* și introduceți parola de administrator.
- ❏ Pentru a șterge parola de administrator, faceți clic pe fila *Securitate produs* > *Ştergere Parolă administrator* și apoi introduceți parola de administrator.

#### **Informaţii conexe**

 $\rightarrow$   $E$ xecutarea utilitarului Web Config într-un browser web" la pagina 27

## **Controlul operării de la panou**

Dacă setaţi parola administratorului şi activaţi Setare blocare, puteţi bloca elementele aferente setărilor sistemului scanerului, astfel încât utilizatorii să nu le poată modifica.

## **Activarea Setare blocare**

Activaţi Setare blocare pentru scanerul unde este setată parola.

Specificaţi, mai întâi, o parolă de administrator.

#### *Activarea Setare blocare de la panoul de comandă*

- 1. Selectați **Setări** pe panoul de comandă al scanerului.
- 2. Selectați **Administrare sistem** > **Setări administrator**.
- 3. Selectaţi **Act.** la **Setare blocare**.

Selectaţi **Setări** > **Setări rețea**, apoi verificaţi dacă parola este obligatorie.

#### *Activarea Setare blocare prin intermediul unui computer*

- 1. Accesați Web Config și faceţi clic pe **Conectarea administratorului**.
- 2. Introduceţi numele de utilizator şi parola şi faceţi clic pe **OK**.
- 3. Selectaţi fila **Gestionare dispozitiv** > **Panou de control**.
- 4. La **Blocare panou**, selectaţi **Activat**.
- 5. Faceți clic pe **OK**.
- 6. Selectaţi **Setări** > **Stare reţea** la panoul de comandă al scanerului, apoi verificaţi dacă parola este obligatorie.

#### **Informaţii conexe**

 $\rightarrow$  ["Executarea utilitarului Web Config într-un browser web" la pagina 27](#page-26-0)

## **Elemente Setare blocare pentru meniul Setări**

Aceasta este o listă a elementelor Setare blocare în **Setări** de pe panoul de comandă.

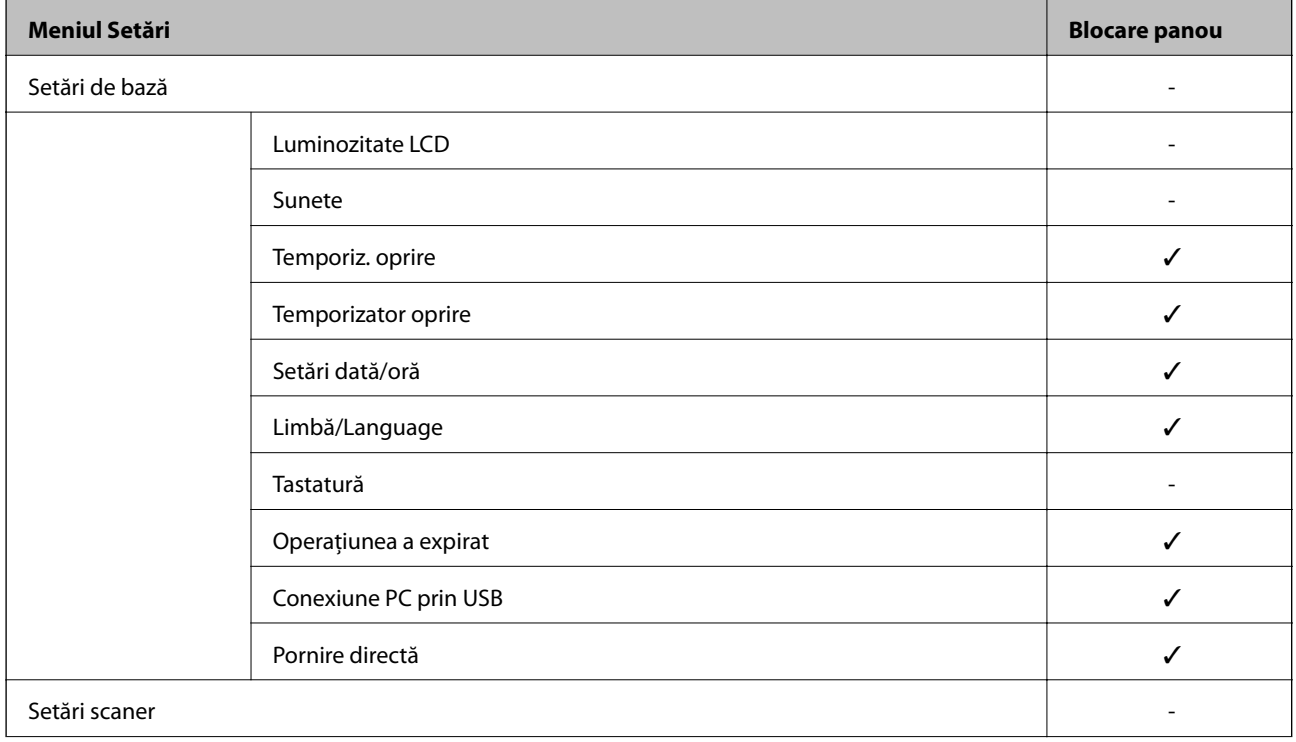

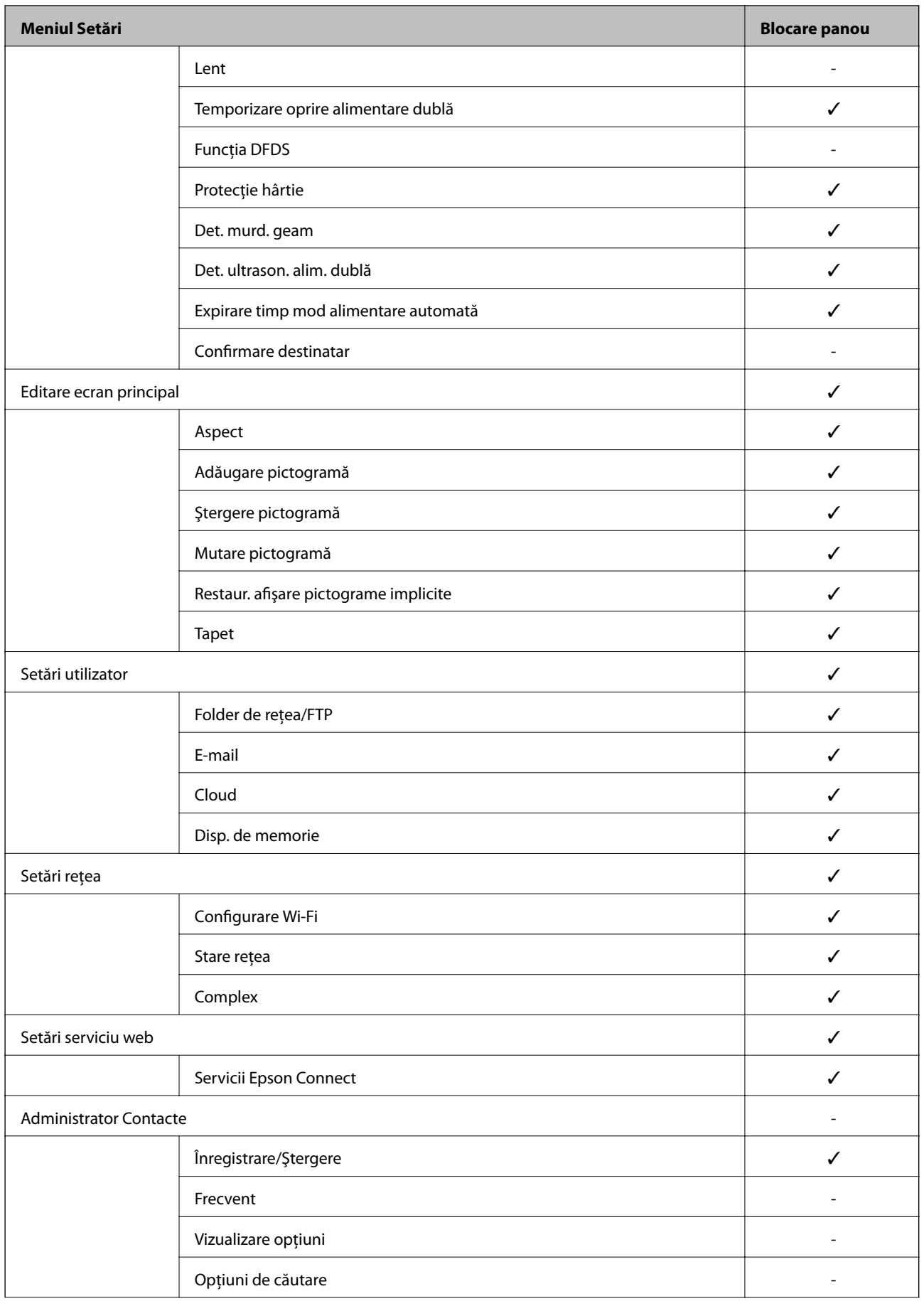

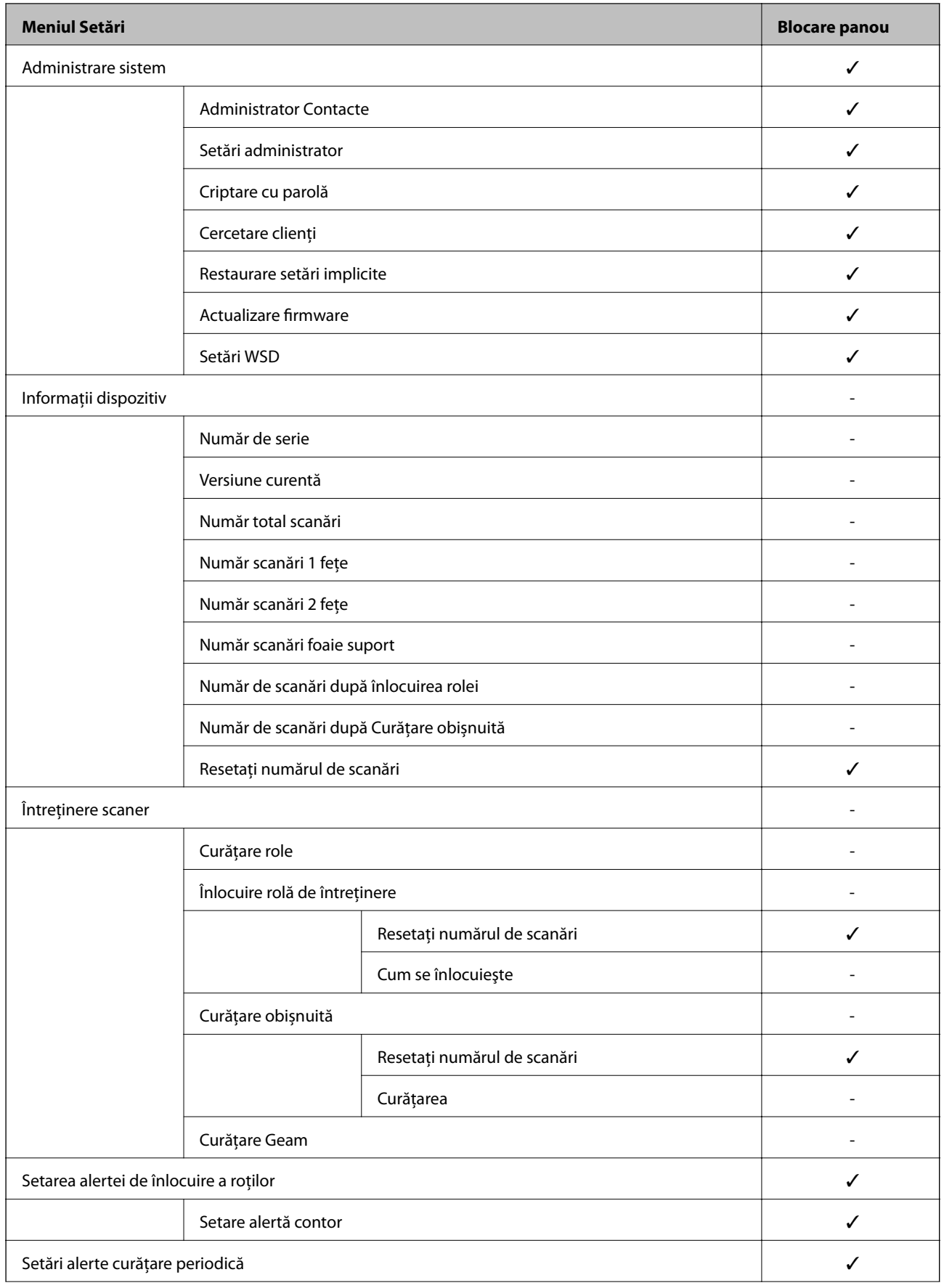

<span id="page-205-0"></span>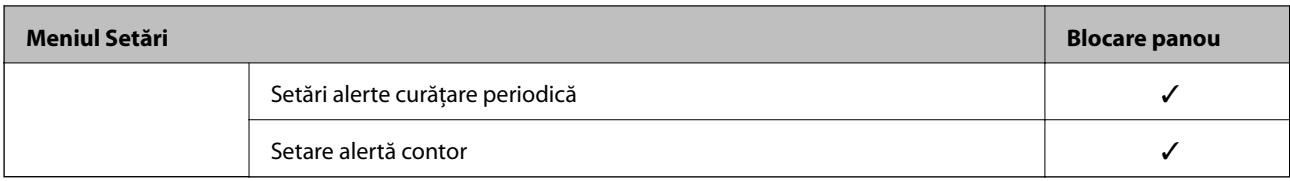

 $\checkmark$  = Pentru a fi blocate.

- = Nu se blochează.

## **Conectarea la scaner ca administrator**

Dacă parola de administrator este setată pe scaner, trebuie să vă conectați ca administrator pentru a utiliza elementele de meniu blocate din Web Config.

Introduceţi parola pentru a opera elementele de meniu blocate pe panoul de comandă.

### **Conectarea la scaner de la un computer**

Când vă conectați la Web Config ca administrator, puteți opera elementele setate în Setare blocare.

- 1. Introduceți adresa IP a scanerului într-un browser pentru a executa Web Config.
- 2. Faceți clic pe **Conectarea administratorului**.
- 3. Introduceți numele de utilizator și parola în **Nume utilizator** și **Parolă actuală**.
- 4. Faceți clic pe **OK**.

Elementele blocate și **Deconectarea administratorului** sunt afișate la autentificare.

Atingeți **Deconectarea administratorului** pentru a vă deconecta.

#### *Notă:*

Când selectați *Activat* pentru fila *Gestionare dispozitiv* > *Panou de control* > *Expirare operaţie*, vă deconectați automat după un interval de timp dacă nu există activitate pe panoul de comandă.

#### **Informaţii conexe**

 $\rightarrow$  ["Executarea utilitarului Web Config într-un browser web" la pagina 27](#page-26-0)

## **Dezactivarea Interfeței externe**

Puteți dezactiva interfața folosită pentru a conecta dispozitivul la scaner. Realizați setările de restricție pentru a restricționa scanarea prin alte mijloace decât prin rețea.

#### *Notă:*

Aveți posibilitatea de a efectua setările de restricționare şi pe panoul de comandă al scanerului.

Conexiune PC prin USB: *Setări* > *Setări de bază* > *Conexiune PC prin USB*

1. Accesați Web Config și selectați fila **Securitate produs** > **Interfaţă externă**.

<span id="page-206-0"></span>2. Selectați **Dezactivare** pentru funcțiile pe care doriți să le setați.

Selectați **Activare** când doriți să anulați controlul.

Conexiune PC prin USB

Puteți restricționa utilizarea conexiunii USB de la computer. Dacă doriți să o restricționați, selectați **Dezactivare**.

- 3. Faceți clic pe **OK**.
- 4. Verificați pentru a vă asigura că portul dezactivat nu poate fi folosit.

Conexiune PC prin USB

Dacă driverul a fost instalat pe computer

Conectaţi scanerul la computer cu ajutorul unui cablu USB, apoi confirmaţi că scanerul nu scanează.

Dacă driverul nu a fost instalat pe computer

Windows:

Deschideţi managerul de dispozitive şi menţineţi-l deschis, conectaţi scanerul la computer utilizând un cablu USB şi apoi confirmaţi faptul că afişajul managerului de dispozitive nu se modifică.

Mac OS:

Conectaţi scanerul la computer cu ajutorul unui cablu USB, apoi confirmaţi că scanerul nu poate fi adăugat din **Imprimante şi scanere**.

#### **Informaţii conexe**

 $\blacktriangleright$  ["Executarea utilitarului Web Config într-un browser web" la pagina 27](#page-26-0)

## **Monitorizarea unui scaner la distanță**

## **Verificarea informațiilor pentru un scaner la distanță**

Puteți verifica următoarele informații ale scanerului funcțional de la **Stare** folosind Web Config.

❏ Stare produs

Verificați starea, serviciul cloud, numărul de produs, adresa MAC etc.

 $\Box$  Stare retea

Verificați informațiile privind starea conexiunii la rețea, adresa IP, serverul DNS etc.

❏ Stare utilizare

Verificați scanările din prima zi, numărul de scanări etc.

❏ Stare echipament hardware

Verificați starea fiecărei funcții a scanerului.

❏ Instantaneu panou

Afişează o captură a ecranului afişat pe panoul de comandă al scanerului.

## **Recepţionarea notificărilor prin e-mail la apariţia de evenimente**

### **Despre notificările prin e-mail**

Aceasta este funcția de notificare care, la apariția unor evenimente precum oprirea scanării sau erori la scaner, trimite un mesaj e-mail la adresa specificată.

Puteţi înregistra până la cinci destinaţii şi defini setările de notificare pentru fiecare destinaţie.

Pentru a utiliza această funcție, trebuie să configurați serverul de e-mail înainte de a defini notificările.

#### **Informaţii conexe**

 $\blacktriangleright$  ["Configurarea unui server de e-mail" la pagina 69](#page-68-0)

## **Configurarea notificării prin e-mail**

Configuraţi notificarea prin e-mail utilizând Web Config.

- 1. Accesați Web Config și selectați fila **Gestionare dispozitiv** > **Înştiinţare prin e-mail**.
- 2. Configurați subiectul notificărilor prin e-mail.

Selectaţi conţinutul afişat în subiect din două meniuri derulante.

- ❏ Conţinutul selectat este afişat lângă **Subiect**.
- ❏ Nu se poate seta acelaşi conţinut în partea stângă şi în partea dreaptă.
- ❏ Când numărul de caractere din **Locaţie** depăşeşte 32 de octeţi, caracterele care depăşesc 32 de octeţi sunt omise.
- 3. Introduceţi adresa de e-mail pentru trimiterea mesajului de notificare.

Utilizați A – Z a – z 0 – 9 ! #  $\frac{6}{5}$  % & ' \* + - . / = ? ^  $\{ | \} \sim \emptyset$  și introduceți între 1 și 255 de caractere.

- 4. Selectați limba pentru notificările prin e-mail.
- 5. Selectați caseta de validare pentru evenimentul pentru care doriți să primiți notificare.

Numărul de **Setări de înştiinţare** este corelat cu numărul de destinaţie al **Setări pentru adresa de e-mail**. Exemplu:

Dacă doriţi să trimiteţi o notificare la adresa de e-mail setată pentru numărul 1 din **Setări pentru adresa de email** când parola administratorului s-a modificat, selectaţi caseta de validare pentru coloana **1** din linia **Parametrul Parolă administrator a fost modificat**.

6. Faceți clic pe **OK**.

Confirmaţi trimiterea unei notificări prin e-mail în urma apariţiei unui eveniment.

Exemplu: parola administratorului s-a schimbat.

#### **Informaţii conexe**

 $\blacktriangleright$  ["Executarea utilitarului Web Config într-un browser web" la pagina 27](#page-26-0)

#### <span id="page-208-0"></span>*Elemente pentru notificarea prin e-mail*

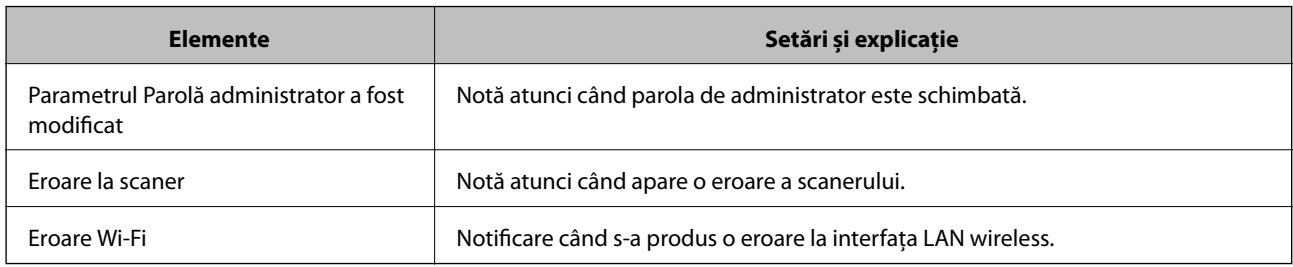

## **Copierea de rezervă a setărilor**

Puteţi exporta în fişier valoarea setată, definită în Web Config. O puteţi utiliza pentru copierea de rezervă a contactelor, a valorilor setate, înlocuirea scanerului etc.

Fişierul exportat nu poate fi editat, deoarece este exportat ca fişier binar.

## **Exportarea setărilor**

Exportaţi setarea pentru scaner.

- 1. Accesați Web Config și apoi selectați fila **Gestionare dispozitiv** > **Valoare de setare export şi import** > **Export**.
- 2. Selectați setările pe care doriți să le exportați.

Selectați setările pe care doriți să le exportați. Dacă selectați categoria părinte, vor fi selectate și subcategoriile. Cu toate acestea, subcategoriile care cauzează erori prin duplicarea acestora în cadrul aceleiași rețele (cum ar fi adresele IP etc.) nu pot fi selectate.

3. Introduceţi o parolă pentru a cripta fişierul exportat.

Aveți nevoie de parolă pentru a importa fișierul. Lăsați acest câmp necompletat dacă nu doriți să criptați fişierul.

4. Faceţi clic pe **Export**.

#### c*Important:*

Dacă doriți să exportați setările de rețea ale scanerului, cum ar fi numele imprimantei și adresa IPv6, selectați *Activaţi pentru a selecta setările individuale ale dispozitivului* și selectați mai multe articole. Utilizați numai valorile selectate pentru scanerul de înlocuire.

#### **Informaţii conexe**

 $\rightarrow$  ["Executarea utilitarului Web Config într-un browser web" la pagina 27](#page-26-0)

## **Importați setările**

Importați fișierul exportat Web Config la nivelul scanerului.

#### <span id="page-209-0"></span>c*Important:*

La importarea valorilor care includ informații individuale, precum numele scanerului sau adresa IP, asigurați-vă că nu este utilizată aceeași adresă IP de mai multe ori în cadrul aceleiași rețele.

- 1. Accesați Web Config, și apoi selectați fila **Gestionare dispozitiv** > **Valoare de setare export şi import** > **Import**.
- 2. Selectați fișierul exportat, apoi introduceți parola criptată.
- 3. Faceți clic pe **Înainte**.
- 4. Selectați setările pe care doriți să le importați și apoi faceți clic pe **Înainte**.
- 5. Faceți clic pe **OK**.

Setările sunt aplicate la nivelul scanerului.

#### **Informaţii conexe**

 $\blacktriangleright$  ["Executarea utilitarului Web Config într-un browser web" la pagina 27](#page-26-0)

## **Setări de securitate avansate**

Această secțiune explică funcțiile de securitate avansate.

## **Setări de securitate și de prevenire a pericolelor**

Atunci când un scaner este conectat la o rețea, îl puteți accesa dintr-o locație aflată la distanță. În plus, mai multe persoane pot partaja scanerul, ceea ce este util pentru îmbunătățirea eficienței operaționale și a comodităţii. Cu toate acestea, riscurile, cum ar fi accesul ilegal, folosirea ilegală și manipularea frauduloasă a datelor sunt crescute. Dacă folosiți scanerul într-un mediu unde puteți accesa internetul, riscurile sunt chiar mai mari.

Pentru scanerele fără protecție la accesul din exterior, va fi posibilă citirea jurnalelor cu lucrările de tipărire, stocate în imprimantă, de pe internet.

Pentru a evita acest risc, scanerele Epson dispun de o varietate de tehnologii de securitate.

Setați scanerul așa cum este necesar, în funcție de condițiile de mediu integrate cu informațiile de mediu ale clientului.

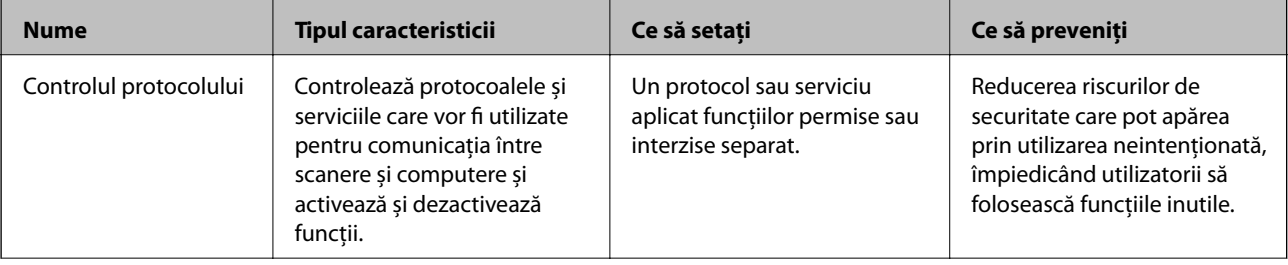

<span id="page-210-0"></span>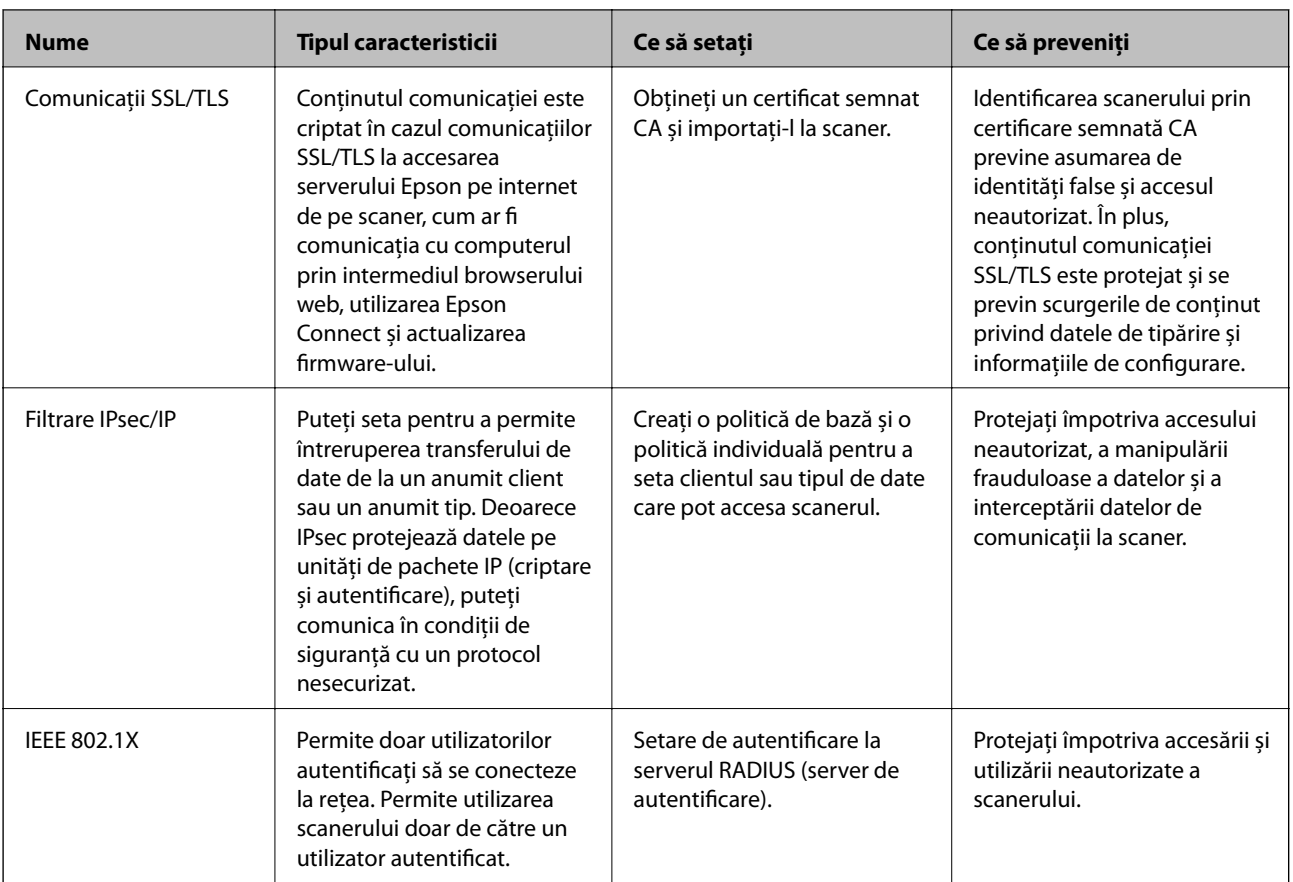

#### **Informaţii conexe**

- $\blacktriangleright$  "Controlarea utilizând protocoale" la pagina 211
- & ["Utilizarea unui certificat digital" la pagina 214](#page-213-0)
- $\bullet$  ["Comunicare SSL/TLS cu scanerul" la pagina 220](#page-219-0)
- $\rightarrow$  ["Comunicare criptată utilizând filtrarea IPsec/IP" la pagina 221](#page-220-0)
- & ["Conectarea scanerului la o reţea IEEE802.1X" la pagina 232](#page-231-0)

## **Setări pentru funcția de securitate**

La setarea filtrării IPsec/IP sau IEEE 802.1X, se recomandă accesarea Web Config utilizând SSL/TLS pentru a comunica informațiile privind setările, pentru a reduce riscurile de securitate precum modificarea sau interceptarea.

Asigurați-vă că parola de administrator este configurată înaintea setării pentru filtrarea IPsec/IP sau IEEE 802.1X.

## **Controlarea utilizând protocoale**

Puteţi scana folosind o varietate de modalităţi şi protocoale. De asemenea, puteți utiliza scanarea în rețea de la un număr nespecificat de computere din rețea.

Puteţi reduce riscurile de securitate cauzate de accesul neautorizat prin restricţionarea scanării de la anumite căi sau prin controlarea functiilor disponibile.

## **Protocoale de control**

Configuraţi setările protocoalelor acceptate de scaner.

- 1. Accesați Web Config și selectați fila **Securitate rețea** tab > **Protocol**.
- 2. Configurați fiecare articol.
- 3. Faceți clic pe **Înainte**.
- 4. Faceți clic pe **OK**.

Setările vor fi aplicate la nivelul scanerului.

#### **Informaţii conexe**

& ["Executarea utilitarului Web Config într-un browser web" la pagina 27](#page-26-0)

## **Protocoale pe care le puteți activa sau dezactiva**

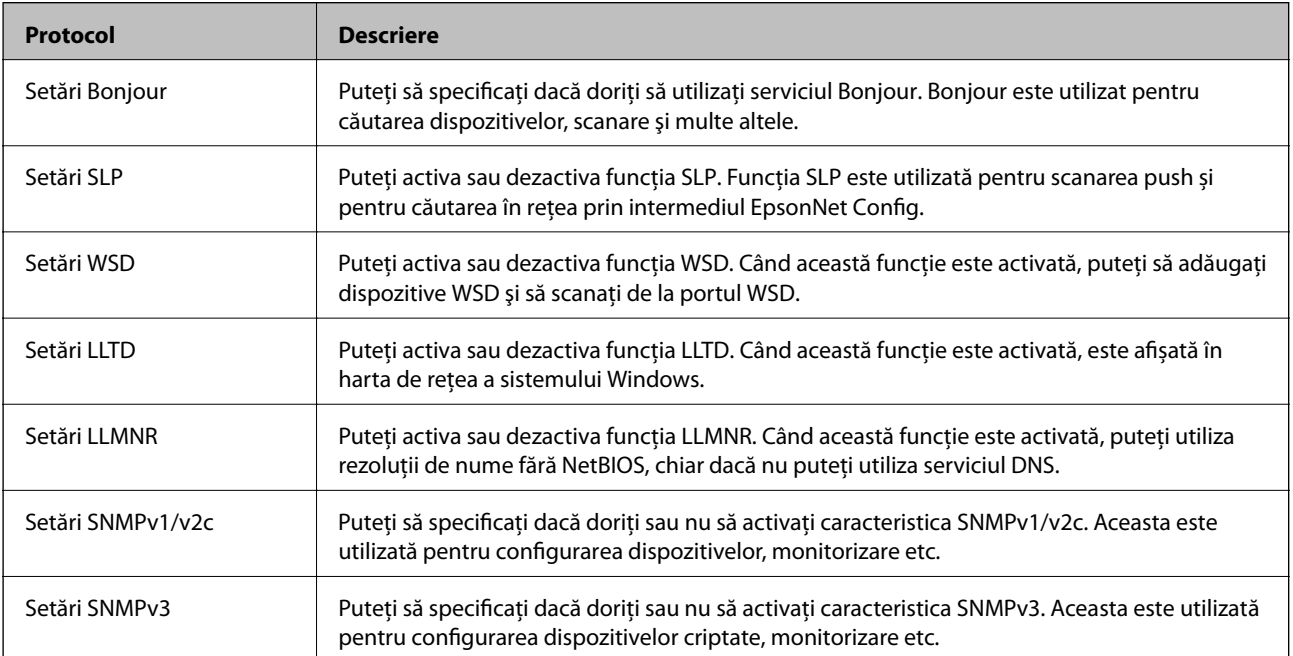

## **Elemente de setare a protocoalelor**

#### Setări Bonjour

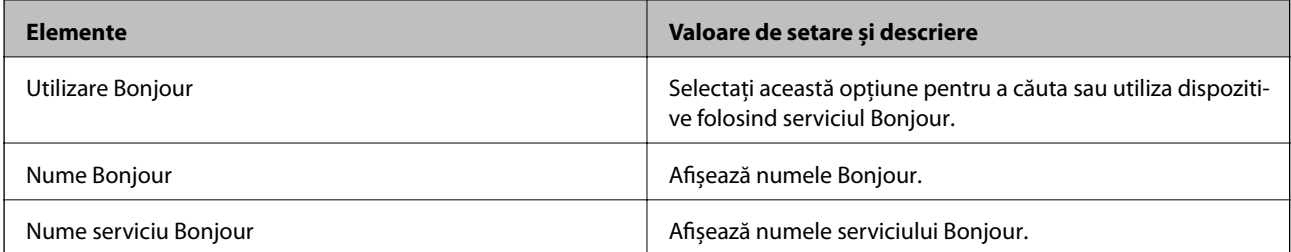

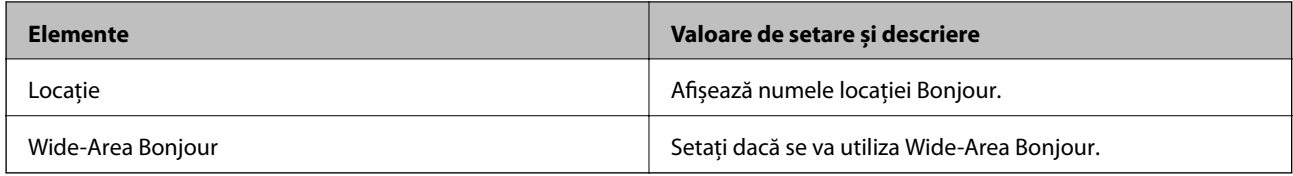

#### Setări SLP

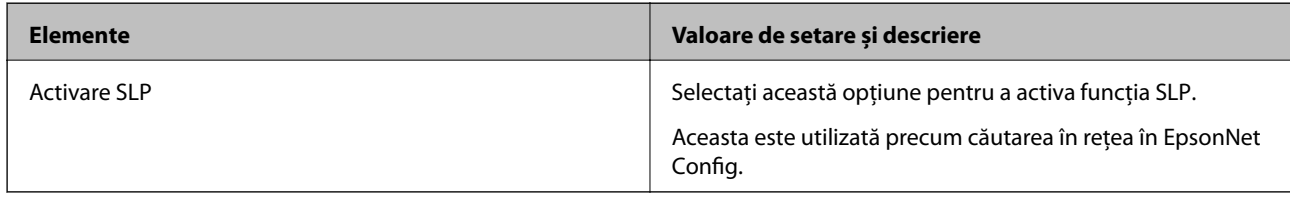

#### Setări WSD

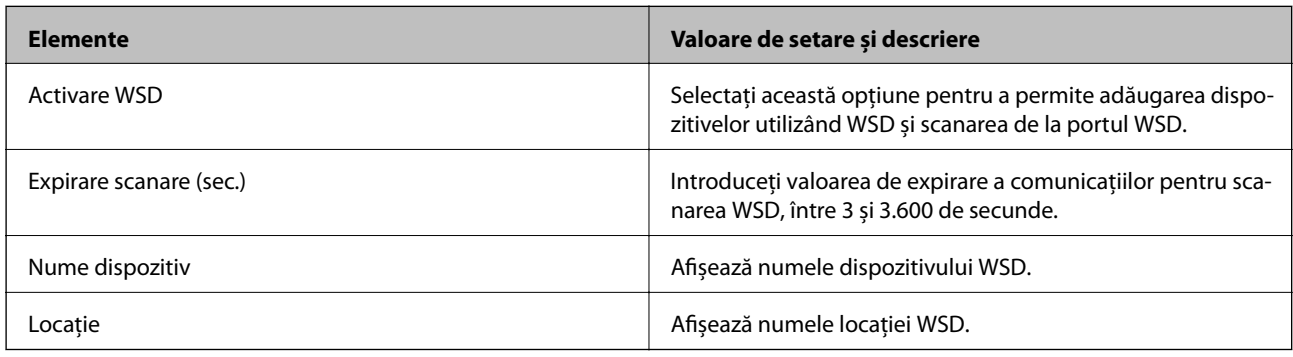

#### Setări LLTD

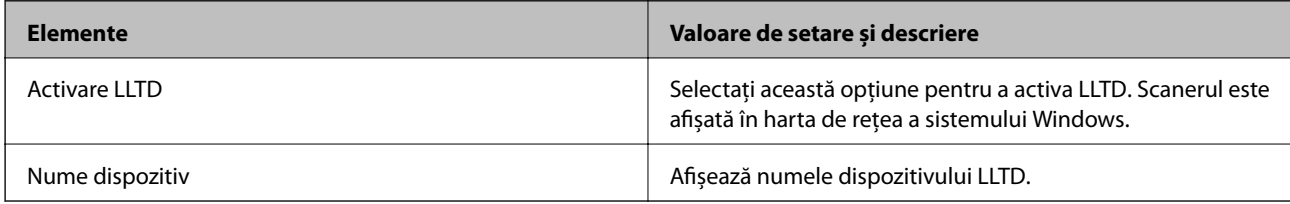

#### Setări LLMNR

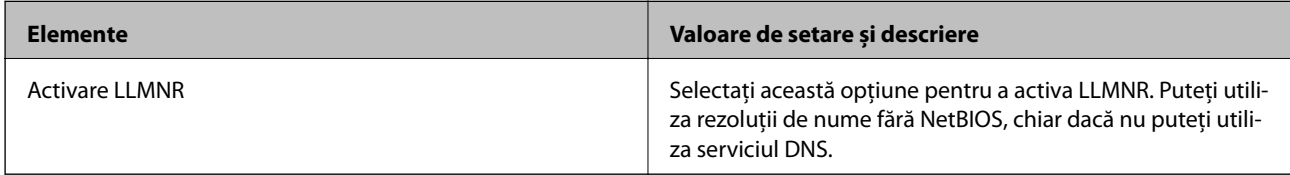

#### Setări SNMPv1/v2c

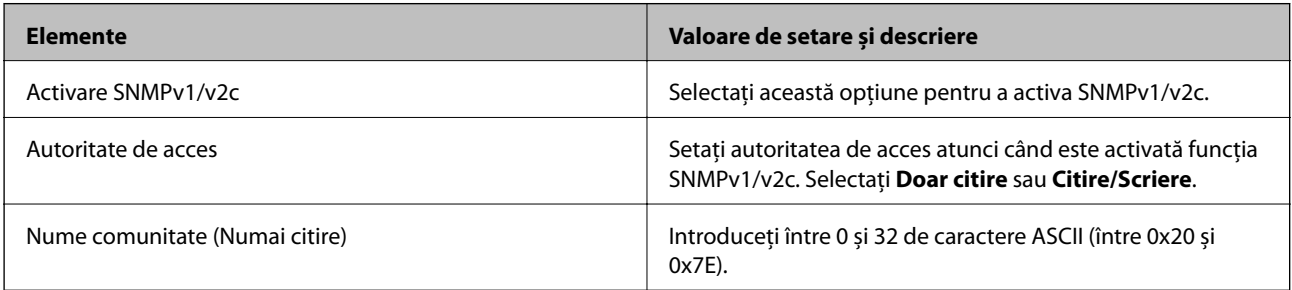

<span id="page-213-0"></span>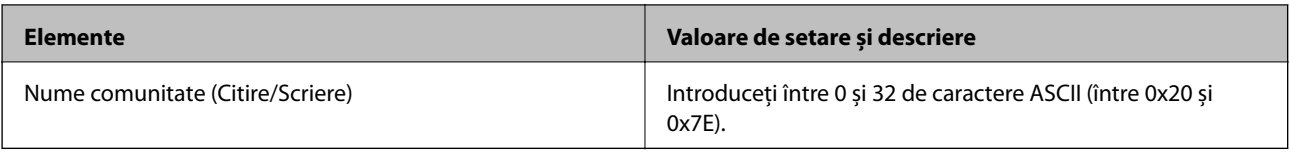

Setări SNMPv3

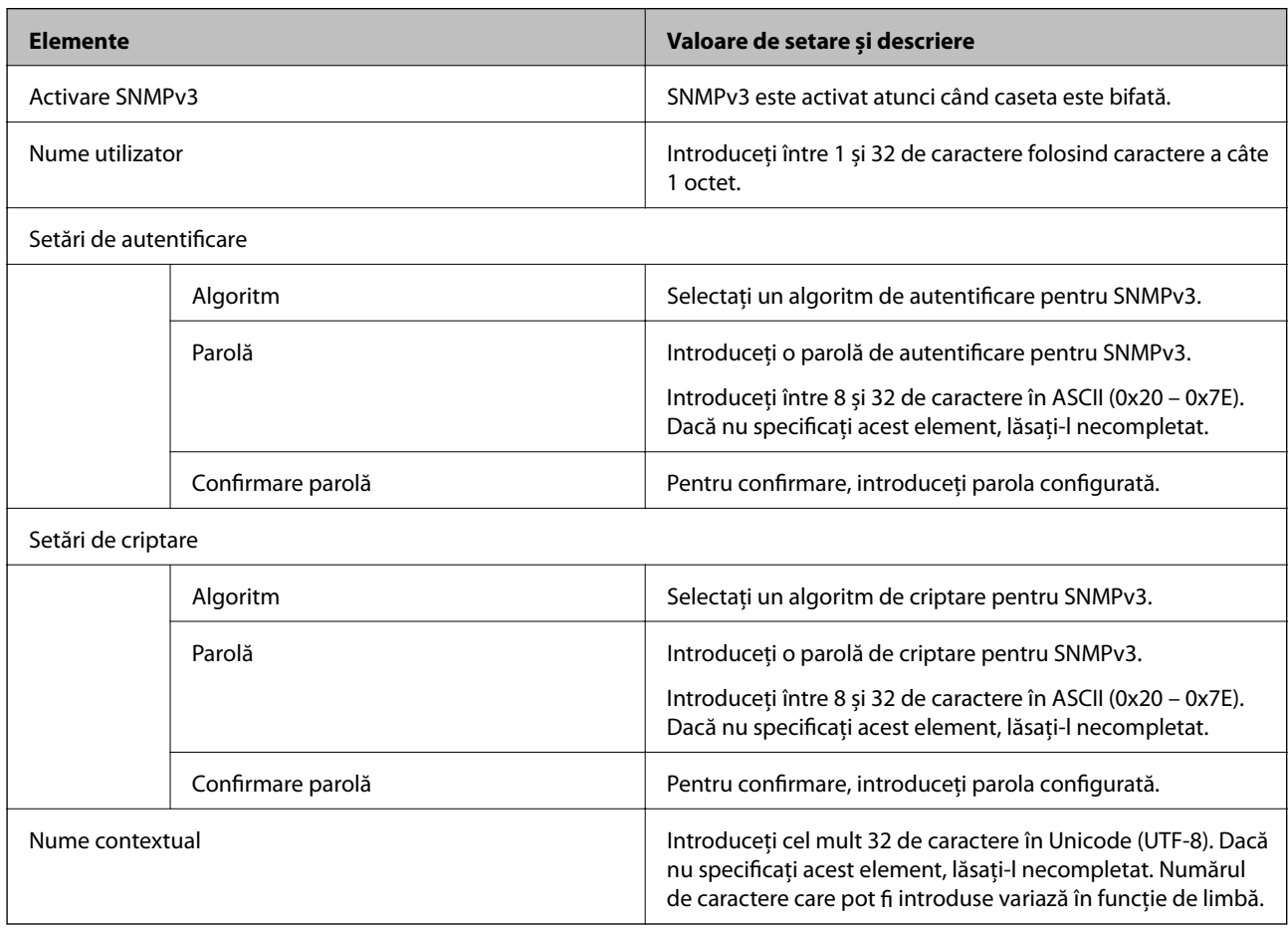

## **Utilizarea unui certificat digital**

## **Despre certificarea digitală**

❏ Certificat semnat de CA

Acesta este un certificat semnat de către CA (Autoritatea de certificare). Pentru a-l obţine, trebuie să vă adresaţi autorităţii de certificare. Acest certificat atestă existenţa scanerului şi faptul că aceasta este utilizată pentru comunicaţiile SSL/TLS, pentru a asigura siguranţa comunicaţiei datelor.

Când este utilizat pentru comunicaţiile SSL/TLS, se utilizează ca certificat de server.

Când este setat la IPsec/IP Filtering sau comunicaţii IEEE 802.1X, este utilizat ca certificat de client.

#### ❏ Certificat CA

Acesta este un certificat corelat cu Certificat semnat de CA, denumit şi certificat CA intermediar. Este utilizat de către browserul web pentru a valida calea certificatului scanerului la accesarea serverului celeilalte părti sau a Web Config.

Pentru certificatul CA, setaţi momentul validării căii certificatului serverului prin accesare de la scaner. Pentru scaner, setaţi certificarea căii Certificat semnat de CA pentru certificare SSL/TLS.

Puteţi obţine certificatul CA al scanerului de la autoritatea de certificare de la care a fost emis certificatul CA.

De asemenea, puteți obține certificatul CA utilizat pentru validarea serverului celeilalte părți de la autoritatea de certificare care a emis Certificat semnat de CA al celuilalt server.

❏ Certificat auto-semnat

Acesta este un certificat pe care scanerul îl semnează şi şi-l emite sie însuşi. Se mai numeşte şi certificat rădăcină. Deoarece emitentul se auto-certifică, nu prezintă încredere şi nu poate preveni preluarea de identități.

Utilizați-l când efectuați setarea de securitate și la efectuarea de comunicații SSL/TLS simple fără Certificat semnat de CA.

Dacă folosiți acest certificat pentru o comunicație SSL/TLS, este posibil să se afișeze o alertă de securitate în browserul web, întrucât certificatul nu este înregistrat la un browser web. Puteti folosi Certificat auto-semnat numai pentru o comunicatie SSL/TLS.

#### **Informaţii conexe**

- $\blacktriangleright$  "Configurarea unui Certificat semnat de CA" la pagina 215
- & ["Actualizarea unui certificat autosemnat" la pagina 218](#page-217-0)
- & ["Configurarea unui Certificat CA" la pagina 219](#page-218-0)

## **Configurarea unui Certificat semnat de CA**

#### *Obținerea unui certificat CA-semnat*

Pentru obținerea unui certificat CA-semnat, creați o CSR (Cerere de semnare certificat) și trimiteți această cerere spre autoritatea de certificare. Puteți crea o CSR folosind Web Config și un computer.

Urmați etapele pentru a crea o CSR și a obține un certificat CA-semnat folosind Web Config. Când creați o CSR folosind Web Config, certificatul este în formatul PEM/DER.

1. Accesați Web Config și apoi selectați fila **Securitate rețea**. Apoi, selectați **SSL/TLS** > **Certificat** sau **IPsec/IP Filtering** > **Certificat client** sau **IEEE802.1X** > **Certificat client**.

Indiferent de optiunea selectată, puteți obține același certificat și îl puteți utiliza în comun.

2. Faceți clic pe **Generare** a/al **CSR**.

O pagină de creare CSR este deschisă.

3. Introduceţi o valoare pentru fiecare element.

#### *Notă:*

Lungimea disponibilă pentru cheie și abrevierile variază în funcție de autoritatea de certificare. Creați o cerere în conformitate cu regulile fiecărei autorități de certificare.

4. Faceţi clic pe **OK**.

Un mesaj de finalizare este afișat.

- 5. Selectaţi fila **Securitate rețea**. Apoi, selectați **SSL/TLS** > **Certificat** sau **IPsec/IP Filtering** > **Certificat client** sau **IEEE802.1X** > **Certificat client**.
- 6. Faceți clic pe unul dintre butoanele de descărcare a **CSR** în conformitate cu formatul indicat de către fiecare autoritate de certificare pentru a descărca o CSR pe un computer.

#### c*Important:*

Nu generați din nou o CSR. Dacă faceți acest lucru, nu veți putea importa un Certificat semnat de CA emis.

- 7. Trimiteți CSR unei autorități de certificare și obțineți un Certificat semnat de CA. Urmați regulile fiecărei autorități de certificare cu privire la metoda și forma de trimitere.
- 8. Salvați Certificat semnat de CA emis pe un computer conectat la scaner. Obținerea unui Certificat semnat de CA este finalizată când salvați un certificat la o destinație.

#### **Informaţii conexe**

 $\rightarrow$  ["Executarea utilitarului Web Config într-un browser web" la pagina 27](#page-26-0)

#### **Elemente setare CSR**

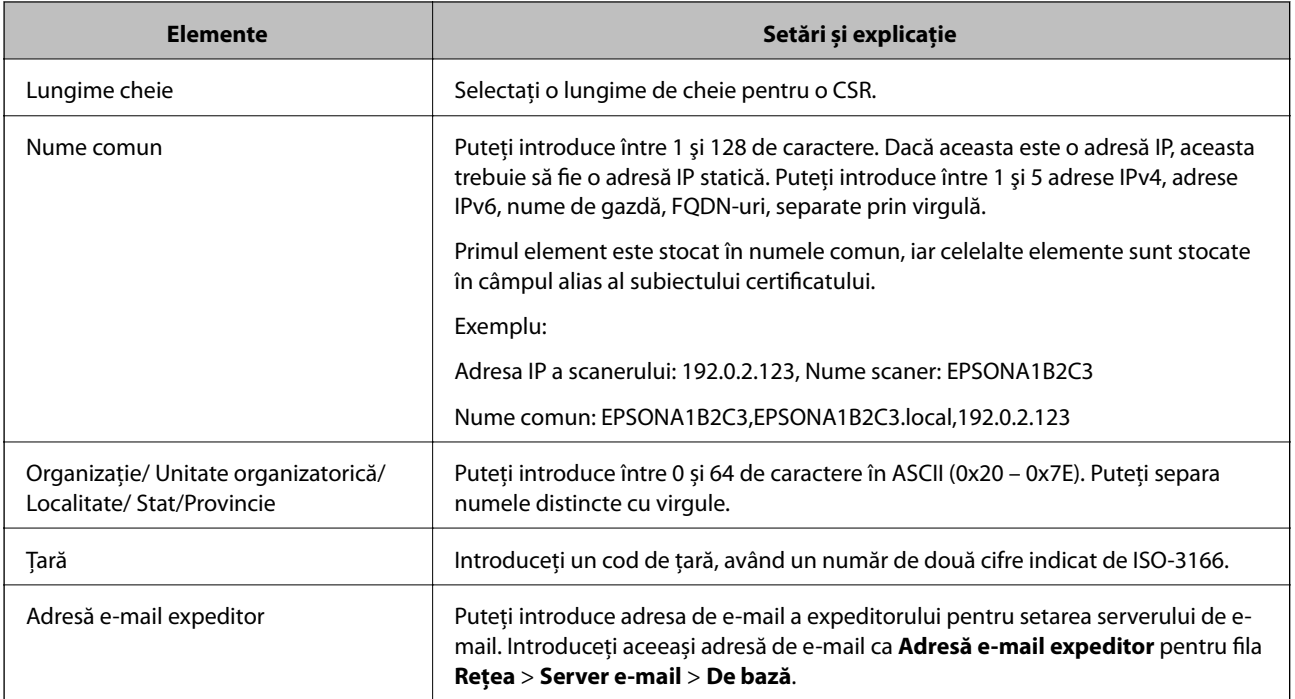

#### *Import al unui certificat CA-semnat*

Importaţi Certificat semnat de CA obţinut la scaner.
## c*Important:*

- ❏ Asigurați-vă că data și ora scanerului sunt setate corect. Certificatul poate fi nevalid.
- ❏ Dacă obțineți un certificat folosind o CSR creată din Web Config, puteți importa un certificat o singură dată.
- 1. Accesați Web Config și apoi selectați fila **Securitate rețea**. Apoi, selectați **SSL/TLS** > **Certificat** sau **IPsec/IP Filtering** > **Certificat client** sau **IEEE802.1X** > **Certificat client**.
- 2. Faceți clic pe **Import**

O pagină de import certificat este deschisă.

3. Introduceţi o valoare pentru fiecare element. Setaţi **Certificat CA 1** şi **Certificat CA 2** când verificaţi calea certificatului în browser-ul web care accesează scanerul.

În funcție de locul unde creați o CSR și formatul de fișier al certificatului, setările necesare pot varia. Introduceți valorile pentru elementele necesare în conformitate cu cele indicate mai jos.

- ❏ Un certificat în format PEM/DER obținut de la Web Config
	- ❏ **Cheie privată**: nu configurați, deoarece scanerul conține o cheie privată.
	- ❏ **Parolă**: nu configurați.
	- ❏ **Certificat CA 1**/**Certificat CA 2**: Opțional
- ❏ Un certificat în format PEM/DER obținut de la un computer
	- ❏ **Cheie privată**: Trebuie să setați.
	- ❏ **Parolă**: nu configurați.
	- ❏ **Certificat CA 1**/**Certificat CA 2**: Opțional
- ❏ Un certificat în format PKCS#12 obținut de la un computer
	- ❏ **Cheie privată**: nu configurați.
	- ❏ **Parolă**: Opțional
	- ❏ **Certificat CA 1**/**Certificat CA 2**: Nu configurați.
- 4. Faceți clic pe **OK**.

Un mesaj de finalizare este afișat.

*Notă:*

Faceți clic pe *Confirmare* pentru a verifica informația de certificat.

#### **Informaţii conexe**

& ["Executarea utilitarului Web Config într-un browser web" la pagina 27](#page-26-0)

#### <span id="page-217-0"></span>**Elemente de setare pentru importarea certificatului CA semnat**

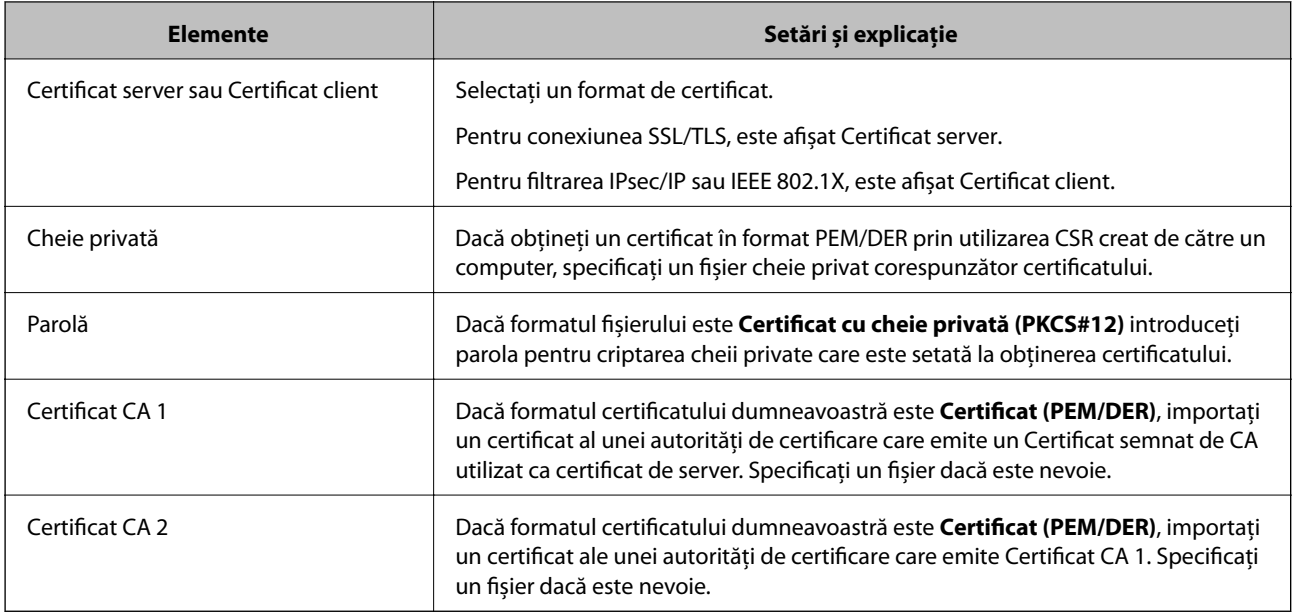

#### *Ştergerea unui certificat CA-semnat*

Puteți șterge un certificat importat când certificatul a expirat sau când nu mai este necesară o conexiune criptată.

# c*Important:*

Dacă obțineți un certificat folosind o CSR creată din Web Config, nu mai puteți importa din nou un certificat șters.În acest caz, creați o CSR și obțineți din nou un certificat.

- 1. Accesați Web Config și apoi selectați fila **Securitate rețea**.Apoi, selectați **SSL/TLS** > **Certificat** sau **IPsec/IP Filtering** > **Certificat client** sau **IEEE802.1X** > **Certificat client**.
- 2. Faceți clic pe **Ştergere**.
- 3. În mesajul care apare, confirmați faptul că doriți să ștergeți certificatul.

#### **Informaţii conexe**

 $\rightarrow$  ["Executarea utilitarului Web Config într-un browser web" la pagina 27](#page-26-0)

### **Actualizarea unui certificat autosemnat**

Deoarece Certificat auto-semnat este emis de către scaner, îl puteți utiliza atunci când a expirat sau când este modificat conținutul descris.

- 1. Accesați Web Config și selectați fila **Securitate rețea** tab > **SSL/TLS** > **Certificat**.
- 2. Faceți clic pe **Actualizare**.

<span id="page-218-0"></span>3. Introduceți **Nume comun**.

Puteți introduce până la 5 adrese IPv4, adrese IPv6, nume de gazdă, FQDN-uri între 1 și 128 de caractere și separate prin virgulă. Primul parametru este stocat în numele comun, iar ceilalți sunt stocați în câmpul alias al subiectului certificatului.

Exemplu:

Adresa IP a scanerului: 192.0.2.123, Nume scaner: EPSONA1B2C3

Nume obișnuit: EPSONA1B2C3,EPSONA1B2C3.local,192.0.2.123

- 4. Indicați o perioadă de valabilitate pentru certificat.
- 5. Faceți clic pe **Înainte**.

Un mesaj de confirmare este afișat.

6. Faceți clic pe **OK**.

Scanerul este actualizat.

#### *Notă:*

Puteți verifica informațiile de certificat din fila *Securitate rețea* > *SSL/TLS* > *Certificat* > *Certificat auto-semnat* și faceți clic pe *Confirmare*.

#### **Informaţii conexe**

& ["Executarea utilitarului Web Config într-un browser web" la pagina 27](#page-26-0)

## **Configurarea unui Certificat CA**

La setarea Certificat CA, puteţi valida calea către certificatul CA al serverului pe care îl accesează scanerul. Aceasta poate preveni asumarea de false identități.

Puteți obține Certificat CA de la autoritatea de certificare de la care a fost emis Certificat semnat de CA.

#### *Importarea unui Certificat CA*

Importaţi Certificat CA la scaner.

- 1. Accesați Web Config, apoi selectați fila **Securitate rețea** > **Certificat CA**.
- 2. Faceți clic pe **Import**.
- 3. Specificați Certificat CA pe care doriți să-l importați.
- 4. Faceți clic pe **OK**.

După terminarea importului, veți reveni la ecranul **Certificat CA**, iar Certificat CA importat va fi afișat.

#### **Informaţii conexe**

 $\rightarrow$  ["Executarea utilitarului Web Config într-un browser web" la pagina 27](#page-26-0)

#### *Ștergerea unui Certificat CA*

Puteți șterge fișierul importat Certificat CA.

- 1. Accesați Web Config și apoi selectați fila **Securitate rețea** > **Certificat CA**.
- 2. Faceți clic pe **Ştergere** lângă fișierul Certificat CA pe care doriți să îl ștergeți.
- 3. Confirmați că doriți să ștergeți certificatul în mesajul afișat.
- 4. Faceți clic pe **Reiniţializare reţea** și apoi asigurați-vă că certificatul CA șters nu este listat pe ecranul actualizat.

#### **Informaţii conexe**

 $\rightarrow$  ["Executarea utilitarului Web Config într-un browser web" la pagina 27](#page-26-0)

# **Comunicare SSL/TLS cu scanerul**

Atunci când certificatul de server este stabilit cu ajutorul comunicării SSL/TLS (Standard de securitate în informații/Protocol pentru securitatea transferurilor) cu scanerul, puteți cripta calea de comunicare între computere. Faceți acest lucru dacă doriți să evitați accesul neautorizat de la distanță.

## **Configurarea setărilor de bază SSL/TLS**

Dacă scanerul acceptă funcția de server HTTPS, puteți utiliza o comunicare de tip SSL/TLS pentru criptarea comunicațiilor. Puteți configura și gestiona scanerul utilizând Web Config, asigurând în același timp securitatea acestuia.

Configurați puterea de criptare și funcția de redirecționare.

- 1. Accesați Web Config și selectați fila **Securitate rețea** > **SSL/TLS** > **De bază**.
- 2. Selectați o valoare pentru fiecare element.
	- ❏ Forţă criptare

Selectați nivelul de putere de criptare.

- □ Redirectionare HTTP către HTTPS Redirecționare către HTTPS atunci când este accesat HTTP.
- 3. Faceți clic pe **Înainte**.

Este afișat un mesaj de confirmare.

4. Faceți clic pe **OK**.

Scanerul este actualizat.

#### **Informaţii conexe**

& ["Executarea utilitarului Web Config într-un browser web" la pagina 27](#page-26-0)

## <span id="page-220-0"></span>**Configurarea unui certificat de server pentru scaner**

- 1. Accesați Web Config și selectați fila **Securitate rețea** > **SSL/TLS** > **Certificat**.
- 2. Indicaţi un certificat pentru a fi folosit pe **Certificat server**.
	- ❏ Certificat auto-semnat

Un certificat autosemnat a fost generat de scaner. Dacă nu obtineti un certificat semnat CA, selectati această optiune.

❏ Certificat semnat de CA

Dacă obţineţi şi importaţi un certificat semnat CA în prealabil, puteţi indica acest lucru.

3. Faceți clic pe **Înainte**.

Un mesaj de confirmare este afișat.

4. Faceți clic pe **OK**.

Scanerul este actualizat.

#### **Informaţii conexe**

- $\rightarrow$  ["Executarea utilitarului Web Config într-un browser web" la pagina 27](#page-26-0)
- & ["Configurarea unui Certificat semnat de CA" la pagina 215](#page-214-0)
- & ["Configurarea unui Certificat CA" la pagina 219](#page-218-0)

# **Comunicare criptată utilizând filtrarea IPsec/IP**

### **Despre IPsec/IP Filtering**

Puteți filtra traficul în funcție de adresele IP; de servicii și de port utilizând funcția IPsec/IP Filtering (IPsec/ Filtrare IP). Prin combinarea filtrării, puteţi configura scanerul să accepte sau să blocheze clienţi indicaţi şi date indicate. În plus, puteţi îmbunătăţi nivelul de securitate folosind un IPsec.

#### *Notă:*

Computerele care rulează Windows Vista sau o versiune mai nouă sau Windows Server 2008 sau mai nouă acceptă IPsec.

## **Configurarea politicii implicite**

Pentru a filtra traficul, configuraţi politica implicită. Politica implicită se aplică fiecărui utilizator sau grup care se conectează la scaner. Pentru un control mai rafinat al utilizatorilor şi al grupurilor de utilizatori, configuraţi politicile de grup.

- 1. Accesați Web Config și apoi selectați fila **Securitate rețea** > **IPsec/IP Filtering** > **De bază**.
- 2. Introduceti o valoare pentru fiecare element.
- 3. Faceţi clic pe **Înainte**.

Un mesaj de confirmare este afișat.

4. Faceţi clic pe **OK**.

Scanerul este actualizat.

#### **Informaţii conexe**

 $\blacktriangleright$  ["Executarea utilitarului Web Config într-un browser web" la pagina 27](#page-26-0)

#### *Elemente de setare Politică implicită*

#### **Politică implicită**

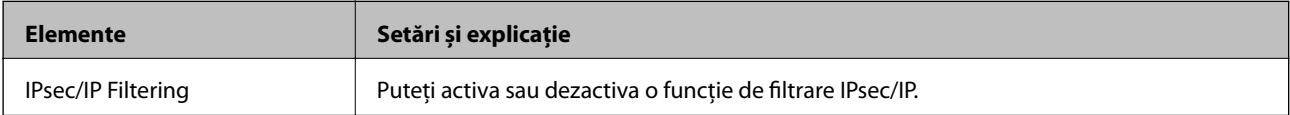

#### ❏ **Control acces**

Configurați o metodă de control pentru traficul pachetelor IP.

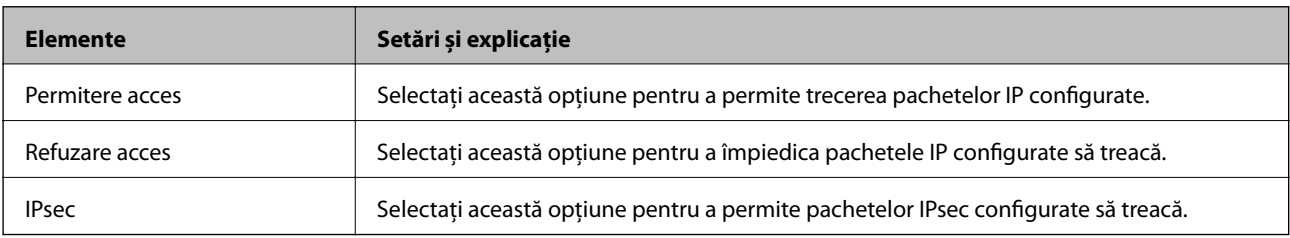

#### ❏ **Versiune IKE**

Selectați **IKEv1** sau **IKEv2** pentru **Versiune IKE**. Selectați una dintre acestea, în funcție de dispozitivul la care este conectat scanerul.

#### ❏ IKEv1

Următoarele elemente sunt afișate atunci când selectați **IKEv1** pentru **Versiune IKE**.

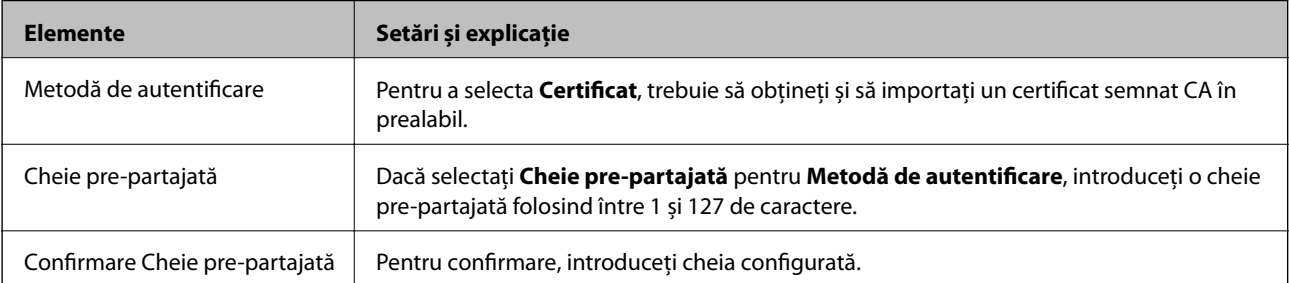

#### ❏ IKEv2

Următoarele elemente sunt afișate atunci când selectați **IKEv2** pentru **Versiune IKE**.

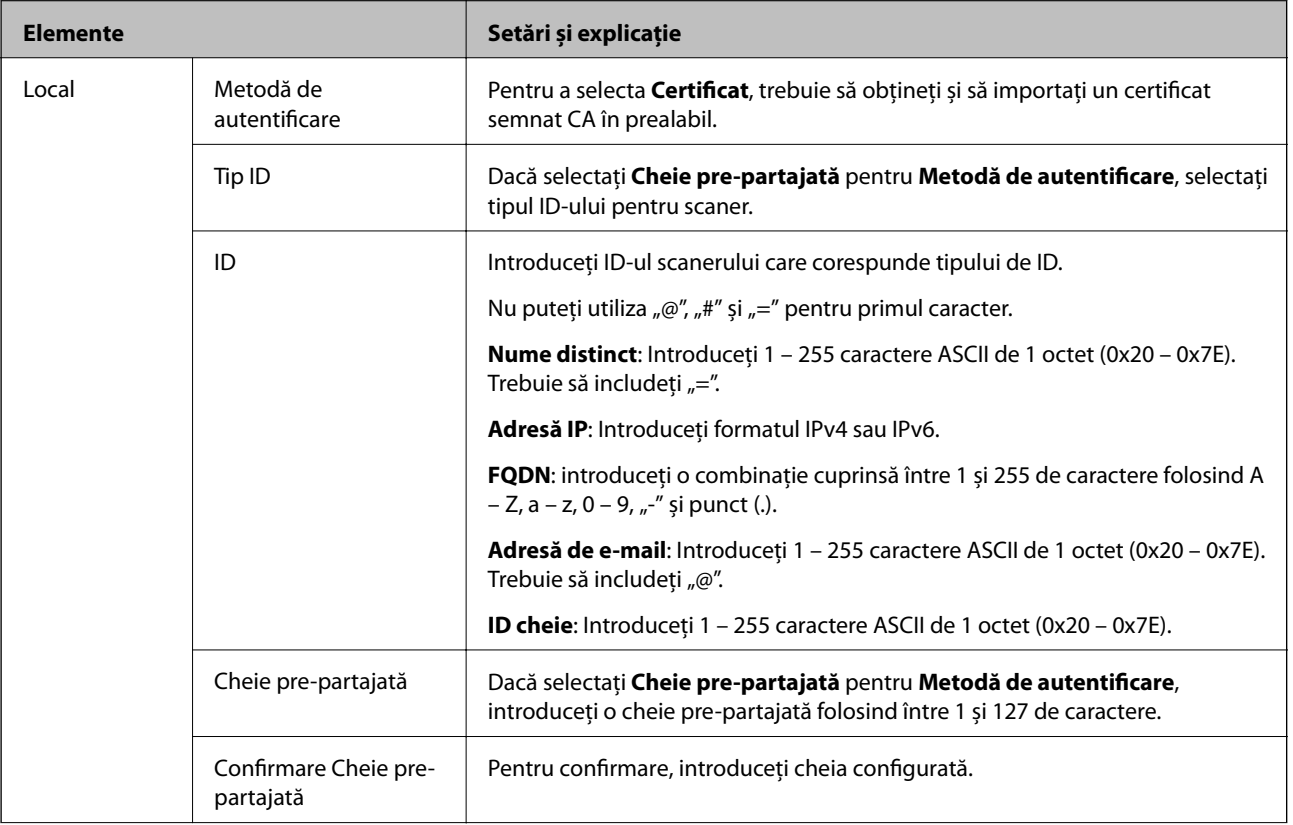

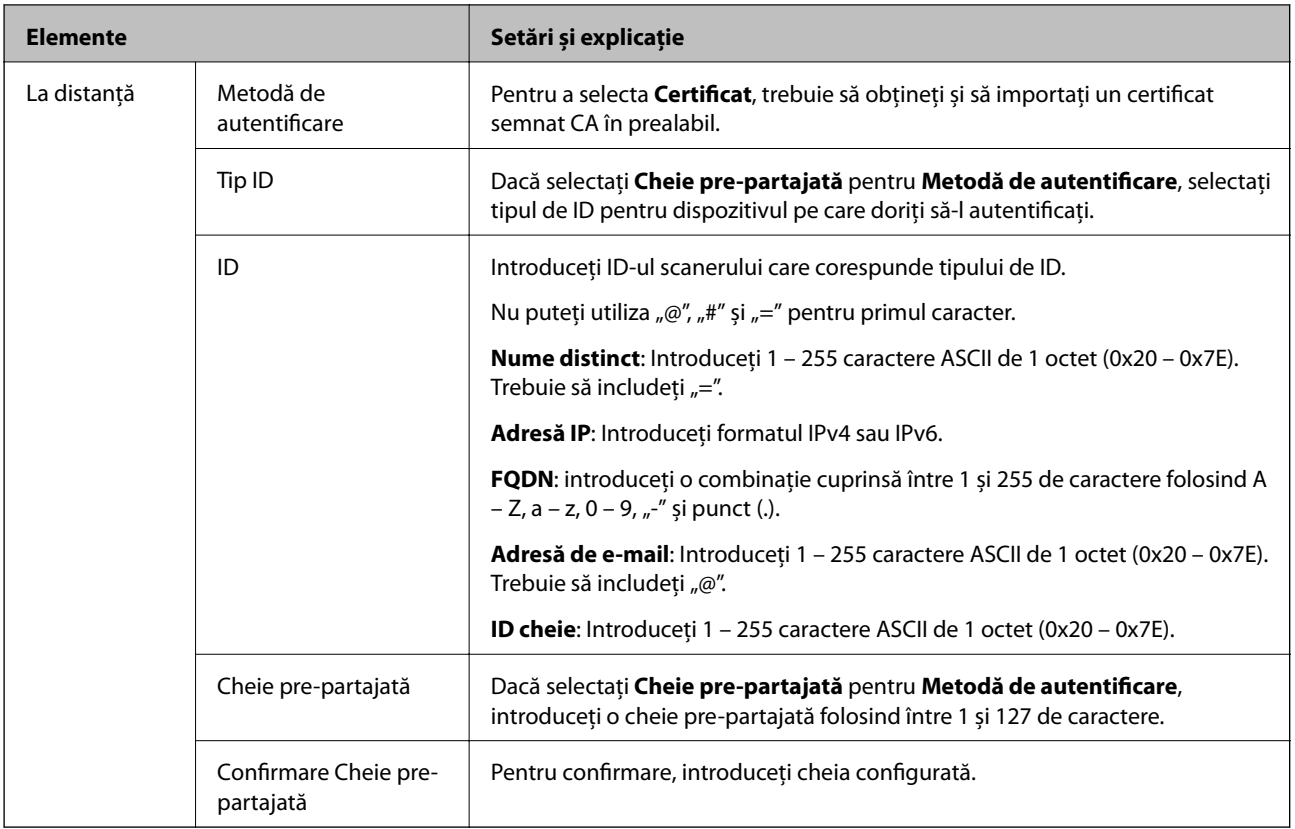

#### ❏ **Încapsulare**

Dacă selectați **IPsec** pentru **Control acces**, trebuie să configurați un mod capsulare.

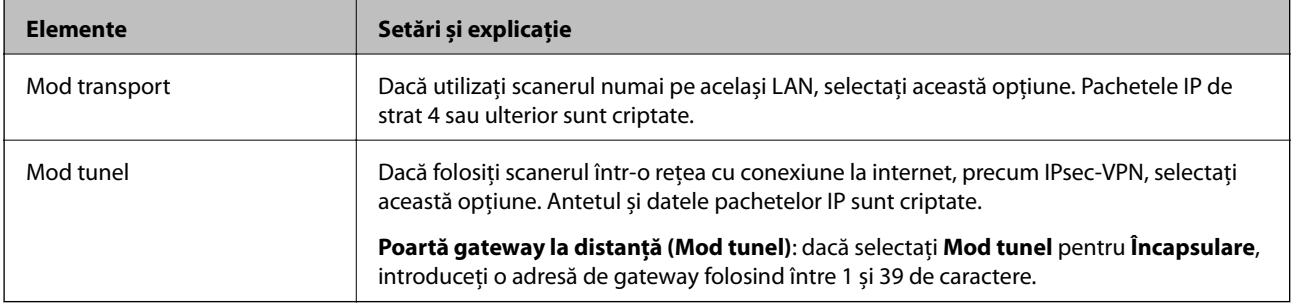

#### ❏ **Protocol de securitate**

Dacă selectați **IPsec** pentru **Control acces**, selectați o opțiune.

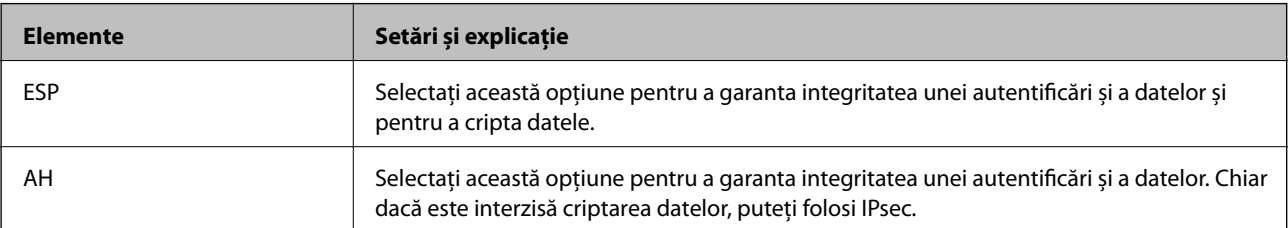

#### ❏ **Setări algoritm**

Se recomandă să selectați **Oricare** pentru toate setările sau să selectați un alt element decât **Oricare** pentru fiecare setare. Dacă selectați **Oricare** pentru unele setări și selectați un alt element decât **Oricare** pentru celelalte setări, este posibil ca dispozitivul să nu comunice, în funcție de celălalt dispozitiv pe care doriți să-l autentificați.

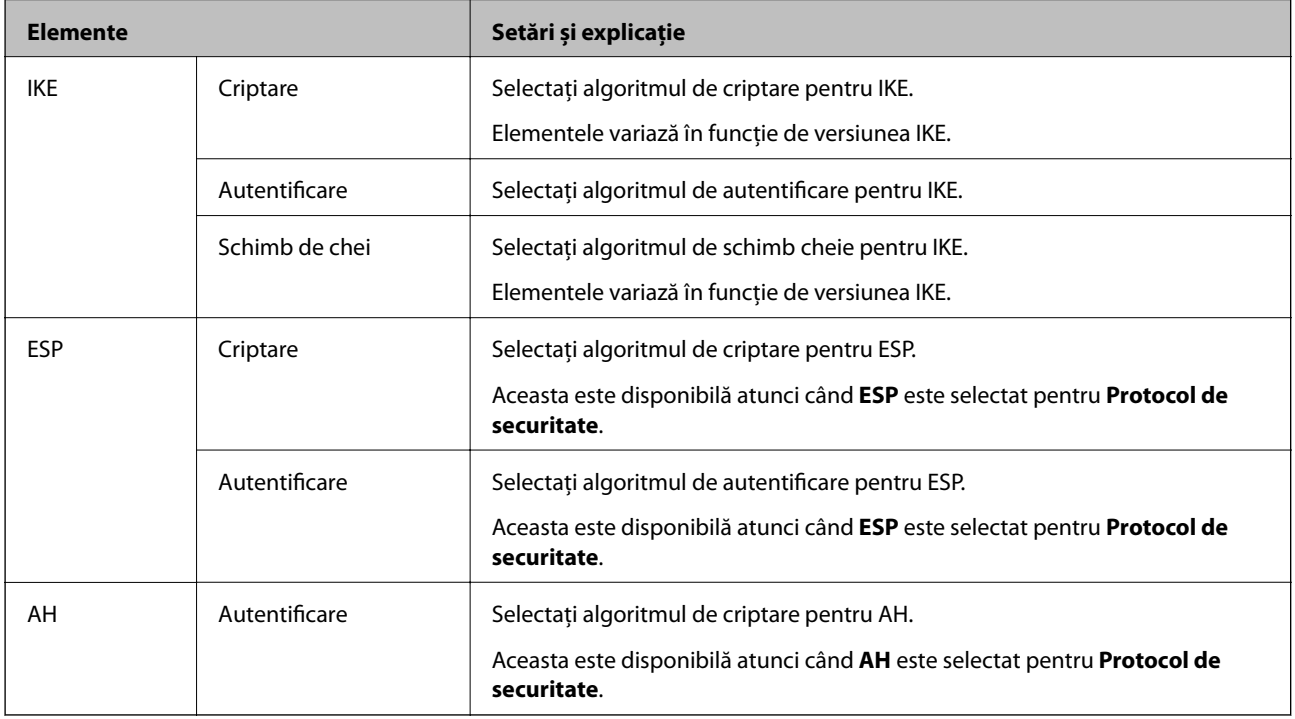

## **Configurarea politicii de grup**

O politică de grup înseamnă una sau mai multe reguli aplicate unui utilizator sau grup de utilizatori. Scanerul controlează pachetele IP care corespund politicilor configurate. Pachetele IP sunt autentificate în ordinea unei politici de grup de 1 la 10, iar apoi în funcție de politica implicită.

- 1. Accesați Web Config și apoi selectați fila **Securitate rețea** > **IPsec/IP Filtering** > **De bază**.
- 2. Executați clic pe o filă numerotată pe care doriți să o configurați.
- 3. Introduceţi o valoare pentru fiecare element.
- 4. Faceţi clic pe **Înainte**.

Un mesaj de confirmare este afișat.

5. Faceţi clic pe **OK**.

Scanerul este actualizat.

#### *Elemente de setare Politică grup*

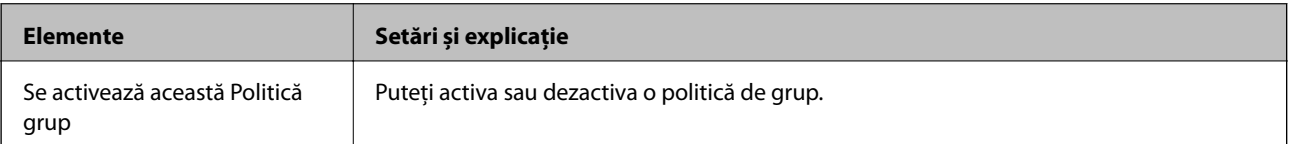

#### **Control acces**

Configurați o metodă de control pentru traficul pachetelor IP.

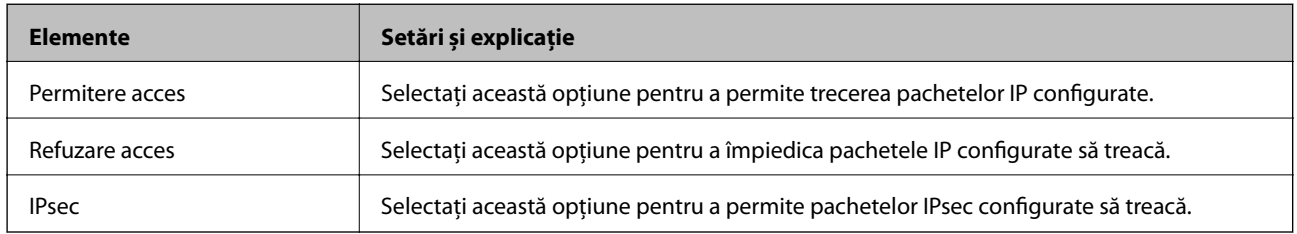

#### **Adresă locală (scaner)**

Selectați o adresă IPv4 sau o adresă IPv6 care corespunde mediului dumneavoastră de rețea. Dacă o adresă IP este alocată automat, puteți selecta **Utilizare adresă IPv4 obţinută automat**.

#### *Notă:*

Dacă o adresă IPv6 este alocată automat, conexiunea nu va fi disponibilă. Configurați o adresă IPv6 statică.

#### **Adresă la distanţă (Gazdă)**

Introduceți o adresă IP a dispozitivului pentru a controla accesul. Adresa IP trebuie să aibă 43 de caractere sau mai puține. Dacă nu introduceți o adresă IP, toate adresele sunt controlate.

#### *Notă:*

Dacă o adresă IP este alocată automat (de exemplu, alocată de DHCP), s-ar putea ca conexiunea să nu fie disponibilă. Configurați o adresă IP statică.

#### **Metodă de selectare port**

Selectați o metodă pentru a specifica porturile.

❏ Nume serviciu

Dacă selectați **Nume serviciu** pentru **Metodă de selectare port**, selectați o opțiune.

❏ Protocol transport

Dacă selectați **Număr port** pentru **Metodă de selectare port**, trebuie să configurați un mod capsulare.

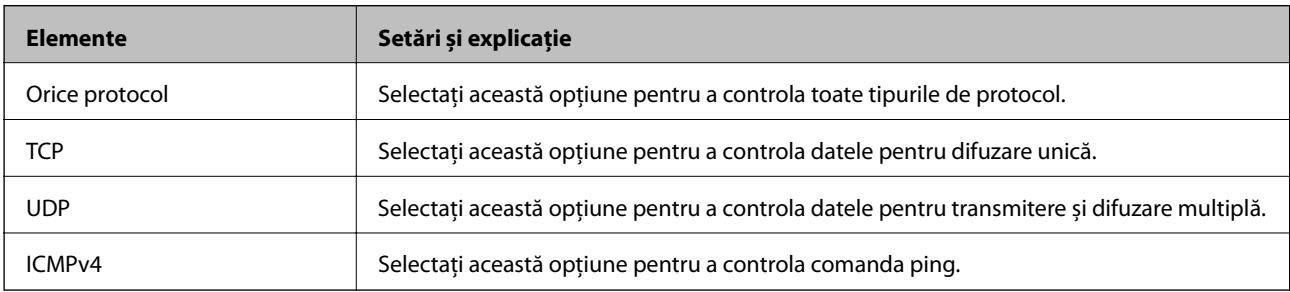

#### ❏ Port local

Dacă selectați **Număr port** pentru **Metodă de selectare port** și dacă selectați **TCP** sau **UDP** pentru **Protocol transport**, introduceți numerele de port pentru a controla pachetele recepționate, separându-le prin virgulă. Puteți introduce maximum 10 numere de port.

Exemplu: 20,80,119,5220

Dacă nu introduceți un număr de port, toate porturile sunt controlate.

#### ❏ Port la distanţă

Dacă selectați **Număr port** pentru **Metodă de selectare port** și dacă selectați **TCP** sau **UDP** pentru **Protocol transport**, introduceți numerele de port pentru a controla pachetele trimise, separându-le prin virgulă. Puteți introduce maximum 10 numere de port.

Exemplu: 25,80,143,5220

Dacă nu introduceți un număr de port, toate porturile sunt controlate.

#### **Versiune IKE**

Selectați **IKEv1** sau **IKEv2** pentru **Versiune IKE**. Selectați una dintre acestea, în funcție de dispozitivul la care este conectat scanerul.

#### ❏ IKEv1

Următoarele elemente sunt afișate atunci când selectați **IKEv1** pentru **Versiune IKE**.

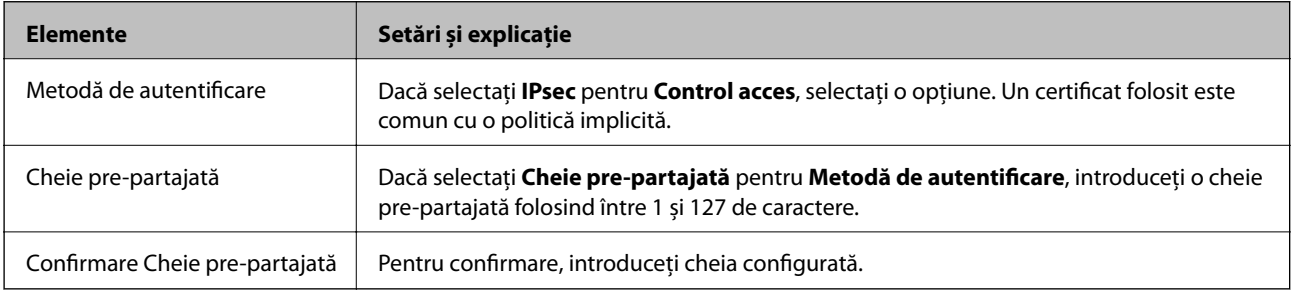

#### ❏ IKEv2

Următoarele elemente sunt afișate atunci când selectați **IKEv2** pentru **Versiune IKE**.

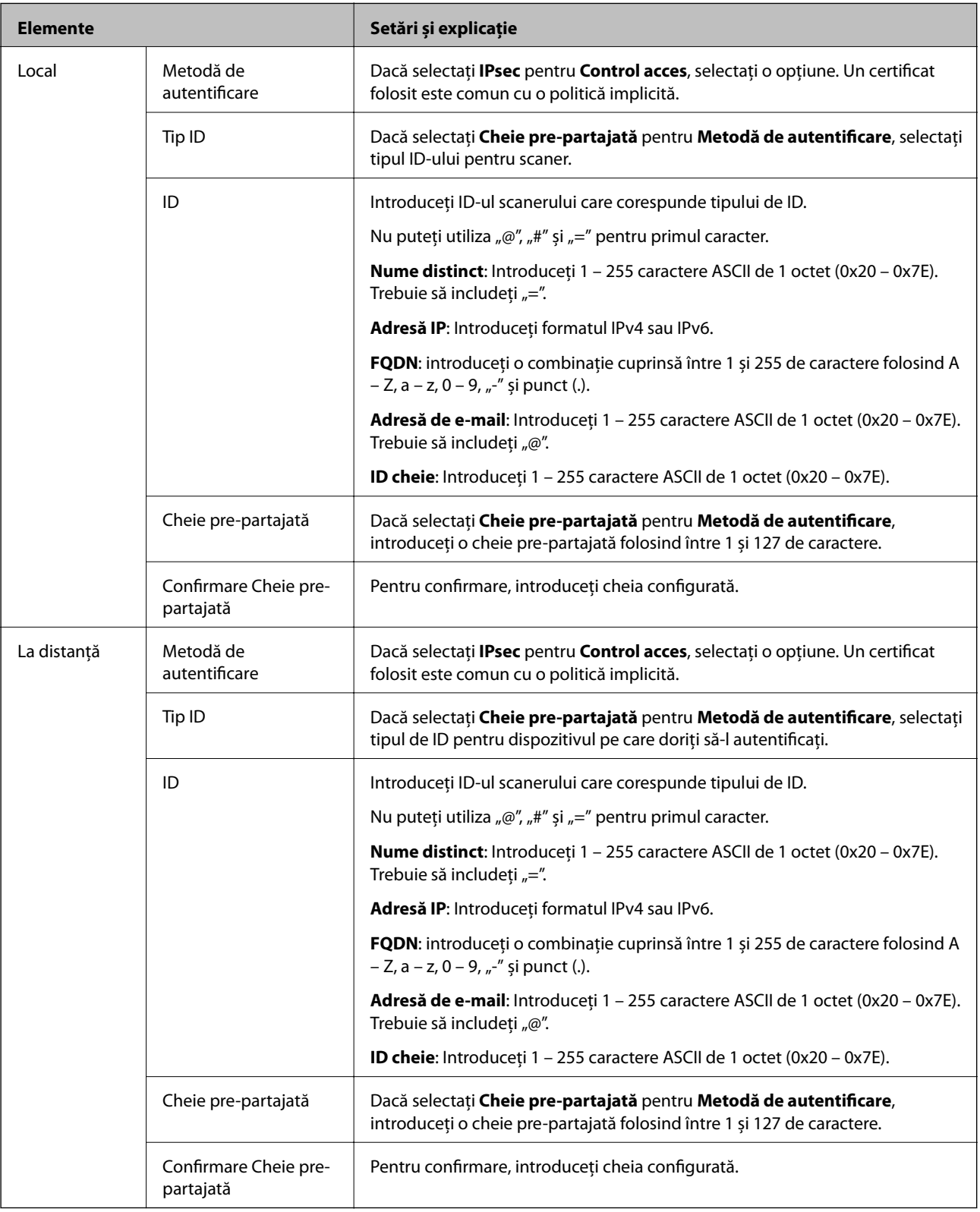

#### **Încapsulare**

Dacă selectați **IPsec** pentru **Control acces**, trebuie să configurați un mod capsulare.

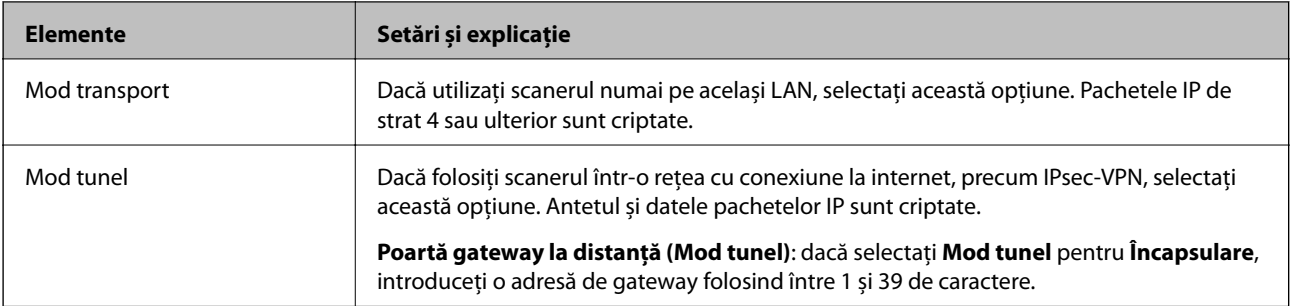

#### **Protocol de securitate**

Dacă selectați **IPsec** pentru **Control acces**, selectați o opțiune.

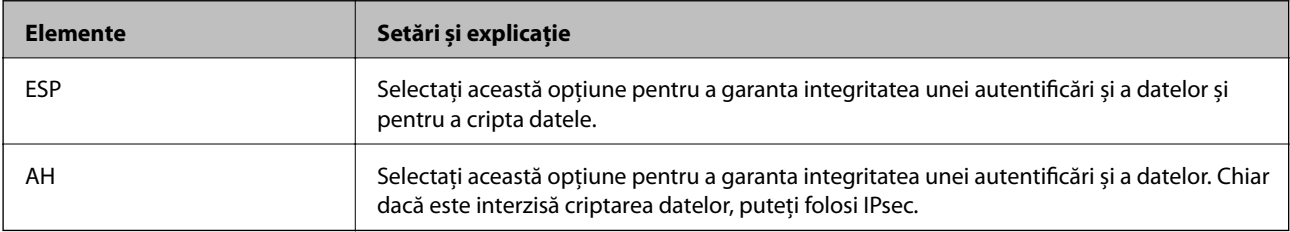

#### **Setări algoritm**

Se recomandă să selectați **Oricare** pentru toate setările sau să selectați un alt element decât **Oricare** pentru fiecare setare. Dacă selectați **Oricare** pentru unele setări și selectați un alt element decât **Oricare** pentru celelalte setări, este posibil ca dispozitivul să nu comunice, în funcție de celălalt dispozitiv pe care doriți să-l autentificați.

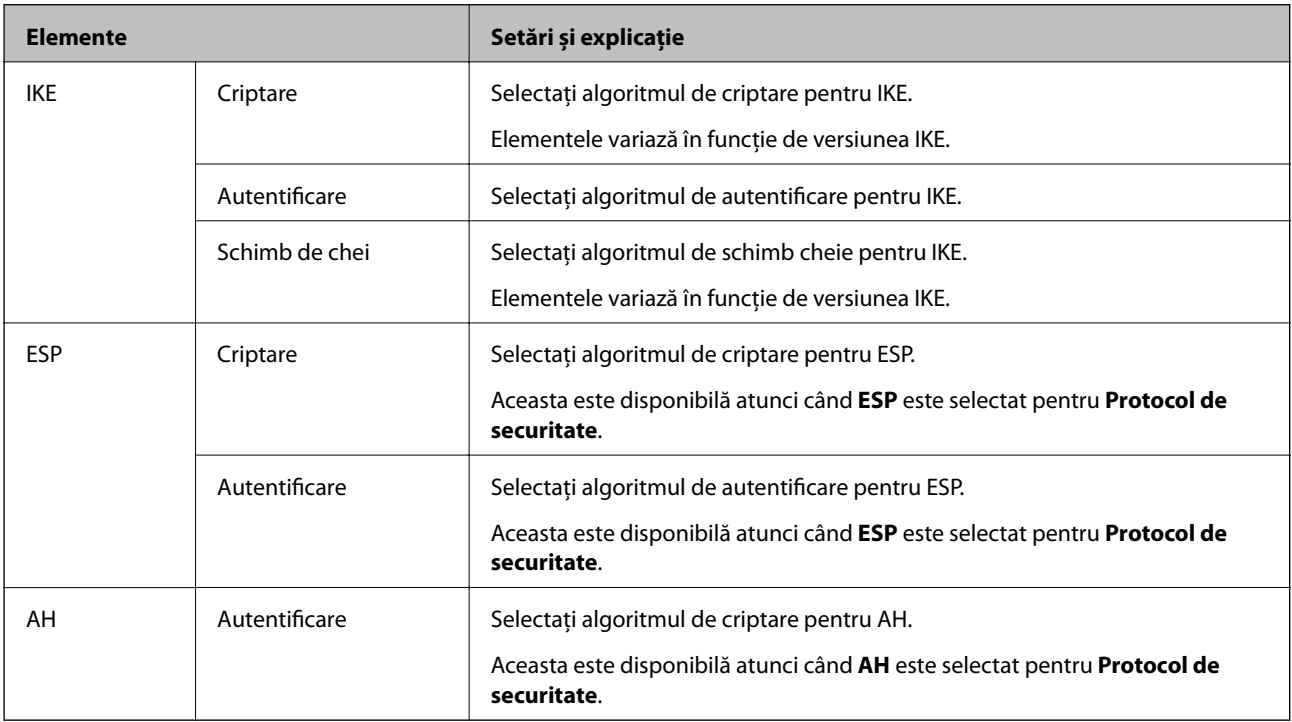

#### *Combinaţie dintre Adresă locală (scaner) şi Adresă la distanţă (Gazdă) pe Politică grup*

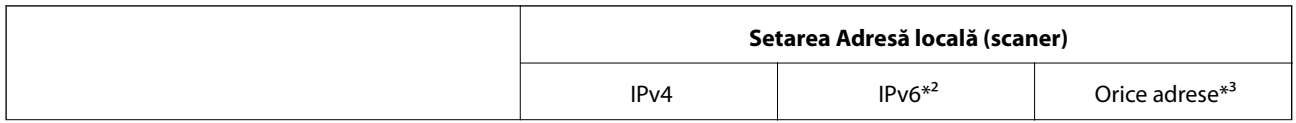

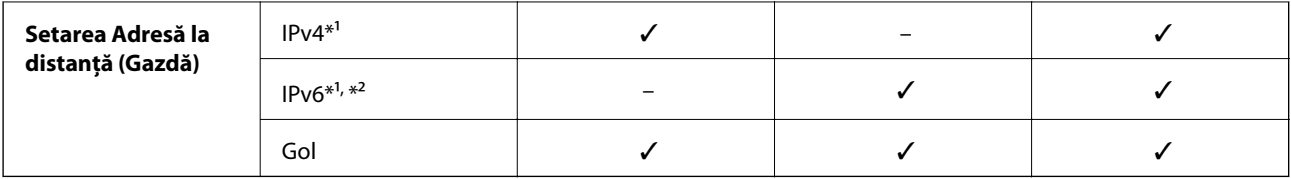

\*1 Dacă **IPsec** este selectat pentru **Control acces**, nu puteţi specifica o lungime de prefix.

\*2 Dacă **IPsec** este selectat pentru **Control acces**, puteţi selecta o adresă de legătură locală (fe80::), dar politica de grup va fi dezactivată.

\*3 Cu excepţia adreselor de legătură locală IPv6.

#### **Informaţii conexe**

 $\blacktriangleright$  ["Executarea utilitarului Web Config într-un browser web" la pagina 27](#page-26-0)

#### *Referințe privind numele de serviciu în politica de grup*

#### *Notă:*

Sunt afișate servicii indisponibile, care nu pot fi selectate.

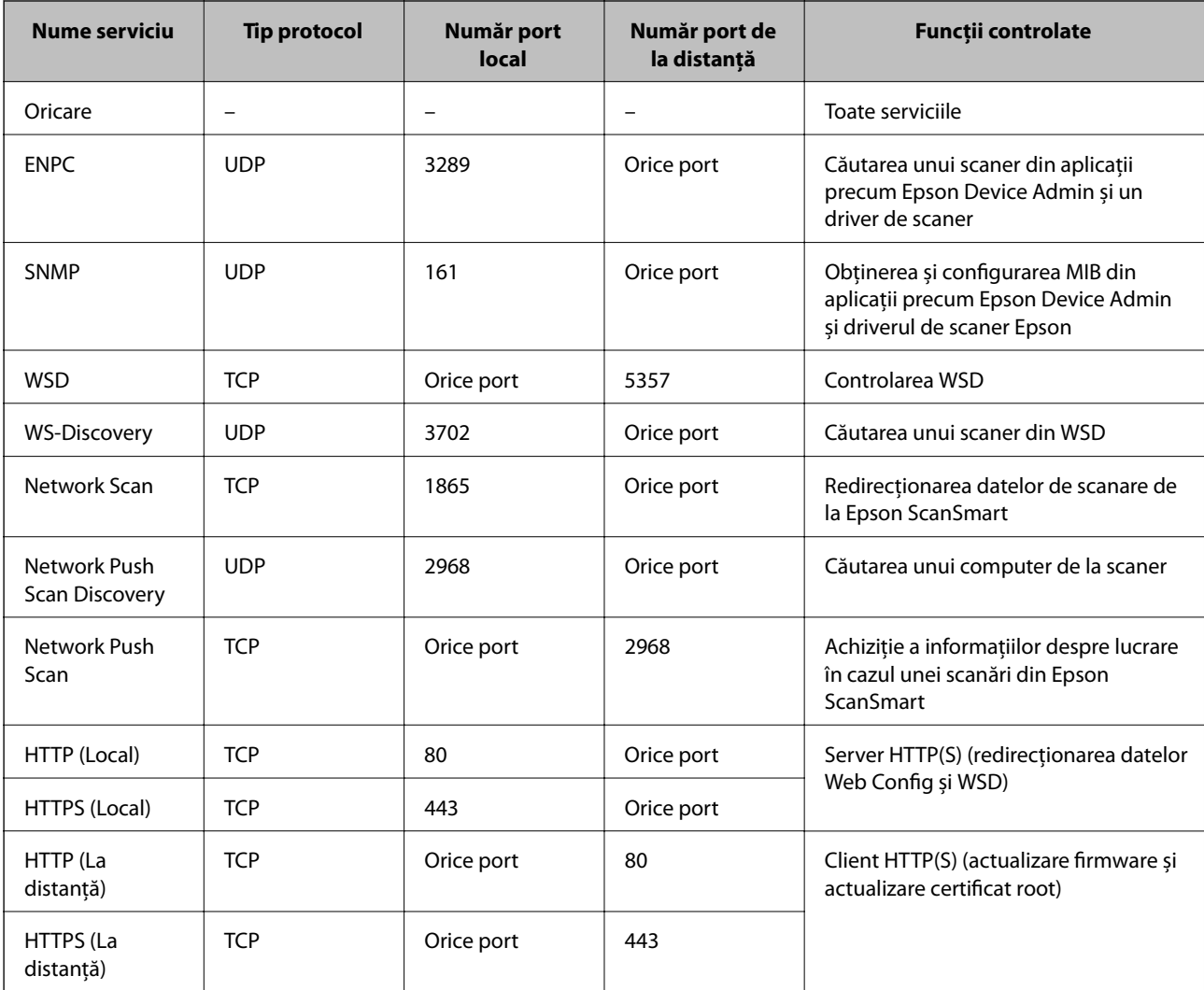

## **Exemple de configurare IPsec/IP Filtering**

#### **Primirea numai de pachete IPsec**

Acest exemplu este numai pentru configurarea unei politici implicite.

- **Politică implicită**:
- ❏ **IPsec/IP Filtering**: **Activare**
- ❏ **Control acces**: **IPsec**
- ❏ **Metodă de autentificare**: **Cheie pre-partajată**
- ❏ **Cheie pre-partajată**: Introduceţi maximum 127 de caractere.
- **Politică grup**: nu configurați.

#### **Recepţionarea datelor de scanare şi a setărilor scanerului**

Acest exemplu permite comunicări ale datelor de scanare şi configuraţiei scanerului de la servicii specificate.

**Politică implicită**:

- ❏ **IPsec/IP Filtering**: **Activare**
- ❏ **Control acces**: **Refuzare acces**

**Politică grup**:

- ❏ **Se activează această Politică grup**: Bifaţi caseta.
- ❏ **Control acces**: **Permitere acces**
- ❏ **Adresă la distanţă (Gazdă)**: Adresă IP a unui client
- ❏ **Metodă de selectare port**: **Nume serviciu**
- ❏ **Nume serviciu**: Bifaţi caseta **ENPC**, **SNMP**, **HTTP (Local)**, **HTTPS (Local)** şi **Network Scan**.

#### **Acceptarea accesului numai de la o adresă IP specificată**

În acest exemplu, o adresă IP specifică este autorizată să acceseze scanerul.

**Politică implicită**:

- ❏ **IPsec/IP Filtering**: **Activare**
- ❏ **Control acces**:**Refuzare acces**

#### **Politică grup**:

- ❏ **Se activează această Politică grup**: Bifaţi caseta.
- ❏ **Control acces**: **Permitere acces**
- ❏ **Adresă la distanţă (Gazdă)**: Adresă IP a unui client al administratorului

#### *Notă:*

Indiferent de configurarea politicii, clientul va putea accesa şi configura scanerul.

## **Configurarea unui certificat pentru filtrarea IPsec/IP**

Configurați certificatul de client pentru filtrarea IPsec/IP. La setare, puteți utiliza certificatul ca metodă de autentificare pentru filtrare IPsec/IP. Dacă doriți să configurați autoritatea de certificare, accesați **Certificat CA**.

- <span id="page-231-0"></span>1. Accesați Web Config apoi selectați fila **Securitate rețea** > **IPsec/IP Filtering** > **Certificat client**.
- 2. Importați certificatul în **Certificat client**.

Dacă ați importat deja un certificat publicat de o autoritate de certificare, puteți copia certificatul și îl puteți utiliza pentru filtrarea IPsec/IP. Pentru copiere, selectați certificatul din **Copiere de la** și apoi faceți clic pe **Copiere**.

#### **Informaţii conexe**

- $\rightarrow$  ["Executarea utilitarului Web Config într-un browser web" la pagina 27](#page-26-0)
- & ["Configurarea unui Certificat semnat de CA" la pagina 215](#page-214-0)
- & ["Configurarea unui Certificat CA" la pagina 219](#page-218-0)

## **Conectarea scanerului la o reţea IEEE802.1X**

### **Configurarea unei rețele IEEE 802.1X**

Când setaţi IEEE 802.1X la scaner, îl puteţi utiliza într-o reţea conectându-l la un server RADIUS, la un switch LAN cu funcție de autentificare sau la un punct de acces.

- 1. Accesați Web Config și apoi selectați fila **Securitate rețea** > **IEEE802.1X** > **De bază**.
- 2. Introduceţi o valoare pentru fiecare element.

Dacă doriți să utilizați scanerul într-o rețea Wi-Fi, faceți clic pe **Setare Wi-Fi** și selectați sau introduceți un SSID.

3. Faceţi clic pe **Înainte**.

Un mesaj de confirmare este afișat.

4. Faceţi clic pe **OK**.

Scanerul este actualizat.

#### **Informaţii conexe**

 $\rightarrow$  ["Executarea utilitarului Web Config într-un browser web" la pagina 27](#page-26-0)

#### *Elemente de setare rețea IEEE 802.1X*

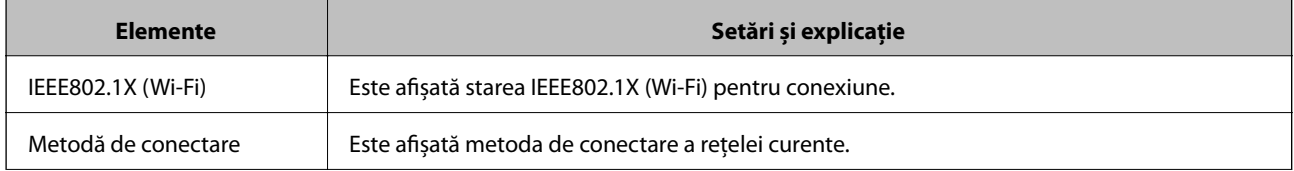

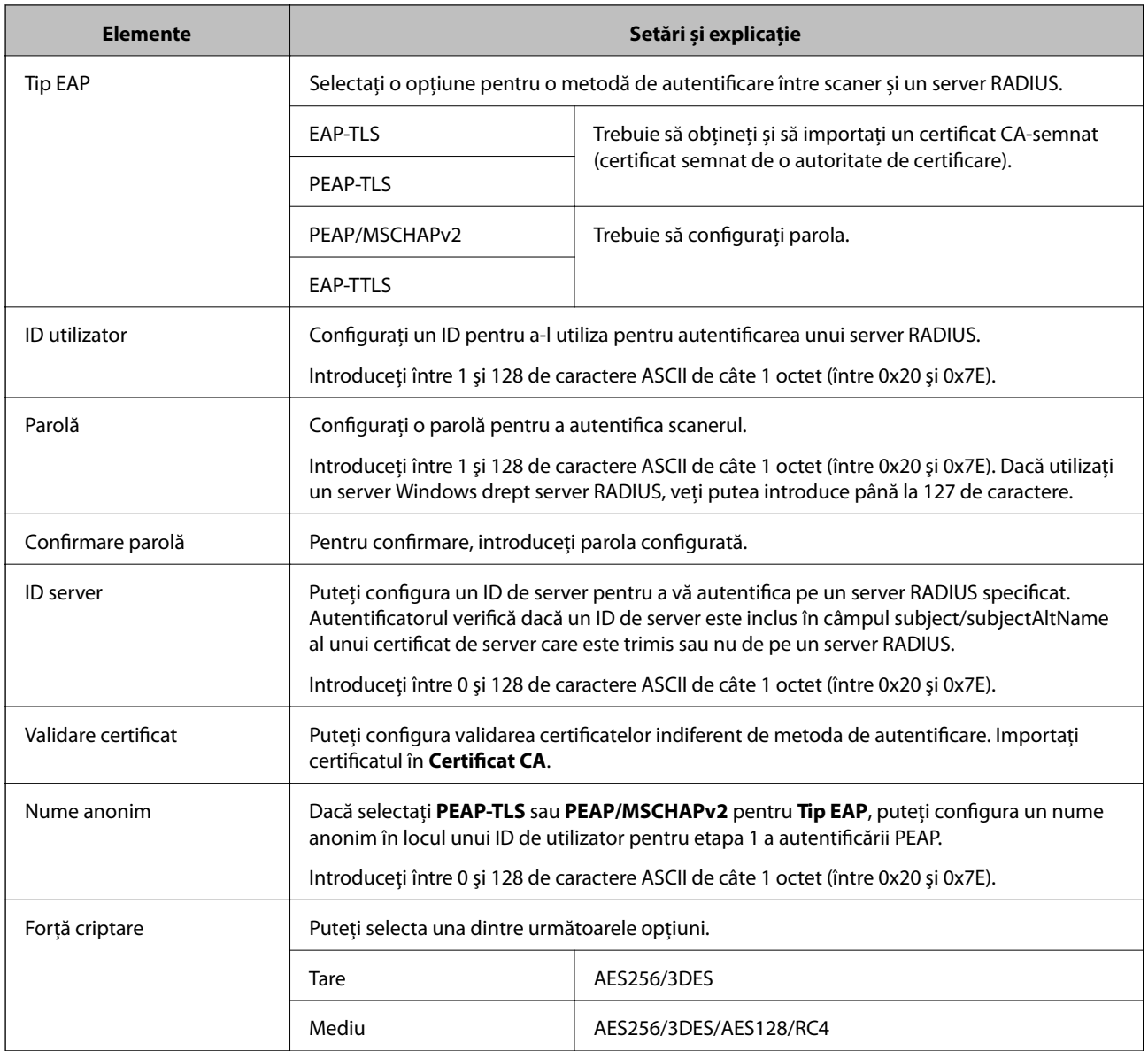

## **Configurarea unui certificat pentru IEEE 802.1X**

Configurarea unui certificat de client pentru IEEE802.1X. La setare, puteți utiliza **EAP-TLS** și **PEAP-TLS** ca metodă de autentificare pentru IEEE 802.1X. Dacă doriți să configurați certificatul oferit de autoritatea de certificare, accesați **Certificat CA**.

- 1. Accesați Web Config apoi selectați fila **Securitate rețea** > **IEEE802.1X** > **Certificat client**.
- 2. Introduceți un certificat în **Certificat client**.

Dacă ați importat deja un certificat publicat de o autoritate de certificare, puteți copia certificatul și îl puteți utiliza în IEEE802.1X. Pentru copiere, selectați certificatul din **Copiere de la** și apoi faceți clic pe **Copiere**.

#### **Informaţii conexe**

& ["Executarea utilitarului Web Config într-un browser web" la pagina 27](#page-26-0)

# <span id="page-233-0"></span>**Rezolvarea problemelor pentru securitate avansată**

## **Restabilirea funcțiilor de securitate**

Când stabiliți un mediu extrem de securizat, precum filtrarea IPsec/IP sau este posibil să nu puteți efectua comunicaţia cu unele dispozitive din cauza setărilor incorecte sau problemelor cu dispozitivul sau serverul. În acest caz, restabiliți setările de securitate pentru a efectua setările pentru dispozitiv din nou sau pentru a permite utilizarea temporară.

#### *Dezactivarea funcției de securitate utilizând panoul de comandă*

Puteți dezactiva IPsec/IP Filtering folosind Web Config.

- 1. Accesați Web Config și selectați fila **Securitate rețea** > **IPsec/IP Filtering** > **de bază**.
- 2. Dezactivați **IPsec/IP Filtering**.

## **Probleme privind utilizarea caracteristicilor de securitate a reţelei**

#### *Uitarea unei chei pre-partajate*

#### **Reconfiguraţi o cheie prepartajată.**

Pentru a schimba cheia, accesați Web Config și selectați fila **Securitate rețea** > **IPsec/IP Filtering** > **De bază** > **Politică implicită** sau **Politică grup**.

Când schimbați cheia pre-partajată, configurați cheia pre-partajată pentru computere.

#### **Informaţii conexe**

- $\blacktriangleright$  ["Executarea utilitarului Web Config într-un browser web" la pagina 27](#page-26-0)
- & ["Comunicare criptată utilizând filtrarea IPsec/IP" la pagina 221](#page-220-0)

#### *Comunicare imposibilă cu Comunicare IPsec*

#### **Specificaţi algoritmul incompatibil cu scanerul sau cu computerul.**

Scanerul este compatibil cu următorii algoritmi. Verificați setările computerului.

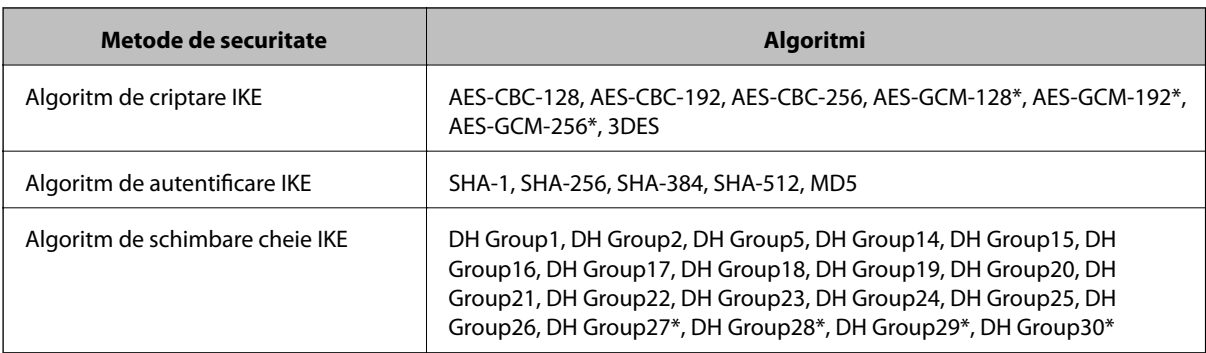

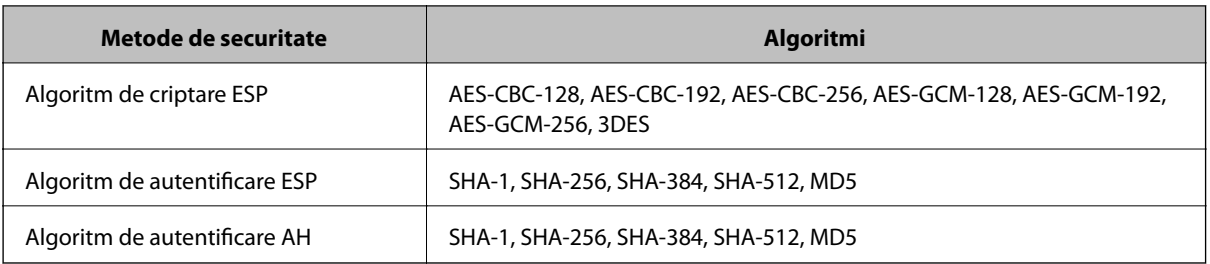

\* disponibil doar pentru IKEv2

#### **Informaţii conexe**

& ["Comunicare criptată utilizând filtrarea IPsec/IP" la pagina 221](#page-220-0)

#### *Întrerupere bruscă a comunicării*

#### **Adresa IP a scanerului s-a modificat sau nu poate fi utilizată.**

Când adresa IP înregistrată la adresa locală din Politică grup a fost modificată sau nu poate fi utilizată, nu se pot efectua comunicaţiile IPsec. Dezactivați IPsec folosind panoul de comandă al scanerului.

Dacă DHCP nu mai este valid, ați efectuat repornirea sau adresa IPv6 nu mai este validă sau nu a fost obținută, adresa IP înregistrată pentru fila Web Config (**Securitate rețea** > **IPsec/IP Filtering** > **De bază** > **Politică grup** > **Adresă locală (scaner)**) a scanerului nu va fi găsită.

Folosiți o adresă IP statică.

#### **Adresa IP a computerului s-a modificat sau nu poate fi utilizată.**

Când adresa IP înregistrată la adresa la distanţă din Politică grup a fost modificată sau nu poate fi utilizată, nu se pot efectua comunicaţiile IPsec.

Dezactivați IPsec folosind panoul de comandă al scanerului.

Dacă DHCP nu mai este valid, ați efectuat repornirea sau adresa IPv6 nu mai este validă sau nu a fost obținută, adresa IP înregistrată pentru fila Web Config (**Securitate rețea** > **IPsec/IP Filtering** > **De bază** > **Politică grup** > **Adresă la distanţă (Gazdă)**) a scanerului nu va fi găsită.

Folosiți o adresă IP statică.

#### **Informaţii conexe**

- $\rightarrow$  ["Executarea utilitarului Web Config într-un browser web" la pagina 27](#page-26-0)
- $\rightarrow$  ["Comunicare criptată utilizând filtrarea IPsec/IP" la pagina 221](#page-220-0)

#### *Nu se poate realiza conectarea după configurarea filtrării IPsec/IP*

#### **Setările IPsec/IP Filtering sunt incorecte.**

Dezactivaţi filtrarea IPsec/IP din panoul de control al scanerului. Conectaţi scanerul şi computerul şi refaceţi setarea privind filtrarea IPsec/IP.

#### **Informaţii conexe**

 $\rightarrow$  ["Comunicare criptată utilizând filtrarea IPsec/IP" la pagina 221](#page-220-0)

#### *Imposibil de accesat scanerul după configurarea IEEE 802.1X*

#### **Setările IEEE 802.1X sunt incorecte.**

Dezactivaţi IEEE 802.1X și Wi-Fi de la panoul de comandă al scanerului. Conectați scanerul și un computer, apoi configurați din nou IEEE 802.1X.

#### **Informaţii conexe**

 $\blacktriangleright$  ["Configurarea unei rețele IEEE 802.1X" la pagina 232](#page-231-0)

## **Probleme privind utilizarea unui certificat digital**

#### *Nu se poate importa un Certificat semnat de CA*

#### **Certificat semnat de CA şi informaţiile din CSR nu corespund.**

Dacă informaţiile din Certificat semnat de CA şi CSR nu corespund, CSR nu se poate importa. Verificaţi următoarele:

- ❏ Încercaţi să importaţi certificatul spre un dispozitiv care nu are aceleaşi informaţii? Verificaţi informaţiile CSR şi apoi importaţi certificatul spre un dispozitiv care are aceleaşi informaţii.
- ❏ Aţi suprascris CSR salvată în scaner după trimiterea CSR către o autoritate de certificare? Obţineţi din nou certificatul CA-semnat cu CSR.

#### **Certificat semnat de CA depăşeşte 5 KB.**

Nu puteţi importa un Certificat semnat de CA care depăşeşte 5 KB.

#### **Parola pentru importul certificatului este incorectă.**

Introduceţi parola corectă. Dacă aţi uitat parola, nu puteţi importa certificatul. Obţineţi din nou Certificat semnat de CA.

#### **Informaţii conexe**

 $\rightarrow$  ["Import al unui certificat CA-semnat" la pagina 216](#page-215-0)

#### *Actualizare imposibilă a unui certificat autosemnat*

#### **Nume comun nu a fost introdus.**

**Nume comun** trebuie introdus.

#### **S-au introdus caractere neacceptate în Nume comun.**

Introduceţi între 1 şi 128 de caractere în format IPv4, IPv6, denumire gazdă sau FQDN în ASCII (0x20–0x7E).

#### **Numele comun include un spaţiu sau o virgulă.**

Dacă este inclusă o virgulă, **Nume comun** este divizat în acest punct. Dacă numai un spaţiu este introdus înainte sau după o virgulă, survine o eroare.

#### **Informaţii conexe**

 $\blacktriangleright$  ["Actualizarea unui certificat autosemnat" la pagina 218](#page-217-0)

#### *Nu poate fi creată o CSR*

#### **Nume comun nu a fost introdus.**

Trebuie introdus **Nume comun**.

#### **S-au introdus caractere neacceptate în Nume comun, Organizaţie, Unitate organizatorică, Localitate şi Stat/Provincie.**

Introduceţi caractere în format IPv4, IPv6, denumire gazdă sau FQDN în ASCII (0x20–0x7E).

#### **Nume comun include un spaţiu sau o virgulă.**

Dacă este inclusă o virgulă, **Nume comun** este divizat în acest punct. Dacă numai un spaţiu este introdus înainte sau după o virgulă, survine o eroare.

#### **Informaţii conexe**

& ["Obținerea unui certificat CA-semnat" la pagina 215](#page-214-0)

#### *Apare o avertizare privind un certificat digital*

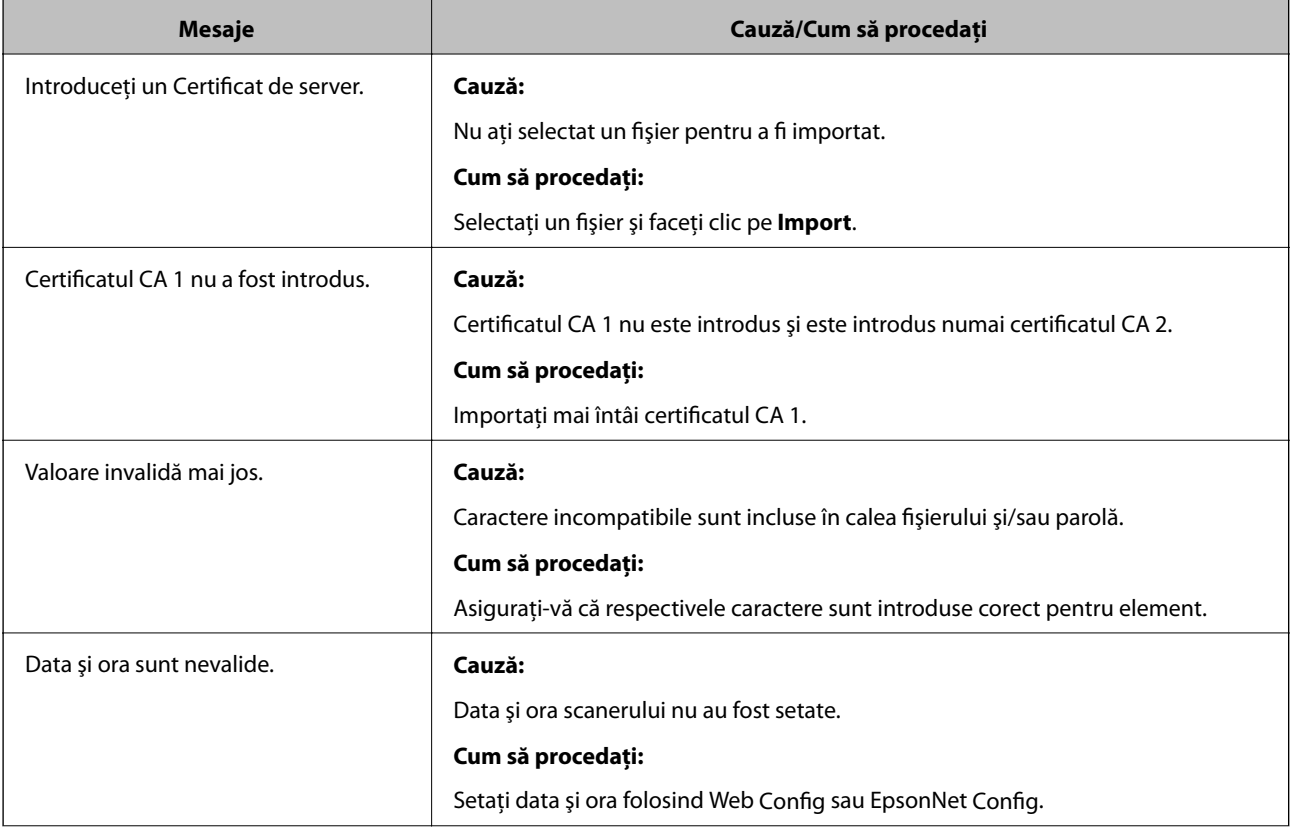

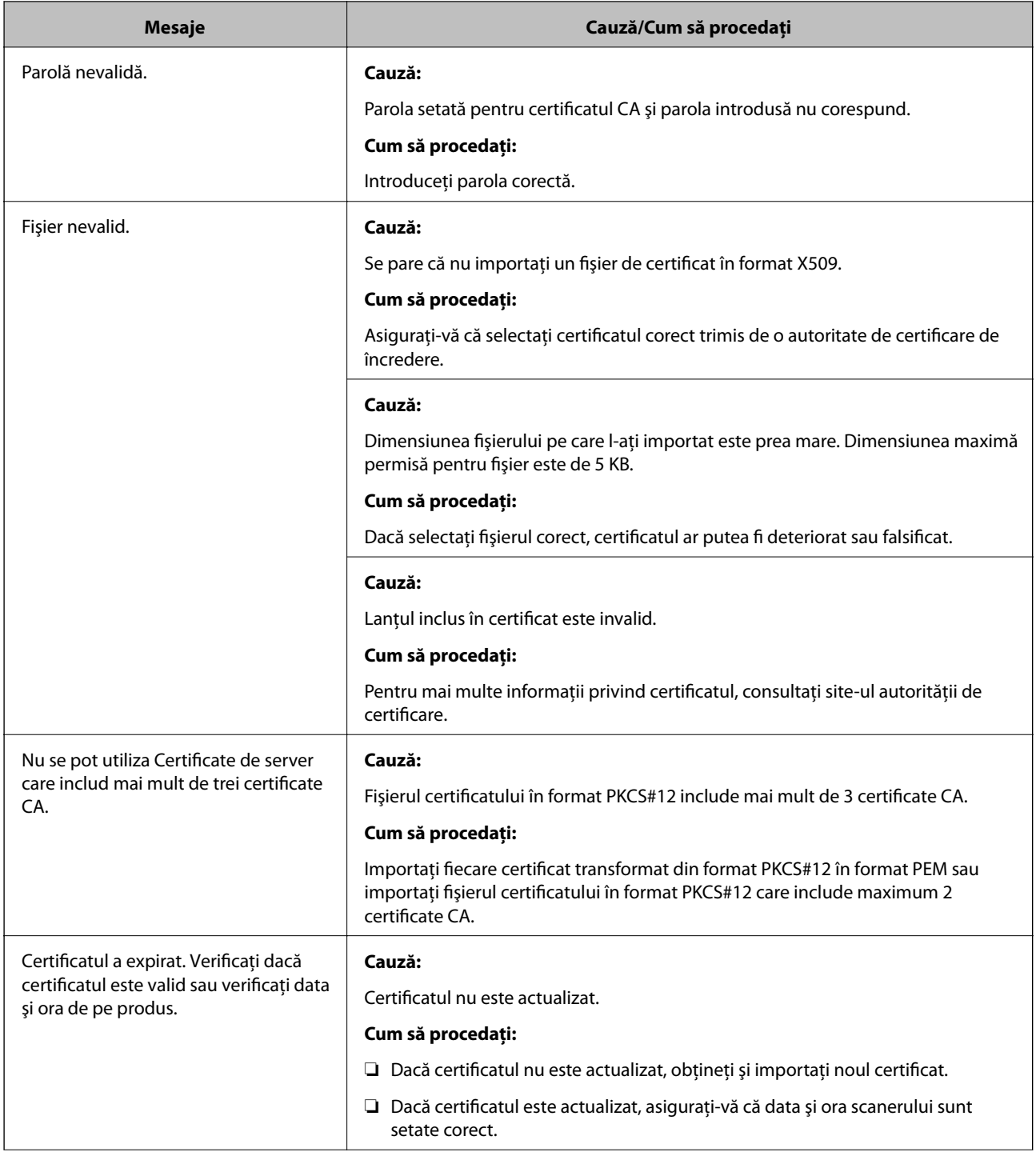

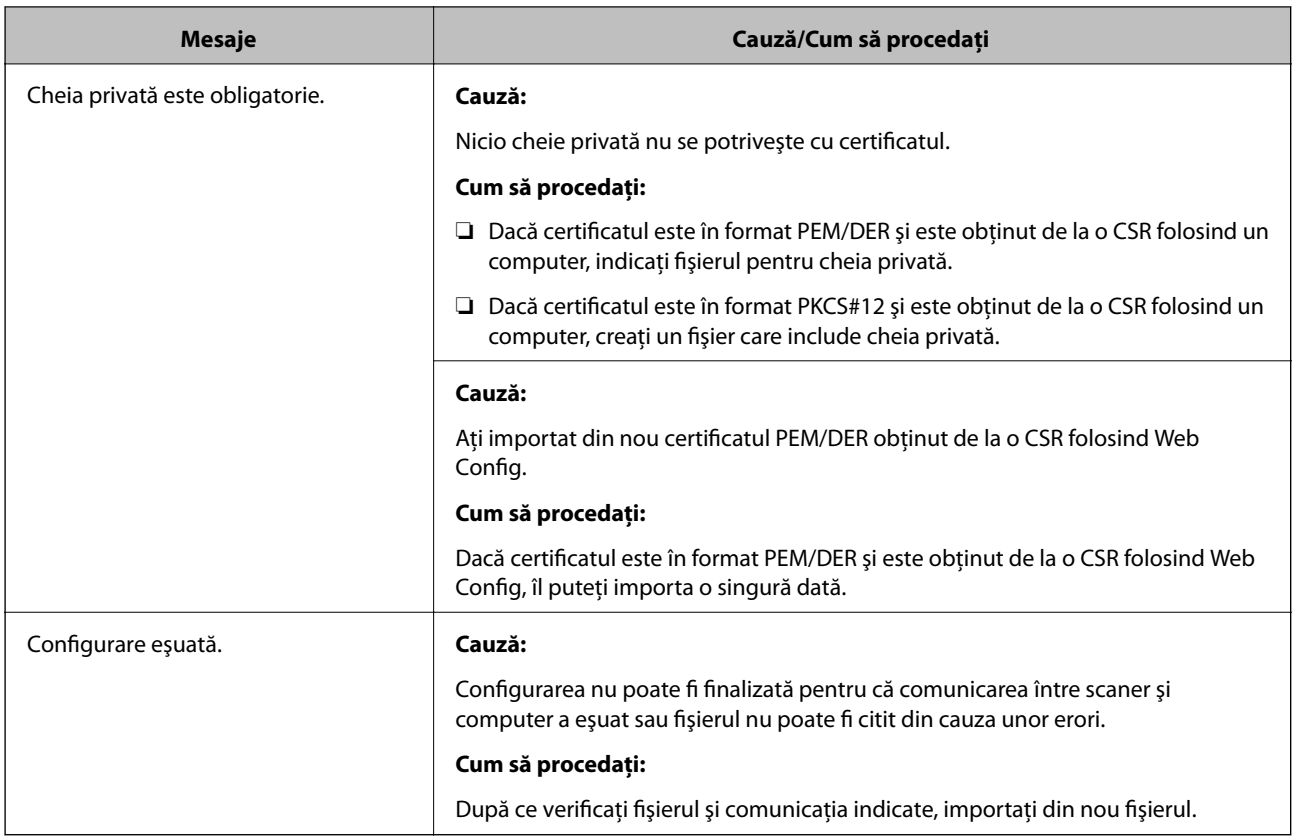

#### **Informaţii conexe**

& ["Despre certificarea digitală" la pagina 214](#page-213-0)

#### *Ştergerea din greşeală a unui certificat CA-semnat*

#### **Nu există fişier de rezervă pentru certificatul semnat CA.**

Dacă aveţi fişierul copie de rezervă, importaţi din nou certificatul.

Dacă obțineți un certificat folosind o CSR creată din Web Config, nu mai puteți importa din nou un certificat șters. Creaţi o CSR şi obţineţi un certificat nou.

#### **Informaţii conexe**

- $\rightarrow$  ["Import al unui certificat CA-semnat" la pagina 216](#page-215-0)
- & ["Ştergerea unui certificat CA-semnat" la pagina 218](#page-217-0)

# <span id="page-239-0"></span>**Specificaţii tehnice**

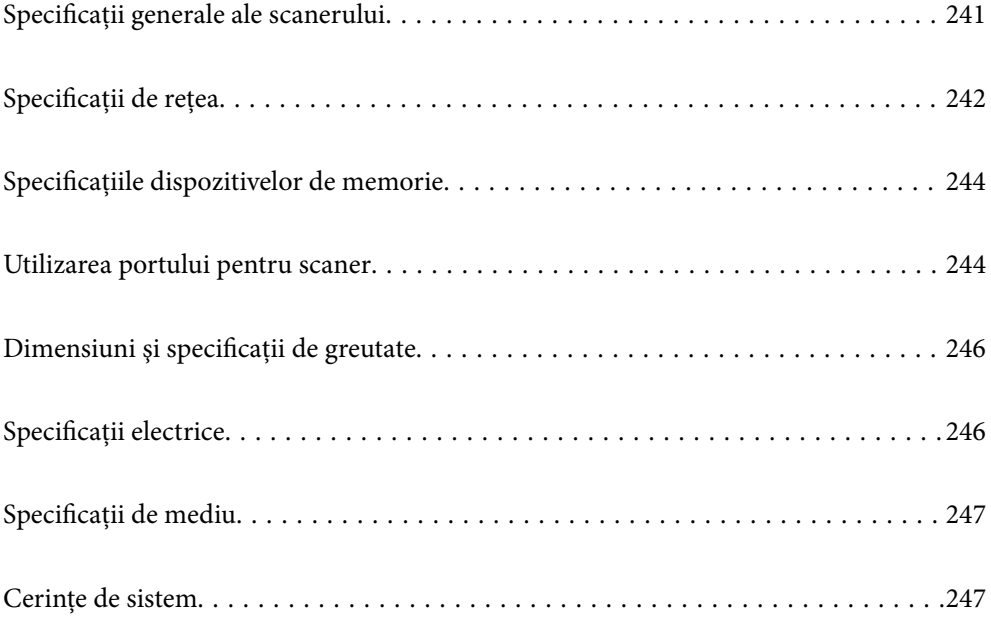

# <span id="page-240-0"></span>**Specificații generale ale scanerului**

#### *Notă:*

Specificațiile pot fi modificate fără înștiințare prealabilă.

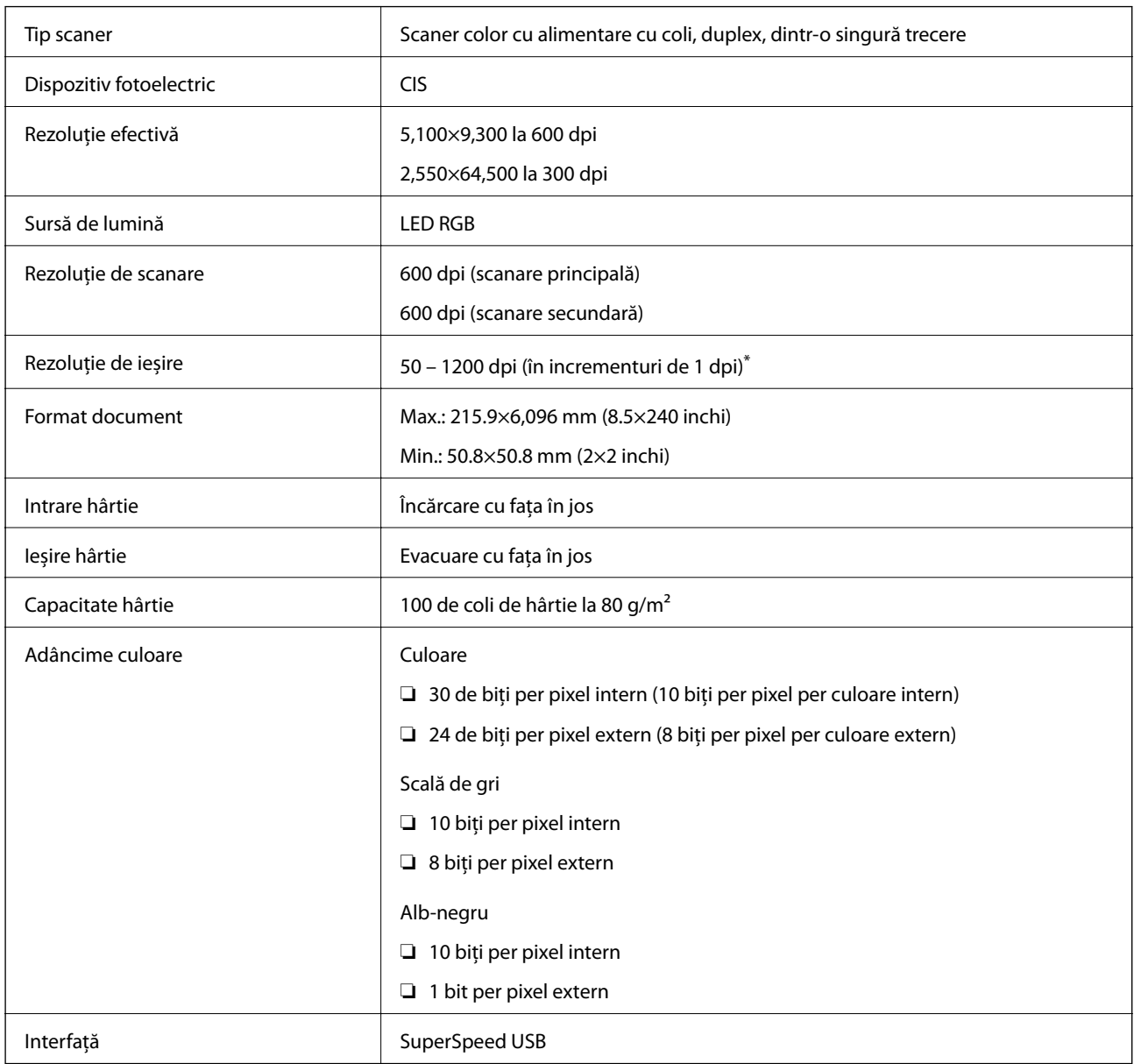

\* Puteți scana hârtie lungă la următoarele rezoluții.

❏ 1.346,0 mm (53 inchi) sau mai puțin: până la 600 dpi

❏ 5.461,0 mm (215 inchi) sau mai puțin: până la 300 dpi

❏ 6.096,0 mm (220 inchi) sau mai puțin: până la 200 dpi

# <span id="page-241-0"></span>**Specificații de rețea**

# **Specificaţii Wi-Fi**

Consultați următorul tabel pentru specificațiile Wi-Fi.

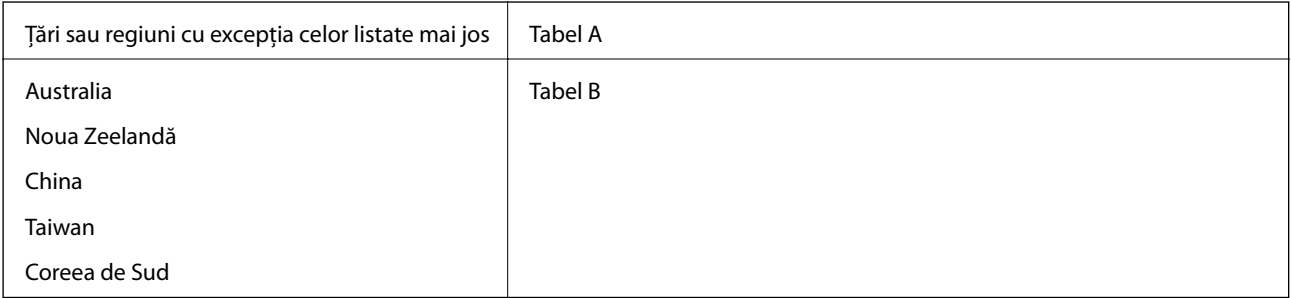

#### Tabel A

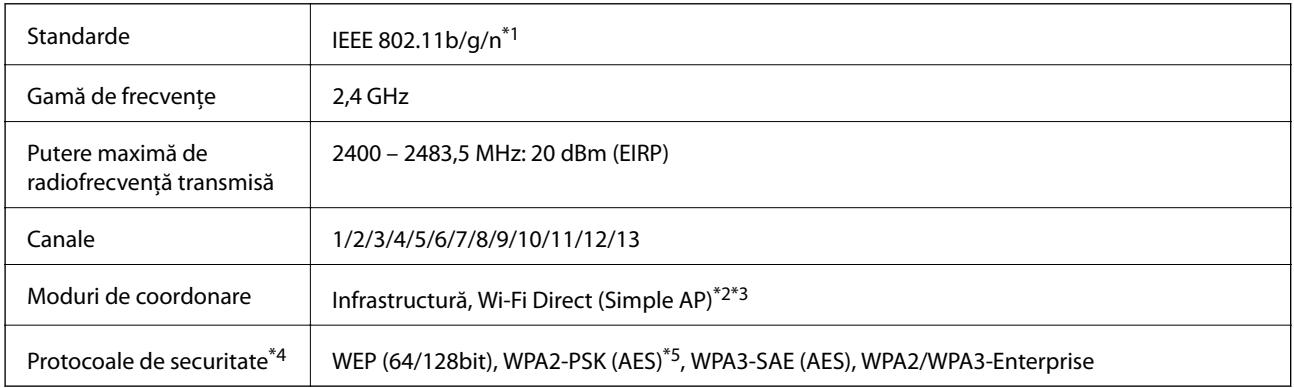

#### \*1 Disponibil doar pentru HT20.

- \*2 Nu este acceptat pentru IEEE 802.11b.
- \*3 Infrastructura și modurile Wi-Fi Direct pot fi folosite simultan.
- \*4 Wi-Fi Direct acceptă doar WPA2-PSK (AES).
- \*5 Compatibilitate cu standardele WPA2, acceptă WPA/WPA2 Personal.

#### Tabel B

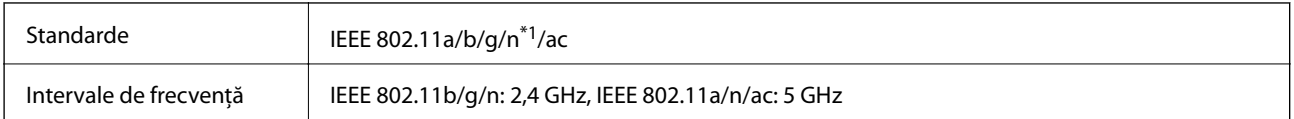

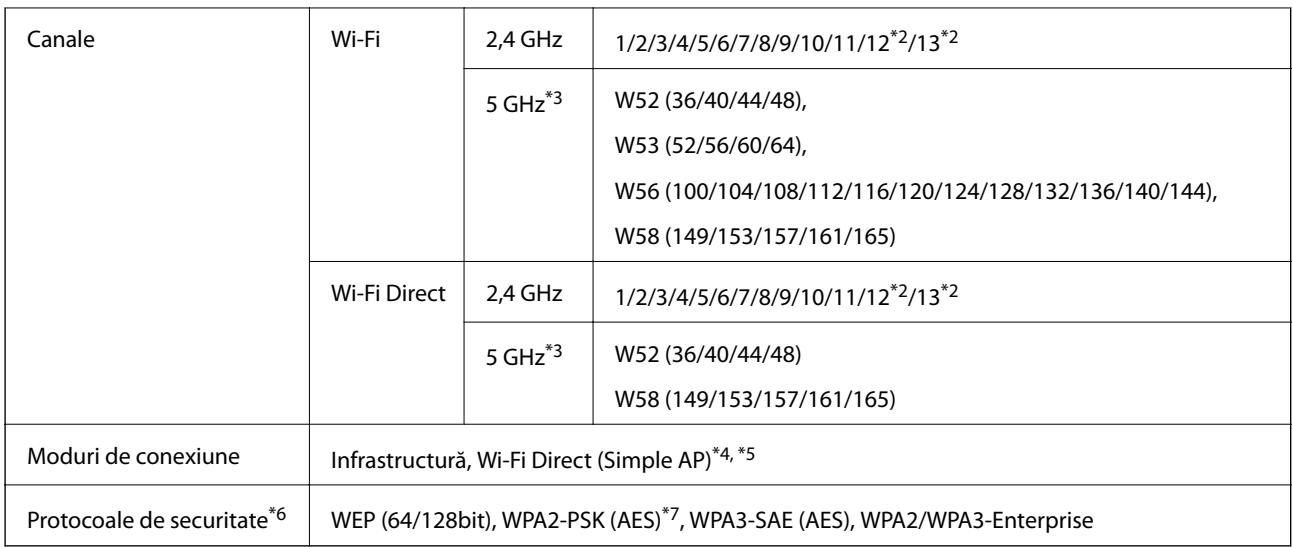

- \*1 Disponibil doar pentru HT20.
- \*2 Indisponibil în Taiwan.
- \*3 Disponibilitatea acestor canale și utilizarea produsului în mediul exterior prin intermediul acestor canale variază în funcție de locație. Pentru informații suplimentare, consultați<http://support.epson.net/wifi5ghz/>
- \*4 Nu este acceptat pentru IEEE 802.11b.
- \*5 Infrastructura și modurile Wi-Fi Direct pot fi folosite simultan.
- \*6 Wi-Fi Direct este compatibil numai cu WPA2-PSK (AES).
- \*7 Compatibilitate cu standardele WPA2, acceptă WPA/WPA2 Personal.

# **Funcţii de reţea şi IPv4/IPv6**

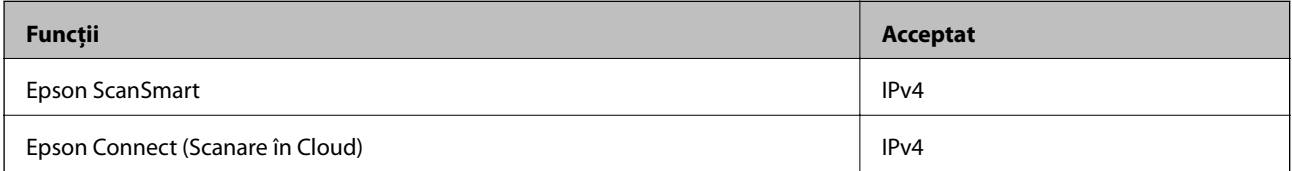

# **Protocol de securitate**

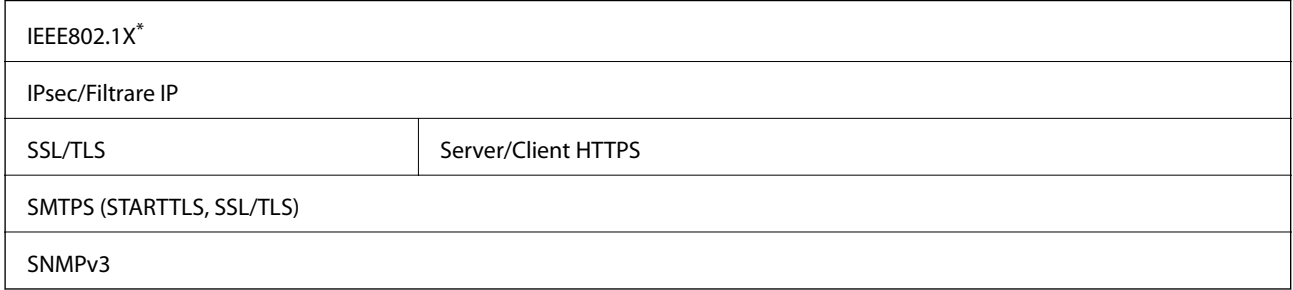

\* Trebuie să utilizaţi un dispozitiv de conectare compatibil cu IEEE802.1X.

# <span id="page-243-0"></span>**Specificațiile dispozitivelor de memorie**

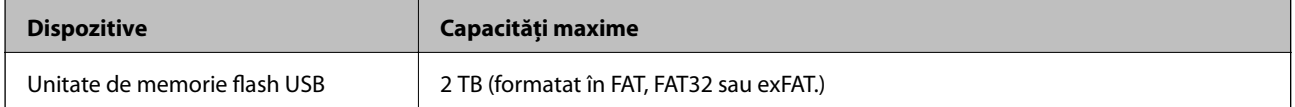

Nu puteți utiliza următoarele dispozitive:

❏ Un dispozitiv care necesită utilizarea unui driver dedicat

❏ Un dispozitiv cu setări de securitate (parolă, criptare, etc.)

Epson nu garantează funcționarea corectă și completă a dispozitivelor conectate extern.

# **Utilizarea portului pentru scaner**

Scanerul utilizează portul următor. Aceste porturi trebuie să primească permisiunea de a deveni disponibile de la administratorul rețelei, după cum este cazul.

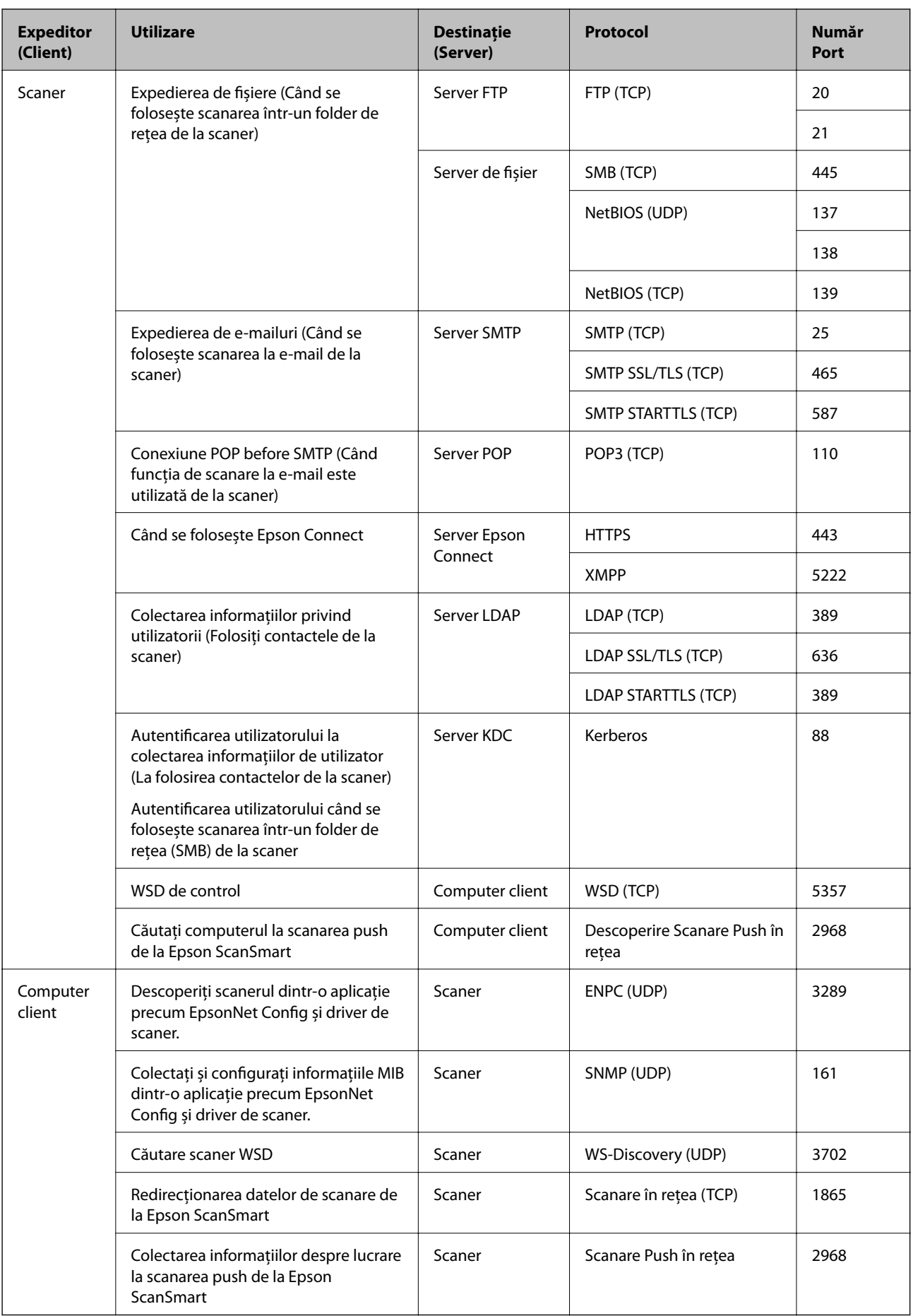

# <span id="page-245-0"></span>**Dimensiuni şi specificaţii de greutate**

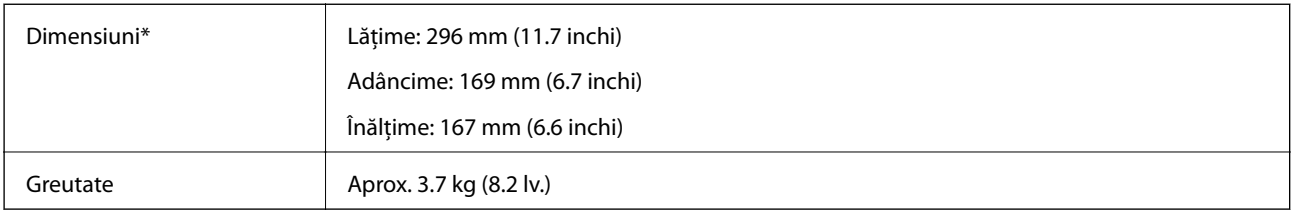

\* Fără părţile proeminente şi tava de intrare.

# **Specificaţii electrice**

# **Specificații electrice ale scanerului**

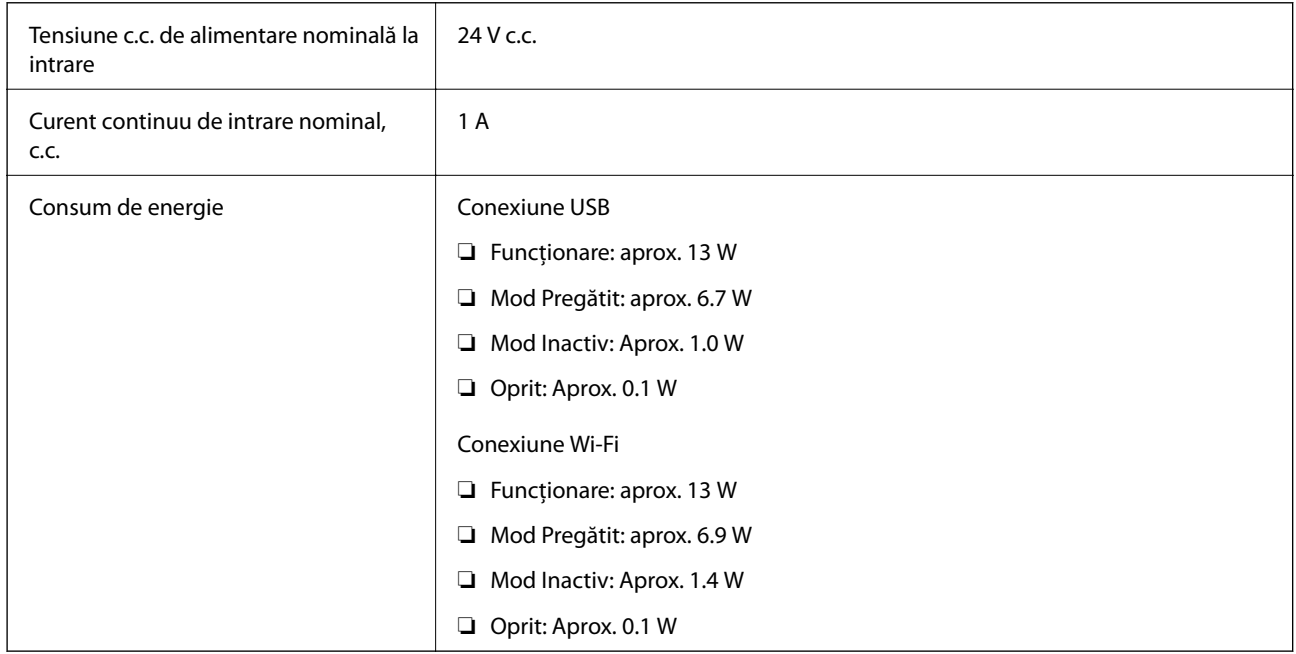

#### *Notă:*

Pentru utilizatorii din Europa, consultați următorul site web pentru detalii privind consumul de energie.

<http://www.epson.eu/energy-consumption>

# **Specificații electrice ale adaptorul de alimentare cu curent alternativ**

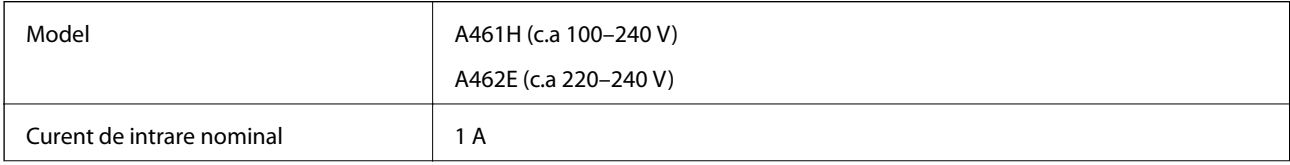

<span id="page-246-0"></span>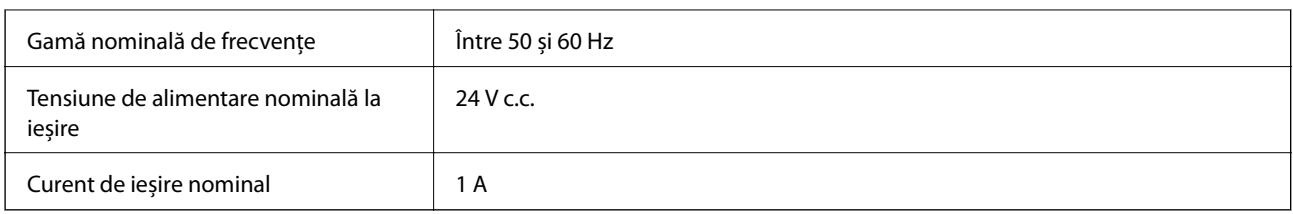

#### *Notă:*

Pentru utilizatorii din Europa, consultați următorul site web pentru detalii privind consumul de energie.

<http://www.epson.eu/energy-consumption>

# **Specificaţii de mediu**

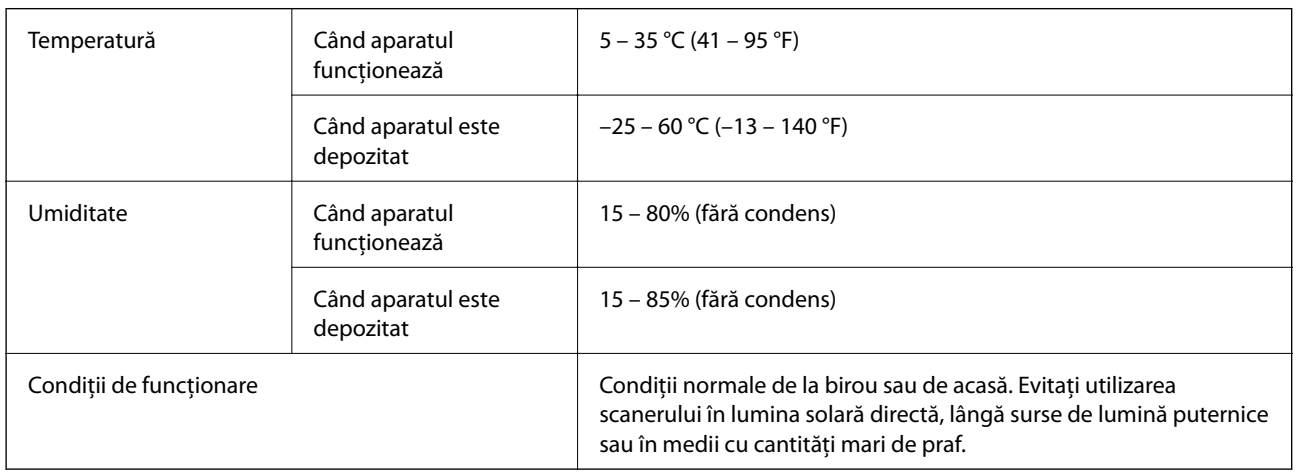

# **Cerințe de sistem**

Sistemele de operare acceptate pot varia în funcţie de aplicaţie.

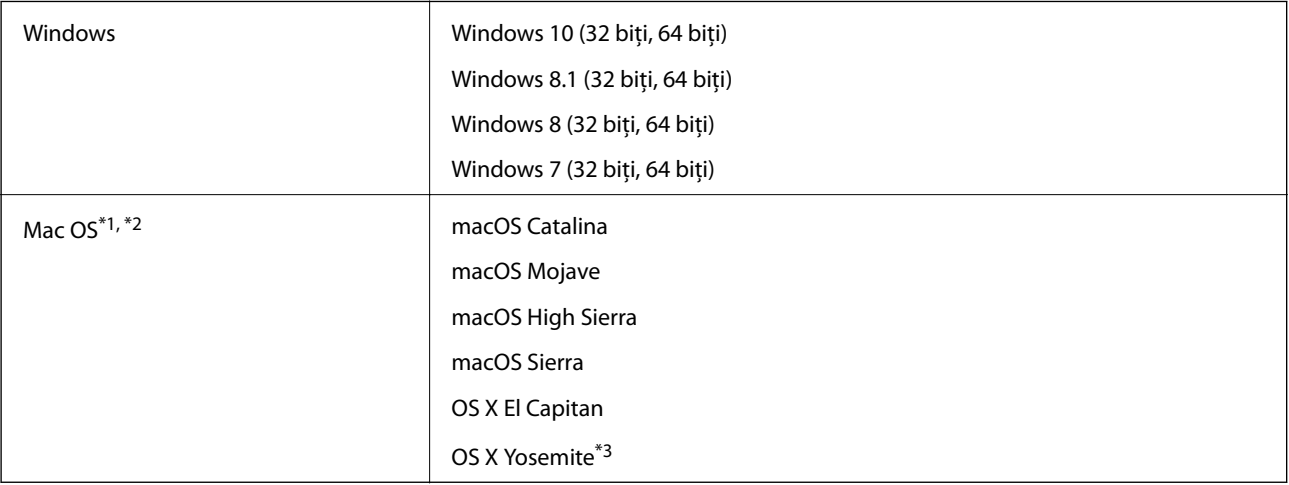

\*1 Nu se acceptă comutarea rapidă între utilizatori pe Mac OS sau versiuni ulterioare.

\*2 Sistemul de fișiere UNIX (UFS) pentru Mac OS nu este acceptat.

\*3 Epson ScanSmart nu acceptă OS X Yosemite.

# <span id="page-247-0"></span>**Standarde şi certificări**

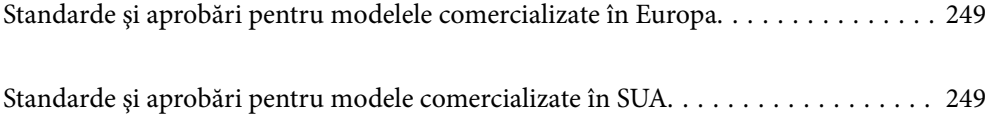

# <span id="page-248-0"></span>**Standarde şi aprobări pentru modelele comercializate în Europa**

#### **Produs şi adaptor de reţea**

Pentru utilizatorii din Europa

Prin prezenta, Seiko Epson Corporation declară că următoarele modele cu echipamente radio sunt în conformitate cu Directiva 2014/53/EU. Textul complet al declaraţiei de conformitate UE este disponibil pe următorul site web.

<http://www.epson.eu/conformity>

J382B

A461H, A462E

Destinat utilizării numai în Irlanda, Marea Britanie, Austria, Germania, Liechtenstein, Elveţia, Franţa, Belgia, Luxemburg, Olanda, Italia, Portugalia, Spania, Danemarca, Finlanda, Norvegia, Suedia, Islanda, Croaţia, Cipru, Grecia, Slovenia, Malta, Bulgaria, Cehia, Estonia, Ungaria, Letonia, Lituania, Polonia, România şi Slovacia.

Epson nu poate accepta responsabilitatea pentru nicio nerespectare a cerințelor de protecție rezultate în urma unei modificări nerecomandate a produsului.

# $\epsilon$

# **Standarde şi aprobări pentru modele comercializate în SUA**

#### **Produs**

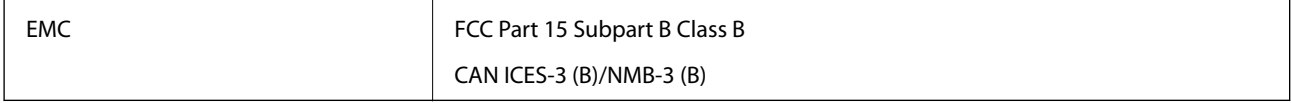

Acest echipament conţine următorul modul fără fir.

Producător: Seiko Epson Corporation

Tip: J26H005

Acest produs respectă normele FCC, partea a 15-a şi secţiunea RSS-210 din normele IC. Epson nu poate accepta responsabilitatea pentru nicio nerespectare a cerințelor de protecție rezultată în urma unei modificări nerecomandate a produsului. Funcţionarea face obiectul următoarelor două condiţii: (1) acest dispozitiv nu poate cauza interferenţe şi (2) acest dispozitiv trebuie să accepte orice interferenţe, inclusiv interferenţele care pot cauza o funcționare nedorită a sa.

Pentru a preîntâmpina interferenţele radio asupra serviciului pentru care se oferă licenţă, acest dispozitiv este destinat utilizării în interior şi la distanţă faţă de ferestre pentru un nivel maxim de ecranare. Echipamentul (sau antena sa transmiţătoare) care este instalat în exterior face obiectul acordării unei licenţe.

Acest echipament se conformează limitelor FCC/IC de expunere la radiaţii stabilite pentru un mediu necontrolat şi respectă instrucţiunile FCC de expunere la frecvenţa radio (RF) din Suplimentul C al OET65 și RSS-102 din Regulamentul IC privind expunerea la frecvenţe radio (RF). Acest echipament trebuie instalat şi operat astfel încât radiatorul să fie păstrat la cel puțin 7,9 inchi (20 cm) distanță de corpul unei persoane (exclusiv extremitățile: mâinile, încheieturile mâinilor, picioarele şi gleznele).

#### **Adaptor de reţea (A461H)**

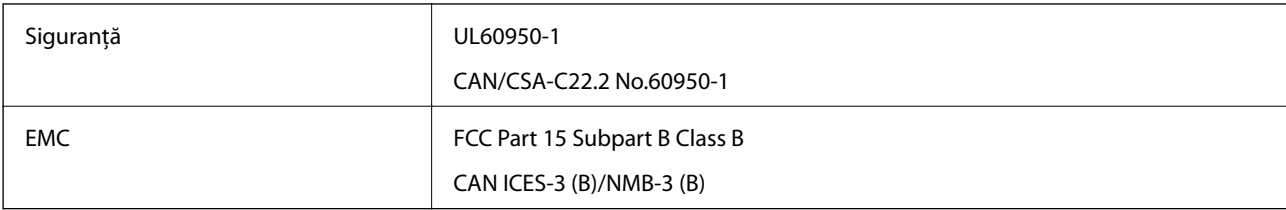

# <span id="page-250-0"></span>**Unde puteţi obţine ajutor**

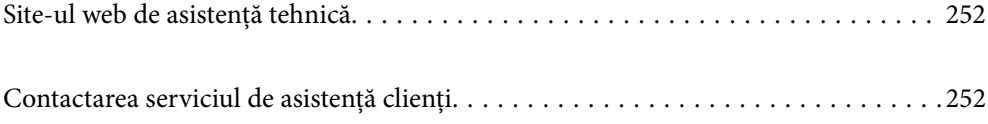

# <span id="page-251-0"></span>**Site-ul web de asistenţă tehnică**

Dacă aveți nevoie de ajutor suplimentare, vizitați site-ul erb de asistență al Epson de mai jos. Selectați țara sau regiunea dumneavoastră şi accesaţi secţiunea de asistenţă a site-ului web Epson local. Pe acest site sunt disponibile şi cele mai recente drivere, întrebări frecvente, manuale şi alte materiale care pot fi descărcate.

#### <http://support.epson.net/>

#### <http://www.epson.eu/support> (Europa)

Dacă produsul dumneavoastră Epson nu funcţionează corect şi nu puteţi rezolva problema, contactaţi serviciul de asistenţă clienţi de la Epson.

# **Contactarea serviciul de asistenţă clienţi**

# **Înainte de a contacta Epson**

Dacă produsul dumneavoastră Epson nu funcţionează corect şi nu puteţi rezolva problema folosind informaţiile de depanare din manualele produsului, contactaţi serviciul de asistenţă clienţi de la Epson. Dacă serviciul de asistenţă din regiunea dumneavoastră nu este precizat mai jos, contactați reprezentantul de la care ați achiziționat produsul.

Serviciul de asistenţă vă va putea ajuta mult mai rapid dacă le oferiţi următoarele informaţii:

❏ Numărul de serie al produsului

(Eticheta cu numărul de serie se află de obicei pe faţa posterioară a produsului.)

- ❏ Modelul produsului
- ❏ Versiunea software a produsului

(Faceţi clic pe **Despre**, **Informaţii despre versiune**, sau pe un buton similar din software-ul produsului.)

- ❏ Marca şi modelul computerului dumneavoastră
- ❏ Numele şi versiunea sistemului de operare al computerului dumneavoastră
- ❏ Numele şi versiunile aplicaţiilor software pe care le utilizaţi în mod normal împreună cu produsul

#### *Notă:*

În funcţie de produs, datele din lista de apelare pentru fax şi/sau setările de reţea se pot stoca în memoria produsului. Din cauza defectării sau reparării produsului, datele şi/sau setările se pot pierde. Epson nu îşi asumă responsabilitatea pentru pierderea datelor, pentru copierea de rezervă sau recuperarea datelor şi/sau a setărilor, nici chiar în perioada de garanţie. Vă recomandăm să creaţi propria copie de rezervă a datelor sau să le notaţi.

# **Ajutor pentru utilizatorii din Europa**

Verificaţi Documentul de garanţie pan-europeană pentru informaţii referitoare la modul în care puteţi contacta serviciul de asistenţă Epson.

# **Ajutor pentru utilizatorii din Taiwan**

Datele de contact pentru informaţii, asistenţă şi servicii sunt:
#### **World Wide Web**

#### [http://www.epson.com.tw](http://www.epson.com.tw/)

Sunt disponibile informaţii asupra specificaţiilor produselor, drivere pentru descărcare şi solicitări despre produse.

### **Serviciul de asistenţă Epson**

Telefon: +886-2-80242008

Serviciul nostru de asistență vă poate ajuta în următoarele privințe la telefon:

- ❏ Solicitări cu privire la vânzări şi informaţii despre produse
- ❏ Întrebări sau probleme legate de utilizarea produselor
- ❏ Solicitări privind activităţile de service şi garanţia

## **Centru de asistenţă pentru reparaţii:**

<http://www.tekcare.com.tw/branchMap.page>

TekCare este un centru de service autorizat pentru Epson Taiwan Technology & Trading Ltd.

## **Ajutor pentru utilizatorii din Singapore**

Sursele de informare, asistenţă şi serviciile disponibile de la Epson Singapore sunt:

## **World Wide Web**

## [http://www.epson.com.sg](http://www.epson.com.sg/)

Prin e-mail, sunt disponibile informaţi asupra specificaţiilor produselor, drivere pentru descărcare, întrebări adresate frecvente (FAQ), solicitări asupra vânzărilor şi asistenţă tehnică.

## **Serviciul de asistenţă Epson**

Număr gratuit: 800-120-5564

Serviciul nostru de asistență prin telefon vă poate ajuta în următoarele privințe:

- ❏ Solicitări cu privire la vânzări şi informaţii despre produse
- ❏ Întrebări despre modul de utilizare al produsului sau privind rezolvarea unor probleme
- ❏ Solicitări privind activităţile de service şi garanţia

## **Ajutor pentru utilizatorii din Tailanda**

Datele de contact pentru informații, asistență și servicii sunt:

## **World Wide Web**

## [http://www.epson.co.th](http://www.epson.co.th/)

Prin e-mail, sunt disponibile informați asupra specificațiilor produselor, drivere pentru descărcare, întrebări adresate frecvente (FAQ) și asistență prin e-mail.

## <span id="page-253-0"></span>**Centrul de apeluri Epson**

Telefon: 66-2685-9899 Email: support@eth.epson.co.th

Departamentul nostru Centru de apeluri vă poate ajuta să rezolvați prin telefon următoarele probleme:

- ❏ Solicitări cu privire la vânzări și informații despre produse
- ❏ Întrebări sau probleme legate de utilizarea produselor
- ❏ Solicitări privind activitățile de service și garanția

# **Ajutor pentru utilizatorii din Vietnam**

Datele de contact pentru informații, asistență și servicii sunt:

## **Centrul de service Epson**

65 Truong Dinh Street, District 1, Ho Chi Minh City, Vietnam. Telefon (Ho Chi Minh City): 84-8-3823-9239, 84-8-3825-6234 29 Tue Tinh, Quan Hai Ba Trung, Hanoi City, Vietnam Telefon (Hanoi City):84-4-3978-4785, 84-4-3978-4775

## **Ajutor pentru utilizatorii din Indonezia**

Datele de contact pentru informații, asistență și servicii sunt:

#### **World Wide Web**

#### [http://www.epson.co.id](http://www.epson.co.id/)

- ❏ Informații asupra specificațiilor produselor, drivere pentru descărcare
- ❏ Întrebări adresate frecvent (FAQ), solicitări cu privire la vânzări, întrebări prin e-mail

## **Epson Hotline**

Telefon: +62-1500-766

Fax: +62-21-808-66-799

Serviciul nostru de asistență telefonică vă stă la dispoziție, prin telefon sau prin fax pentru:

- ❏ Solicitări cu privire la vânzări și informații despre produse
- ❏ Asistență tehnică

#### **Centrul de service Epson**

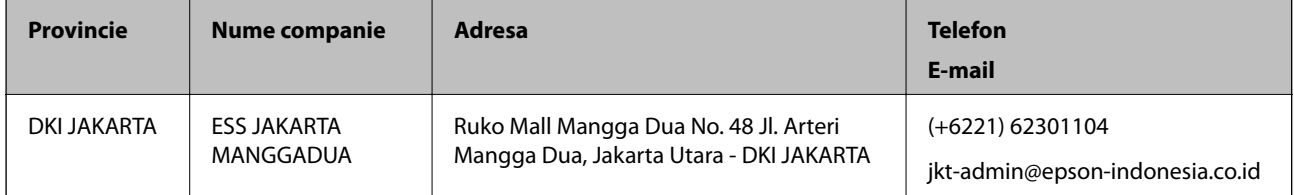

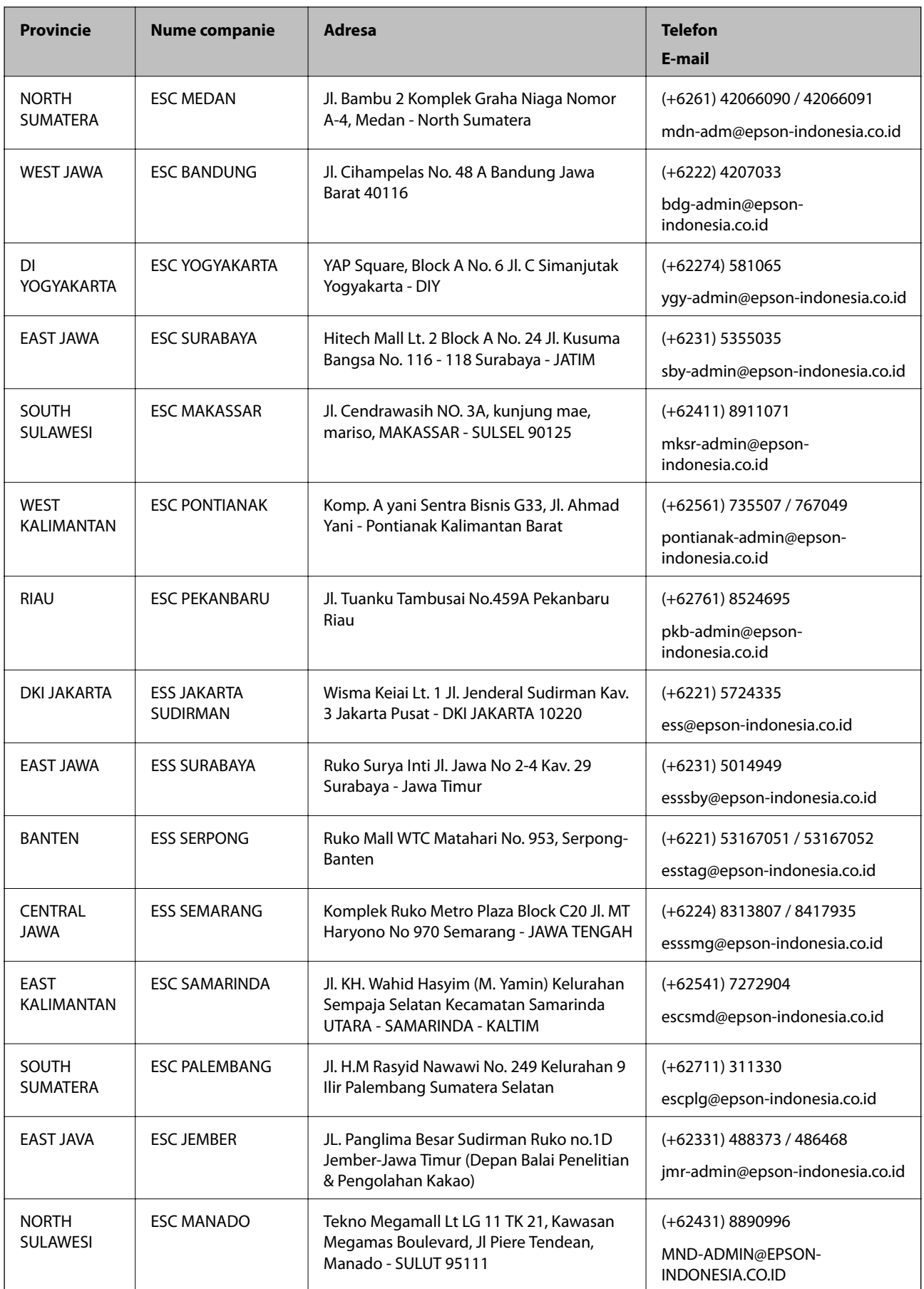

Pentru orașele care nu apar în această listă, vă rugăm să sunați la linia de asistență: 08071137766.

## **Ajutor pentru utilizatorii din Hong Kong**

Pentru a obține asistență tehnică și pentru servicii postvânzare, utilizatorii sunt rugați să contacteze Epson Hong Kong Limited.

#### **Pagina web**

#### [http://www.epson.com.hk](http://www.epson.com.hk/)

Epson Hong Kong a creat o pagină locală atât în limba chineză cât şi în engleză pentru a pune la dispoziţia utilizatorilor următoarele informaţii:

- ❏ Informaţii despre produs
- ❏ Răspunsuri la întrebările frecvente (FAQ)
- ❏ Ultimele versiuni ale driverelor produselor Epson

#### **Linia de asistenţă tehnică**

De asemenea, puteţi contacta echipa noastră tehnică la următoarele numere de telefon şi fax:

Telefon: 852-2827-8911

Fax: 852-2827-4383

## **Ajutor pentru utilizatorii din Malaezia**

Datele de contact pentru informaţii, asistenţă şi servicii sunt:

#### **World Wide Web**

#### [http://www.epson.com.my](http://www.epson.com.my/)

- ❏ Informaţii asupra specificaţiilor produselor, drivere pentru descărcare
- ❏ Întrebări adresate frecvent (FAQ), solicitări cu privire la vânzări, întrebări prin e-mail

#### **Centrul de apeluri Epson**

Telefon: +60 1800-8-17349

- ❏ Solicitări cu privire la vânzări şi informaţii despre produse
- ❏ Întrebări sau probleme legate de utilizarea produselor
- ❏ Solicitări privind serviciile de reparații şi garanţia

#### **Sediul principal**

Telefon: 603-56288288 Fax: 603-5628 8388/603-5621 2088

## **Ajutor pentru utilizatorii din India**

Datele de contact pentru informaţii, asistenţă şi servicii sunt:

## **World Wide Web**

### [http://www.epson.co.in](http://www.epson.co.in/)

Sunt disponibile informaţii asupra specificaţiilor produselor, drivere pentru descărcare şi solicitări despre produse.

## **Linia de asistenţă**

❏ Service, informații despre produs și comenzi de consumabile (linii BSNL) Număr gratuit: 18004250011

Program de lucru 9am - 6pm, de luni până sâmbătă (cu excepția sărbătorilor legale)

❏ Service (pentru utilizatorii CDMA & servicii mobile)

Număr gratuit: 186030001600

Program de lucru 9am - 6pm, de luni până sâmbătă (cu excepția sărbătorilor legale)

## **Ajutor pentru utilizatorii din Filipine**

Pentru a primi asistență tehnică și alte servicii post-vânzare, utilizatorii sunt invitați să contacteze Epson Philippines Corporation la numerele de telefon și de fax și la adresa de e-mail de mai jos:

## **World Wide Web**

## [http://www.epson.com.ph](http://www.epson.com.ph/)

Prin e-mail, sunt disponibile informați asupra specificațiilor produselor, drivere pentru descărcare, întrebări adresate frecvente (FAQ) și asistență prin e-mail.

## **Epson Philippines — Servicii pentru clienți**

Număr gratuit: (PLDT) 1-800-1069-37766

Număr gratuit: (digital) 1-800-3-0037766

Metro Manila: (+632)441-9030

Site web: <https://www.epson.com.ph/contact>

E-mail: customercare@epc.epson.som.ph

Program de lucru 9am – 6pm, de luni până sâmbătă (cu excepția sărbătorilor legale)

Departamentul nostru de Servicii pentru clienți vă poate ajuta să rezolvați prin telefon următoarele probleme:

❏ Solicitări cu privire la vânzări și informații despre produse

❏ Întrebări sau probleme legate de utilizarea produselor

❏ Solicitări privind activitățile de service și garanția

## **Epson Philippines Corporation**

Linie principală: +632-706-2609 Fax: +632-706-2663